# **ТортоисеСВН**

# Субверзиони клијент за Виндоуз

# Version 1.8

**Stefan Küng** Lübbe Onken **Simon Large** 

## **ТортоисеСВН: Субверзиони клијент за Виндоуз: Version 1.8**

од Stefan Küng, Lübbe Onken, и Simon Large Превод: Милорад Поповић (MiloradSPopovic@gmail.com)

датум издавања 2013/11/11 21:33:57 (r24944)

# Садржај

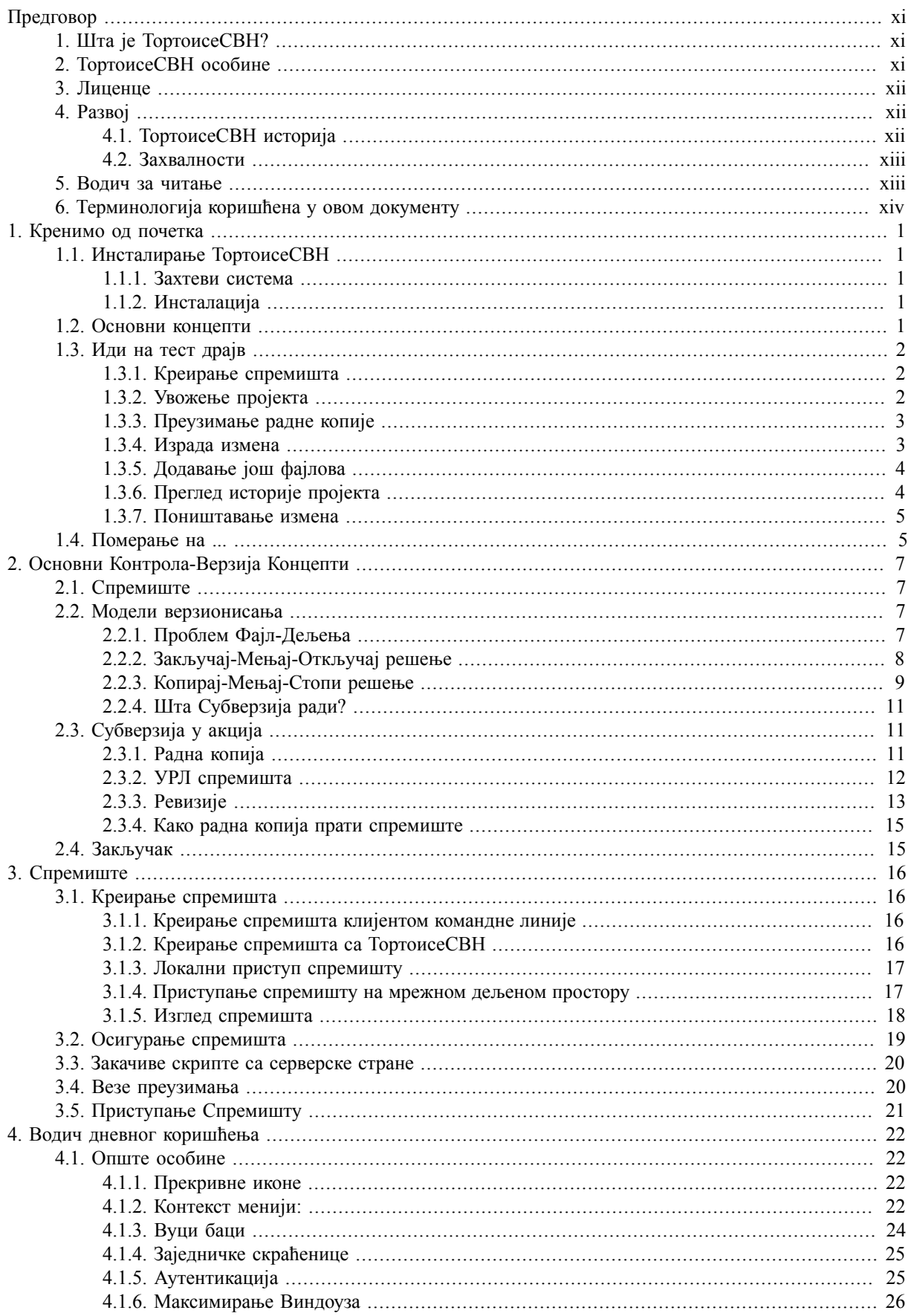

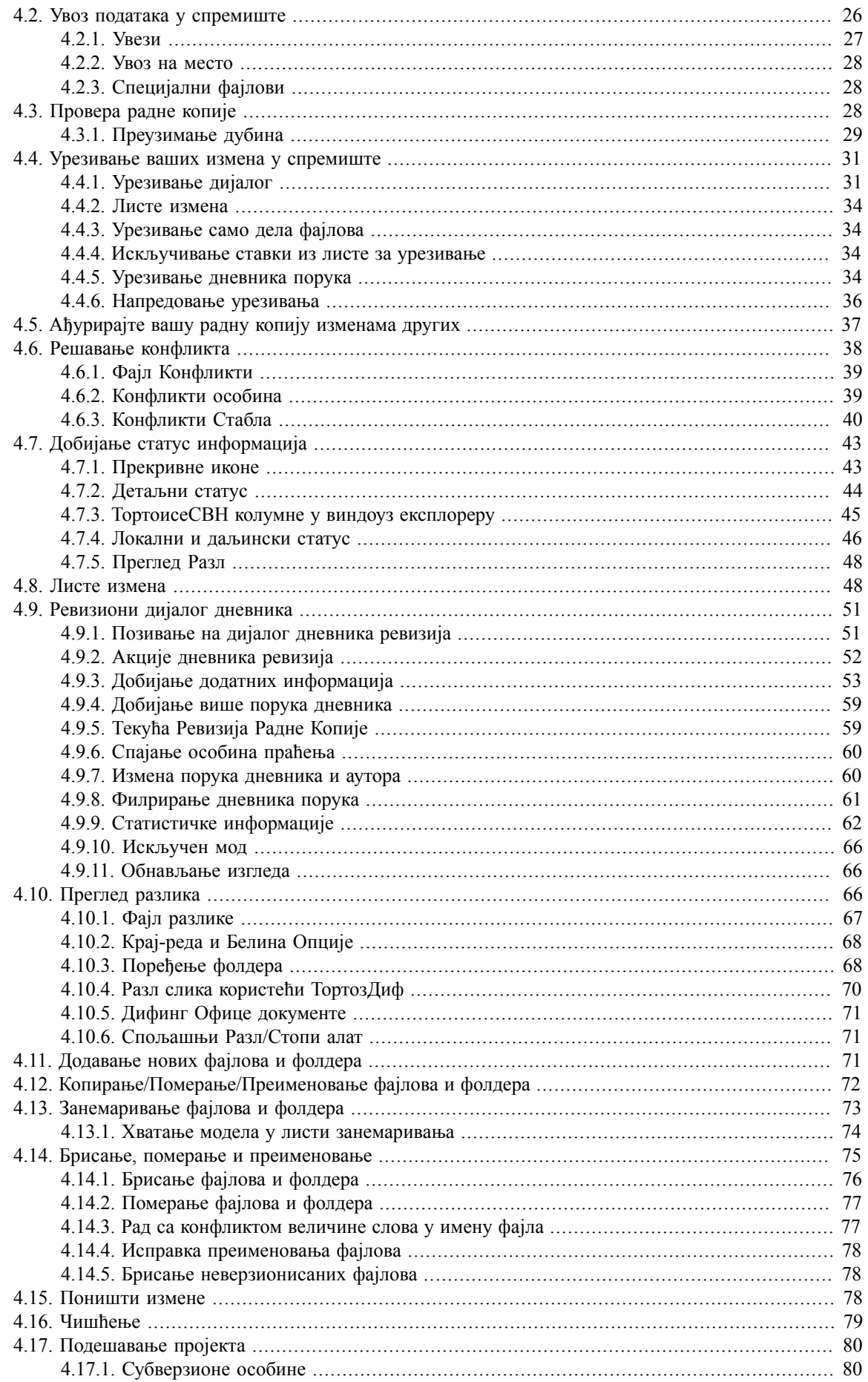

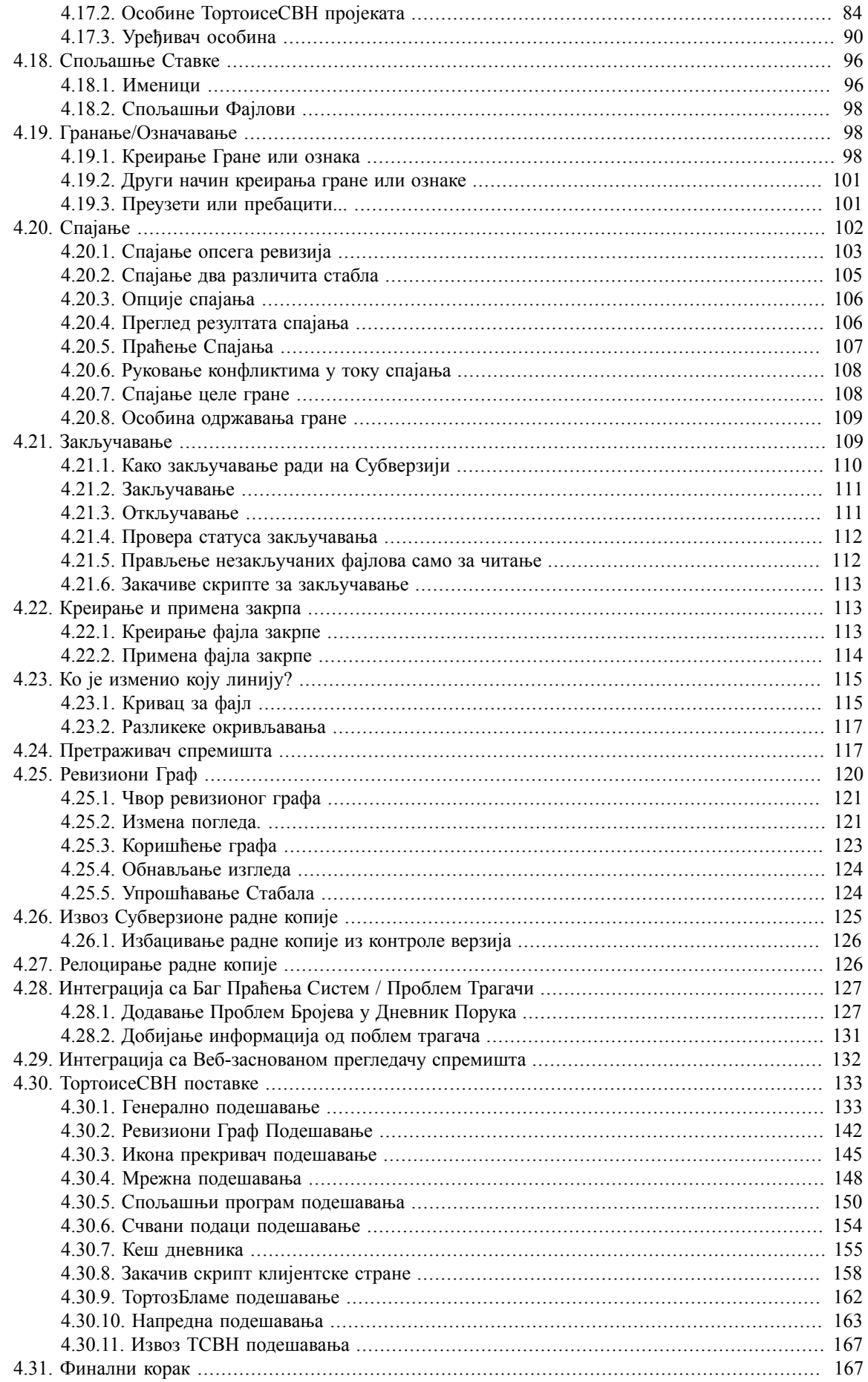

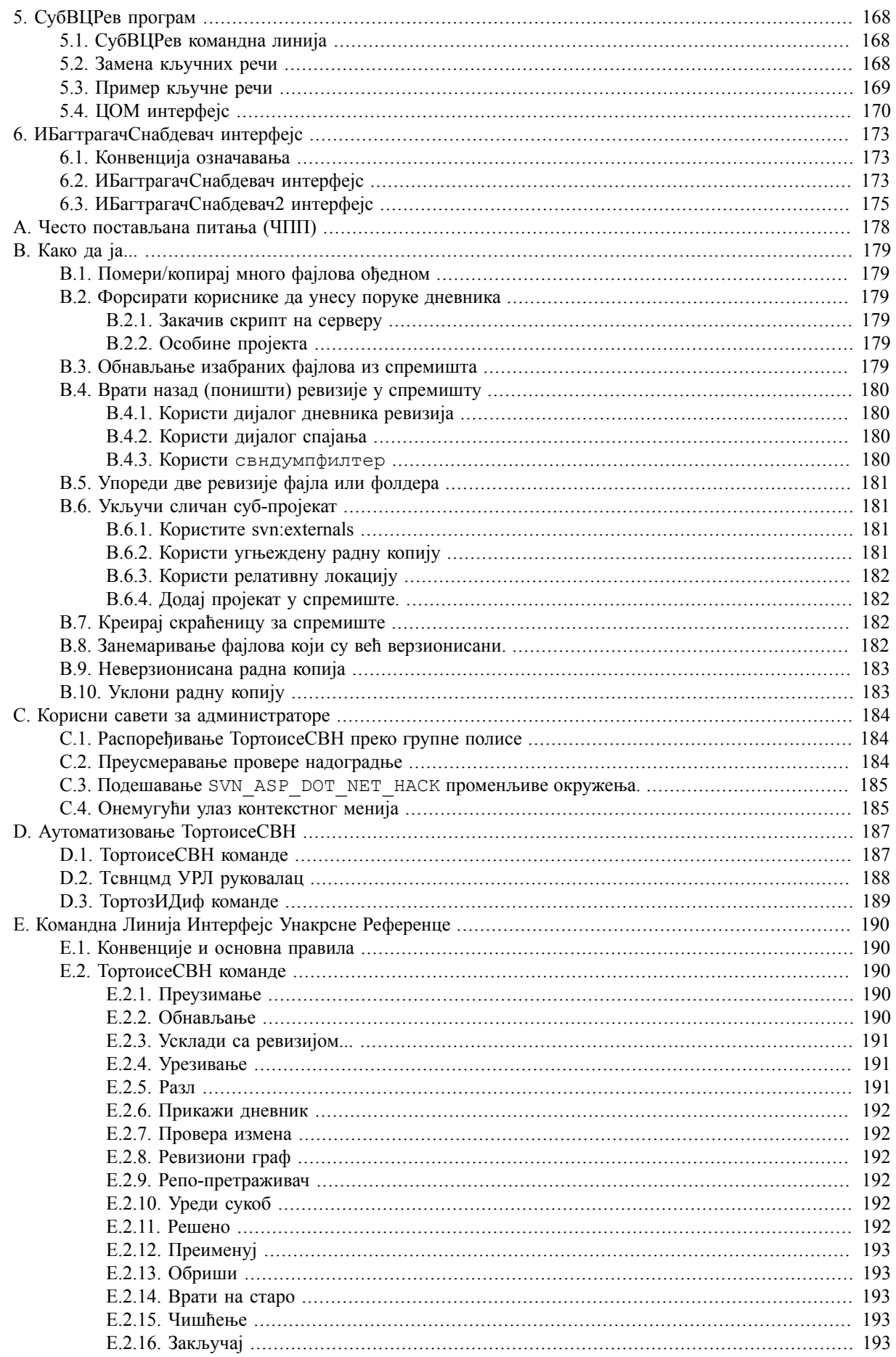

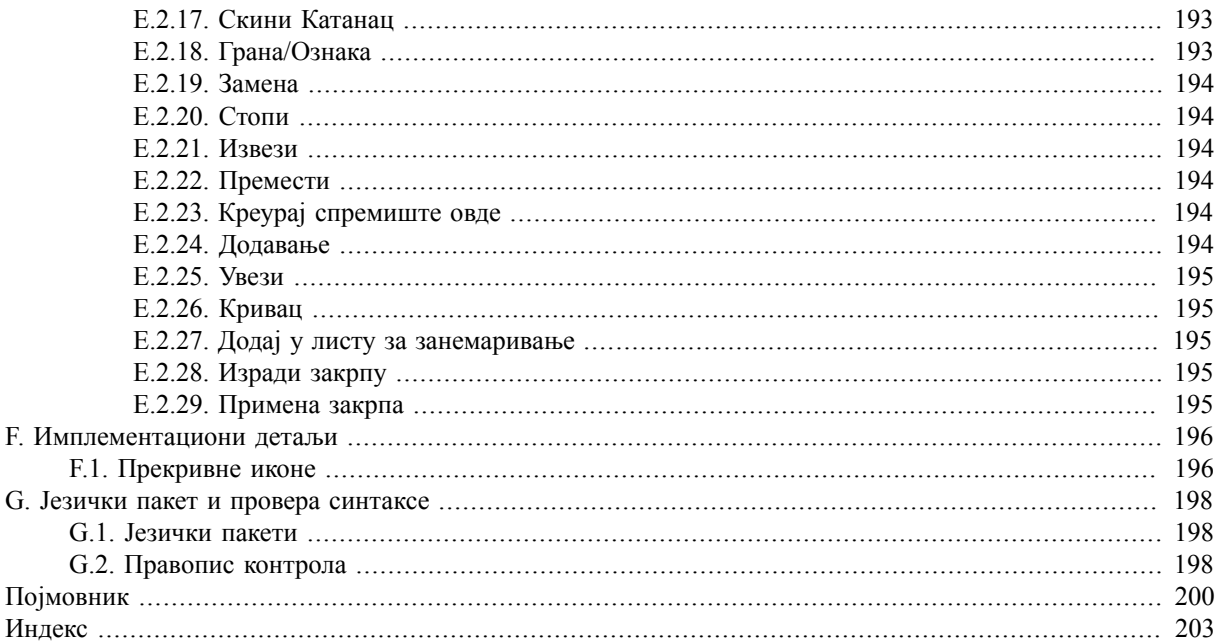

## Списак слика

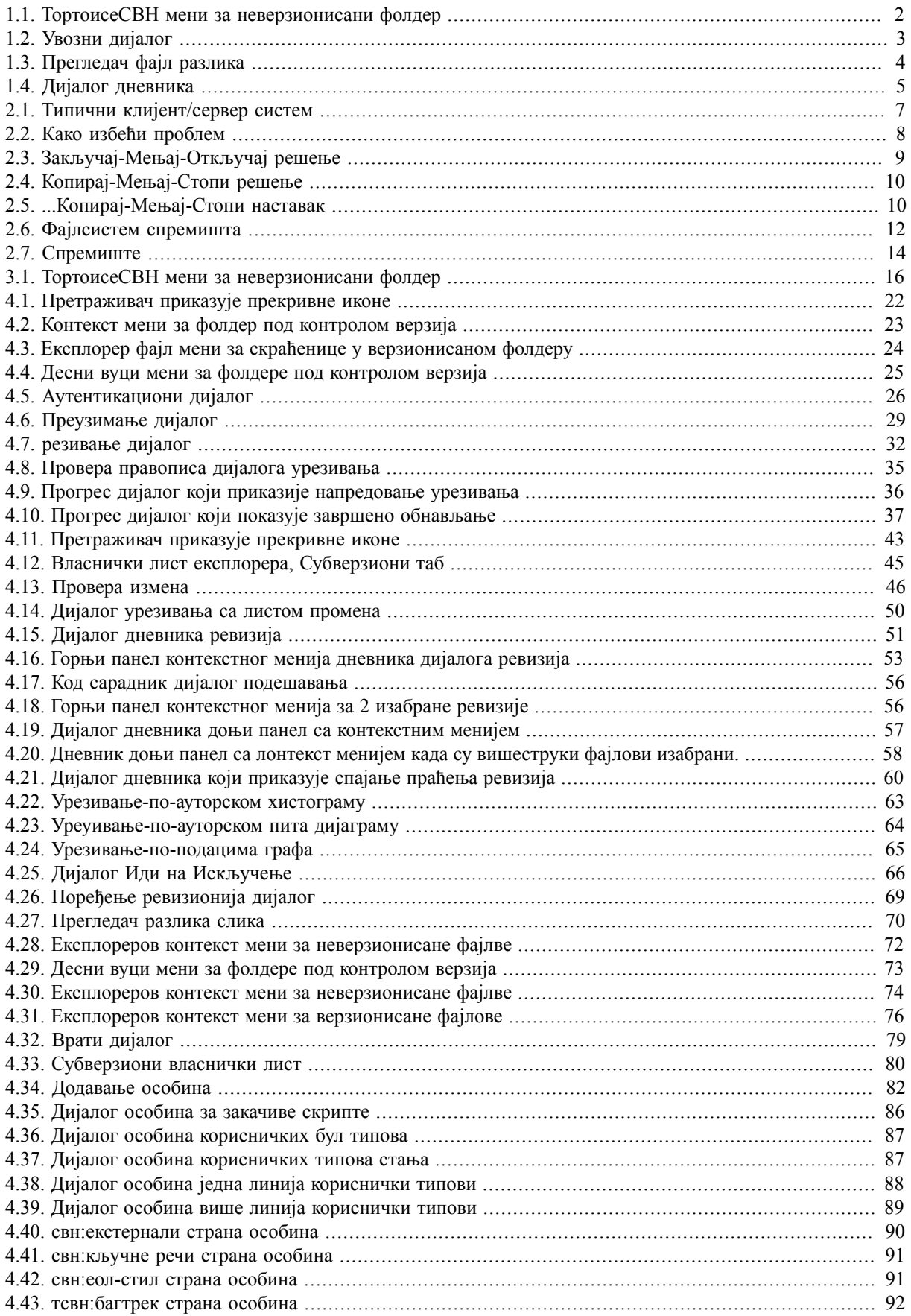

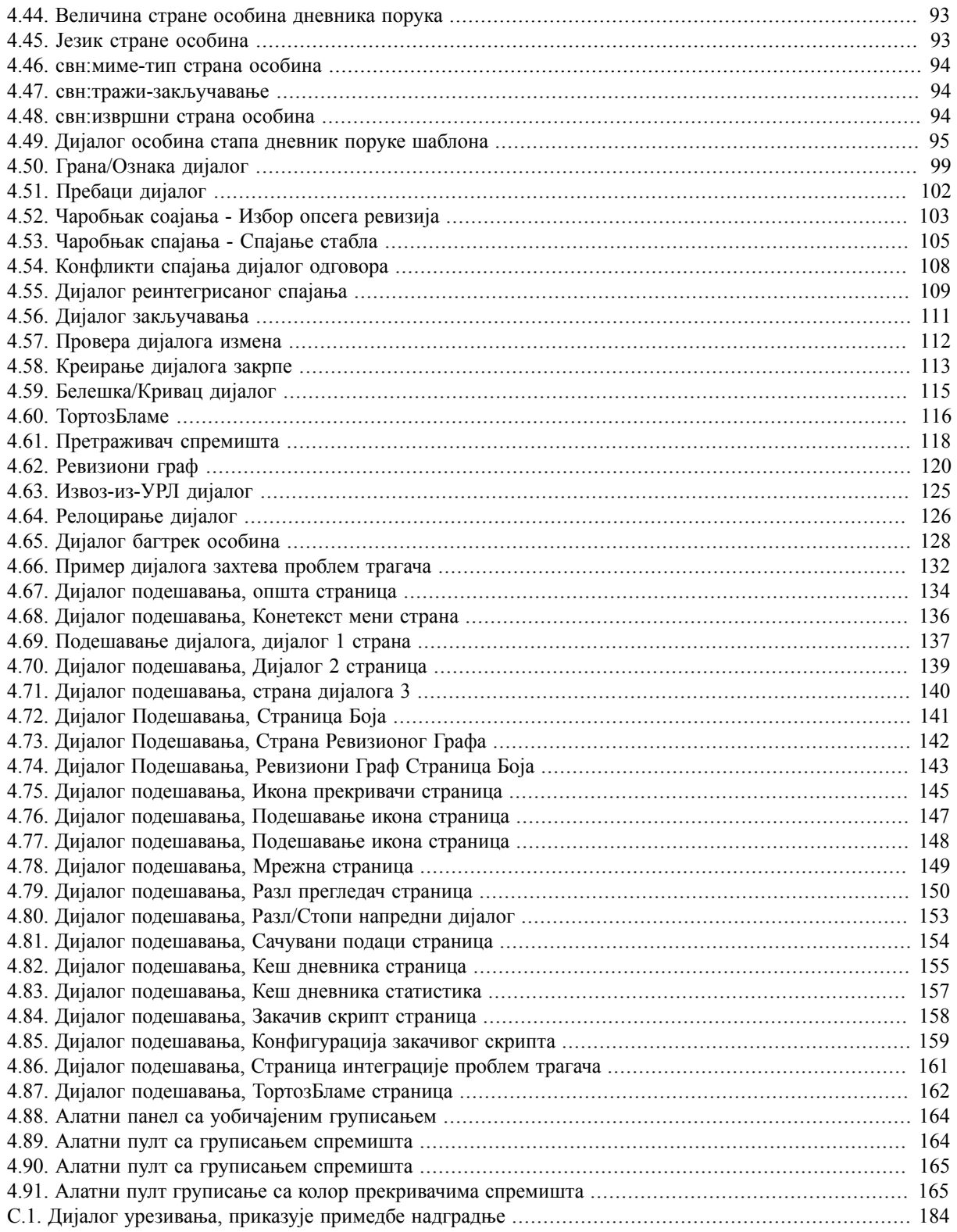

## Списак табела

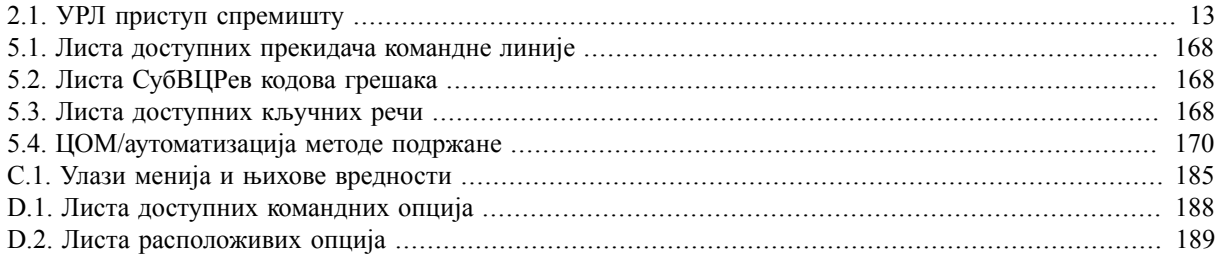

# **Предговор**

<span id="page-10-0"></span>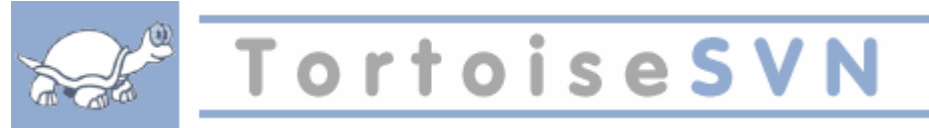

Контрола верзија је уметност управљања изменама информација.То је дуго био критичан алат за програмере, који типично троше своје време правећи мале измене софтвера затим враћају или проверавају те измене следећег дана. Замислимо тим програмера који раде истовремено - и можда чак симултано на врло сличним фајловима! - и ви можете видети зашто је потребан добар систем да *управљање потенцијалним хаосом*.

## **1. Шта је ТортоисеСВН?**

<span id="page-10-1"></span>ТортоисеСВН је бесплатан Виндоуз клијент отвореног кода за *Apache™ Subversion®* систем контроле верзија. Тако да ТортоисеСВН рукује фајловима и именицима у току времена. Фајлови су смештени у централно *спремиште*. Спремиште личи на обичан фајл сервер осим што памти сваку промену урађену на фајловима и именицима. Ово вам омогућава да вратите стару верзију својих фајлова и прегледате историју промена података и ко их је мењао. То је због чега многи људи мисле да је Субверзија и систем контроле верзија врста "временске машине".

Неки системи контроле верзија су такође софтвер системи управљања конфигурацијом (СУК). Ови системи су специјално прилагођени да управљају стабла изворног кода, и имају многе особине специфичне за развој софтвера - као што је природно разумевање програмских језика, или снабдевање алатима за израду софтвера. Субверзија, међутим, није један од тих система; она је општи систем који се може користити да управља *сваки* скуп фајлова, обухватајући и изворни код.

## **2. ТортоисеСВН особине**

<span id="page-10-2"></span>Шта чини ТортоисеСВН тако добрим Субверзионим клијентом? Овде је кратка листа особина.

#### Интеграција шкољке

ТортоисеСВН се безшавно интегрише у Виндоуз шкољку (тј. претраживач). Ово значи да можете наставити рад са алатом са којим сте већ фамилијарни. Ви не морате да улазите у другачију апликацију сваки пут када су вам потребне функције из контроле верзија!

И нисте чак ни обавезни да користите Виндоуз Експлорер. ТортоисеСВНов контекст мени ради у многим другим фајл менаџерима, и у Фајл/Отвори дијалогу који је заједнички за већину стандардних Виндоуз апликација. Ви треба, међутим, имати на уму да ТортоисеСВН намерно развијен као проширење за Виндоуз Експлорер. Због тога је могуће да у другим апликацијама интеграција није комплетна и нпр. иконе за прекривање можда неће бити приказане.

Иконе прекривачи

Статус сваког верзионисаног фајла и фолдера означен је прекривањем иконом. На тај начин можете видети статус ваше радне копије.

#### Графички кориснички интерфејс

Кадалистате измене фајла или фолдера можете кликнути на ревизију да видите коментаре за то урезивање. Такође можете видети листу измењених фајлова - само двоструко кликните на фајл да видите тачно шта је промењено.

Дијалог урезивања листа све ставке које ће бити укључене у урезивању,и свака ствка има чекбокс тако да можете изабрати ставке које желите да укључите. Неверзионисани фајлови могу такође бити излистани, услучају да заборавите да додате тајнови фајл.

Лак приступ Субверзионим командама.

Све Субверзионе команде су доступне из експлореровог контекстног менија. ТортоисеСВН додаје свој субмени онде.

Како је ТортоисеСВН Субверзиони клијент, ми бисмо волели да прикажемо неке особине саме Субверзије:

#### Верзионисање фолдера

ЦВС прати само историју индивидуалних фајлова, док Субверзија имплементира,,виртуални" верзионисани фајлсистем који бележи промене целог стабла фолдера прековремено. Фајлови *и* именици су верзионисани. Као резилтат, постоје на клијент-страни **премести** и **копирај** команде које раде на фајловима и именицима.

Атомско урезивање

Урезивање или иде у спремиште комплетно, или ништа. Ово омогућава програмерима да направе и урежу измене као логичке делове.

#### Верзионисани метаподаци

Сваки фајл и фолдер има додат невидљиви скуп "особина". Ви можете смислити и сместити било који кључ/вредност пар који желите. Особине се верзионишу прековремено, управо као садржаји фајла.

#### Избор мрежних слојева

Субверзија има апстрактну идеју приступа спремишту, чинећи га лаким да људи инплементирај у нове мрежне механизме. Субверзиони "напредни" мрежни сервер је модул за Апач веб сервер, који говори варијанту ХТТП звану ВебДАВ/ДелтаВ. То даје Субверзији велику предност у стабилности и оператибилности, и омогућава разне кључне особине бесплатно: аутентикацију, ауторизацију, компресију, и претраживање спремишта, на пример. Мали, самостални Субверзиони сервер процес је такође доступан. Овај сервер говори уопбичајени протокол који може бити лако провучен кроз ссх.

#### Складно руковање подацима

Субверзија излаже фајл разлике користећи бинарни диференцијални алгоритам, који ради идентично на текст (људски читљивим) и бинарним (људски нечитљивим) фајловима. Оба типа фајлова су смештена једнако компримовани у спремишту, и разлике су пренете у оба смера кроз мрежу.

#### Ефикасно гранање и означавање

Цена гранања и означавања не треба да буде пропорционално величини пројекта. Субверзија ствара гране и ознаке једноставним копирањем пројекта, користећи механизам сличан чврстим линковима. Зато ове операције узимају веома мали, константан износ времена, и веома мали простор у спремишту.

## <span id="page-11-0"></span>**3. Лиценце**

ТортоисеСВН је пројекат отвореног кода развијен под ГНУ Општа јавна лиценца (ГПЛ). То је слободно за скидање и слободно за коришћење, или лично или комерцијално, на било ком броју ПЦја.

<span id="page-11-1"></span>Иако већина људи само скине инсталацију, ви можете имати пун приступ изворном коду програма. Можете га потражити на линку <http://code.google.com/p/tortoisesvn/source/browse/>. Текућа линија развоја лоцирана је на /trunk/ реализована верзија је под /tags/.

## **4. Развој**

<span id="page-11-2"></span>И ТортоисеСВН и Субверзија су развијени од заједнице људи који раде на тим пројектима. Они долазе из разних земаља из целог света и удружују се да заједно направе изванредан програм.

## **4.1. ТортоисеСВН историја**

У 2002 Тим Кемп је нашао да је Субверзија била јако добар систем контроле верзија, али је недостајао добар ГУИ клијент. Идеја за Субверзиони клијент као Виндоуз интегрисану шкољку инспирисана је сличним клијентом за ЦВС именом ТортоисеЦВС. Тим је проучавао изворни код ТортоисеЦВС и користио га као основу за ТортоисеСВН. Он је затим покренуо пројекат, регистровао домен tortoisesvn.org иставио изворни код онлајн.

У то време, Стефан Кинг је тражио добар и бесплатан систем контроле верзија и нашао Субверзију и изворни код за ТортоисеСВН. Пошто ТортоисеСВН још није био спреман за коришћење он се придружио пројекту и почео да програмира. Ускоро је преписао већину постојећег кода и почео да додаје команде и могућности, све до тачке где ништа од оригиналног кода није остало.

Што је Субверзија постајала стабилнија привлачила је све више корисника који су почели да користе ТортоисеСВН као Субверзиони клијент. Корисничка основа расте брзо (и још увек расте сваки дан). То је од кад је Лубе Онкен понудио да помогне са лепим иконама и логом за ТортоисеСВН. Он води бригу о вебсајту и управља са много превода.

#### **4.2. Захвалности**

#### <span id="page-12-0"></span>Тим Кемп

за покретање ТортоисеСВН пројекта

#### Стефан Кунг

за тежак рад да се ТортоисеСВН доведе до оног шта је сада, и његово вођство у пројекту

#### Лубе Онкен

за лепе иконе, лого, ловљење багова, превођење и управљањем преводима

Симон Ларџ

за одржавање документације

#### Стефан Фухрман

за кеш дневника и ревизиони граф

Књига Субверзија

за велики увод у Субверзију и поглавље 2 које смо копирали овде

Тигрис стил пројекат

за неке стилове које су преузете у ову документацију

#### Наши дописници

за закрпе, извештаје о баговима и нове идеје, и за помагање другима одговарањем на питања на нашој поштанској листи.

#### Наши донатори

<span id="page-12-1"></span>за много часова уживања у музици коју су нам слали

#### **5. Водич за читање**

Ова књига је написана за познаваоце компјутера који желе да користе Субверзију да управљају својим подацима, али више воле да користе ГУИ клијент уместо програма који то раде из командне линије. Како је ТортоисеСВН проширење виндоуз шкољке узима се да је корисник упознат са виндоуз претраживачем и зна како га користити.

Овај [Предговор](#page-10-0) објашњава шта јеТортоисеСВН, мало оТортоисеСВН пројекту и заједницу људи који раде на њему, и услове лиценце за коришћење и дистрибуцију.

Поглавље 1, *[Кренимо од почетка](#page-15-0)* објашњава како инсталирати ТортоисеСВН на ваш ПЦ, и како покренути исправно коришћење.

У Поглавље 2, *[Основни Контрола-Верзија Концепти](#page-21-0)* дали смо кратак увод у *Субверзија* ревизиони контролни систем који покрива ТортоисеСВН. Ово је позајмљено из документације за пројекат Субверзије и објашњава резличите приступе контроли верзија, и како Субверзија ради.

Поглавље [Поглавље 3,](#page-30-0) *Спремиште* објашњава како подесити локално спремиште, које је корисно за тестирање Субверзије и ТортоисеСВН користећи један ПЦ. Оно такође објашњава нешто мало о администрирању спремишта што је релевантно за спремишта лоцирана на серверу.Постоји овде и део како да подесите сервер ако вам је потребан.

Поглавље 4, *[Водич дневног коришћења](#page-36-0)* је најважнији део јер објашњава све главне могућности ТортоисеСВН и како их користити. У облику је туторијала, почиње провером радне копије, њеним изменама, урезивањем ваших измена итд. Наставља се напреднијим темама.

Поглавље 5, *[СубВЦРев програм](#page-182-0)* је посебан програм придодат ТортоисеСВН који може издвојити информације из ваше радне копије и уписати их у фајл. Ово је корисно за укључивање развојне информације у ваш пројекат.

Додатак B, *[Како да ја...](#page-193-0)* део одговара на нека општа питања о примени задатака који нису експлицитно покривени било где.

Део Додатак D, *[Аутоматизовање ТортоисеСВН](#page-201-0)* приказује како ТортоисеСВН ГУИ дијалози могу бити позвани из командне линије. Ово је корисно за прављење скрипта тамо где је још потребна интеракција корисника.

<span id="page-13-0"></span>Додатак E, *[Командна Линија Интерфејс Унакрсне Референце](#page-204-0)* даје корелацију између ТортоисеСВН команди и њихових еквивалената у Субверзијиног клијента командне линије свн.еxе.

## **6. Терминологија коришћена у овом документу**

Да би се олакшало читање докумената имена свих екрана и Менија у ТортоисеСВН су обележена у различитом писму. На пример Диалог дневника

Избор менија приказан стрелицом. ТортоисеСВН → Дневник приказа значи: изабери *Дневник приказа* из *ТортоисеСВН* контекст менија.

Тамо где се локални контекстни мени појављује у оквиру ТортоисеСВН дијалога, то је приказано као: Контекстни Мени  $\rightarrow$  Сачувај Као ...

Дугме корисничког интерфејса приказано је као: ПритисниДА да настави.

Корисничке акције су приказане коришћењем зацрњеног писма. **Алт+А**: притисните **Алт**-тастер на тастатури и док га држите притисните **А**-тастер. Десно вучење: притисните десно дугме миша и док га држите *вуците*ставке на нову локацију.

Системски излаз и улаз са тастатуре означен је са различитим писмом такође.

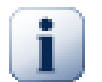

#### **Важно**

Важне забелешке су означене иконом.

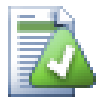

#### **Савет**

Савети који вам чине живот лакшим.

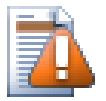

### **Упозорење**

Места где треба да бринете шта радите.

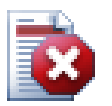

## **Упозорење**

Где је изузетна брига предузета. Уништавање података или друге лоше ствари могу се јавити ако се упозорења игноришу.

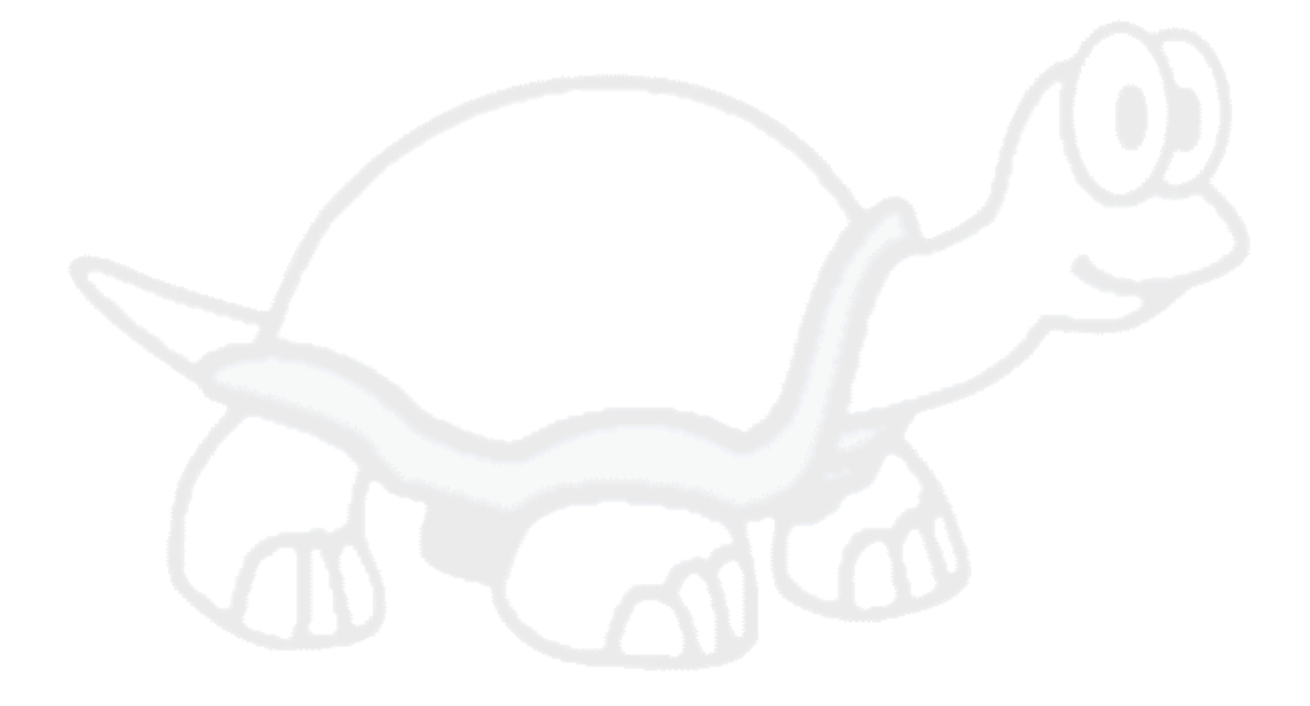

# <span id="page-15-0"></span>**Поглавље 1. Кренимо од почетка**

<span id="page-15-1"></span>Овај парграф помаже људима који би да пронађу шта је уопште ТортоисеСВН и даје им тест драјв. Он објашњава како инсталирати ТортоисеСВН и подесити локално спремиште, и проводи их кроз већину обично коришћених операција.

## **1.1. Инсталирање ТортоисеСВН**

#### **1.1.1. Захтеви система**

<span id="page-15-2"></span>ТортоисеСВН ради на Виндоуз ХП са сервис паком 3 или вишим оперативним системима и доступан је на 32-битним и 64-битним системима. Инсталација за 64-битни Виндоуз укључује, такође, 32-битно проширење. Што значи да не морате инсталирати 32-битну верзију посебно да бисте добили ТортоисеСВН контекст мени и прекривач у 32-битним апликацијама.

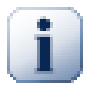

#### **Важно**

Ако користите Виндоус ХП, ви *морате* имати инсталиран најмање сервис пак 3. То неће радити ако још немате интсталиран тај СП!

Подршка за Виндоуз 98, Виндоус МЕ и Виндоус НТ4 избачена је у верзији 1.2.0 и Виндоус 2000 и ХП до СП2 подршка је избачена у 1.7.0. Можете још увек скинути и инсталирати старију верзију ако вам је потребна.

#### **1.1.2. Инсталација**

<span id="page-15-3"></span>ТортоисеСВН долази са инсталатором који је лак за употребу. Двоструко кликните на инсталатор фајл и пратите инструкције. Инсталатор ће бринути о осталом. Немојте заборавити да ребутујете систем после инсталације.

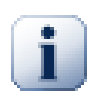

## **Важно**

Потребне су вам Администраторске привелегије да инсталирате ТортоисеСВН.

Језички пакети су доступни и преводе ТортоисеСВН кориснички интерфејс у много различитих језика. Молим проверите Додатак G, *[Језички пакет и провера синтаксе](#page-212-0)* за више информација како да их инсталирате.

<span id="page-15-4"></span>Ако наиђете на неки проблем при или после инсталације ТортоисеСВН опишите га на нашем онлајн ФАК на<http://tortoisesvn.net/faq.html>.

## **1.2. Основни концепти**

Пре него се заглавимо у раду са правим фајловима, важно је погледати како Субверзија ради и термине које користи.

Спремиште

Субверзија користи централну базу података која садржи све ваше вирзија-контролисане фајлове са њиховом комплетном историјом. База података је означена као *спремиште*. Спремиште нормално живина фајл серверу који извршаваСубверзиони програм који снабдева садржајем Субверзионе клијенте (као ТортоисеСВН) на захтев. Ако само сигурносно копирате једну ствар, сигурносно копирајте ваше спремиште као дефинитивну главну копију свихваших података.

Радна копија

Овде обављате прави посао. Сваки сарадник има сопствену радну копију, понекад познату као сендбокс на локалнопм ПЦ. Можете повући последњуверзију из спремишта, радити на њој локално без утицаја било кога, затим када сте задовољни изменама урадите урезивање назад у спремиште.

Субверзиона радна копија не садржи историју пројекта, али садржи копију фајлова како постоје у спремишту пре него сте почели да радите измене. Ово значи да је лако проверититачно шта сте изменили.

Такође треба да знате где наћи ТортоисеСВН зато што нема много да се види из Старт менија. Ово је зато што ТортоисеСВН проширење шкољке, тако пре свега, покреће Виндоуз претраживач. Десно кликни на фолдер у претраживачу и видећете нове улазе у контекст менију као:

<span id="page-16-3"></span>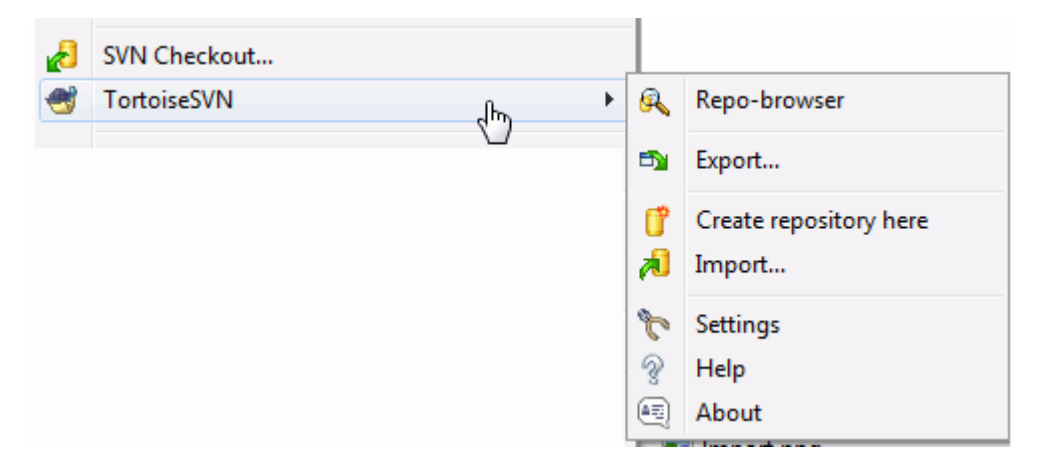

#### <span id="page-16-0"></span>**Слика 1.1. ТортоисеСВН мени за неверзионисани фолдер**

## **1.3. Иди на тест драјв**

Ово поглавље вам показује како да испробатенеке од често коришћених особина малих тест спремишта. Приридно је да он не објашњава све - то је само Брзи Почетни Водич у ствари. Када га покренете треба да искористите време да прочитате остатак овог водича, који вас води кроз ствари са много више детаља. Он такође објашњава више о подешавању одговарајућег Субверзионог сервера.

#### **1.3.1. Креирање спремишта**

<span id="page-16-1"></span>За реалне пројекте имате негде сигурно подешавање спремишта и Субверзиони сервер да га контролише. Због овог туторијала намеравамо да користимо Субверзионе локалне особине спремишта које омогућавају директан приступ спремишту креираном на хард драјву без употребе сервера.

Најпре креирајте нови празан фолдер на вашем ПЦ. Он може бити било где, али за овај туторијал зваћемо га C: \svn repos. Затим десни клик на нови фолдер и из контекст менија изаберите ТортоисеСВН  $\rightarrow$  Креирајте спремиште овде.... Спремиште тада креирано унутар фолдера спремно је за коришћење. Такође ћемо креирати уобичајену интерну структуру фолдера кликнувши на Креирајте структуру фолдера button.

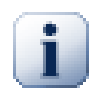

#### **Важно**

Употреба локалног спремишта је веома корисна за тестирање и развој али, изузев ако радите као појединачни сарадник на једном ПЦ, ви ћете увек користити одговарајући Субверзиони сервер. Мале компаније долазе у искушење да избегну радна подешавању сервера већ да се само приступи спремишту на мрежној подели. Никад то не радите. Прочитајте [Одељак 3.1.4,](#page-31-1) ["Приступање спремишту на мрежном дељеном простору"](#page-31-1) да нађете зашто је то лоша идеја икако подесити сервер.

#### **1.3.2. Увожење пројекта**

<span id="page-16-2"></span>Сада имамо спремиште, али оно је потпуно празно у овом тренутку. Узмимо да имамо скуп фајлова у C: \Projects\Widget1 које желимо додати. Одимо до Widget1 фолдера помоћу Експлорера и десни клик на њега. Сада изаберемо ТортоисеСВН → Увоз... што даје дијалог

<span id="page-17-2"></span>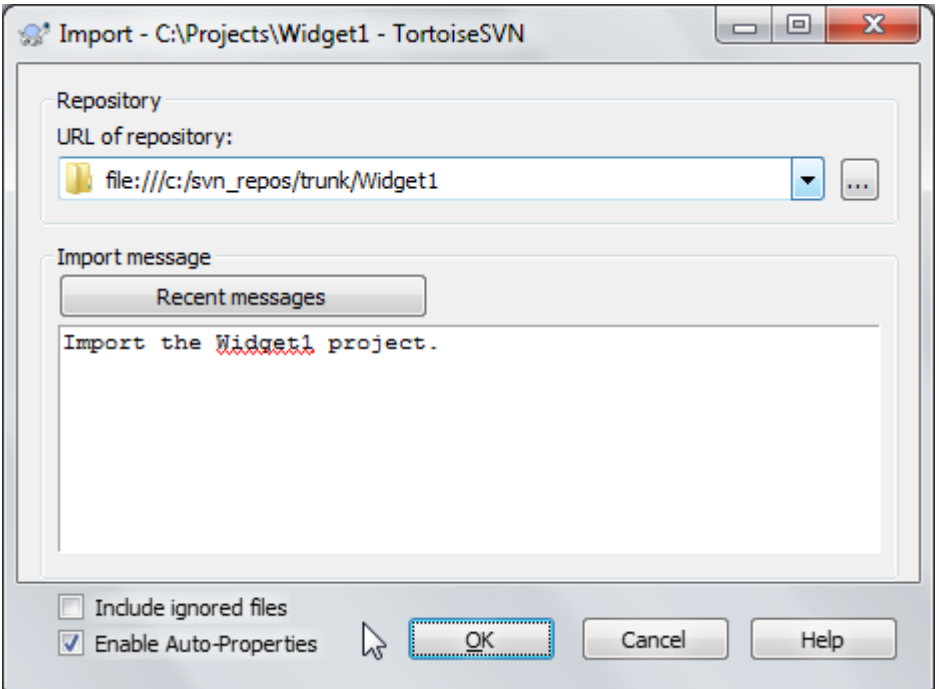

#### **Слика 1.2. Увозни дијалог**

Субверзионо спремиште је реферисано са УРЛ који нам омогућава да специфицирамо спремиште било где на Интернету. У овом случају потребна нам је тачка на нашем локалном спремишту која има УРЛ file:///c:/svn\_repos/trunk, где додајемо наш пројекат назван Widget1. Приметимо да има 3 косих црта после file: и да се праве косе црте користе унутар.

Остале важне особине овог дијалога је Увези поруку бокс који вам дозвољава да унесете поруку која описује шта радите. Када дођете погледате кроз историју пројекта, ове поруке урезивања су вредносни водич које измене су направљене и зашто. У овом случају можемо рећи нешто једноставно као "Увоз Widget1 пројекта". Кликните на ОК и фолдер је додат у спремиште.

#### **1.3.3. Преузимање радне копије**

<span id="page-17-0"></span>Сада имамо пројекат у нашем спремишту, потребно нам је да креирамо радну копију за коришћење у свакодневном раду. Приметимо да чин увоза фолдера не пребацује тај фолдер у радну копију. Субверзиони термин за креирање свеже радне копије је Преузимање. Намеравамо да преузмемо Widget1 фолдер нашег спремишта у развојни фолдер на ПЦ званом C:\Projects\Widget1-Dev. Креирајте тај фолдер,

затим десни клик на њега и изаберите ТортоисеСВН → Преузимање.... Унесите УРЛ преузимања, у овом случају file:///c:/svn\_repos/trunk/Widget1 и кликните на OK. Наш развојни фолдер је попуњен фајловима из тог спремишта.

<span id="page-17-1"></span>Приметите да се појава овог фолдера разликује од оригиналногфолдера. Сваки фајл има зеленучек маркицу у левом доњем углу. Ово су ТортоисеСВН статус иконе које су присутне само у радној копији. Зелено стање индицира да је фајл неизмењен према верзији у спремишту.

#### **1.3.4. Израда измена**

Време да се уради посао. У Widget1-Dev почињемода уређујемофајлове - рецимо мењамо Widget1.c и ReadMe.txt. Приметимо да су се прекривачи икона на овим фајловима променили у црвено, индицирајући да су локалне измене урађене.

Али каквесу измене? Десно кликните на измењене фајлове и изаберите ТортоисеСВН → Дифф... ТортоисеСВН алат за поређење фајла покреће, приказујући тачно које линијесу промењене.

<span id="page-18-2"></span>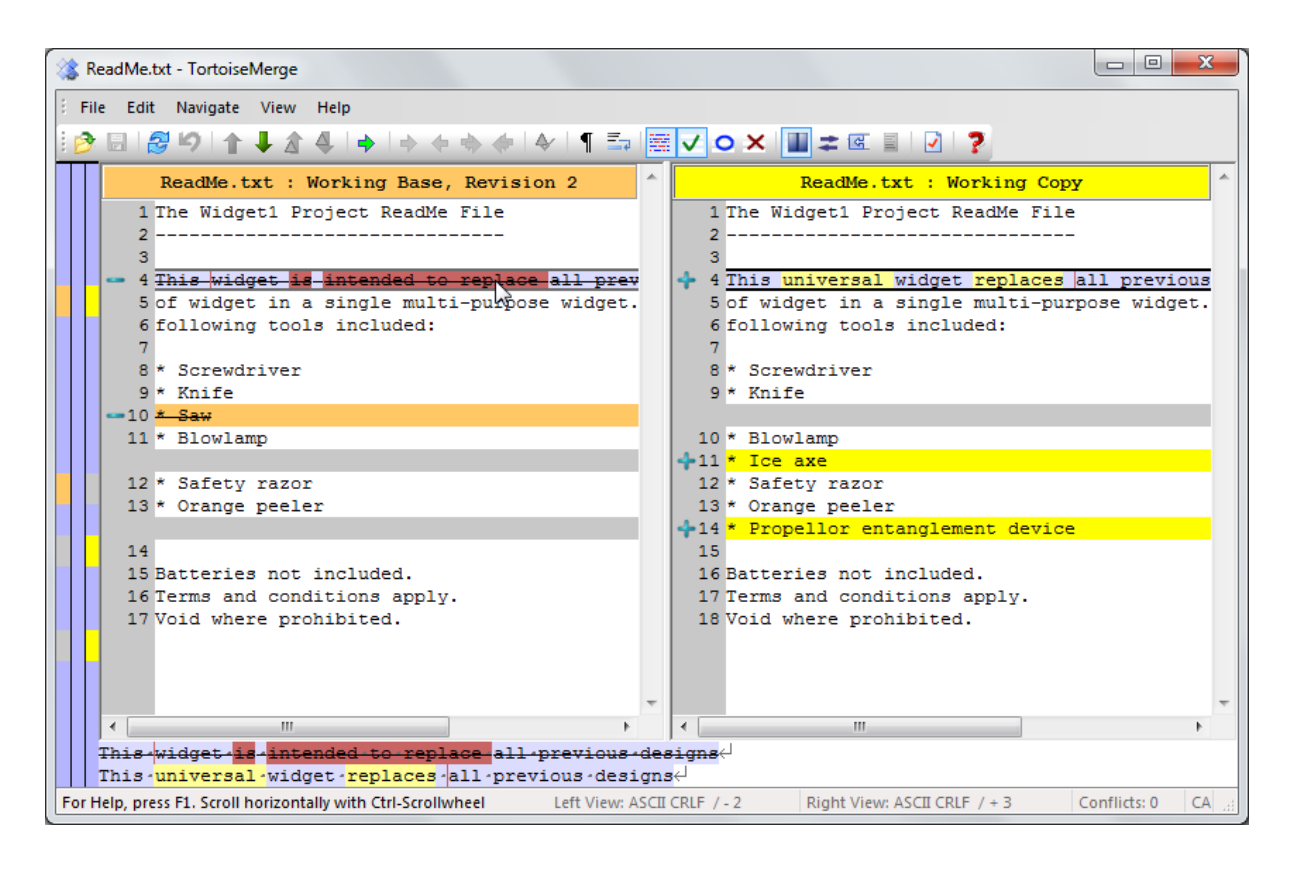

#### **Слика 1.3. Прегледач фајл разлика**

Добро, ми смо срећни са изменама, ускладимо спремиште. Ова акција је означена као Урезивање измене. Десни клик на Widget1-Dev фолдер и изаберимо ТортоисеСВН → Урезивање. Дијалог урезивања листаизмењене фајлове са чекбоксом. Можете желетида изаберете само подскуп ових фајлова, али у овом случају идемо да урежемо измене на оба фајла. Унесите поруку да опишете које измене су обухваћене и кликните на ОК. Дијалог напредовања приказује фајлове послатих у спремиште и завршених.

### <span id="page-18-0"></span>**1.3.5. Додавање још фајлова**

Како пројекат расте биће вам потребно дадодате нове фајлове - рецимо да додајете неке нове особине у Extras.c и додајете референце у постојећи Makefile. Десно кликните на фолдер и ТортоисеСВН  $\rightarrow$ Додај. Додај дијалог сада приказује све неверзионисане фајлове и можетеизабрати који желите да додате. Други начин је да се додају фајлови десним кликом на сам фајл и избором ортоисеСВН → Додај.

<span id="page-18-1"></span>Сада када одете у фолдер урезивања, нови фајл је приказан као *Додат* ипостојећи фајл као *Измењен*. Приметимо да можете двоструко кликнути на измењени фајл да проверимо тачно које измене су урађене.

#### **1.3.6. Преглед историје пројекта**

Један од најкориснијих особина ТортоисеСВН је дијалог дневника. Он приказује листу свих урезивања које сте урадили за фајл или фолдер, и приказује детаљне поруке урезивања које сте унели ;-)

<span id="page-19-2"></span>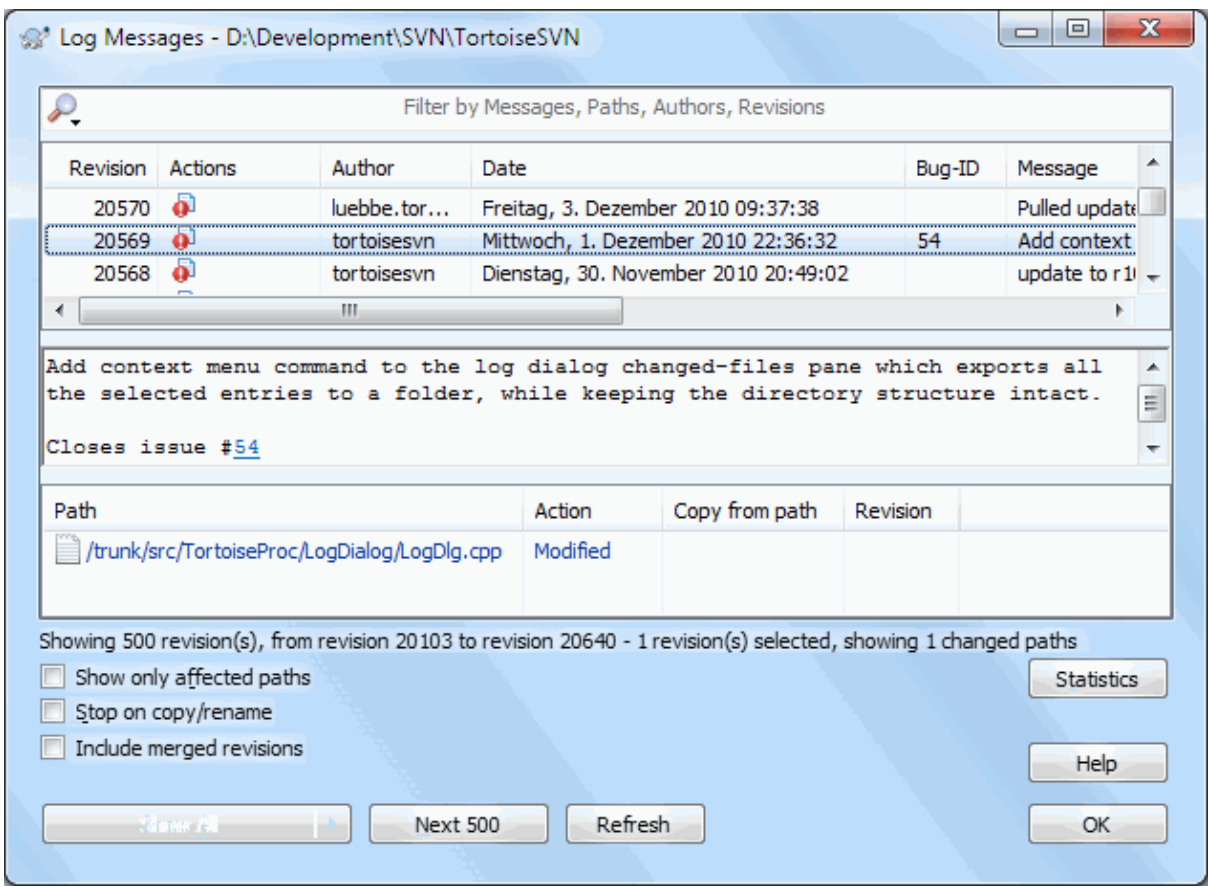

#### **Слика 1.4. Дијалог дневника**

ОК, овде сам вас мало обмануо и користио слику екрана из ТортоисеСВН спремишта.

Горњи панел приказује листу ревизија урезаних сапочетком поруке урезивања.Ако изаберете једну од ових ревизија, средњи панел ће приказати целу поруку дневника за ревизијуи доњи панел ће приказати листу измењених фајлова и фолдера.

<span id="page-19-0"></span>Сваки од ових панела има контекст мени који вас снабдева са много начина коришћења информација. У доњем панелу можете воструко кликнути на фајл да видите тачно шта је промењено у тој ревизији. Прочитајте[Одељак 4.9, "Ревизиони дијалог дневника"](#page-65-0) да добијете целу причу.

#### **1.3.7. Поништавање измена**

Једна особина свих система контроле ревизија је да вам омогућавају враћање измена које сте раније урадили. Као што очекујуте, ТортоисеСВН олакшава приступ томе.

Ако желите да прочитате измене које још нису урезане и ресетујете фајл на начин какав је био пре почетка уређивања, ТортоисеСВН → Врати је ваш пријатељ. Ово одбацује ваше измене (у корпу за отпатке, у овом случају) и враћа урезану верзију са којом сте стартовали. Ако желите да прочитате само неке измене можете користити ТортоисеМерге да прегледате разлике и селективно вратите измењене линије.

<span id="page-19-1"></span>Ако желитеда вратите ефекте посебне ревизије, почните са дијалогом дневника и нађите окривљене ревизије. Изаберите Контекст мени  $\rightarrow$  Враћање измена из овихревизија и ове измене ће бити враћење.

## **1.4. Померање на ...**

Овај водич даје брз обилазак неких ТортоисеСВН најзначанијих и најкориснијих особина, али свакако постоји више што није покривено. Ми чврсто препоручујемо да узмете мало временада прочитатеостатак овог упутства, посебно Поглавље 4, *[Водич дневног коришћења](#page-36-0)* што вам даје више детаља за дан-за-дан операције.

Имали смо много проблема да осигурамо да буде информативно и лако за читање, али ми препознајемо да јето много од тога! Искористите време и не будите уплашени да покушате то у тест спремишту. Најбољи начин да се научи је да се то користи.

# <span id="page-21-0"></span>**Поглавље 2. Основни Контрола-Верзија Концепти**

Ово поглавље је мало измењена верзија истог поглавља у Субверзионој књизи. Онлајн верзија Субверзионе књиге је доступна овде[:http://svnbook.red-bean.com/](http://svnbook.red-bean.com/).

Ово поглавље је кратак, необавезан увод у Субверзију. Ако сте нови у контроли верзија, ово поглавље је сигурно за вас. Почињемо дискусијом о општем концепту контроле верзија, рад нас води у специфичне идеје унутар Субверзије, и приказује неке једноставне примере Субверзије при коришћењу.

<span id="page-21-1"></span>Упркос томе што примере у овом поглављу приказују људи који деле колекције изворног кода програма, имајте на уму да Субверзија може управљати било којом врстом колекција фајлова - није ограничена на помоћ компјутерским програмерима.

### **2.1. Спремиште**

Субверзија је централизован систем за дељење информција. У сржи је *спремиште*, које је централно стовариште података. Спремиште смешта информације у облику *фајлсистем стабла* - типична хијерархија фајлова и фолдера. Било који број *клијената* спаја се на спремиште и чита или уписује у те фајлове. Уписивањем података клијент омогућава да информација буде доступна другима; читањем података клијент прима информације од других.

<span id="page-21-4"></span>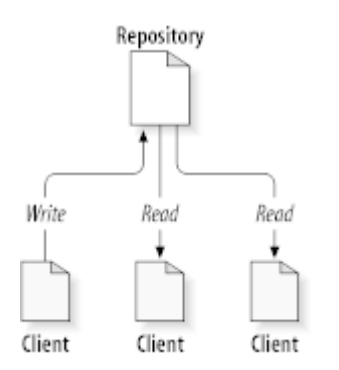

#### **Слика 2.1. Типични клијент/сервер систем**

Дакле зашто је ово интересантно? Зато што је ово песма од дефиниције типичног фајл сервера. И свакако, спремиште *је* врста фајл сервера, али није то ваш уобичајен сој. Шта чини Субверзионо спремиште специјалним је да *оно памти све измене* икад уписане у њега: све измене сваког фајла, и чак измене самог стабла фолдера, као што је додавање, брисање, и преуређење фајлова у фолдера.

Када клијент чита податке из спремишта, он нормално види само задњу верзију стабла фајлсистема. Али клијент такође има могућност да види *претходно* стање фајлсистема. На пример, клијент може поставити историјска питања као, "шта је овај фолдер садржао прошле среде?", или "која је последња особа која је мењала овај фајл, и које измене је урадила?" Ово је врста питања која су срце сваког *система контроле верзија*: система који су дизајнирани да активно бележе и прате измене података.

### **2.2. Модели верзионисања**

<span id="page-21-2"></span>Сви системи контроле верзија имају да реше исте основне проблеме: како ће систем омогућити корисницима да деле информације, али да их спречи да нехотично корачају стопама једни других? Веома је лако да једни другима корисници инцидентно препишу промене у спремишту.

#### **2.2.1. Проблем Фајл-Дељења**

<span id="page-21-3"></span>Замислимо овај сценарио: претпоставимо да имамо два сарадника, Хари и Сали. Сваки одлучи да уреди исти фајл из спремишта у исто време. Ако Хари први сачува своје измене у спремиште, тада је могуће (неколико тренутака касније) да их Сали нехотице препише својом новом верзијом фајла. Пошто Харијева верзија фајла неће бити изгубљена заувек (јер систем памти све промене), све промене које је урадио Хари *неће* бити присутне у Салиној новој верзији фајла, јер она није видела Харијеве измене на почетку рада. Харијев рад је ефективно изгубљен - или у најмањем недостаје у задњој верзији фајла - и вероватно мимо плана. Ово је дефинтивно ситуација коју желимо да избегнемо.

<span id="page-22-1"></span>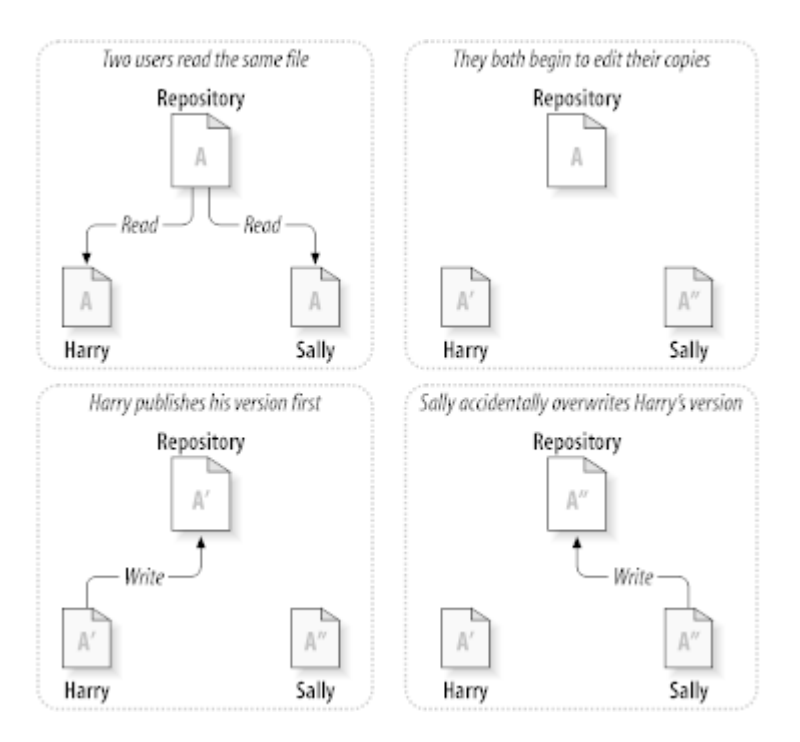

<span id="page-22-0"></span>**Слика 2.2. Како избећи проблем**

## **2.2.2. Закључај-Мењај-Откључај решење**

Многи системи контроле верзија користе *закључај-измени-откључај* модел да означе овај проблем, што је веома једноставно решење. У таквим системима, спремиште дозвољава само једној особи да мења фајл у исто време. Прво Хари мора *закључати* фајл пре него што може да га мења. Закључавање фајла је много слично позајмљивању књиге из библиотеке; ако Хари има закључани фајл, онда Сали не може да направи било какву измену на њему. Ако она покуша да закључа фајл спремиште ће забранити захтев. Све што може урадити је да чита фајл и чека да Хари заврши своје измене и откључа фајл. Када Хари откључа фајл, он га враћа и Сали га може узети закључавањем и да га уређује.

<span id="page-23-1"></span>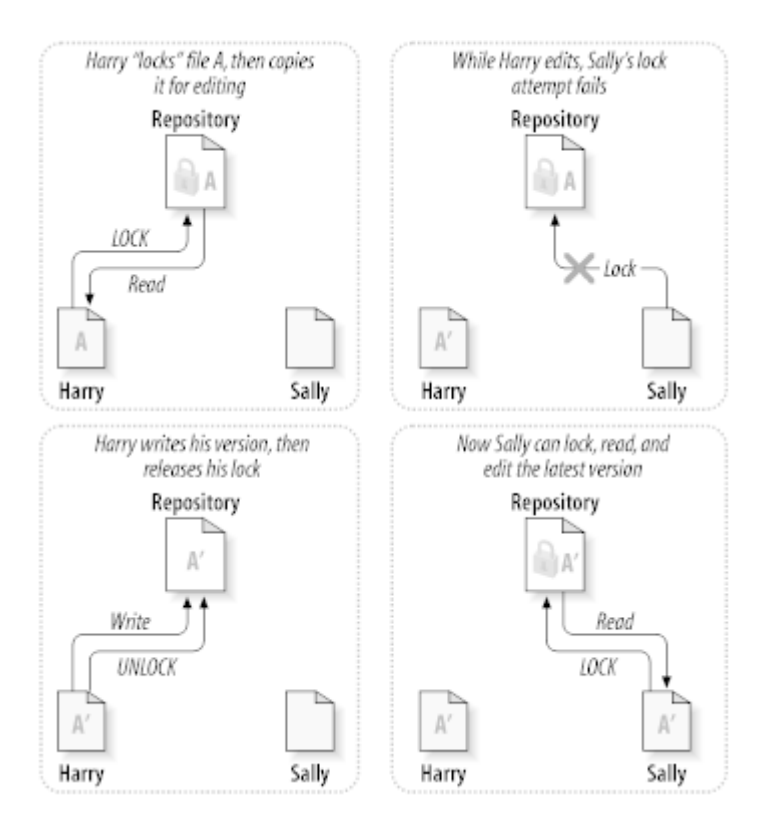

### **Слика 2.3. Закључај-Мењај-Откључај решење**

Проблем са закључај-измени-откључај моделом је да је помало рестриктив и често постаје препрека за кориснике:

- *Закључавање може да направи административни проблем.* Понекад Хари ће закључати фајл и заборавити на њега. Међутим, пошто Сали још чека да уреди фајл, њене руке се везане. И онда Хари одлази на одмор. Сада Сали има да добије од Администратора ослобађање Харијевог закључавања. Ситуација се завршава узрокујући пуно непотребног кашњења и изгубљеног времена.
- *Закључавање може да проузрокује нежељену серијализацију.* Шта ако Хари уређује почетак текст фајла, а Сали једноставно жели да уреди крај истог фајла? Ове измене се уопште не преклапају. Они могу лако да уређују фајл истовремено, неће доћи до велике штете, узевши да се измене одговарајуће уједине. Њима није потребно да се окрену од овакве ситуације.
- *Закључавање може да створи лажни осећај сигурности.* Узмимо да Хари закључа и уређује фајл А, док Сали истовремено закључа и уређује фајл Б. Претпоставимо да А и Б зависе један од другог и да измене урађене на било коме семантички нису компатибилне. Изненада А и Б не раде више заједно. Закључавајући систем нема снаге да предупреди проблем - чак некако даје осећај лажне сигурности. Лако је да Хари и Сали замисле то закључавањем фајлова, свако почиње сигуран, издвојен задатак и то га спречава да разматра некомпатибилне измене учињене раније.

### <span id="page-23-0"></span>**2.2.3. Копирај-Мењај-Стопи решење**

Субверзија, ЦВС и други системи контроле верзија користе *копирај-мењај-стопи* модел као алтернативу закључавању. У овом моделу сваки кориснички клијент чита спремиште и креира личну *радну копију* фајла или пројекта. Корисници онда раде паралелно, мењајући своје приватне копије. Финално, приватне копије се спајају у нову, финалну верзију. Систем контроле верзија често посредује у спајању, али људи су одговорни да учине да све буде коректно.

Ево примера. Рецимо да Хари и Сали креирају радне копије истог пројекта, копирањем из спремишта. Они раде истовремено, и праве измене на истом фајлу А у оквиру својих копија. Сали сачува своје измене у спремиште прва. Када Хари покуша да сачува своје измене касније, спремиште га информише да је његов

фајл А *застарео*. Другим речима, фајл А у спремишту има нечије измене од задњег копирања. Тако Хари пита свог клијента да *стопи* било које нове измене из спремишта у његову радну копију фајла А. Постоји шанса да Салине измене не прекривају његове; тако да ће имати оба скупа измена интегрисано, он сачува своју радну копију назад у спремиште.

<span id="page-24-0"></span>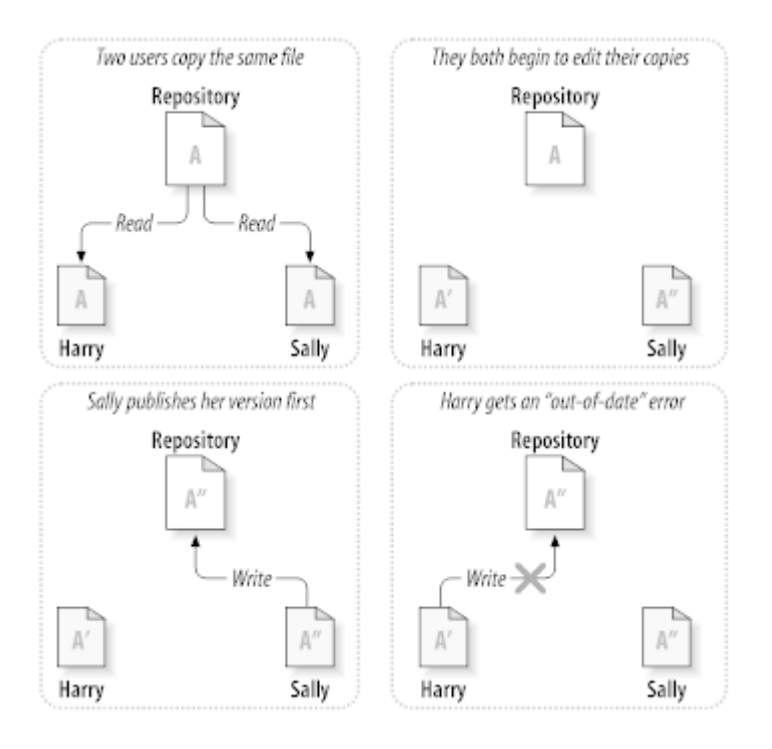

## **Слика 2.4. Копирај-Мењај-Стопи решење**

<span id="page-24-1"></span>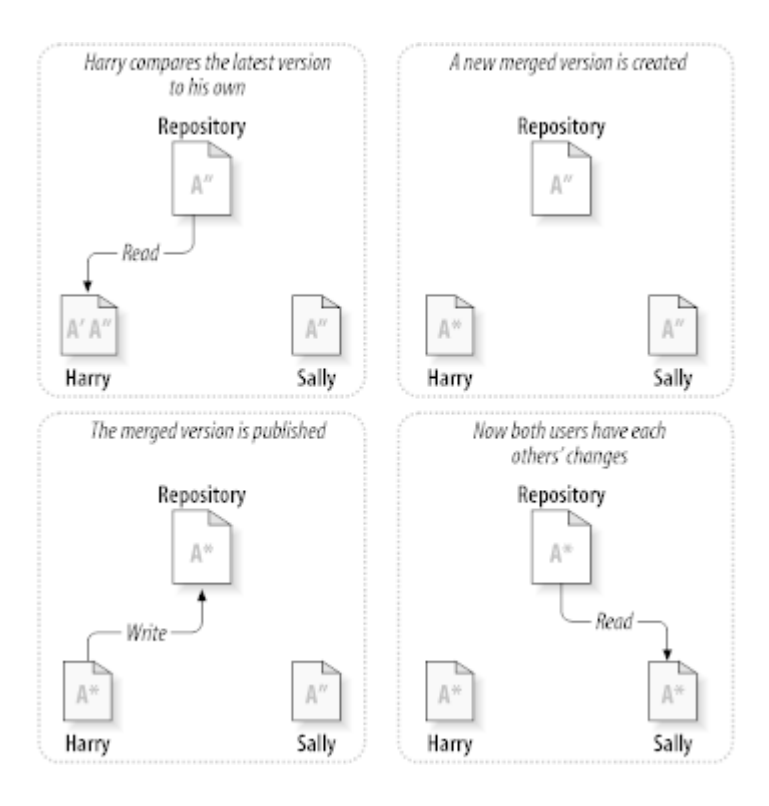

**Слика 2.5. ...Копирај-Мењај-Стопи наставак**

Али шта ако Салине измене *прекривају* Харијеве измене? Шта тада? Ова ситуација се зове *конфликт*, и то обично није велики проблем. Када Хари тражи од свог клијента да стопи задње измене у спремишту у његову радну копију, његова копија фајла А је некако означена да је у стању конфликта: он ће бити у могућности да види оба скупа конфликтних измена, и ручно да изабере између њих. Приметимо да софтвер не може аутоматски да реши конфликт; само људи су способни да разумеју и ураде неопходне интелигентне изборе. Једном кад Хари ручно реши преклапање измена (можда дискусијом конфликта са Сали!), он може безбедно да сачува стопљен фајл назад у спремиште.

Копирај-мењај-стопи модел може да звучи помало хаотично, али у пракси, ради екстремно глатко. Корисници могу да раде паралелно, никада не чекају један другог. Када раде на истим фајловима искључено је да њихове истовремене измене не буду уписане; конфликти су ретки. И износ времена узет за решавање конфликта је мањи од времена изгубљеног закључавањем система.

На крају, све долази у један критичан фактор: корисничка комуникација. Када је лоша комуникација између корисника синтаксни и семантички конфликти расту. Нема система који ће натерати кориснике да комуницирају перфектно, и нема система који може да детектује семантички конфликт. Тако да није поента да се буде умирен лажним обећањем да систем закључавања некако предупређује конфликт; у пракси, закључавање изгледа спречава више продуктивност него било шта друго.

Постоји једна обична ситуација где је закључај-мењај-откључај модел бољи, и то где имате нестопиве фајлове. На пример ако ваше спремиште садржи неке графичке слике, и два човека мењају слике у исто време, нема начина да се те измене споје заједно. Или Хари или Сали ће изгубити своје измене.

## **2.2.4. Шта Субверзија ради?**

<span id="page-25-0"></span>Субверзија користи копирај-измени-стопи решење подразумевано, и у многим случајевима ово је све што вам је потребно. Међутим, од Верзије 1.2 Субверзија такође подржава закључавање фајлова, тако да ако имате нестопиве фајлове, или ако једноставно форсирате политику закључавања преко управе, Субверзија ће још омогућавати жељене особине.

## <span id="page-25-1"></span>**2.3. Субверзија у акција**

## **2.3.1. Радна копија**

<span id="page-25-2"></span>Већ сте читали о радној копији; сада ћемо демонстрирати како је Субверзиони клијент креира и користи.

Субверзиона радна копија је обично стабло фолдера у вашем локалном систему, које садржи колекцију фајлова. Ви можете уредити ове фајлове како желите, и ако су фајлови изворног кода, можете од њих компајлирати ваш програм на уобичајен начин. Ваша радна копија је ваша лична приватна радна површина: Субверзија неће инкорпорирати измене других људи, нити ће урадити ваше промене доступне другима, све док јој експлицитно не кажете да то уради.

Када сте направили неке измене у фајловима у вашој радној копији и проверите да то ради исправно, Субверзија вам омогућава да командама *публикујете* ваше измене другим људима који раде са вама на вашем пројекту (писањем у спремиште). Ако други људи публикују своје измене, Субверзија вам омогућава командама за спајање тих измена у ваш радни фолдер (читањем из спремишта).

Радна копија садржи и неке додатне фајлове, креиране и подржане од Субверзије, да помогну у спровођењу ових команди. Посебно, ваша радна копија садржи субдиректоријуме по имену .свн, такође познате као *административне директоријуме* радне копије. Фајлови у овом административном директорјуму помажу Субверзији да препозна који фајлови садрже непубликоване измене и који фајл је застарео у односу на измене осталих. Пре 1.7 Субверзија је одржавала .свн административне субдиректоријуме у сваком верзионисаном директоријуму ваше радне копије. Субверзија 1.7 узима потпуно различит приступ у свакој радној копији сада има само један адмиснистративни субдиректоријум који је први потомак корена радне копије.

Типично Субверзионо спремиште често садржи фајлове (или изворни код) за више пројеката; обично, сваки пројекат је субфолдер у стаблу фајлсистема у спремишту. У овом уређењу корисничка радна копија обично ће кореспондирати посебном подстаблу спремишта.

На пример, претпоставимо да имате спремиште које садржи два софверска пројекта.

<span id="page-26-1"></span>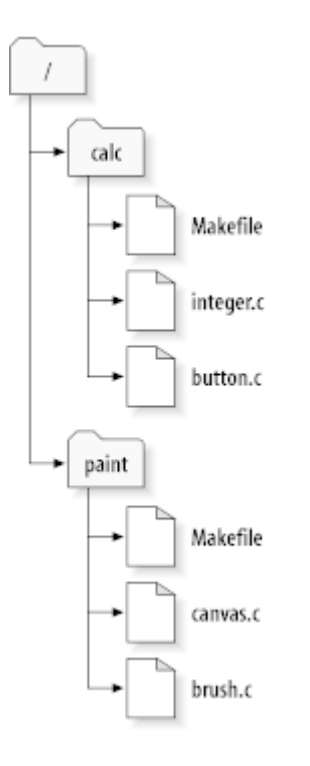

#### **Слика 2.6. Фајлсистем спремишта**

Другим речима, корени фолдер спремишта има два подфолдера: paint and calc.

Да бисте добили радну копију морате *преузети* неко подстабло спремишта. (Термин *преузети* може звучати као нешто што се ради закључавањем или резервисањем ресурса, али то није то; то једноставно креира приватну копију пројекта за вас.)

Претпоставимо да сте направили измене у буттон.ц. Како .свн фолдер памти датум измене фајла и оригинални садржај, Субверзија вам може рећи да сте изменили фајл.Чин публиковања ваших измена је најчешће познат као *урезивање* (или *пријављивање*) измена у спремиште.

Да би публиковали ваше измене другима, можете користити Субверзиону команду **урежи**.

Сада ваше измене у буттон.ц су урезане у спремиште; ако други корисник провери радну копију /калк, видеће ваше измене у задњој верзији фајла.

Претпоставимо да имате сарадника Сали, ко проверава радну копију /калк у исто време кад и ви. Када урезујете ваше измене у буттон.ц, Салина радна копија остаје непромењена; Субверзија мења радну копију само на захтев корисника.

Да би ускладила свој пројекат Сали мора питати Субверзилу да *усклади* њену радну копију коришћењем Субверзионе команде **усклади**. Ово ће укључити ваше измене у радну копију исто као што било који други који су урезани од провере.

<span id="page-26-0"></span>Забележите да Сали не треба да специфира које фајлове ускладити; Субверзија користи информације у .свн фолдеру, и даље информације у спремишту, да одлучи које фајлове треба ускладити.

### **2.3.2. УРЛ спремишта**

Субверзионом спремишту може бити приступљено кроз много различитих метода - на локалном диску, или кроз разне мрежне протоколе. Мест спремишта, међутим, је увек на УРЛ. УРЛ шема означава метод приступа:

<span id="page-27-1"></span>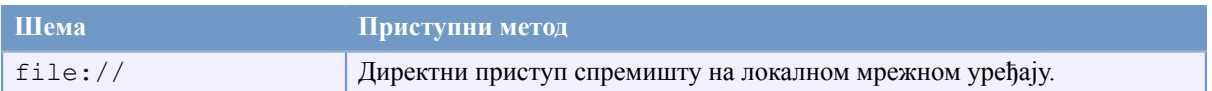

#### **Табела 2.1. УРЛ приступ спремишту**

За многе делове Субверзиони УРЛови користе стандардну синтаксу дозвољавајући серверским именима бројевима портова да буду специфицирани као део УРЛа. file:// метод приступа се нормално користи за локални приступ, такође може се користити са УНЦ путњом до мрежног домаћина. УРЛ дакле узима облик file://hostname/path/to/repos. За локалну машину hostname део УРЛ се захтева да није присутно или да је localhost. Из овог разлога локална путања се нормално јавља са три косе црте file:///path/to/repos.

Такође корисници file:// шеме на Виндоуз платформама треба да користе неофицијалну "стандардну" синтаксу за приступ спремишту која су на истој машини, али на различитим уређајима од оног где је клијентов радни уређај. Свака од следеће две синтаксе УРЛ путања ће радити где је X драјв на коме спремиште обитава.

```
file:///X:/path/to/repos
...
file:///X|/path/to/repos
...
```
Приметимо да УРЛ користи обичне косе црте чак и кад природни (не УРЛ) облик путање на Виндоузу користи обрнуте косе црте.

Можете безбедно приступити ФСФС спремишту преко мрежне поделе, али ви *не можете* приступити БДБ спремишту на овај начин.

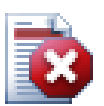

## **Упозорење**

Не креирајте Беркли ДБ спремиште на мрежном дељеном простору. То *не може* постојати на удаљеном фајлсистему. Чак ни ако имате мрежни драјв означен словом драјва. Ако покушате да користите Беркли ДБ на мрежној подели резултати су непредвидљиви - можете видети мистериозне грешке или ће проћи месеци док не установите да ваша база података спремишта са пуно грешака.

### **2.3.3. Ревизије**

<span id="page-27-0"></span>Операција **свн урежи** публикује измене било ког броја фајлова и фолдера као једну атомик трансакцију. У вашој радној копији можете мењати садржај фајлова, креирати, брисати, преименовати и копирати фајлове и фолдере и онда урежете укупан скуп измена као јединицу.

У спремишту савако урезивање се тртира као атомик трансакција: или се урежу све промене или ниједна. Субверзија чува ову атомичност у случају пуцања програма или система, мрежних проблема и других акција корисника.

Сваки пут када спремиште приступи урезивању то креиира ново стање стабла фајлсистема названог *ревисија*. Свака ревизија се означава јединственим природним бројем који је за један већи од броја претходне ревизије.Почетна ревизија свеже креираног спремишта означена је нулом и не садржи ништа осим празног кореног фолдера.

Леп начин да се визуализује спремиште је серија стабала. Замислимо област ревизионих бројева, почевши од нуле, развучених с лева у десно. Сваки ревизиони број има фајлсистем стабло виси испод њега и свако стабло је "назнака" како спремиште изгледа после урезивања.

<span id="page-28-0"></span>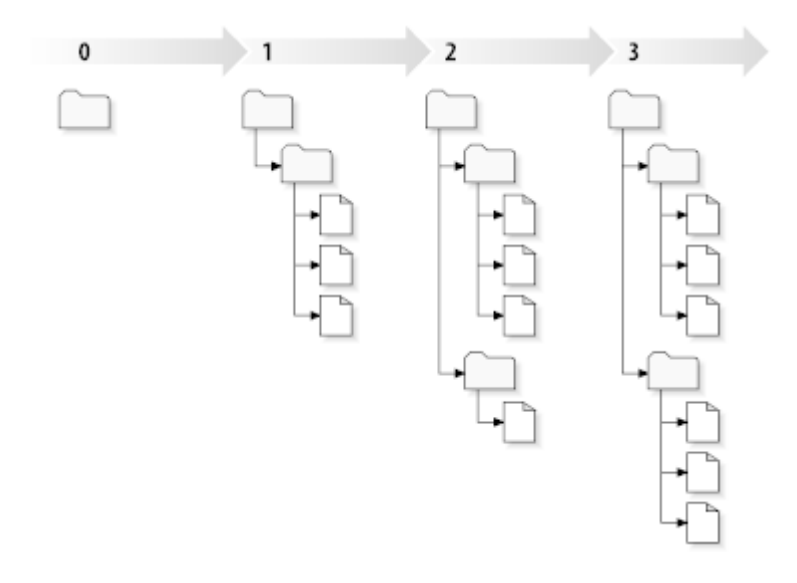

#### **Слика 2.7. Спремиште**

#### **Глобални ревизиони бројеви**

Другачије него код већине других система контроле верзија, Субверзиони ревизиони бројеви се појављују као *цела стабла*, а не индивидуални фајлови. Сваки ревизиони број селектује цело стабло, партикуларно стање спремишта после неког урезивања измена. Други начин размишљања о томе је да ревизија Н претставља стање фајлсистема спремишта после Нтог урезивања. Када корисник Субверзије говори о ``ревисија 5 од фоо.ц'', он стварно мисли ``фоо.ц како се јавља у ревизији 5." Приметимо да уопште ревизије Н и М фајла *нису* обавезно различите.

Важно је приметити да радна копија не кореспондира увек било којој појединачној ревизији у спремишту; она може садржати фајлове из више различитих ревизија. На пример, претпоставимо да преузимате радну копију из спремишта чија је најскорија ревизија 4:

```
calc/Makefile:4
      integer.c:4
      button.c:4
```
Тренутно овај радни фолдер одговара тачно ревизији 4 у спремишту. Међутим, претпоставимо да измените буттон.ц, и урежете измене. Узмимо да није било других урезивања, ваше урезивање креира ревизију 5 спремишта и ваша радна копија сада изгледа овако:

```
calc/Makefile:4
      integer.c:4
      button.c:5
```
Претпоставимо то, у том тренутку, Саки урезује измене интегер.ц, креирајући ревизију 6. Ако користите **свн усклади** да доведете вашу радну копију у усклађено стање то ће изгледати овако:

```
calc/Makefile:6
      integer.c:6
      button.c:6
```
Саине измене integer.c се појављују у вашој радној копији и ваше измене су још присутне у button.c. У овом примеру, текст у Makefile је идентичан у ревизијама 4,5 и 6, али Субверзија ће означити вашу радну копију Makefile ревизијом 6 да индицира да је још текућа. Тако, после урађеног чистог обнављања на врх ваше радне копије она ће генерално кореспондирати тачно једној ревизији у спремишту.

#### **2.3.4. Како радна копија прати спремиште**

<span id="page-29-0"></span>За сваки фајл у радном фолдеру Субверзија уписује два важна комада информација у .свн/ администаративну област:

- на коју ревизију је ваша радна копија заснована )то се зове фајлова *радна ревизија*), и
- временски маркер записан када се локална копија задњи пут ускладила у спремишту.

Дајући ове информације, говорећи спремишту, Субверзија може рећи које од следећих четири статуса има радни фајл:

Неизмењен и текући

Фајл је неизмењен у радном фолдеру, и нема измена тог фајла при урезивању у спремиште од његове радне ревизије. **Урезивање** фајла не ради ништа, и **обнављање** фајла не ради ништа.

Локално измењен и текући

Фајл је измењен у радном фолдеру и измене нису урезане у спремиште од основне ребжвизије. Постоје локалне измене које још нису урезане у спремиште, тако **урезивање** фајла ће пратити публиковање ваших измена у спремиште, а **обнављање** фајла неће урадити ништа.

#### Непромењен и застарео

Фајл није измењен у радном фолдеру али је измењен у спремишту. Фајл би требало да буде обновљен да се учини савремен са јавном ревизијом. **Урезивање** фајла не ради ништа, а **обнављање** фајла уводи задње измене у вашу радну копију.

Локално измењен и застарео

Фајл је измењен у оба случаја и у радном фолдеру и у спремишту. **Урезивање** фајла биће неуспешно са грешком *застарео*. Фајл се мора најпре ускладити; са командом**усклади** покушаће се спајање јавних измена са локалним изменама. Ако Субверзија не може потпуно да стопи на разуман начин аутоматски, она оставља кориснику да разреши конфликт.

## **2.4. Закључак**

<span id="page-29-1"></span>Ми смо овде покрили одређени број основних Субверзионих концепата:

- Увели смо означавање централног спремишта, клијентове радне копије, и област ревизионог стабла спремишта.
- Видли смо неке просте примере како сарадници могу да користе Субверзију да публикују и приме измене од других, користећи 'копирај-мењај-стопи' модел.
- Говорили смо о начину како Субверзија прати и управља информацијама у радној копији.

# <span id="page-30-0"></span>**Поглавље 3. Спремиште**

Није битно који протокол користите да приступите спремишту, увек вам је потребно да креирате бар једно спремиште. Ово може бити урађено Субверзионом командном линијом или клијентом са ТортоисеСВН.

<span id="page-30-1"></span>Ако још нисте креирали Субверзионо спремиште, време је да то урадите сада.

## **3.1. Креирање спремишта**

Можете креирати спремиште са ФСФС бекенд или са старом Беркли базом (БДБ) формат. ФСФС формат је генерално бржи и лакши за администрирање, и ради на мрежним дељењеима и Виндоус 98 без проблема. БДБ формат се сматра много стабилнијим једноставно зато што се дуго користи али како је ФСФС у употрби више година тај аргумент је сада слаб. Прочитај *[Choosing a Data Store](http://svnbook.red-bean.com/en/1.8/svn.reposadmin.planning.html#svn.reposadmin.basics.backends)* [\[http://](http://svnbook.red-bean.com/en/1.8/svn.reposadmin.planning.html#svn.reposadmin.basics.backends) [svnbook.red-bean.com/en/1.8/svn.reposadmin.planning.html#svn.reposadmin.basics.backends](http://svnbook.red-bean.com/en/1.8/svn.reposadmin.planning.html#svn.reposadmin.basics.backends)] у Субверзионој књизи за више информација.

#### **3.1.1. Креирање спремишта клијентом командне линије**

- <span id="page-30-2"></span>1. Креирајте празан фолдер са именом СВН (нпр. Д:\СВН\), који се користи као корен за сва спремишта.
- 2. Креирајте други фолдер МyНеwРепоситорy унутар Д:\СВН\.
- 3. Отворите командни промпт (или ДОС -бокс), пређите у  $D$ : \SVN\ and type

svnadmin create --fs-type bdb MyNewRepository or

svnadmin create --fs-type fsfs MyNewRepository

<span id="page-30-3"></span>Сада имате спремиште у Д:\СВН\МyНеwРепоситорy.

#### **3.1.2. Креирање спремишта са ТортоисеСВН**

<span id="page-30-4"></span>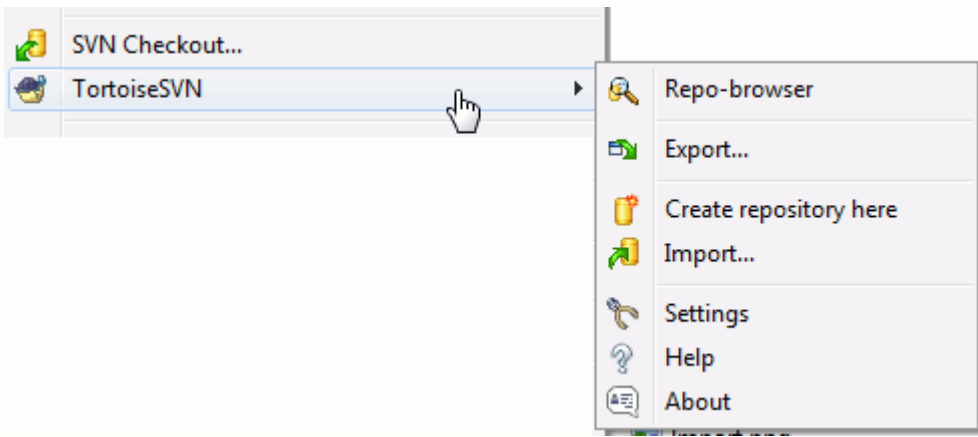

#### **Слика 3.1. ТортоисеСВН мени за неверзионисани фолдер**

- 1. Отворите виндоуз претраживач
- 2. Креирајте нови фолдер и назовите га нпр. СВНРепоситорy
- <sup>3.</sup> Десни клик на ново креирани фолдер и изаберите ТортоисеСВН → Креирајте спремиште овде....

Спремиште ће бити креирано унутар новог фолдера. *Немојте уређивати те фајлове сами!!!*. Ако добијете било какву грешку осигурајте да фолдер буде празан и није заштићен од уписивања.

Такође ћете бити питани где желите да креирате именичку структуру унутар спремишта. Погледајте опције о положају у [Одељак 3.1.5, "Изглед спремишта".](#page-32-0)

ТортоисеСВН ће подесити жељену икону фолдера када креира спремиште тако да можете много лакше идентификовати локално спремиште. Ако креирате спремиште користећи официјални клијент командне линије ова икона фолдера неће бити означена.

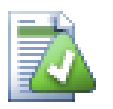

#### **Савет**

ТортоисеСВН више не нуди опцију да се креира БДБ спремиште, али још можете користити клијента командне линије да га креирате. ФСФС спремишта су генерално једноставнија за руковање и нама лакша да одржавамо ТортоисеСВН преко компатибилних проблема између разних БДБ верзја.

Будуће верзије ТортоисеСВН неће подржати file:// приступ БДБ спремиштима због компатибилних проблема, али ће свакако увек подржавати тај формат спремишта када се приступа преко сервера кроз svn://, http:// или https:// протоколе.

Свакако такође препоруујемо да не користите file:// пристуо уопште, чак ни из локалних потреба тестирања. Коришћење сервера је много сигурније и много поузданије за све осим у коришћењу појединачног-програмера.

### **3.1.3. Локални приступ спремишту**

<span id="page-31-0"></span>Да се приступи локалном спремишту потрбна је путања до тог фолдера. Сетимо се да Субверзија очекује све путање спремишта у облику file:///C:/SVNRepository/. Запазимо коришћење правих косих црта у целој путањи.

Да би се приступило спремишту на мрежном дељењу и можете користити или мапирање драјва, или користити УНЦ путању. За УНЦ путање облик је file://ServerName/path/to/repos/. Приметимо да овде имамо 2 водеће косе црте.

Пре СВН 1.2, УНЦ путање су биле дате у чуднијем облику file:///\ServerName/path/to/repos. Овај облик се још подржава, али се не препоручује.

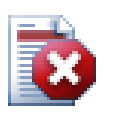

#### **Упозорење**

Не треба креирати или приступати Беркли ДБ спремишту на мрежни дељени простор. То *не може* постојати на удаљеном фајл систему. Нити чак ако имате мрежни драјв мапиран словом драјва. Ако покушате да користите Беркли ДБ на мрежној измени, резултат је непредвидљив - можете видети мистериозне грешке тренутно, или могу проћи месеци пре него откријете да је ваша база података спремишта незнатно покварена.

#### **3.1.4. Приступање спремишту на мрежном дељеном простору**

<span id="page-31-1"></span>Такође је познато у теорији да је могуће ставити ФСФС спремиште на мрежном дељеном простору и имати вишеструки кориснички приступ користећи file:// протокол, ово се дефинитивно *не* препоручује. У ствари можемо *чврсто* обесхрабрити то, и не подржати такво коришћење.

Најпре дајете сваком кориснику директно право уписа у спремиште, тако да било који корисник може случајно обрисати цело спремиште или га учинити некорисним на неки други начин.

Друго, неће сви протоколи за мрежни дељени простор подржаватизакључавање које захтева Субверзија, тако да можете наћи ваше спремиште покварено. То се не мора десити одмах, али једног дана два корисника могу покушати да приступе спремишту у исто време.

Треће, фајл дозволе могу бити тако подешене. Можете отићи на природни Виндоуз дељени простор, али САМБА је посебно тешка.

file:// приступ је планиран за локални, само један-корисник приступ, партикуларно тестирање и дебаговање. Када желите дељење спремишта ви *стварно* треба да подесите одговарајући сервер, и то није скоро тако тешко како се може помислити. Прочитајте [Одељак 3.5, "Приступање Спремишту"](#page-35-0) за водич како изабрати и подесити сервер.

#### **3.1.5. Изглед спремишта**

<span id="page-32-0"></span>Пре него увезете ваше податке у спремиште морате најпре размислити како желите да организујете податке. Ако користите неки од препоручених иугледа касније ће вам бити лакше.

Постоје неки стандардни, препоручљиви начини организовања спремишта. Већина људи креира дебло фолдер да чува "главну линију" развоја, гране фолдер да чува копије грана, и ознаке фолдер да држи копије ознака. Ако спремиште садржи само један пројекат, тада људи често креирају вршни фолдер:

```
/trunk
/branches
/tags
```
Пошто се овај положај тако често користи, када креирате ново спремиште користећи ТортоисеСВН, такође ће вам понудити да креира именичку структуру за вас.

Ако спремиште садржи више пројеката, људи чест индексирају њхов изглед гранама:

/trunk/paint /trunk/calc /branches/paint /branches/calc /tags/paint /tags/calc

...или пројектом:

/paint/trunk /paint/branches /paint/tags /calc/trunk /calc/branches /calc/tags

Индексирање помоћу пројеката је осетљив на то да ли су пројекти блиско упоредиви и да ли се сваки може индивидуално преузети. За упоредиве пројекте где можете преузетии све пројекте ођедном, или где су сви пројекти везани заједно у један дистрибуциони пакет, често је боље индексирање грана. У овом случају вам је потребно једно дебло за преузимање и повезаност између суб-пројеката је много лакше видљива.

Ако усвојимо вршни ниво /дебло /ознаке /гране приступ, није ништа рећи да имате копирати цело дебло за сваку грану и ознаку, и у неки пут ова структура нуди највећу флексибилност.

За пројекте који нису повезани можете више волети да користите одвојена спремишта. Када урезујете измене, ревизиони број целог спремишта се мења, не ревизиони број пројекта. Ако имате 2 независна пројекта дељење спремишта може значити велике празнине у ревизионим бројевима. Субверзија и ТортоисеСВН пројекти се појављују на истим адресама домаћина, али су сасвим независна спремишта омогућавајући независан развој и нема кофузије око развојних бројева.

Свакако, слободни сте да занемарите овај заједнички изглед. Можете креирати било коју врсту варијација, што год ради боље за ваш тим. Сетите се да што год изаберете то није стално урезивање. Ви можете реорганизовати ваше спремиште било када. Пошто су гране и ознаке прави именици ТортоисеСВН их може померати и преименовати кад год желите.

Пребацивање са једног изгледа на други је тек ствар емитовања серије померања са серверске стране; Ако не волите начин на који су ствари организоване у спремишту, мало жонглирајте околним именицима.

Тако, ако нисте већ креирали структуру основног фолдера унутар вашег спремишта треба то да урадите сада. Постоје два начина да се то постигне. Ако једноставно желите да креирате /дебло /ознаке / гране структуру можете користити претраживач спремишта да креирате та три фолдера (у три посебна урезивања). Ако желите да креирате дубљу хијерархију тада је то слично најпре креирању структуре фолдера на диску и њен увоз при јединственом урезивању као ово:

- 1. креирајте празан фолдер на вашем чврстом диску
- 2. креирајте жељени вршни-ниво фолдер структуру унутар тог фолдера немојте стављати ниједан фајл још!
- 3. увеите ову структуру у спремиште преко десни клик на фолдер који садржи ову структуру фолдера и избором ТортоисеСВН  $\rightarrow$  Увези... У импорт дијалогу унесите УРЛ вашег спремишта и кликните ОК. Ово ће увести ваш привремени фолдер у корен спремишта да креира основни изглед спремишта.

Приметимо да име фолдера који увозите не појављује се у спремишту, само садржај. На пример, креирајте следеће структуре фолдера:

```
C:\Temp\New\trunk
C:\Temp\New\branches
C:\Temp\New\tags
```
Увезите C:\Temp\New у корен спремиштс, које ће сада изгледати као:

<span id="page-33-0"></span>/trunk /branches /tags

## **3.2. Осигурање спремишта**

Који год тип спремишта да користите, изузетно је важно да одржавате регуларно осигурање, и да проверите осигурање. Ако сервер падне ви сте можда способни да приступите задњој верзији ваших фајлова, али без спремишта сва исторја је изгубљена заувек.

Једноставан (али непрепоручљив) начин је да се само копира фолдер спремишта на медијум осигурања. Међутим, потребно је да будете апсолутно сигурни да ни један процес не приступа подацима. У овом контексту, приступ значи *сваки* приступ уопште. БДБ спремиште је уписано чак и кад се операција појави да захтева читање као узимање статуса. Ако је вашем спремишту приступљено у току копирања, (веб претраживач остаје отворен, ВепСВН, итд.) осигурање ће бити безвредно.

Препоручљив метод је да се покрене

```
svnadmin hotcopy path/to/repository path/to/backup --clean-logs
```
да се креира копија вашег спремишта на безбедан начин. Затим се прави копија осигурања. Опција - clean-logs није потребна, али уклања редундантне фајлове дневника када осигуравате БДБ спремишта, што штеди нешто простора.

Алат svnadmin инсталира се аутоматски док инсталирате Субверзиони клијент командне линије. Најлакши начин да се он добије је да се провери опција за укључивање алата командне линије када се инсталира ТортоисеСВН, али ако више волите можете скинути задњу верзију алата командне линије са *[Subversion](http://subversion.apache.org/packages.html#windows)* [\[http://subversion.apache.org/packages.html#windows\]](http://subversion.apache.org/packages.html#windows) вебсајта.

## **3.3. Закачиве скрипте са серверске стране**

<span id="page-34-0"></span>Закачива скрипта је програм започет неким догађајем из спремишта, као што је креирање нове ревизије или измена неверзионисаних особина. Свка закачаљка рукује са довољно информација да каже који је догађај, на који циљ се извршава и корисничко име особе која је покренула догађај. У зависности излаза закачаљке, или повратни статус, закачиви програм може наставити акцију, зауставити је или суспендовати на неки начин. Молим погледајте *[Hook Scripts](http://svnbook.red-bean.com/en/1.8/svn.reposadmin.create.html#svn.reposadmin.create.hooks)* [\[http://svnbook.red-bean.com/en/1.8/](http://svnbook.red-bean.com/en/1.8/svn.reposadmin.create.html#svn.reposadmin.create.hooks) [svn.reposadmin.create.html#svn.reposadmin.create.hooks\]](http://svnbook.red-bean.com/en/1.8/svn.reposadmin.create.html#svn.reposadmin.create.hooks) у Субверзионој књизи за све детаље о закачаљкама које су примењене.

Ови закачиви скриптови су извршени на серверу који угошћава спремиште. ТортоисеСВН такође омогућава да конфигуришете клијент страну закачивих скрипти где се очекују локално под неким догађајима. Видите xреф линкенд="тсвн-дуг-сеттингс-хоокс"/> за више информација.

Једноставне закачиве скрипте могу се наћи у закачаљке> фолдеру спремишта. Ове једноставне скрипте су погодне за Јуникс/Линукс сервере али траже измене ако је сервер заснован на Виндоузу. Закачке могу бити групни фајл или извршилац. Узорак испод показује групни фајл који се може користити да се примени као преревпроп-измена закачаљка.

rem Only allow log messages to be changed. if  $"\$ 94" == "svn:loq" exit 0 echo Property '%4' cannot be changed >&2 exit 1 Приметимо да се све послато на стдоут одбацује. Ако желите да се порука појави у Одбаци урезивање дијалогу морате је послати на стдерр. У беч фајлу се то постиже коришћењем >&2.

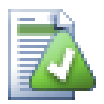

#### **Прекривање закачаљки**

Ако закачиви скрипт одбија ваше урезивање онда је његова одлука извршна. Али можете изградити механизам прекривања у самом скрипту користећи технику *Магична реч*. Ако скрипт жели да одбије операцију он најпре скенира поруку дневника за специјалну пролазну фразу, или фиксну фразу или можда префикс имена фајла. Ако нађе магичну реч дозвољава наставак урезивања. Ако фраза није нађена онда она може урезивати са порукама као "Нисте рекли магичну реч" :-)

#### <span id="page-34-1"></span>**3.4. Везе преузимања**

Ако желите учинити ваше Субверзионо спремиште доступно другима морате укључити везу ка њему од вашег вебсајта. Један начин да се то уради много приступчније је да се укључи *веза преузимања* за друге ТортоисеСВН кориснике.

Када инсталирате ТортоисеСВН он региструје нови тсвн: протокол. Када ТортоисеСВН корисник кликне на такву везу, дијалог преузимања се аутоматски отвара са УРЛом спремишта већ уписаним.

Да унесете такву везу у вашу хтмл страницу потребно вам је да додате код који изгледа нешто као ово:

```
<a href="tsvn:http://project.domain.org/svn/trunk">
</a>
```
Свакако да би изгледало чак боље ако укључите одговарајућу слику. Можете користити *[TortoiseSVN logo](http://tortoisesvn.net/images/TortoiseCheckout.png)* [\[http://tortoisesvn.net/images/TortoiseCheckout.png\]](http://tortoisesvn.net/images/TortoiseCheckout.png) или можете добавити лично вашу слику.

```
<a href="tsvn:http://project.domain.org/svn/trunk">
<img src=TortoiseCheckout.png></a>
```
Такође можете направити везу ка специјалној ревизији, на пример

```
<a href="tsvn:http://project.domain.org/svn/trunk?100">
\langlea>
```
## **3.5. Приступање Спремишту**

Да користите ТортоисеСВН (или било који други Субверзиони клијент), потребно вам је место где је лоцирано ваше спремиште. Можете ускладиштити ваше спремиште локално и приступати му користећи file:// протокол или га сместити на сервеу и приступати му са http:// или svnн:// протоколима. Два сервер протокола могу, такође, бити шифрована. Користите https:// или svn+ssx://, или можете користити svn:// са САСЛ.

Ако користите јавни домаћински сервис као што је *[Google Code](http://code.google.com/hosting/)* [[http://code.google.com/hosting/\]](http://code.google.com/hosting/) или је ваш сервер већ неко подесио и нема више ништа да се уради. Идите на Поглавље 4, *[Водич дневног коришћења](#page-36-0)*.

Ако немате сервер и радите сами, или ако само развијате Субверзију и ТортоисеСВН изоловано, тада локално спремиште је вероватно ваш најбољи избор. Само креирајте спремиште на вашем ПЦ како је раније описано на [Поглавље 3,](#page-30-0) *Спремиште*. Можете прескочити остатак овог поглавља и ићи директно на Поглавље 4, *[Водич дневног коришћења](#page-36-0)* да нађете како да почнете да га користите.

Ако размишљате да подесите вишекорисничко спремиште на мрежном дељеном простору, размислите још једном. Прочитајте [Одељак 3.1.4, "Приступање спремишту на мрежном дељеном простору"](#page-31-1) да нађете зашто ми мислимо да је то лоша идеја. Подешавање сервера није тако тешко као што звучи, и даће вам већу сигурност и вероватно такође и брзину.

Много детаљније информације о Субверзија сервер опцијама и како изабрати најбољу архитектуру за вашу ситуацију, може се на у Субверзионој књизи под *[Server Configuration](http://svnbook.red-bean.com/en/1.8/svn.serverconfig.html)* [\[http://svnbook.red-bean.com/en/1.8/](http://svnbook.red-bean.com/en/1.8/svn.serverconfig.html) [svn.serverconfig.html](http://svnbook.red-bean.com/en/1.8/svn.serverconfig.html)].

У раним данима Субверзије, подешавање сервера захтева добро разумевање конфигурације сервера и у претходним верзијама овог упутства ми смо укључили детаљни опис како подесити сервер.од тада ствари су постале лакше јер сада постоји више препакованих сервер инсталатера способних да вас воде кроз подешавање и процес конфигурисања. Ове везе ка неким инсталатерима за које знамо су:

- *[ВисуалСВН](http://www.visualsvn.com/server/)* [\[http://www.visualsvn.com/server/\]](http://www.visualsvn.com/server/)
- *[ЦолабНет](http://www.open.collab.net/products/subversion/whatsnew.html)* [\[http://www.open.collab.net/products/subversion/whatsnew.html\]](http://www.open.collab.net/products/subversion/whatsnew.html)
- *[УберСВН](http://www.ubersvn.com/)* [<http://www.ubersvn.com/>]

Можете увек наћи последњу везу на *[Субверзиони](http://subversion.apache.org/packages.html)* [\[http://subversion.apache.org/packages.html\]](http://subversion.apache.org/packages.html) вебсајт.

Можете наћи даљи Како То водич на *[ТортоисеСВН](http://tortoisesvn.net/usefultips.html)* [\[http://tortoisesvn.net/usefultips.html](http://tortoisesvn.net/usefultips.html)] вебсајт.
# **Поглавље 4. Водич дневног коришћења**

Овај документ описује коришћење дан за даном клијента ТортоисеСВН. То *није* увод у систем контроле верзија, и *није* увод у Субверзију (СВ). То је више као место где се можете вратити тамо где приближно знате шта желите да урадите, али не разумете како да то урадите.

Ако желите увод у контролу верзија са Субверзијом, препоручујемо вам да прочитате фантастичну књигу: *[Контрола верзија са Субверзијом](http://svnbook.red-bean.com/)* [[http://svnbook.red-bean.com/\]](http://svnbook.red-bean.com/).

Овај документ је такође у раду, као и ТортоисеСВН то је и Субверзија. Ако нађете неку грешку, молим вас пошаљите је на поштанску листу да можемо ускладити документацију. Неке слике екрана у Водичу дневног коришћења (ВДК) можда не одражавају текуће стање софтвера. Молим вас да нам опростите. Ми радимо на ТортоисеСВН у своје слободно време.

Да би добили највише од Водича дневног коришћења:

- Требало би да већ имате инсталиран ТортоисеСВН.
- Требало би да сте фамилијарни са системом контроле верзија.
- Требало би да знате основе Субверзије.
- Требало би да имате подешен сервер и-или да имате приступ Субверзионом спремишту.

### **4.1. Опште особине**

Ово поглавље описује неке од особина ТортоисеСВН које се примењују на скоро све у упутству. Приметите да многе од особина се само приказују унутар Субверзионе радне копије.

### **4.1.1. Прекривне иконе**

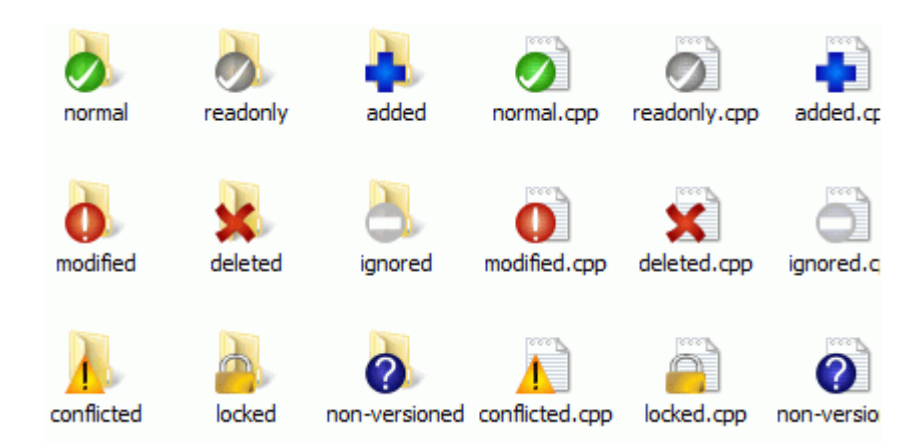

### **Слика 4.1. Претраживач приказује прекривне иконе**

Једна од највидљивијих особина ТортоисеСВН су прекривне иконе које се појављују на фајловима у вашој радној копији. Оне вам показују, савршено, који је од ваших фајлова измењен. Упоредите са [Одељак 4.7.1,](#page-57-0) ["Прекривне иконе"](#page-57-0) да нађете шта различити прекривачи показују.

### **4.1.2. Контекст менији:**

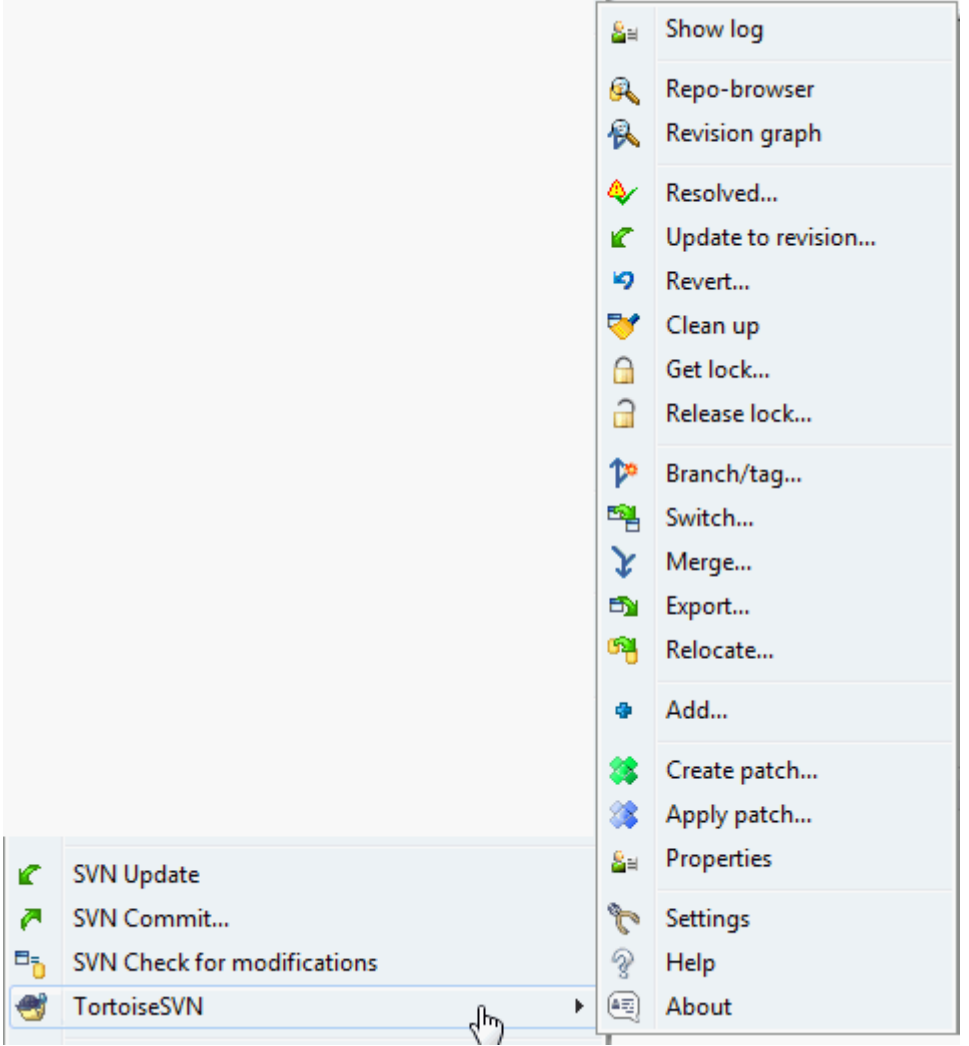

### **Слика 4.2. Контекст мени за фолдер под контролом верзија**

Све ТортоисеСВН команде се позивају из контекст менија виндоуз експлорера. Већина је директно видљива када урадите десни клик на фајл или фолдер. Које су команде доступне зависи од тога да ли је фајл или фолдер или њихов предачки фолдер под контролом верзија или није. Можете, такође, видету стабло ТортоисеСВН менија као део Експлорер фајл менија.

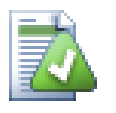

### **Савет**

Неке команде које се веома ретко користе доступне су само у проширеном контекст менију. Да прикажете проширени контекст мени држите **Шифт** тастер када урадите десни клик.

У неким случајевима можете видети више ТортоисеСВН улаза. То није баг!

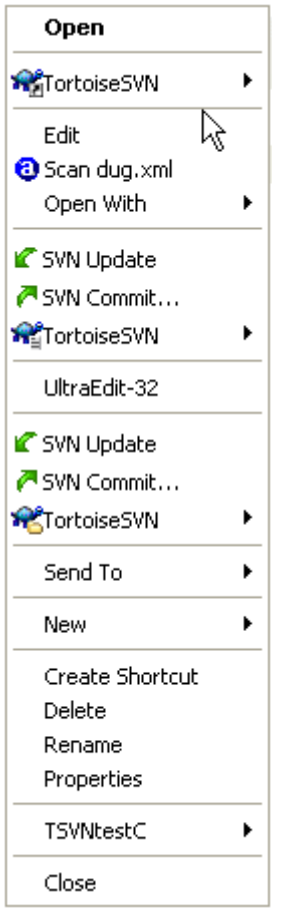

### **Слика 4.3. Експлорер фајл мени за скраћенице у верзионисаном фолдеру**

Овај пример је за неверзионисане скраћенице у оквиру верзионисаног фолдера, и у Експлорер фајл менију постоји *стабло* улаз за ТортоисеСВН. Једно је за фолдер, једно за саме скраћенице, и треће за објекте на које показују скраћенице. Да бисмо вам помогли да их разликујете, иконе имају индикатор у доњем десном углу који показује да ли је мени улаз за фајл, скраћеницу или вишеструко селектоване ставке.

Ако користите Виндоуз 2000 наћићете да је контекст мени приказан као потпуни текст, без икона менија приказаних изнад. Ми смо упознати да је тако радило у претходној верзији, али Микрософт је изменио начин руковања иконама за Висту, што од нас захтева да користимо различит начин приказивања који, на несрећу, не ради на Виндоузу 2000.

### **4.1.3. Вуци баци**

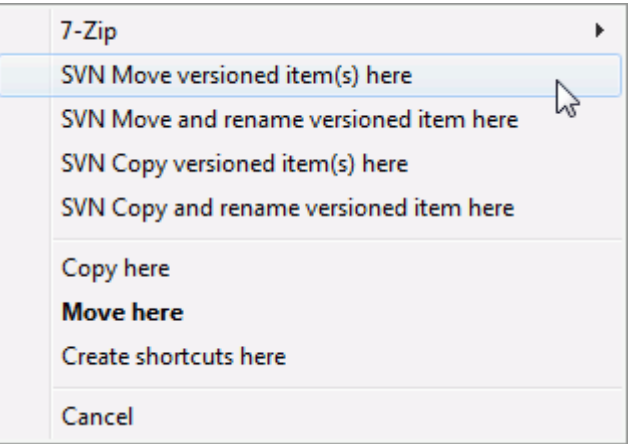

### **Слика 4.4. Десни вуци мени за фолдере под контролом верзија**

Друге команде су доступне као вучни руковаоци, када десни вуци фајлова и фолдера на нову локацију унутар радне копије или када десни вуци неверзионисан фајл или фолдер у фолдер који је под контролом верзија.

### **4.1.4. Заједничке скраћенице**

Неке заједничке операције имају добро познате Виндоуз скраћенице, али се не појављују на дигмићима или у менијима. Ако не можете пронаћи како да урадите нешто очигледно, као што је обнављање изгледа, проверите овде.

Ф1

По,оћ, свакако.

 $\Phi$ <sub>5</sub>

Освежите текући изглед. Ово је можда једна најкориснија један-тастер команда. На пример... У Експлореру ово ће освежити прекривачке иконе у вашој радној копији. У дијалогу нарезивања то ће рескенирати радну копију да види шта треба да буде урезано. У дијалогу Дневника ревизија контактираће још једном спремиште да провери најскорије измене.

Цтрл-А

Изаберите све. Ово може бити корисно ако добијете поруку грешке и желите да копирате и налепите у е-пошту. Користите Цтрл-А да изаберете поруку грешке и онда ...

Цтрл-Ц

... Копира изабрани текст.

### **4.1.5. Аутентикација**

Ако је спремиште коме покушавате да приступите заштићено лозинком, аутентикациони дијалог ће вам бити приказан.

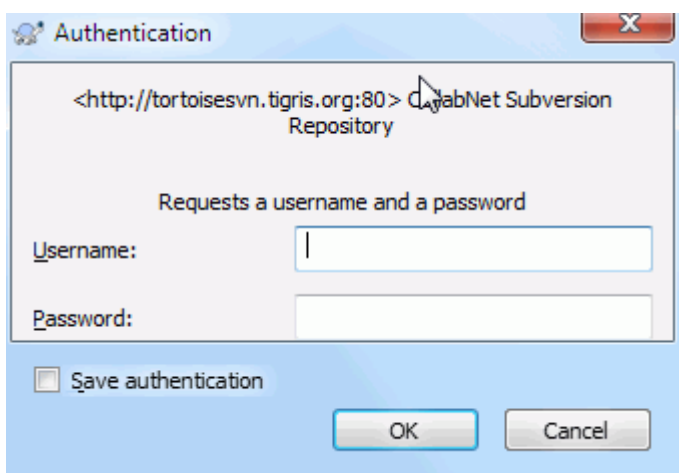

### **Слика 4.5. Аутентикациони дијалог**

Унесите корисничко име и лозинку. Бокс прове ће учинити да ТортоисеСВН смести акредитацију у Субверзионом подразумеваном фолдеру: %APPDATA%\Субверсион\аутх у стаблу субфолдера:

- свн.симпле садржи акредитацију основе аутентикације (корисник/лозинка). Приметимо да су лозинке меморисане коришћењем ВинЦрипт Апи, није у пуном текст формату.
- свн.ссл.сервер садржи ССЛ сертификате сервера.
- свн.усернаме садржи акредитацију аутентикацје само за корсничко име (лозинка није потребна).

Ако желите да обришете аутентикациони кеш за све сервере, можете то урадити од Запамћени подаци стране ТортоисеСВН дијалога подешавања.То дугме ће очистити све аутентикационе кеширане податке из Субверзионог аутх фолдера, као и било који аутентикациони податак смештен у регистру од ранијих верзија ТортоисеСВН. Упоредите са [Одељак 4.30.6, "Счвани подаци подешавање"](#page-168-0).

Ако желите да обришете аутентикацију за један опсег само тада ћете га посадити у овај фолдер, нађите фајл који садржи информације које хоћете да обришете и обришите фајл.

Неки људи воле да имају обрисане аутентикационе податке када се одлогују из Виндоуза или при шатдауну. Начин да се то уради је коришћење шатдаун скрипта да обрише  $\R$ АРРDАТА $\S$ \Subversion\auth фолдер, нпр.

```
@echo off
rmdir /s /q "%APPDATA%\Subversion\auth"
```
Можете наћи опис како да инсталирате такву скрипту на [http://www.windows-help-central.com/windows](http://www.windows-help-central.com/windows-shutdown-script.html)[shutdown-script.html](http://www.windows-help-central.com/windows-shutdown-script.html).

За више информација како да се подеси ваш сервер за аутентикацију и контролу приступа, погледај у [Одељак 3.5, "Приступање Спремишту"](#page-35-0).

### **4.1.6. Максимирање Виндоуза**

Многи од ТортоисеСВН дијалога имају пуно информација да прикажу, али је често корисно да се максимизира само висина, или само ширина, радије него да се максимизира на цео екран. Конвенционално, постоје скраћенице за ово на Максимизирај дугме. Користи средњ дугме миша да се максимизира вертикално, и десни миш да се максимизира хоризонтално.

### **4.2. Увоз података у спремиште**

### **4.2.1. Увези**

Ако увозите у постојеће спремиште које већ садржи неке пројекте, тада би требало да су већ одређене структуре спремишта. Ако увозите податке у ново спремиште вреди потрошити време на размишљању о томе како би га требало организовати. Прочитајте [Одељак 3.1.5, "Изглед спремишта"](#page-32-0) за даље савете.

Ово поглавље описује Субверзионе команде увоза, које су направљене за увоз хијерархију фолдера у спремиште у једном цугу. Такође завршава посао, има више скраћеница:

- Нема начина да се изаберу фајлови и именици за укључивање поред коришћења глобалног подешавања занемаривања.
- Увезени фолдер не постаје радна копија. Имате да урадите преузимање да копирате фајлове назад са сервера.
- Лако је увести у лош ниво фолдера у спремишту.

Из тог разлога препоручујемо да уопште не користите команду увоза већ да радије пратите двостепени метод описан у [Одељак 4.2.2, "Увоз на место",](#page-42-0) осим ако не примените једноставан корак креирања иницијалне /trunk /tags /branches структуре у вашем спремишту. Откако сте овде, ово је како основни увоз ради...

Пре него што увезете ваш пројекат у спремиште потребно је да:

- 1. Избаците све фајлове који нису потребни за градњу пројекта (привремени фајлови, које генерише компајлер нпр. \*.обј, компајлиране бинарије, ...)
- 2. Организујте фајлове у фолдере и подфолдере. Такође је могуће преименовање/померање фајлова касније јако је препоручљиво да добијете праву структуру пројекта пре увоза!

Сада изаберите фолдер вршног нивоа ваше структуре фолдера пројекта у виндоуз експлореру и десни клик да се отвори контекстни мени. Изабеите команду ТортоисеСВН  $\rightarrow$  Увоз... која доноси дијалог бокс:

У овом дијалогу имате да унесете УРЛ локације спремишта где желите да увезете ваш пројекат. Веома је важно да водите рачуна да локални фолдер који увозите се не појављује сам у спремишту, само његов садржај. На пример ако имате структуру:

```
C:\Projects\Widget\source
C:\Projects\Widget\doc
C:\Projects\Widget\images
```
и унесете C:\Projects\Widget у http://mydomain.com/svn/trunk бићете изненађени кад увидите да ваши подименици иду уtrunk радије него да буду у Wидгет подфолдер. Потребно је да сецифицирате подфолдер као део УРЛ, http://mydomain.com/svn/trunk/Widget-X. Приметимо увозна команда ће аутоматски креирати подфолдер унутар спремишта ако он не постоји..

Увозна порука се користи као порука дневника.

Подразумевано, фајлови и именици који хватају глобално-занемарив модел *нису* увезени. Да се премости овакво понашање можете користити Укључити занемарене фајлове чекбокс. Консултујте [Одељак 4.30.1,](#page-147-0) ["Генерално подешавање"](#page-147-0) за више информација о подешавању глобалног модела избегавања.

Ћим притиснете ОК ТортоисеСВН увози комплетно стабло фолдера укључујући све фајлове у спремиште. Пројекат је сада сметен у спремиште под контролом верзија. Молим вас приметите то да фолдер који сте увезли *НИЈЕ* под контролом верзија! Да добијете верзијом контролисану *радну копију* потребно је да урадите Преузимање верзије коју сте управо увезли. Или да прочитате како увести фолдер на место.

### **4.2.2. Увоз на место**

<span id="page-42-0"></span>Узмимо да већ имате спремиште и желите да додате нову структуру фолдера у њега, само пратите ове кораке:

- 1. Користите претраживач спремишта да креирате нови фолдер пројеката директно у спремишту. Ако користите један од стандардних распореда ви ћете вероватно желети да креирате то као подфолдер дебла пре него корена спремишта. Претраживач спремишта приказује структуру спремишта управо као Виндоус експлорер, тако да можете видети како су ствари организоване.
- 2. Преузимање новог фолдера преко врха фолдера који желите да увезете. Добићете упозорење да локални фолдер није празан. Занемарити упозорење. Сада имате верзионисани фодер вршног нивоа са неверзионисаним садржајем.
- <sup>3.</sup> Користите ТортоисеСВН → Додај... на овај верзионисани фолдер да додате део или цео садржај. Можете додати и избацити фајлове, поставити свн:занемари особине фолдера и урадити друге измене које су вам потребне.
- 4. Урежите фолдер вршног нивоа, и имате ново верзионисано стабло и локалну радну копију, креирану од постојећег фолдера.

### **4.2.3. Специјални фајлови**

Понекад вам је потребно да имате фајл под контролом верзија који садржи податке специфичне за корисника. То значи да имате фајл који сваки програмер/корисник жели да мења да прати његово/њено локално подешавање. Али верзионисање таквог фајла је тешко јер сваки корисник жели да уреже његове/ њене измене сваки пут у спремиште.

У таквим случајевима сугерирамо да се користи *шаблон* фајлови. Креирајте фајл који садржи све податке који су потребни програмерима, додајте тај фајл у контролу верзија и пустите да програмери провере овај фајл. Затим, сваки програмер је *направио копију* тог фајла и преименовао ту копију. После тога измене копија нису више проблем.

Као пример можете погледати ТортоисеСВН скрипт за изградњу. Он позива фајл који се зове ТортоисеВарс.бат који не постоји у спремишту. Само фајл ТортоисеВарс.тмпл. ТортоисеВарс.тмпл је шаблон фајл који сваки програмер има да копира и преименује тај фајл у ТортоисеВарс.бат. Унутар тог фајла додајемо коментаре тако да корисник може да види које линије треба да уреди и измени према свом локалном подешавању да би то радило.

Да не би узнемиравали кориснике такође додамо фајл ТортоисеВарс.бат листи занемарених предачког фолдера, тј. ми смо подесили Субверзиону особину свн:занемари да укључи то име фајла. На тај начин он се неће показати неверзионисаним код сваког урезивања.

### **4.3. Провера радне копије**

Да бисте добили тадну копију потребно је да урадите *преузимање* из спремишта.

Иyабери фолдер у виндоуз експлореру где желите сместити вашу радну копију. Десни клик да се појави контекст мени и изаберите команду ТортоисеСВН → Преузми..., која даје следећи дијалог бокс:

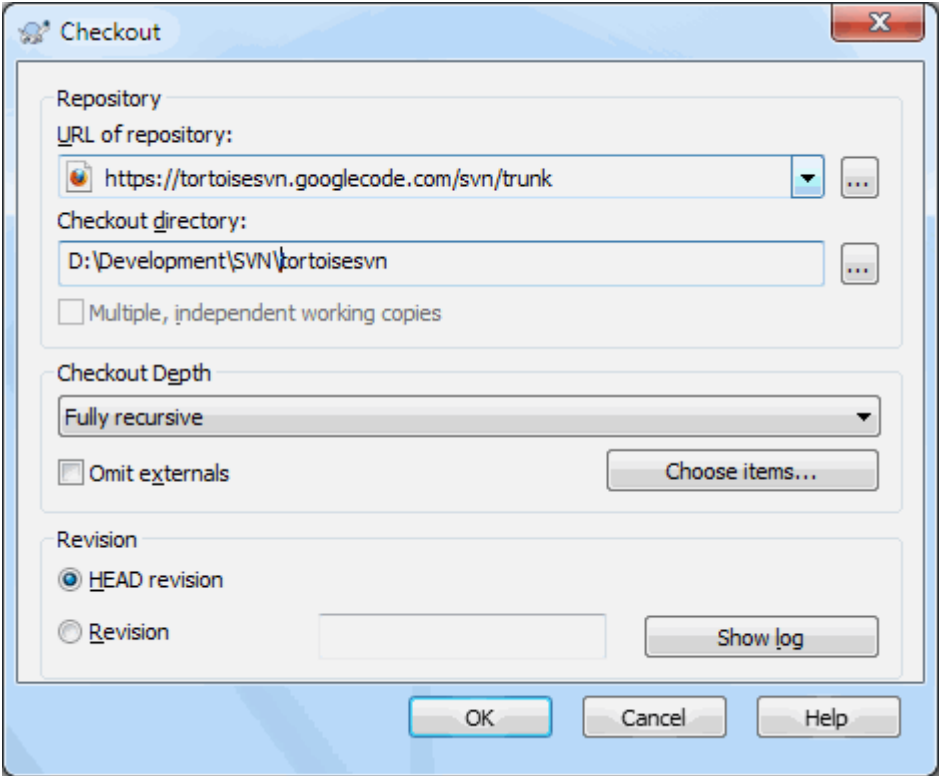

### **Слика 4.6. Преузимање дијалог**

Ако унесете име фолдера које још не постоји, тада ће фолдер тог имена бити креиран.

### **4.3.1. Преузимање дубина**

Можете изабрати *дубину* коју желите при прузимању, што вам омогућује да специфицирате дубину рекурзије у потомачким именицима. Ако желите само неколико делова великог стабла, можете преузети само фолдер вршног нивоа, затим ускладите фолдере рекурзивно.

#### Потпуно рекурзиван

Преузимање целог стабла укључујући и потомачке фолдере и подфолдере.

Непосредни потомак, укључујући фолдере

Преузимање специфицираног фолдера, укључујући све фајлове и потомачке фолдере, али не насељавати потомачке фолдере.

Само фајлови потомци

Преузимање специфицираних фолдера, укључујући све фајлове али не преузимати било који потомачки фолдер.

#### Само ова ставка

Преузимање само фолдера. Не насељавти га фајловима или потомачким именицима.

Радна копија

Задржати дубину специфицирану у радној копији. Ова опција се не користи у дијалогу преузимања, али је подразумевано у свим осталим дијалозима који имају подешавање дубине.

Искључи

Користи се за редуковање дубине радне копије када је фолдер већ испуњен. Ова опције је доступна само у Усклади са ревизијом дијалогу.

Да би се лако изабрале само ставке које желите да преузмете и присилите да резултантна радна копија садржи само те ставке кликните на дугме Изабери ставке.... Ово отвара дијалог где можете чекирати све ставке које желите у радној копији и отчекирати све ставке које не желите. Резултантна радна копија је тада позната као празно преузимање. Обнављање овакве радне копије неће тражити недостајуће фајлове и фолдере већ обнавља само оно што већ имате урадној копији.

Ако преузимате празну радну копију (тј, избором нечег другог од потпуно рекурзивно за дубину преузимања), можете лако додати или уклонити субфолдере касније коришћењем један од следећих метода:

### **4.3.1.1. Празно Усклађивање коришћењем Усклађивање према Ревизији**

Десни клик на преузет фолдер затим користити ТортоисеСВН → Усклади према ревизији и изабери Изабери ставке.... Ово отвара исти дијалог који је доступан при оригиналном преузимању и омогућава вам да изаберете и онемогућите ставке које ће обухватити преузимање. Овај метод је веома флексибилан али може бити спор пошто се свака ставка у фолдеру усклађује појединачно.

### **4.3.1.2. Празно Усклађивање користећи Репо Претраживач**

Десни клик на преузети фолдер, затим користите ТортоисеСВН  $\rightarrow$  Репо-Претраживач да доведе претраживач спремишта. Нађите субфолдер који желите да додате у вашу радну копију, затим кристите Контекст Мени  $\rightarrow$  Усклади ставку према ревизији....

### **4.3.1.3. Празно Усклађивање коришћењем Провера за Измене**

У дијалогу провере за измене, најпре **шифт** клик на дугме Провери спремиште. Дијалог ће приказати фајлове и фолдере, који су у спремишту а ви их нисте преузели, као даљински додати. Десни клик на фолдер(е) који желите да додате у вашу радну копију, затим користите Контекст мени  $\rightarrow$  Усклади.

Ова особина је веома корисна када само желите да преузмете дао великог стабла, али желите конвенцију обнављања појединачне радне копије. Претпоставимо да имате велико стабло које има суб-фолдере Project01 до Project99, и желите да преузмете Project03, Project25 и Project76/SubProj. Користите ове кораке:

- 1. Преузмите предачки фолдер са дубином "Само ова ставка" Сада имате празан вршни фолдер.
- 2. Изаберите нови фолдер и користите ТортоисеСВН  $\rightarrow$  Репо претраживач да прикажете садржај спремишта.
- 3. Десни клик на Project03и Контекст мени  $\rightarrow$  Ускладите ставку са ревизијом....Чувајте подразумевано подешавање и кликните на OK. Ви сада имате фолдер потпуно попуњен.

Поновите исти процес за Пројецт25.

4. Управите се ка Project76/SubProj и урадите исто. Овог пута приметимо да Project76 фолдер нема садржај осим за SubProj, који је сам потпуно поппуњен. Субверзија је креирала прелазне фолдере за вас не попуњавајући их.

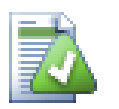

### **Измена дубине радне копије**

Када већ преузмете радну копију до посебне дубине маожете касније изменити дубину да добијете више или мање садржаја користећи Контекст мени  $\rightarrow$  Ускладите ставку са ревизијом.... У том дијалогу обавезно проверите Начините дубину залепивом checkbox.

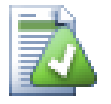

### **Коришћење старијег сервера**

Пре-1.5 сервери не разумеју захтев за дубином радне копије, тако да они уопште не могу да раде ефикасно са тим захтевима. Команда ће још радити али стари сервер може слати све податеке остављајући клијенту да филтрира оно што није потребно, што може бити већи део мрежног саобраћаја. Ако је могуће треба да доградите сервер на 1.5.

Ако пројекат садржи референце ка екстерним пројектима које *не* желите да преузмете у исто време, користите Изоставити екстерне чекбокс.

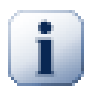

### **Важно**

Ако је означенИзоставити екстерне, или ако желите да повећате вредност дубине, имаћете да урадите усклађивање ваше радне копије користећи ТортоисеСВН  $\rightarrow$  Ускладите са ревизијом... уместо ТортоисеСВН → Ускладите.

Препоручује се да преузмете само само trunk део стабла фолдера, или ниже. Ако одредите предачку путању стабла фолдера у УРЛ тада можете завршити са пуним хард диском јер добијате копију целог стабла спремишта укључујући сваку грану и ознаку вашег пројекта!

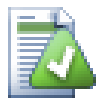

### **Извоз**

Понекад можете желети да направите локалну копију без било каквог .svn фолдера, тј. да направите компримовану датотеку сорса. Прочитајте [Одељак 4.26, "Извоз Субверзионе радне](#page-139-0) [копије"](#page-139-0) да нађете како да то урадите.

### **4.4. Урезивање ваших измена у спремиште**

Слањем измена које сте урадили у вашу радну копију познато је као *урезивање* измена. Али пре него што урезујете треба да будете сигурни да је радна копија обновљена. Можете или користити ТортоисеСВН → Усклади директно. Или можете користити ТортоисеСВН → Провера Измена најпре, да видите који су фајлови измењени локално или на серверу.

### **4.4.1. Урезивање дијалог**

Ако је ваша радна копија обновљена и нема конфликта, ви сте спремни да урежете ваше измене. Изаберите било који фајл/или фолдере које желити да урежете, тада ТортоисеСВН  $\rightarrow$  Урежи....

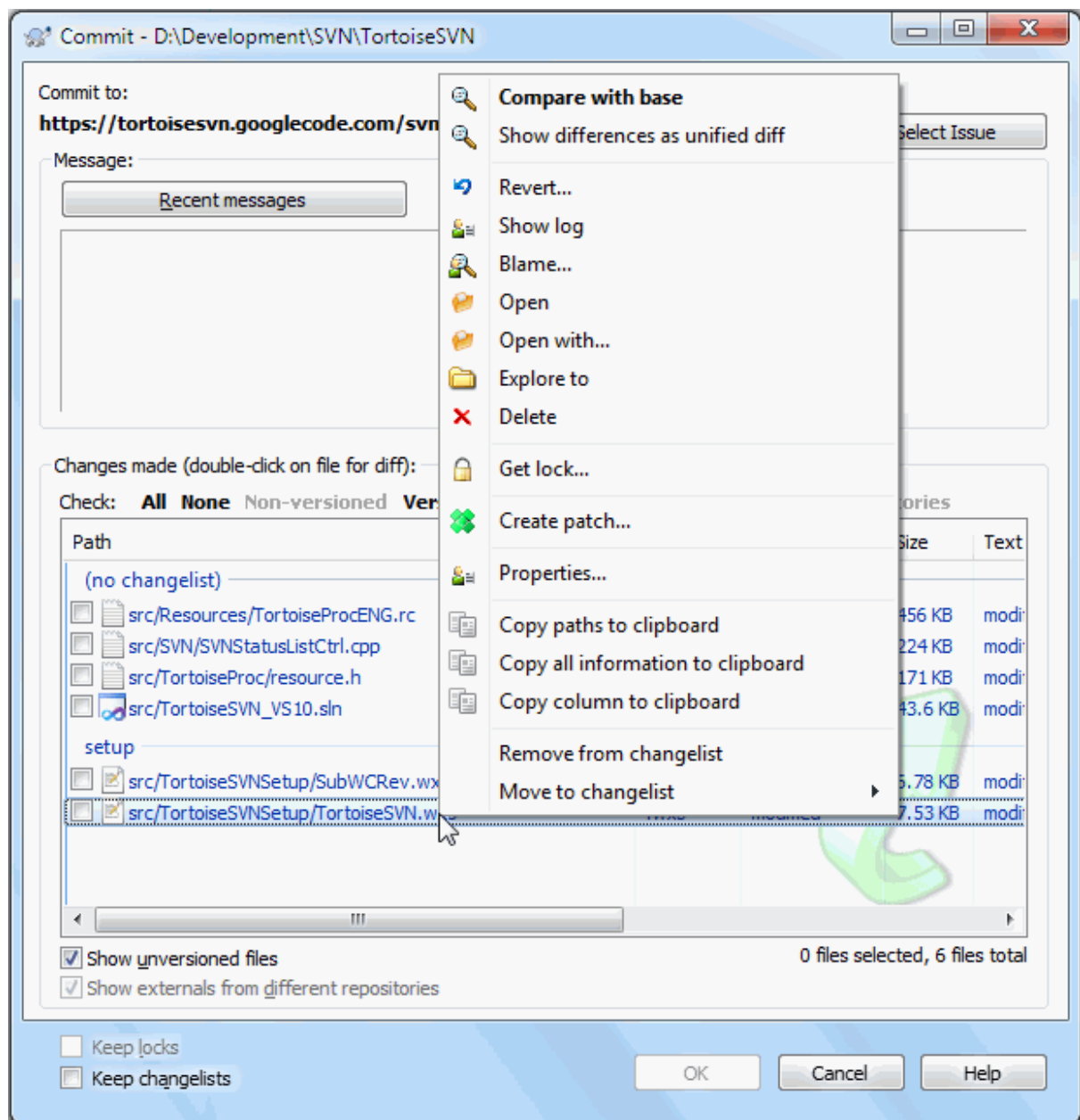

### **Слика 4.7. резивање дијалог**

Дијалог урезивања ће вам показати сваки измњени фајл, укључујући додате, неверзионисане фајлове. Ако не желите да измењени фајлови буду урезани, само отчекирјте те фајлове. Ако желите да укључите неверзионисани фајл, само чекирајте тај фајл да га додате у урезивање.

За информације о бојењу и прекривачима ставки у складу са њиховим статусом молим видите [Одељак 4.7.4,](#page-60-0) ["Локални и даљински статус"](#page-60-0).

Ставке које су пребачене у различите путање спремишта такође су означене коришћењем (s) маркера. Можете пребацити нешто док радите на грани и да то заборавите да вратите у дебло. Ово је ваш упозоравајући знак!

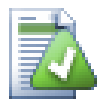

### **Урезивање фајлова или фолдера?**

Када урезујете фајлове, дијалог урезивања приказује само фајлове које сте изабрали. када урезујете фолдер дијалог урезивања ће изабрати измењене фајлове аутоматски. Ако

заборавите нови фајл који сте креирали, урезивање фолдера ће га наћи у сваком случају. Урезивање фолдера *не* значи да је сваки фајл означен као изабран; То само чини ваш живот лакшим радећи више посла за вас.

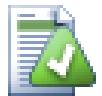

### **Много неверзионисаних фахлова у диалогу урезивања**

Ако мислите да дијалог урезивања приказује сувише много неверзионисаних (тј. које генерише компајлер или осигуање уређивача) фајлова, постоји више начина да се то опслужи. Можете:

- додајте фајл (или вилкард проширење) листи фајлова за искључење на страници подешавања. Ово ће утицати на сваку радну копију коју имате.
- $'$  додајте фајл у s $vn:$ ignore листу користећи Тортоисе $CBH \rightarrow$  Додајте листи избегавања Ово ће утицати само на фолдер на који сте подесили  $\text{sw}$ : ignore. Користећи СВН Дијалог Особина, можете заменити svn:ignore особине фолдера.
- $\bullet$  додај фајл у svn:global-ignores листу користећи ТортоисеСВН  $\rightarrow$  Додај у листу занемаривања (рекурзивно) Ово ће утицати на директоријум где сте подесили svn:global-ignores особину и све субфолдере такођеl.

Прочитајте [Одељак 4.13, "Занемаривање фајлова и фолдера"](#page-87-0) за више информација.

Двоструку клик на било који измењен фајл у дијалогу урезивања лансираће спољашњи дифф алат да прикаже ваше измене. Контекст мени ће вам дати више могућности, као што је приказано на снимку. Такође можете вући фајлове одавде у другу апликацију као што је уређивач текста или ИДЕ .

Можете поништити избор ставки кликом на чекбокслево од ставке. За фолдере можете користити **Шифт**select да учините акцију рекурзивно.

Колоне приказане у доњем панелу су прилагодљиве. Ако урадите десни клик на било које заглавље колоне видећете контекст мени који вам дозвољава да изаберете која колона ће се приказати. Можете и изменити ширину колоне користећи вучну траку која се појављује када померате миша преко ивице колоне. Прилагођења су сачувана тако да можете видети иста заглавља следећи пут.

Подразумевано је да када се урезују измене, свако закључавање које држите на фајловима се аутоматски откључава после задовољавајућег урезивања. Ако желите да задржите закључавање будите сигурни да је Чувај закључавање чекбокс је чекиран. Подразумевано стање овог чекбокса узет је из no\_unlock опције у Субверзионом конфигурационом фајлу. Прочитајте [Одељак 4.30.1, "Генерално подешавање"](#page-147-0) за информације како уредити Субверзиони конфигурациони фајл.

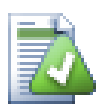

### **Вуци баци**

Можете довући фајлове у дијалог урезивања од било где, све док ваша радна копија је преузета из истог спремишта. На пример, можете имати огромну радну копију са више експлорер прозора отворених на разним именицима хијерархије. Ако желите да избегнете урезивање са вршног фолдера (са дужим пузачем фолдера за проверу измена) можете отворити дијалог урезивања за један фолдер и вући ставку из другог прозора да се укључи у оквиру истог атомик урезивања.

Можете ву-и неверзионисане фајлове обитавају у оквиру радне копије у дијалогу урезивања, и они ће бити СВН додати аутоматски.

Вучењем фајлова из листе на дну дијалога урезивања у бокс уређења дневника порука убациће путању као пун текст у бокс уређења. Ово је корисно ако желите да пишете дневник поруке које обухватају путање које се користе при урезивању.

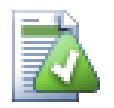

### **Поправка спољашњих преименовања**

Понекад се фајлови преименују ван Субверзије, и они су приказани у листи фајлова као фајл који недостаје или неверзионисани фајл. Да би избегли губљење историје потребно је нотирати Субверзији о вези. Једноставно изаберите обе ставри, старо име (недостајуће) и ново име (неверзионисано) користи Контекст Мени  $\rightarrow$  Поправи Померање да се упаре два фајла као преименовање.

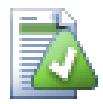

### **Поправка спољашњих копија**

Ако направите копију фајла али сте заборавили да користите Субверзиону команду да то уради, можете поправити ту копију тако да нови фајл не губи своју историју. Једноставно изаберите и старо име (нормално или измењено) и ново име (неверзионисано) и користите Контекст Мени → Поправи Копију да спарите два фајла као копију.

### **4.4.2. Листе измена**

<span id="page-48-1"></span><span id="page-48-0"></span>Дијалог урезивања подржава Субверзијину листу измена особине да помогне груписањем одговарјућих фајлова заједно. Нађите о овим особинама на [Одељак 4.8, "Листе измена"](#page-62-0).

### **4.4.3. Урезивање само дела фајлова**

Понекад желите да урежете, само део измена које сте урадили, у фајл. Такава ситуација се обично дешава када радите на нечему кад је неко хитно фиксирање потребно да се уреже, и то фиксирање се дешава у истом фајлу где радите.

десни клик на фајл и користите Контекст мени  $\rightarrow$  Обнови после урезивања. Ово ће креирати копију фајла онакав какав је. Затим можете уређивати фајл, нпр. у ТортоисеМерге и вратити измене које не желите да урежете. После меморисања ових измена можете урезати фајл.

<span id="page-48-2"></span>Када се урезивање заврши, копија фајла се враћа аутомарски, и имате фајл са свим вашим изменама које још нису урезане.

### **4.4.4. Искључивање ставки из листе за урезивање**

Понекад имате верзионисане фајлове који се често мењају који ви заиста не желите урезати. Понекад ово указује на проток у вашем процесу градње - зашто су ти фајлови верзионисани? да ли бисте требали користити шаблон фајлове? Али срећом то је неизбежно. Класичан резон је да ваш ИДЕ мења временске маркере у пројект фајлу сваки пут кад градите. Фајл пројекта треба да буде верзионисан је укључује сва подешавања за градњу, али он не треба да буде урезан баш због тога што су временски маркери промењени.

Да би се помогло у узнемиравајућим ситуацијама као што је ова, имамо резервисану листу измена названу ignore-on-commit. Било који фајл додат овој листи измена биће аутоматски отчекиран у дијалогу урезивања.Још увек можете урезати измене, али имате да изаберете ручно у дијалогу урезивања.

### **4.4.5. Урезивање дневника порука**

Будите сигурни да унесете дневник порука који описује измене које урезујете. Ово ће вам помоћи да видите шта се дешава и када, ако претражите пројектов дневник порука касније. Порука може бити толико дуга или кратка колико желите; многи пројекти имају уводне линије о томе шта треба укључити, језик који користити, понекад и строги формат.

Можете применити једноставно форматирање дневника порука користећи конвенцију сличну оној која се користи у оквиру електронске поште. Да би се применило стилисање текста, користите \*текст\* за масна слова, текст за подв учено, и  $\text{``TekCT}$  за италик.

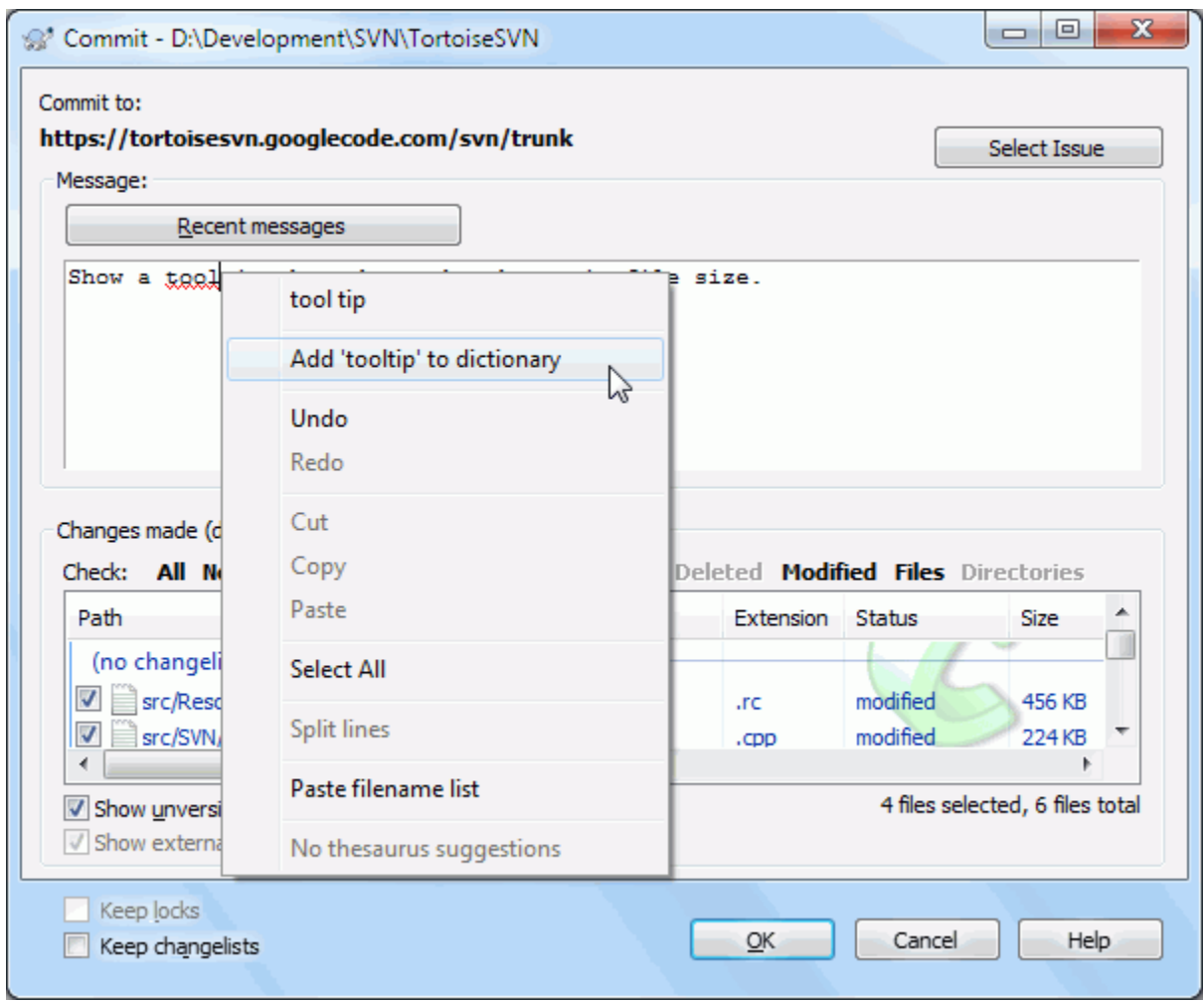

### **Слика 4.8. Провера правописа дијалога урезивања**

ТортоисеСВН укључује проверу правописа да вам помогне да добијете исправан дневник порука. Он ће осветлити све лоше-написане речи. Користите контекст мени да приступите сугерисаним корекцијама. Свакако, он не зна *сваки* технички термин који дате, тако да коректно написане речи понекад приказује као са грешком. Али не брините. Треба само да их додате у ваш лични речник користећи контекст мени.

Прозор дневника порука такође обухвата фајлиме и функцију лаког аутокомплетирања. То користи регуларне изразе да издвоји класе и имена функција из (текст) фајлова које урезујете, као и сама фајлимена. Ако реч коју куцате хвата бил шта на листи (после куцања најмање 3 карактера, или притиском на **Цтрл-Размак**), јавља се падајући мени који вам дозвољава да изаберете пуно име. Регуларни изрази су обезбеђени из ТортоисеСВН су садржани у ТортоисеСВН инсталационом бин фолдеру. Можете такође дефинисати регуларне изразе и сачувати их у %APPDATA%\TortoiseSVN\autolist.txt.Свакако , ваша приватна аутолиста неће бити преписана када ускладите вашу инсталацију ТортоисеСВН. Ако нисте фамилијарни са регуларним изразима, баците поглед на увод у [http://en.wikipedia.org/wiki/Regular\\_expression](http://en.wikipedia.org/wiki/Regular_expression), и онлајн документацију и туторијале на [http://www.regular-expressions.info/.](http://www.regular-expressions.info/)

Узимање регекс управо сада може бити трик, да би помогло сортирање одговарајућег израза постоји тест дијалог који вам омогућава да унесете израз и онда укуцате имена фајлова да га тестирате. Покрените га из командног промпта користећи команду TortoiseProc.exe /command:autotexttest

Можете поново користити претходно унете поруке дневника. Само кликните на Скоре поруке да видите листу задњих неколико порука које сте унели за ову радну копију. Број сачуваних порука може бити подешен у ТортоисеСВН дијалогу подешавања.

Можете обрисати све сачуване поруке од Сачувани подаци стране ТортоисеСВН подешавања, или можете обрисати поједине поруке у оквиру дијалога Недавне поруке користећи **Бриши** тастер.

Ако желите да укључите проверене путање у вашем дневнику порука, можете користити команду Контекст Мени → Налепи листу имена фајлова у едит контроли.

Други начин да се унесе путања у дневник порука да се једноставно вуку фајлови из листе фајлова у едит контролу.

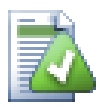

### **Специјални фолдер особина**

Има неколико специјалних особина фолдера које могу бити коришћене да помогну давање више контроле преко форматирања дневника порука и језик коришћен модулом за проверу правописа. Читајте [Одељак 4.17, "Подешавање пројекта"](#page-94-0) за даље информације.

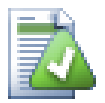

### **Интеграција са алатом за праћење багова**

Ако сте активирали систем праћења багова, можете подесити један или више Проблема у Bug-ID / Issue-Nr: текст боксу. Вишеструки проблеми треба да буду одвојени зарезом.Алтернативно, ако користите регекс-заснована подршка трагача багова, само додајте ваш проблем референце као део дневника порука. Прочитајте више у [Одељак 4.28,](#page-141-0) ["Интеграција са Баг Праћења Систем / Проблем Трагачи".](#page-141-0)

### **4.4.6. Напредовање урезивања**

После притискања OK, појављује се дијалог који приказује напредовање урезивања.

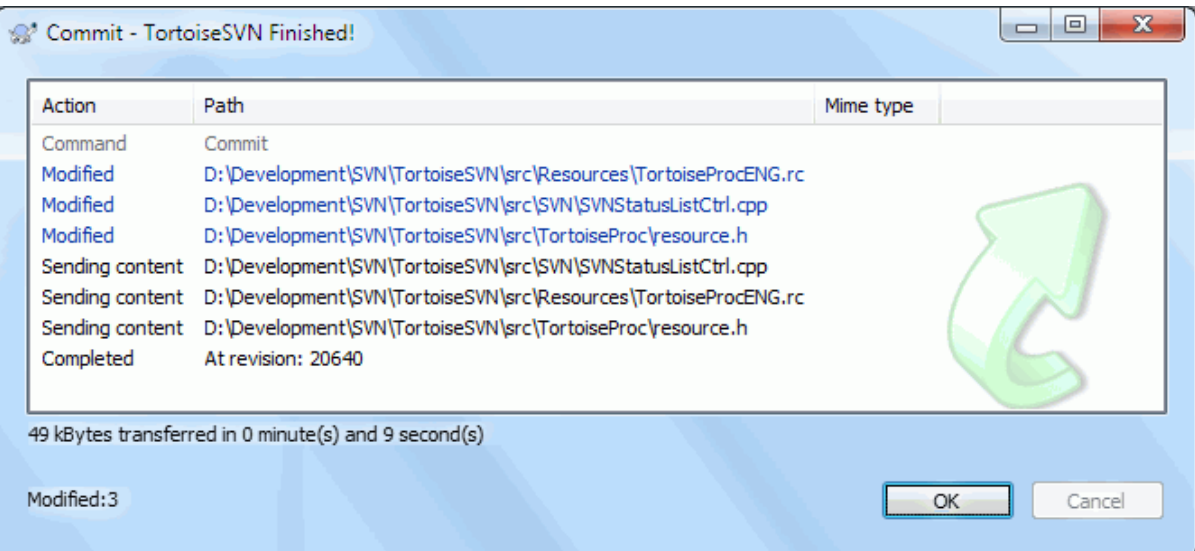

### **Слика 4.9. Прогрес дијалог који приказије напредовање урезивања**

Прогрес дијалогкористи кодирање бојама да осветли различите акције урезивања

Плави

Урезивање измене.

Пурпуран Урезивање нових додавања

Тамно црвен Урезивање брисања или замена Црн

Све друге ставке

Ово је подразумевана шема боја, али можете прилагодити ове боје користећи дијалог подешавања. Читајте [Одељак 4.30.1.5, "ТортоисеСВН подешавање боја"](#page-155-0) за више информације.

## **4.5. Ађурирајте вашу радну копију изменама других**

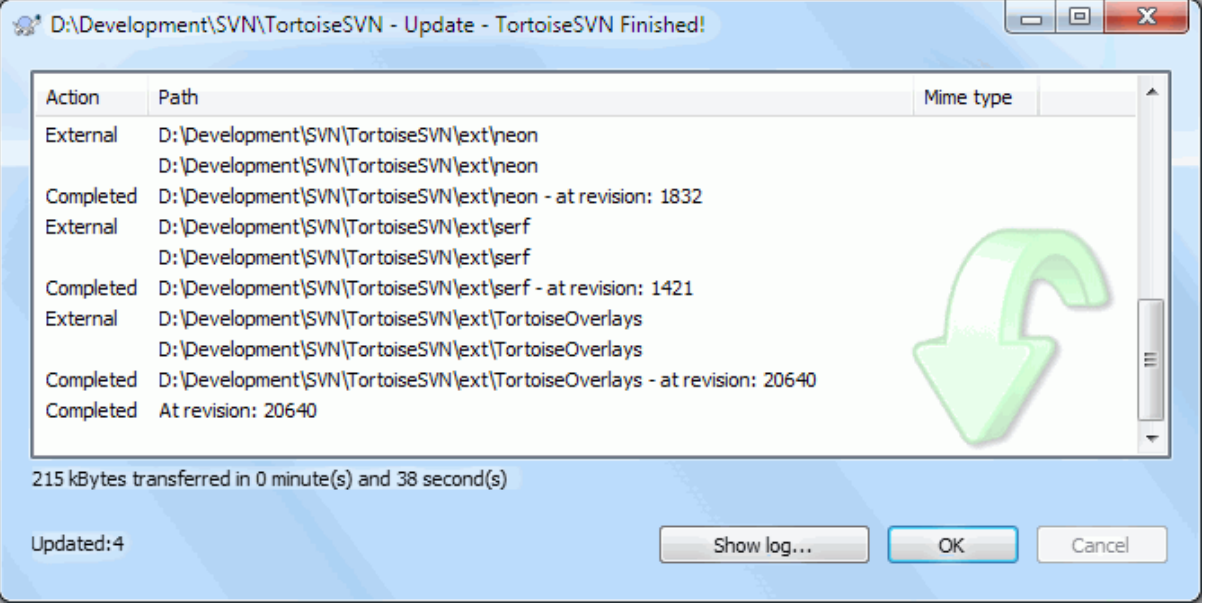

### **Слика 4.10. Прогрес дијалог који показује завршено обнављање**

Периодично, морате омогућити да измене које су други урадили буду инкорпориране у вашу локалну радну копију. Процес добијање измена од сервера у вашу локалну копију познато као *обнављање*. обнављање може бити дато на појединачним фајловима, скуп изабраних фајлова, илилии рекурзивно на целој хијерархији фолдера. Да би обнов, изаберите фајлове и/или фолдере које желите,десни клик и изаберите ТортоисеСВН  $\rightarrow$  усклади у контекст менију претраживача. Један прозор ће искочити да прикаже напредовање обнављање док ради. Измене које су други урадили биће стопљене у вашим фајловима, чувајући било које измене које можете имати у истим фајловима. Спремиште *не* утиче на обнављање.

Прогрес дијалог користи бпје кодиране да посветли различите обновљене акције

Пурпуран

Новq ставка додата у вашу РК

Тамно црвен

Редундантне ставке обрисане из ваше РК, или недостајуће ставке замењене у вашој РК.

Зелен

Измене из спремишта сукцесифно су стопљене са вашим локалним изменама.

Светло црвена

Измене из спремишта стопљени са локалним именама, резултоване у конфликтима које треба да решити.

Црн

Неизмењена ставка у вашој РК обновљен новом верзијом из спремишта.

Ово је подразумевана шема боја, али можете прилагодити ове боје користећи дијалог подешавања. Читајте [Одељак 4.30.1.5, "ТортоисеСВН подешавање боја"](#page-155-0) за више информације.

Ако добијете било које *конфликте* у току обнављања (то се може десити ако су други изменили исте линије у истом фајлу које сте и ви изменили и те измене се не могу спарити) тада дијалог приказује ове конфликте црвено. Можете урадити двоструки клик на ове линије да покренете спољашњи алат за стапање да се разреше конфликти.

Када је обнављање комплетно, прогрес дијалог приказује укупност бројних ставки обнављања, додатих, уклоњених, конфликтних, итд. испод фајл листе. Укупна информација се може копирати у клипборд користећи **Ctrl+C**.

Стандардна команда обнављање нема опција и само усклађује вашу радну копију са ГЛАВНОМ ревизијом у спремишту, што је најчешћи случај. Ако желите више контроле у току процеса усклађивања морате користити ТортоисеСВН → Усклади са ревизијом... уместо ње. Ова инструкција омогућава да ускладите радну копију са специфичном ревизијом, не само са последњом. Претпоставимо да је ваша радна копија на ревизији 100, а ви желите стање на ревизији 50 - тада једноставно ускладите са ревизијом 50.

У истом дијалогу можете такође изабрати firstterm>дубину

Да олакшате укључивање или искључивање специфичних ставки из преузимања кликните на дугме Изабери ставке.... Ово отвара дијалог где можете чекирати све ставке које желите у вашој радној копији и отчекирати све ставке које не желите.

Можете изабрати где игнорисати екстерне пројекте при обнављању (тј. референце пројекта које користе svn:externals).

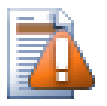

### **Упозорење**

Ако ускладите фајл или фолдер са специфичном ревизијом, не треба да правите измене тих фајлова. Добићете "застарело" поруку о грешци када покушате да их урежете! Ако желите да вратите измене факла и поново почнете од раније ревизије, можете се вратити на претходну ревизију из дијалога ревизионог дневника. Баците поглед на Одељак В.4, "Врати [назад \(поништи\) ревизије у спремишту"](#page-194-0) за даље инструкције, и алтернативне методе.

Ускладите са ревизијом може срећом да буде корисно да видите на шта је ваш пројекат личио у неком ранијем тренутку његове историје. Алу уопштено, усклађувањем појединих фајлова са ранијом ревизијом није добра идеја јер оставља вашу радну копију у неконзистентно стање. Ако је фајл који обнављамо променио име, можете чак наћи да је фајл тек нестао из ваше радне копије јер нема фајла тог имена да постоји у ранијој ревизији. Можете такође приметити да ће ставка показати нормалан зелени прекривач, дакле то је непрепознатљиви од фајлова који су обновљени.

Ако једноставно желите локалну копију старе верзије фајла боље је користити Контекст Мени → Сачувај ревизију у... команда из дијалога дневника фајла.

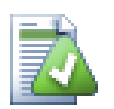

### **Вишеструки фајлови/именици**

Ако изаберете више фајлова и фолдера у претраживачу и тада изаберете Усклади, сви ови фајлови/именици се усклађују један по један. ТортоисеСВН осигурава да ти сви фајлови/ именици, који су из истог спремишта, су усклађени са управо истом ревизијом! Чак ако између ових усклађивања дође до другог урезивања.

### **4.6. Решавање конфликта**

У једном тренутку добијате *конфл икт* када ускладите/стопите ваше фајлове из спремишта или када пребаците вашу радну копију на различит УРЛ. Постоје две врсте конфликата :

фајл конфликти

Фајл конфликт се јавља ако су два (или више) програмера изменила истих неколико линија фајла.

конфликти стабла

Конфликт стабла јавља се кадаје програмер померио/преименовао/обрисао фајл или фолдер, који је други програмер померио/преименовао/обрисао или само изменио.

### **4.6.1. Фајл Конфликти**

Фајл конфликт се јавља када два или више програмера измене исте линије фајла. Како Субверзија не зна ништа о вашем пројекту, остаавља решење конфликта програмерима. Конфликтна област у текст фајлу означава се као :

```
<<<<<<< filename
     your changes
=======
     code merged from repository
>>>>>>> revision
```
Такође, за сваки фајл у конфликту Субверзија ставља три додатна фајла у ваш фолдер:

#### filename.ext.mine

Ово је ваш фајл како је постојао у вашој радној копији пре него сте ускладили вашу радну копију - то је, без конфликтних маркера. Овај фајл има ваше последње измене у њему и ништа више.

#### filename.ext.rOLDREV

Ово је фајл који је био у ОСНОВНОЈ ревизији пре него сте ускладили радну копију. Дакле, тај фајл који сте преузели пре него сте урадили ваше задње уређење.

filename.ext.rNEWREV

ово је фајл који је ваш Субверзиони клијент управо примио са сервера када сте ускладили вашу радну копију. Овај фајл одговара ГЛАВНОЈ ревизији спремишта.

Можете лансирати спољашњи алат за стапање / конфликт уређивач помоћу ТортоисеСВН  $\rightarrow$  Уреди конфликте или можете користити било који уређивач текста да решите конфликте ручно. Треба да одлучите на шта код треба да личи, урадите неопходне измене и сачувате фајл. Користећи алат стапања као што је ТортоисеМерге или неки од популарних алата је лакша опција који уопште презентују фајл у 3-панел изгледу и не брините о конфликтним маркерима. Ако користите текст уређивач морате тражити линије које почињу са <<<<<<.

После извршења команде ТортоисеСВН → Решен и урежите ваше измене у спремиште. Молим приметите да команда Реши не решава стварно конфликте. Она само уклања filename.ext.mine и filename.ext. $r*$  фајлови, да вам омогући да урежете ваше измене.

Ако имате конфликт са бинарним фајловима, Субверзија не покушава да стопи саме фајлове. Локални фајл остаје неизмењен (тачно као што сте га изменили) и ви имате filename.ext.r\* фајлове. Ако желите да одбаците своје измене и задржите верзију из спремишта, само искористите команду Врати. Ако желите да задржите вашу верзију и да препишете верзију спремишта, користите команду Реши, и урежите своју верзију.

Можете користити команду Решен за више фајлова са десним кликом на предачки фолдер и избором ТортоисеСВН → Решен... Ово ће приказати дијалог листинг свих конфликтних фајлова у том фолдеру, и можете изабрати који да маркирате решеним.

### **4.6.2. Конфликти особина**

Конфликт особина се јавља када два или више програмера измене исте особине. Исто као са садржајем фајла, решавање конфликта могу извршити само програмери.

Ако једна од измена мора да покрије другу тада изаберите опцију Реши користећи локалне особине или Реши користећи даљинске особине. Ако измене морају да буду стопљене изаберите Ручно уређење особина, сортирајте потребне вредности особина и маркирајте их као решене.

### **4.6.3. Конфликти Стабла**

Конфликт стабла јавља се кадаје програмер померио/преименовао/обрисао фајл или фолдер, који је други програмер померио/преименовао/обрисао или само изменио. Постоји много различитих ситуација које могу проузроковати конфликт стабла, и сви они захтевају различите степене решавања конфликта.

Када је фајл обрисан локално у Субверзији, фајл је такође обрисан из локалног фајл система , тако да чак и ако је он део конфликтног стабла он не може показати конфликтне прекриваче и не можете десно кликнути на њега да решите конфликт. Користите Провери Измене дијалог да приступите Уреди конфликте опцијама.

ТортоисеСВН вам може помоћи да пронађете исправно место да стопите измене, али може бити потребан додатан рад да се сортирају конфликти. Запамтите то да после обнављања радна ОСНОВА ће увек садржати ревизију сваке ставке како је то у спремишту у време обнављања. Ако вратите измене после обнављања враћате се на стање спремишта, не на тренутак када сте почели да радите своје локалне измене.

### **4.6.3.1. Локално бриши, долазеће уреди до обнављања**

- 1. Програмер А мења Foo.c и урезује га у спремиште.
- 2. Програмер Б је истовремено померио Foo.cу Bar.c у својој радној копији, или једноставно обрисао Foo.c или његов предачки фолдер.

Обнављање радне копије програмера Б даје конфликт стабла:

- Foo.c је обрисано из радне , али је означено са конфликтом стабла.опије.
- Ако је конфликт од преименовања пре него од брисања тада је Bar.c означен као додат, али не садржи измене програмера А.

Програмер Б сада има да изабере да ли да задржи измене Програмера А. У случају преименовања фајла он може да стопи измене у Foo.c у преименованом фајлу Bar.c. За једноставно брисање фајла или фолдера мора да изабере да чува ставку са изменама Програмер А и одбаци брисање. Или, означавајући конфликт решеним без икаквог ангажовања одбацује измене Програмера А.

Дијалог уређивања конфликта омогућава обе опције ако може да нађе оригиналан фајл преименованог Bar.c. У зависности где је обнављање позвано не мора бити могуће да се нађе изворни фајл.

### **4.6.3.2. Локално уреди, долазеће обриши до обнављања**

- 1. Програмер А помера Foo.c у Bar.c и урезује га у спремиште.
- 2. Програмер Б мења Foo.c у својој радној копији.

Или у случају померања фолдера ...

- 1. Програмер А помера предачки фолдер FooFolder у BarFolder и урезује га у спремиште.
- 2. Програмер Б мења Foo.c у својој радној копији.

Обнова радне копије програмера Б даје конфликт стабла. За једноставни фајл конфликт:

- Bar.c је додат у радну копију као нормала фајл.
- Foo.c је означен као измењен (са историјом) и има конфликтно стабло..

За конфликт фолдера:

• BarFolder је додат у радну копију као нормалан фолдер.

• FooFolder је означен као додат (са историјом) и има конфликт стабла.

Foo.c је означен као измењен.

Програмер Б сада одлучи да ли да иде са реорганизациојом програмера А и стопи његове измене у одговарајући фајл у новој структури, или једноставно врати А-ове измене и сачува локални фајл.

Да се стопе њене локалне измене са реорганизацијом, Сарадник Б мора да нађе у које име фајла конфликтни фајл Foo.c је преименован/померен у спремишту. Ово може бити урађено помоћу дијалога дневника. Измене морају онда бити стопљене ручно и тренутно нема начина да се то аутоматизује или поједностави процес. Када се једном измене провуку конфликтна путање је сувишна и може бити обрисана. У овом случају користите Уклони дугме у дијалогу уређивача конфликта да се обрише конфликт и означи решеним.

Ако програмер Б одлучи да су А-ове измене лоше онда она мора изабрати Чувај дугме у дијалогу уређивача конфликта. Ово означава конфликтни фајл/фолдер решеним, али измене Програмера А треба да буду уклоњене ручно. Поново дијалиг дневника помаже да се прати шта је померено.

### **4.6.3.3. Локално бриши, долазеће бриши до обнављања**

- 1. Програмер А помера Foo.c у Bar.c и урезује га у спремиште.
- 2. Програмер Б помера Foo.c у Bix.c.

Обнављање радне копије програмера Б даје конфликт стабла:

- Bix.c је означен као додат са историјом.
- Bar.c је додат у радну копију са статусом 'нормалан'.
- Foo.c је означен као обрисан и има конфликт стабла.

Да се реши конфликт, Програмер Б има да нађе име фајла конфликтног фајла Foo.c је преименовано/ померено у спремишту. Ово може бити урађено користећи дијалог дневника.

Затим програмер Б има да одлучи које ново име фајла Foo.c да чува - оно дато од сарадника А или преименовање које је сам урадио.

После ручног решења конфликта програмер Б, конфликт стабла је означен као решен дугметом у дијалогу конфликт уредника.

#### **4.6.3.4. Локално недостаје, долазеће уредити до стапања**

- 1. Програмер А радећи на деблу мења Foo.c и урезује га у спремиште.
- 2. Програмер Б радећи на грани помера Foo.c у Bar.c и урезује га у спремиште.

Стапање измена дебла програмер А у радну копију гране сарадника Б даје конфликт стабла:

- Bar.c је већ додат у радну копију са статусом 'нормалан'.
- Foo.c је означено као недостајуће са конфликтом стабла.

Да се реши конфликт, Програмер Б има да означи фајл као решен у дијалогу конфликт уредника, што ће га уклонити из конфликтне листе. Она затим има да одлучи да ли да копира недостајући фајл Foo.c из спремишта и дода га у радну копију, да ли да стопи измене Програмера А у Foo.c у преименован Bar.c или да занемари измене означавајући конфликт решеним и да не ради више ништа.

Приметимо да ако копирате недостајући фајл из спремишта и затим га означите решеним, ваша копија ће га поново уклонити. Морате најпре решити конфликт.

### **4.6.3.5. Локално уреди, долазеће обриши до стапања**

- 1. Програмер А радећи на деблу помера Foo.c у Bar.c и урезује га у спремиште.
- 2. Програмер Б радећи на грани мења Foo.c и урезује га у спремиште.

Постоји еквивалентан случај за фолдере, али то још није детектовано у Субверзији 1.6 ...

- 1. Програмер А радећи у деблу помера предачки фолдер FooFolder у BarFolder и урезује га у спремиште.
- 2. Програмер Б радећи у грани мења Foo.c у својој радној копији.

Стапање измена дебла програмер А у радну копију гране сарадника Б даје конфликт стабла:

- Bar.c је означен као додат.
- Foo.c је означен као измењен са конфликтом стабла.

Програмер Б сада одлучи да ли да иде са реорганизациојом програмера А и стопи његове измене у одговарајући фајл у новој структури, или једноставно врати А-ове измене и сачува локални фајл.

Да се стопе њене локалне измене са реорганизацијом, Програмер Б мора да нађе у које име фајла конфликтни фајл Foo.c је преименован/померен у спремишту. Ово може бити урађено помоћу дијалога дневника за извор стапања. Уредник конфликта само приказује дневник за радну копију како незна која путања је коришћена при стапању, тако да ви то морате урадити сами. Измене морају онда бити стопљене ручно и тренутно нема начина да се то аутоматизује или поједностави процес. Када се једном измене провуку конфликтна путање је сувишна и може бити обрисана. У овом случају користите Уклони дугме у дијалогу уређивача конфликта да се обрише конфликт и означи решеним.

Ако програмер Б одлучи да су А-ове измене лоше онда она мора изабрати Чувај дугме у дијалогу уређивача конфликта. Ово означава конфликтни фајл/фолдер решеним, али измене Програмера А треба да буду уклоњене ручно. Поново дијалог дневника за извор стапања помаже да се прати шта је померено.

### **4.6.3.6. Локално бриши, долазеће бриши до стапања**

- 1. Програмер А радећи на деблу помера Foo.c у Bar.c и урезује га у спремиште.
- 2. Програмер А радећи на грани помера Foo.c у Bar.c и урезује га у спремиште.

Стапање измена дебла програмер А у радну копију гране сарадника Б даје конфликт стабла:

- Foo.c је означен са нормалним (неизмењеним) статусом.
- Bar.c је означен као додат са историјом.
- Foo.c је означено као недостајући са конфликтом стабла.

Да се реши конфликт, Програмер Б има да нађе у које име фајла конфликтног фајла Foo.c је преименовано/ померено у спремишту. Ово може бити урађено користећи дијалог дневника за стопљен извор. Уредник конфликта само приказује дневник за радну копију како незна која путања је коришћена при стапању тако да то нађете сами.

Затим програмер Б има да одлучи које ново име фајла Foo.c да чува - оно дато од сарадника А или преименовање које је сам урадио.

После ручног решења конфликта програмер Б, конфликт стабла је означен као решен дугметом у дијалогу конфликт уредника.

### **4.6.3.7. Други конфликти стабла**

Постоје други случајеви који су једноставно означени као конфликт стабла зато што конфликт радије обухвата фолдер него фајл. На пример, ако додате фолдер истог имена и у дебло и у грану ионда покушате да стопите добићете конфликт стабла. Ако желите да задржите фолдер из циља стапања, само означите конфликт решеним. Ако желите да користите један од извора стапања потребно вам је да СВН обрише један од циљева пре него уради поновно стапање. Ако желите нешто компликованије треба то решити ручно.

### **4.7. Добијање статус информација**

<span id="page-57-0"></span>Док ви радите на својој радној копији често вам треба да знате које фајлове сте изменили/додали/уклонили или преименовали, или чак који фајлови су измењени и урезани од других.

### **4.7.1. Прекривне иконе**

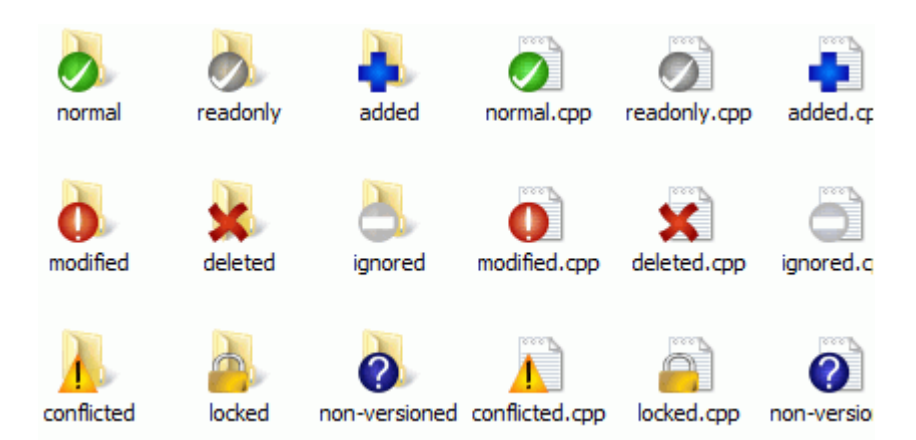

### **Слика 4.11. Претраживач приказује прекривне иконе**

Сада имате да преузмете радну копију из Субверзионог спремишта можете видети своје фајлове у виндоуз експлореру са измењеним иконама. Ово је резон зашто ТортоисеСВН тако популаран. ТортоисеСВН додаје такозване прекривне иконе за сваку фајл икону која прекрива оригиналну икону фајла. Зависно о Субверзионом стању фајл прекривна икона се разликује.

### Ø

Свеже преузета радна копија има зелен чекмарку као прекривач. То значи да је Субверзиони статус *нормалан*.

### Q

Чим почнете уређење фајла, статус се мења у *модификован* и прекривач иконе се мења у црвени узвичник маркер. Тада можете лако видети који фајлови су измењени од задњег обнављања ваше радне копије и треба да буде урезана.

### ⚠

Ако се током обнављања *конфликта* јави да се икона измени у жути узвичник марку.

### Ø

Ако сте подесили svn:needs-lock особине фајла, Субверзија чини фајл само за читање док закључате фајл. Такви фајлови имају овај прекривач да означи да сте откључали најпре пре него уређујете фајл.

### A

Ако држите закчан фајл и Субверзиони статус је *нормалан*, овај прекривач икона вас подсећа да треба откључати фајл ако га не користите да омогућите другим корисницима да урезују своје измене у тај фајл.

### Ω

Ова икона показује да су неки фајлови и именици унутар текућег фолдера били предвиђени да буду *обрисани* из верзије контроле или фајл под контролом верзија недостаје у фолдеру.

## ÷

Знак плус вам каже да тај фајл или фолдер је предвиђен да буде *додат* контроли верзија.

Усправна црта вам каже да фајл и имник је *занемарен* у сврху контроле верзија. Овај прекривач је опционални.

Ова икона приказује фајлове и фолдере који нису под контролом верзија, али нису занемарени. Овај прекривач је опционални.

У ствари, можете наћи да да нису све од ових икона коришћене у вашем систему. То је зато што број прекривача које дозвољава Windows је веома ограничен и ако и користите стару верзију ТортоисеЦВС, тада нема довољно могућих прекривајућих позиција. ТортоисеСВН покушава да буде "Добар Грађанин (ТМ)" и ограничава њено коришћење прекривача да такође да другим апликацијама шансу.

Сада има више Тортоисе клијената (ТортоисеЦВС, ТортоисеХг, ...) лимит икона постаје реални проблем. Да би се то превазишло, ТортоисеСВН пројекат уводи заједнички скуп икона, који се уноси као ДЛЛ, које могу бити коришћене од свих Тортоисе клијената. Проверите клијент снабдевача да видите да ли је већ интегрисан :-)

За опис како иконе прекривачи одговарају Субверзионом статусу и остале техничке детаље прочитај [Одељак F.1, "Прекривне иконе"](#page-210-0).

### **4.7.2. Детаљни статус**

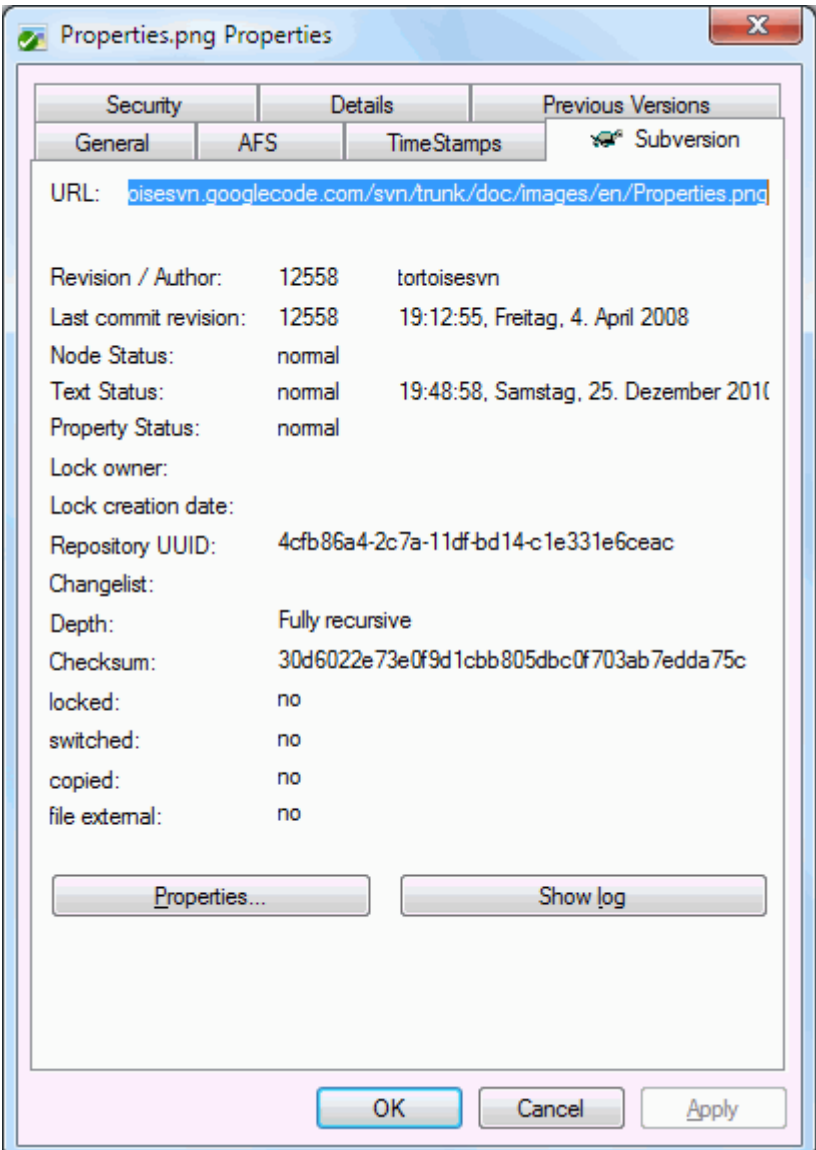

### **Слика 4.12. Власнички лист експлорера, Субверзиони таб**

Понекад желите да имате детаљније информације о фајл/фолдер него што је прекривна икона. Можете добити све информације које Субверзија даје у дијалогу особина претраживача. Само изаберите фајл или

фолдер и изаберите Виндоуз Мени → Особине у контекст менију (примедба: то је нормалан мени особина улаз који даје претраживач, није део ТортоисеСВН субменија!). У дијалогу особина ТортоисеСВН додаје нову страну особина за фајлове/фолдере под Субверзијином контролом, где можете видети релевантне информације о изабраном фајлу/фолдеру.

### **4.7.3. ТортоисеСВН колумне у виндоуз експлореру**

Исте информације су доступне од икона прекривача (и много више) може бити приказано као додатна колона у Windows Explorer-овом Детаљном Погледу.

Једноставни десни клик на једно од наслова колона, изаберите Више... из приказаног контекст менија. Дијалог ће се појавити где специфицирате колону и њен ред који је приказан у "Детаљни Поглед". Премотај до улаза са СВН које дође под око. Провери то што сте желели приказати и затворите дијалог притиском на OK.Колоне ће се додати десно од оне која је приказана тренутно. Можете преуредити их вучењем и бацањем, или променом њихове величине, тако да то попуњава ваше потребе.

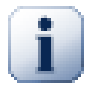

### **Важно**

Додатне колоне у Windows Explorerнису доступне у Vista, како је Microsoft одлучио да не дозволи такве колоне за *све* фајлове само за специфичне типове фајлова.

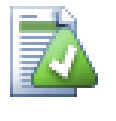

### **Савет**

Ако желите текући изглед да буде приказан у вашој радној копији, можете учинити то подразумеваним преледом.

### **4.7.4. Локални и даљински статус**

<span id="page-60-0"></span>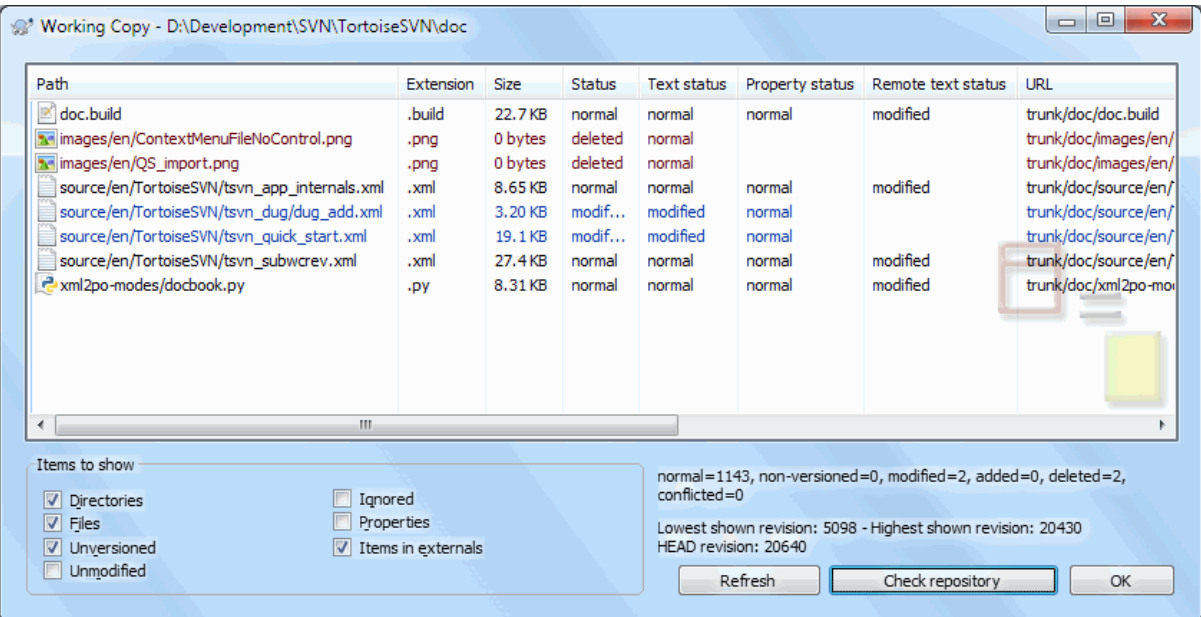

### **Слика 4.13. Провера измена**

То је често јако корисно знати које фајлове сте мењали и такође који фајлови су измењени и урезани од других. То је где команда ТортоисеСВН  $\rightarrow$  Провери Модификације... долази ручно. Овај дијалог ће вам показати сваки фајл који се изменио на било који начин у вашој радној копији, као и било које неверзионисане фајлове које можете имати.

Ако кликнетет на Провери Спремиште тада можете погледати измене у спремишту. На тај начин можете проверити пре обнављања да ли има могућег конфликта. Такође можете освеити изабране фајлове из спремишта без обнављања целог фолдера. Подразумева се да Провери Спремиште дугме налази само даљински статус са дубином преузимања радне копије. Ако желите да видите фајлове и фолдере у спремишту, чак и оне које нисте преузели, треба да држите **Шифт** тастер док кликнете на Провери Спремиште дугме

Дијалог користи колор кодирање да осветли сатус.

Плави

Локално имењене ставке.

Пурпуран

Додате ставке. Ставке које су додате са историјом има један + знак у Текст статус колони, и алаттип приказује одакле су ставке копиране.

#### Тамно црвен

Обрисане или недостајуће ставке.

Зелен

Ставке измењене локално и у спремишту. Измене ће бити стопљени при обнављању. Ови *могу* произвести конфликте при обнављању.

Светло црвена

Ставке измењене локално и избрисане у спремишту, или измењене у спремишту и обрисане локално. Ово *ће* произвести конфликте при обнављању.

Црн

Непромењен и неверзионисане ставке.

Ово је подразумевана шема боја, али можете прилагодити ове боје користећи дијалог подешавања. Читајте [Одељак 4.30.1.5, "ТортоисеСВН подешавање боја"](#page-155-0) за више информације.

Прекривачке иконе су коришћене да добро означе друга стања. Доња слика приказује све могуће прекриваче који се приказују ако су неопходни.

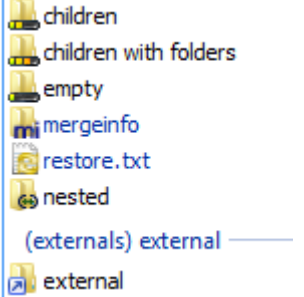

Прекривачи су приказани за следећа стања:

- Дубина преузима празан, значи само сама ставка.
- Дубина преузимања фајлови, значи само те ставке и сви фајлови потомци без потомачког фолдера.
- Дубина преузимања тренитно, значи само сама ставка и фајл и фолдер потомак, али без потомака потомачког фолдера.
- Угњеждене ставке, тј. радне копије унутар радне копије.
- Екстерне ставке, тј, све ставке које су додате преко svn: externals особина.
- Ставке које су враћене после урезивања. Види [Одељак 4.4.3, "Урезивање само дела фајлова"](#page-48-0) за детаље.
- Ставке које имају измене особина, али само у svn:mergeinfo особине. Ако је било која особина измењена, прекривачи нису коришћени.

Ставке које су пребачене у различиту путању спремишта такође су индициране коришћењем (s) маркера. Можете пребацити нешто док радите на грани и заборавити да вратите назад у дебло. Ово је ваш знак упозорења! Контекст мени вам допушта да их опет пребаците назад у нормалну путању.

Из контекст менија дијалога можете приказати разлике измена. Провера локалних измена *ви* урадите коришћењем Контекст Мени → Упореди са Основом. Проверите измене у спремишту које су урадили други користећи Контекст Мени → Прикажи Разлике као Уједињене Разлике.

Такође можете вратити измене у индивидуалним фајловима. Ако случајно обришете фајл, то ће бити приказано као *Недостаје* и можете користити *Врати* да се то покрије.

Неверзионисани и занемарени фајлови могу бити послати корпу за отпатке користећи Контекст Мени  $\rightarrow$  Обриши. Ако желити да обришете фајлове за стално (премошћавањем корпе за отпатке) држите **Шифт**тастер док кликнете на Обриши.

Ако желите да детаљно прегледате фајл, можете га превући одавде у другу апликацију као што је уређивач текста иле ИДЕ, или можете сачувати копију једноставним превлачењем у фолдер претраживача.

Колоне су подесиве. Ако урадите десни клик на било које заглавље колоне видећете контекст мени који вам омогућава да изаберете које колоне ће бити приказане. Такође можете изменити колоне користећи вучну ручицу која се појављује када померате миша преко граница колона. Ова подешавања су сачувана, тако да ћете видети иста заглавља следећи пут.

Ако радите на више независних задатака одједном, можете такође групирати фајлове заједно у листу измена. Прочитајте [Одељак 4.4.2, "Листе измена"](#page-48-1) за више информација.

На дну дијалога можете видети збир опсега ревизија спремишта у вашој радној копији. Ово су *урезане* ревизије, нису *обновљене* ревизије; оне представљају опсег ревизија где су ови фајлови задњи урезани, не ревизије које су обновљене. Приметимо да је приказани опсег ревизија примењен само на приказаним ставкама, не на целу радни копију. Ако желите да видите те информације за целу радну копију морате проверити Прикажи немодификоване фајлове чекбокс.

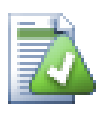

### **Савет**

Ако желите јасан преглед радне копије, тј. приказујући све фајлове на сваком нивоу хијерархије фолдера, онда Провери Модификације дијалог је најлакши начин да се то достигне. Само проверите Прикажи немодификоване фајлове чекбокс да прикажетефајлове у вашој радној копији.

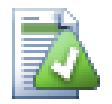

### **Поправка спољашњих преименовања**

Понекад се фајлови преименују ван Субверзије, и они су приказани у листи фајлова као фајл који недостаје или неверзионисани фајл. Да би избегли губљење историје потребно је нотирати Субверзији о вези. Једноставно изаберите обе ставри, старо име (недостајуће) и ново име (неверзионисано) користи Контекст Мени  $\rightarrow$  Поправи Померање да се упаре два фајла као преименовање.

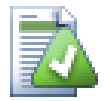

### **Поправка спољашњих копија**

Ако направите копију фајла али сте заборавили да користите Субверзиону команду да то уради, можете поправити ту копију тако да нови фајл не губи своју историју. Једноставно изаберите и старо име (нормално или измењено) и ново име (неверзионисано) и користите Контекст Мени → Поправи Копију да спарите два фајла као копију.

### **4.7.5. Преглед Разл**

Често желите да погледате унутар ваших фајлова да видите шта сте мењали. Можете извршити ово избором фајла који је измењен и избором Дифф из ТортоисеСВН-ов контекст мени. Ово покреће спољашњи диффпрегледач, који ће упоредити текући фајл са чистом копијом (ОСНОВНА ревизија), што је сачувано после задњег преузимања или обнављање.

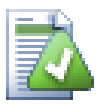

### **Савет**

Чак и кад ниј унутар радне копије или када имате више верзија фајла који леже около, можете још увек приказати разлике:

Изаберите два фајла која желите да упоредите у експлореру (нпр. користећи **Цтрл** и миш) и изаберите Дифф из ТортоисеСВН.овог контекстног менија. Фајл на који је последњи пут кликнуто (онај који је у фокусу, тј. тачкасти правоугаоник) биће прегледан као каснији.

### <span id="page-62-0"></span>**4.8. Листе измена**

У идеалном свету, ви увек радите само на једној ствари у времену, и ваша радна копија садржи само један скуп логичних измена. ОК, вратимо се реалности. То се често дешава да имате да радите на више независних задатака одједном, и када погледате у дијалог урезивања, све измене су помешане заједно. Особина *листа измена* помаже вам да групишете фајлове заједно, чинећи то лаким да се види шта радите. Наравно ово се може радити само ако измене нису преклопљене. Ако два различита посла дотичу исти фајл, нема начина да издвојите измене.

Можете видети листу промена на више места, али најважније је дијалог урезивања и провери-за-измене дијалогу. Почнимо у провери-за-измене дијалогу после вашег рада на више особина и више фајлова. Када први пут отворите дијалог сви измењени фајлови су излистани заједно. Претпоставимо да желите организовати ствари и груписати те фајлове саглано са особинама.

Изаберите један или више фајлова и користите Контекст Мени → Помери у листу измена да додате ставку у листу измена. Почетно нема листе измена тако да најпре треба креирати нову листу измена. Дајте јој име које описује за шта ћете је користити и кликните OK.Дијалог се мења да покаже групе ставки.

Када једном креирате листу измена можете вући и бацити ставке у њу, или из друге листе измена, или из Windows Explorer. Вучењем из Експлорера може бити корисно ако вам дозвољава да додате ставке у листу измена у листу измена пре него је фајл измењен. Могли сте то урадити из провери-за-измене дијалога, али само приказивањем све неизмењене фајлове.

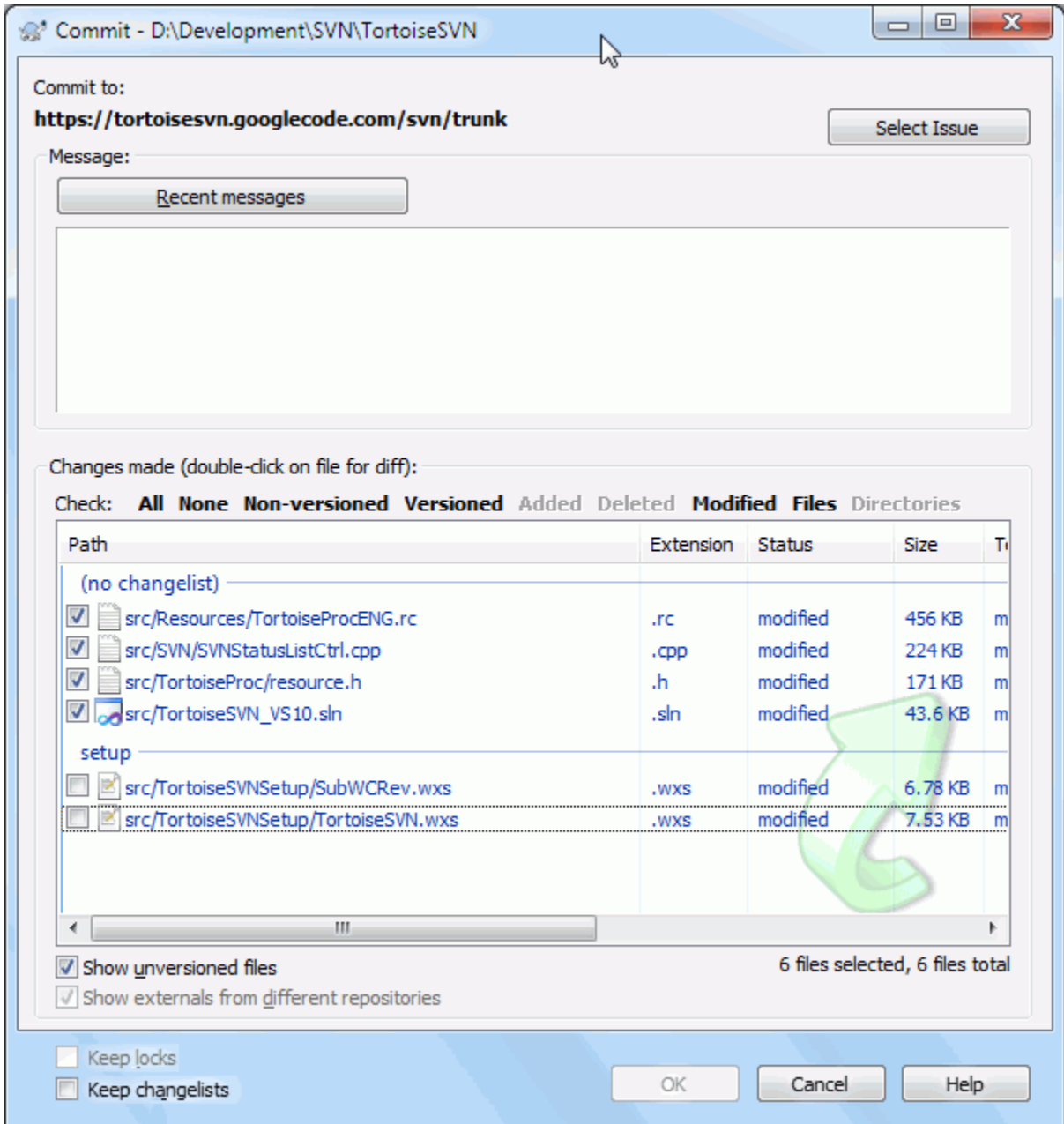

### **Слика 4.14. Дијалог урезивања са листом промена**

У дијалогу урезивања можете видети ове исте фајлове, груписане листом измена. Осим што даје тренутну визуелну индикацију груписања, можете користити групна заглавља да изаберете који фајл урезати.

На XP, постоји контекст мени када урадите десни клик на групно заглавље које вам даје избор да чекирате или отчекирате све групне улазе. На Висти међутим, контекст мени није неопходан. Кликните на групно заглавље да изаберете улазе, затим чекирајте изабране улазе да чекирате све.

ТортоисеСВН резервише једно име листе измена за сопствено коришћење, именом занемари-приурезивању. Ово се користи да се означе верзионисани фајлови који скоро никад не желите да урежете чак и када имају локалне измене. Особина је описана у [Одељак 4.4.4, "Искључивање ставки из листе за](#page-48-2) [урезивање".](#page-48-2)

Када урезујете фајлове који припадају листи измена нормално је да очекујете да чланови листе измена нису више потребни. Тако се подразумевано фајлови уклоне из листе измена аутоматски при урезивању. Ако желите задржати фајл у листи измена, користите Чувај листе измена чекбокс на дну дијалога урезивања.

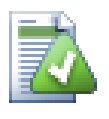

### **Савет**

Листа измена је чиста могућност локалног клијента. креирањем и уклањањем листа измена не утиче на спремиште, нити на било коју радну копију. Она је једноставно уобичајени начин да организујете ваше фајлове.

### **4.9. Ревизиони дијалог дневника**

За сваку измену коју урадите и урежете, можете омогућити дневник порука за те измене. На тај начин можете касније наћи које измене сте урадили и зашто, и имате детаљан дневник за ваш развојни процес.

Дневник Ревизија Дијалог обнавља дневник порука и приказује вам га. Дисплеј је подељен у 3 панела,

• Горњи панел приказује листу ревизија где су измене фајла/фолдера урезане. Резултат обухвата датум и време, личност која урезује ревизију и почиње дневник порука.

Линије приказане плаво означавају нешто што је копирано у овој развојној линији (вероватно из гране).

- Средњи панел приказује пун дневник порука за изабрану ревизију.
- Доњи панел приказује листу фајлова и фолдера који су измењени као део изабране ревизије.

Али то је много више од тога - то омогућава командама контекст менија које можете користити да добијете чак више информација о историји пројекта.

### **4.9.1. Позивање на дијалог дневника ревизија**

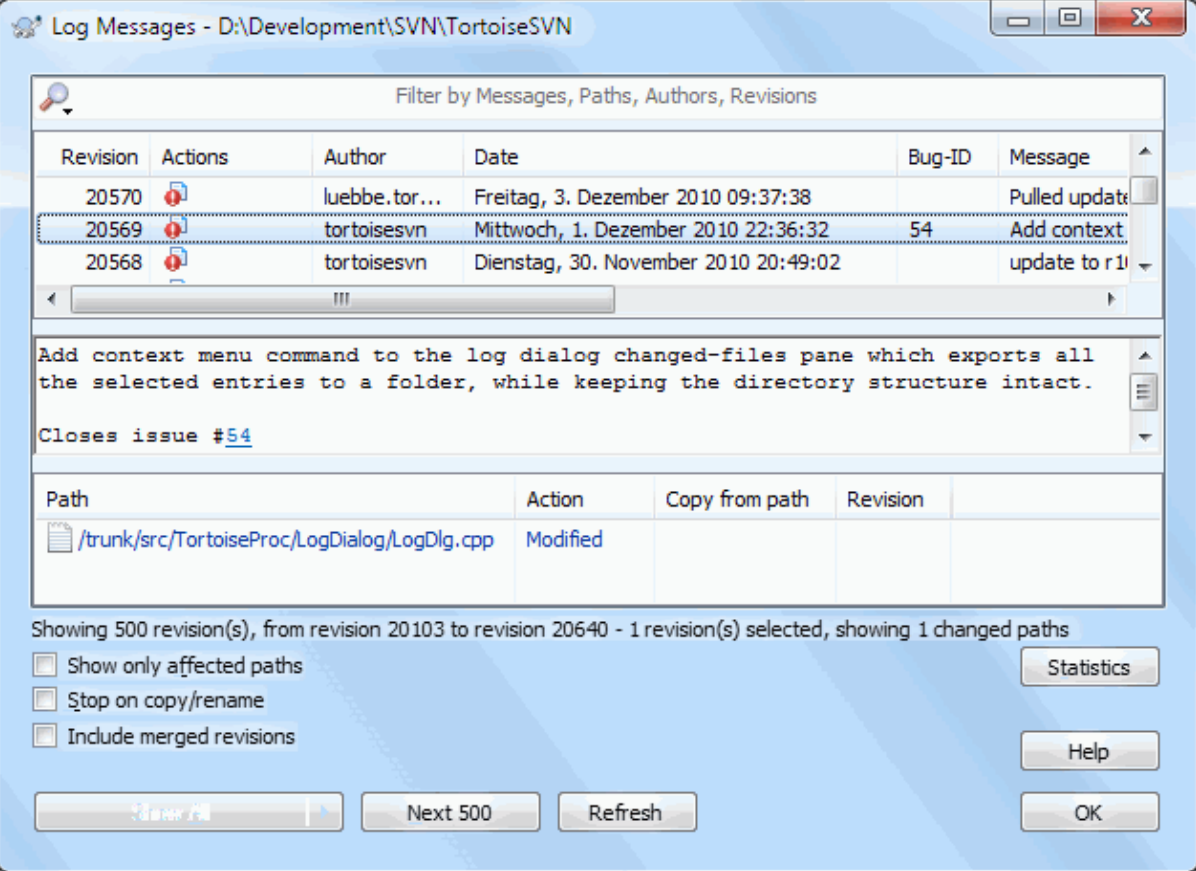

**Слика 4.15. Дијалог дневника ревизија**

Има више места одакле можете приказати Дневник дијалог:

- Из ТортоисеСВН контекст субмени
- Из власничких листова
- Из Прогреса дијалога када је обнављање завршено. Тада Дневник дијалог само приказује те ревизије које су биле измењене од вашег задњег обнављања.

Ако спремиште није доступно можете видети Желите да се искључите? дијалог, описан у [Одељак 4.9.10,](#page-80-0) ["Искључен мод"](#page-80-0).

### **4.9.2. Акције дневника ревизија**

Горњи панел има Акције колону која садржи иконе које сумирају шта је дато у ревизији. Има четири различитих икона свака приказана у њеној сопственој колони.

### $\bullet$

Ако ревизија мења фајл или фолдер, *измењен* икона је приказана у првој колони.

### Ð

Ако ревизија дода фајл или фолдер, *додат* икона је приказана у другој колони.

### Ø

Ако ревизија брише фајл или фолдер, *обрисан* икона је приказана у трећој колони.

### 儜

Ако је ревизија преместила фајл или фолдер, *премештен* икона је приказана у четвртој колони.

### **4.9.3. Добијање додатних информација**

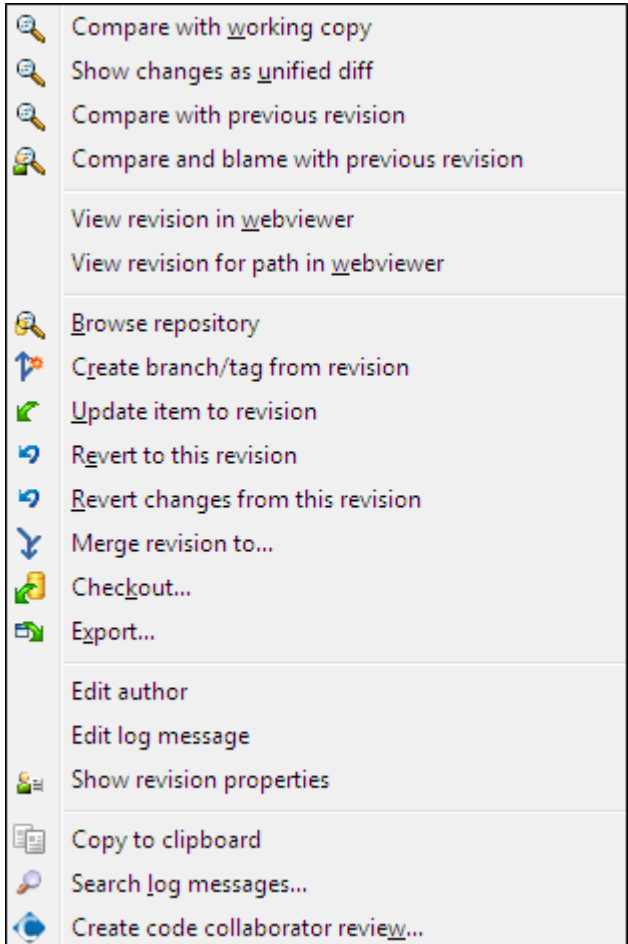

### **Слика 4.16. Горњи панел контекстног менија дневника дијалога ревизија**

Вршњи панел дневник дијалога има контекст мени који омогућава да приступите многим информацијама. Неки од ових мени улаза јављају се само ако је дневник приказан за фајл, а неки само ако је дневник за фолдер.

Поређење са радном копијом

Упоредите изабрану ревизију са вашом радном копијом. Подразумевани Дифф-алат је ТортоисеМерге који иде уз ТортоисеСВН. Ако је дијалог дневника за фолдере, ово ће приказати листу измењених фајлова, и омогућавају вам да прегледате измене учињене у сваком фајлу индивидуално.

Упореди и окриви радну ОСНОВУ

Окривљује изабрану ревизију и фајл у вашој радној ОСНОВИ и пореди извештај окривљавања користећи визуални дифф алат. Прочитајте [Одељак 4.23.2, "Разликеке окривљавања"](#page-131-0) за више детаља. (само фајлови)

#### Прикажи измене као обједињене разлике

Преглед измена урађених у изабраној ревизији као Унифиед-Дифф фајл (ГНУ формат закрпа9. Ово приказује само разлике између неких линија садржаја. То је теже за читање од визуелног поређења фајлова, али ће приказати све измене заједно у компактном облику.

Ако држите притиснут **Шифт** тастер када кликнете на ставку менија, дијалог најпре прикаже где ћете подесити опције за јединстевени диф. Ова опција обухвата могућност да занемари измене крја линија и белина.

#### Упореди са претходном ревизијом

Упоређује изабрану ревизију са претходном ревизијом. Ово ради на сличан начин при поређењу ваше радне копије.За фолдере ова опција ће најпре приказати дијалог измењених фајлова који вам допушта да изаберетефајлове за поређење.

#### Упореди и окриви претходну ревизију

Приказује дијалог измењених фајлова који вам омогућава да изаберете фајлове. Окривите изабрану ревизију, и претходну ревизију, и упоредите резултат користећи визуални дифф алат. (само именици)

#### Сачувајте ревизију у...

Сачувајте изабрану ревизију у фајл тако да имате старију верзију тог фајла. (само фајлови)

#### Отвори / Отвори са...

Отвора изабрани фајл, или са подразумеваним приказивачем тог типа фајлова, или са програмом који сте изабрали. (само фајлови)

#### Окриви...

Кривац за фајл до изабране ревизије. (само фајлови)

#### Претражи спремиште

Отвара претраживач спремишта да прегледа изабране фајлове у спремишту какви су били у изабраној ревизији.

#### Креира грана/ознака из ревизије

Креира грану или ознака из изабране ревизије. Ово је корисно нпр. ако заборавите да креирате ознака и већ сте урезали неке измене које нису биле претпостављене да дођу у ту реализацију.

#### Усклади ставку са ревизијом

Обн вашу радну копију према изабраној ревизији. Корисно ако желите да ваша радна копија одсликава прошло време, или ако је било даљих урезивања у спремиште и желите да ускладите вашу радну копију корак по корак. Најбоље је ускладити цео фолдер у вашој радној копији, не само један фајл, иначе ће ваша радна копија постати неконзистентна.

Ако желите да поништите раније измене заувек, користите Врати на ову ревизије уместо тога.i

#### Врати према овој ревизији

Враћа у ранију ревизију. Ако сте урадили више измена, и тада одлучили то да заиста желите да вратите како су ствари биле у ревизији Н, ова команда вам је потребна. Измене су враћене у вашу радну копију тако да ова операција *не* утиче на спремиште све док не урежете измене. Приметите да ће ово поништити *све* измене урађене после изабране ревизије, заменом фајла/фолдера са ранијом верзијом.

Ако је ваша копија у неизмењеном стању, после извршења ове акције ваша радна копија ће се показати као измењена. Ако већ имате локалне измене ова команда ће стопити *поништене* измене у вашој радној копији.

Оно што се интерно дешава је то да Субверзија извршава враћање стапања свих измена урађених после изабране ревизије, поништавајући ефекат тих претходних урезивања.

Ако се после извршавања ових акција одлучите да желите да *поништити поништено* и добићете вашу радну копију назад у њено претходно стање, треба да користите ТортоисеСВН → Вратииз Виндоуз Експлорера, који ће одбацити локалне измене учињене акцијом овог враћеног стапања.

Ако једноставно желите да видите како је фајл или фолдер изгледао у ранијој ревизији, користите Усклади са ревизијом или Сачувај ревизију као... уместо тога.

#### Враћа измене од ове ревизије

Поништава измене од којих је урађена у изабраној ревизији. Измене су враћене у вашу радну копију тако да та операција уопште *не*утиче на спремиште! Приметимо да ће то поништити измене урађене само у тој ревизији; то не мења вашу радну копију целим фајлом у ранијој ревизији. Ово је јако корисно за поништавање ранијих измена када су бећ урађене друге независне измене.

Ако је ваша копија у неизмењеном стању, после извршења ове акције ваша радна копија ће се показати као измењена. Ако већ имате локалне измене ова команда ће стопити *поништене* измене у вашој радној копији.

Оно што се интерно дешава је то да Субверзија извршава враћање стапања те ревизије, поништавајући ефекат претходног урезивања.

Можете *поништити поништено* како је горе описано у Врати у ову ревизију.

#### Стопи ревизију према...

Стапа изабрану ревизију(е) у различите радне копије. Дијалог избора фолдера дозвољава вам да изаберете радну копију у коју стапате, али после тога нема дијалога потврде, нити било какво супротстављање да почнете тест стапање. Добра је идеја стопити у немодификовану радну копију тако да можете вратити измене ако то не ради!Ово је корисна особина ако желите да стопите изабрану ревизију из једне гране у другу.

#### Преузимање...

Урадите свеже преузимање изабраног фолдера у изабраној ревизији. То избацује дијалог за вас да се потврди УРЛ и ревизија, и изабере локација за преузимање.

#### Извоз...

Извоз изабраног фајла/фолдера у изабраној ревизији. То избацује дијалог за вас да потврдите УРЛ и ревизију, и избор локацију за извоз.

#### Уреди аутор / дневник порука

Уређује дневник порука или аутора спојених претходним урезивањем. Прочитајте [Одељак 4.9.7,](#page-74-0) ["Измена порука дневника и аутора"](#page-74-0) да нађете како то ради.

#### Прикажи особине ревизије

Погледајте и уредите било коју особину ревизије, не само дневник порику и аутора. Упоредите са [Одељак 4.9.7, "Измена порука дневника и аутора".](#page-74-0)

#### Копирајте у клипборд

Копира детаље дневника о изабраним ревизијама за клипборд. Ово ће копирати ревизиони број, аутора, датум, дневник порука и листу измењених ставки за сваку ревизију.

#### Тражи дневника поруке...

Претражује дневник порука за текст који сте унели. То претражује дневник порука које сте унели и такође збирну акцију креирану Субверзијом (приказан у доњем панелу). Претраживање не зависи од величине слова.

Креирај код сарадник преглед...

Овај мени је приказан само ако је СмартБеар код сарадник алат инсталиран. Када се позове први пут приказује се дијалог који пита корисника да унесе уверење и за код сарадник и СВН. Када се подешавања једном запамте дијалог подешавања се више не приказује када се мени позива, осим ако корисник држи **Цтрл** док извршава ставку менија. Конфигурација и изабрана ревизија(е) су коришћене да се позове код сарадник графички кориснички клијент интерфејс, који креира нови преглед са изабраном ревизијом.

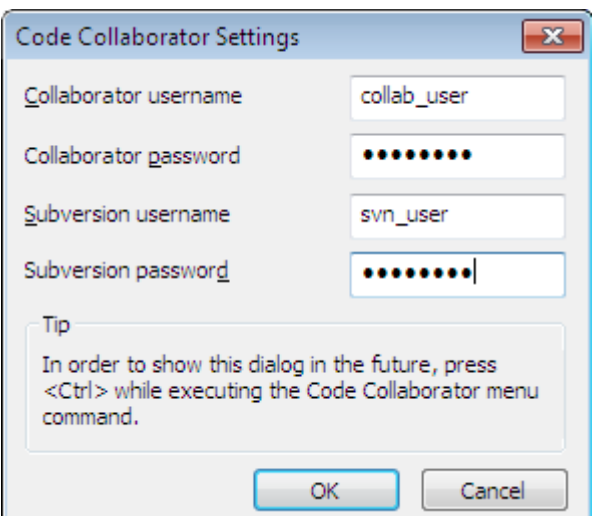

#### **Слика 4.17. Код сарадник дијалог подешавања**

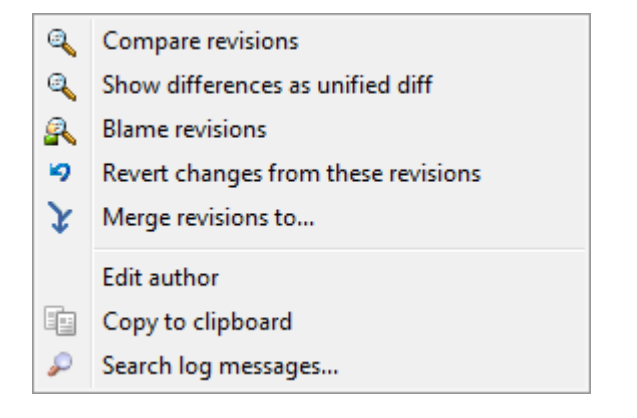

#### **Слика 4.18. Горњи панел контекстног менија за 2 изабране ревизије**

Ако изаберете две ревизије одједном (користећи уобичајен **Ctrl**-модификатор), контекст мени се мења и даје вам мање опција:

Упореди ревизије

Упоређује две изабране ревизије користећи визуелни алат разлике. Подразумеван Дифф-Алат је ТортоисеМерге који иде уз ТортоисеСВН.

Ако изаберете опцију за фолдер, следећи дијалог избаци листинг измењених фајлова и дозвољава вам даље дифф опције. Прочитајте више о Дијалогу Поређења Ревизија у [Одељак 4.10.3, "Поређење](#page-82-0) [фолдера".](#page-82-0)

Окриви ревизије

Окривљује две ревизије и пореди извештај окривљавања користећи визуелни алат разлика. Прочитајте [Одељак 4.23.2, "Разликеке окривљавања"](#page-131-0) за више детаља.

Прикажите разлике као обједињене разлике

Прегледа разлике између две изабране ревизије као Уједињен-Дифф фајл. То ради за фајлве и фолдере.

Копирајте у клипборд

Копирање дневника порука у клипборд како је описано изнад.

Тражи дневника поруке...

Тражење порука дневника како је описано изнад.

Ако изаберете две или више ревизија (користећи обично **Ctrl**или **Shift** модификатор), контекст мени ће унети улаз да Врати све измене које су урађене у изабраној ревизији. Ово је најлакши начин за враћање групе ревизија у једном потезу.

Можете такође изабрати да стопите изабране ревизије у другу радну копију, како је горе описано.

Ако све изабране ревизије имају истог аутора, можете уредити аутора свих тих ревизија у једном пролазу.

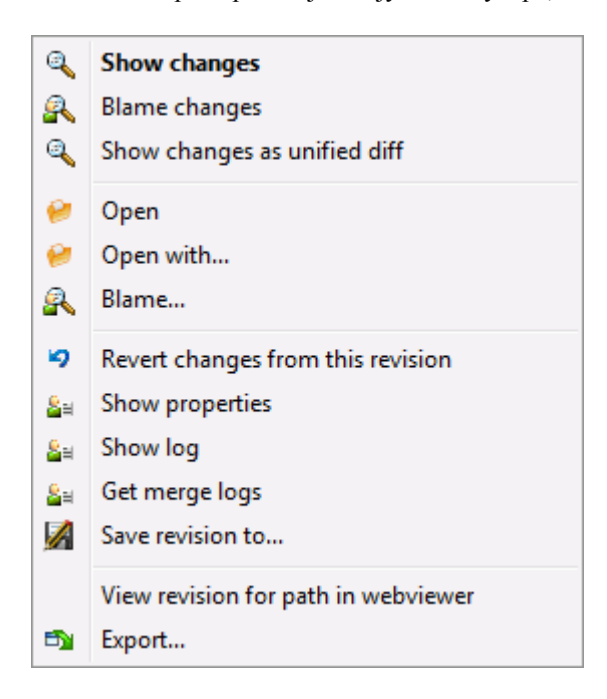

#### **Слика 4.19. Дијалог дневника доњи панел са контекстним менијем**

Доњи панел дијалога дневника такође има контекст мени који вам омогућава да

Прикажи измене

Приказује измене направљене у изабраној ревизији за појединачне фајлове.

Окриви промене

Окривљавање изабране ревизије и претходне ревизије за изабране фајлове, и поређење извештаја окривљавања користећи визуални алат разлике. Прочитајте [Одељак 4.23.2, "Разликеке окривљавања"](#page-131-0) за више детаља.

Прикажи као обједињену разлику

Приказује измене фајла у формату обједињене разлике. Овај контекст мени је доступан само за фајлове приказане као *измењени*.

Отвори / Отвори са...

Отвара изабрани фајл, или са подразумеваним прегедачем тог типа фајлова, или са програмом који изаберете.

#### Окриви...

Отвара дијалог Окривљавања дозвољавајући да окривите изабране ревизије.

#### Враћа измене од ове ревизије

Вратити измене учињене изабраним фајловима у тој ревизији.

Прикажи особине

Види Субверзијине особине за изабрану ставку.

#### Прикажи дневник

Приказује ревизиони дневник за изабране појединачне фајлове.
Узми дневнике стапања

Приказује дневник ревизија за изабрани појединачан фајл, укључујући стопљене измене. Нађите више у [Одељак 4.9.6, "Спајање особина праћења"](#page-74-0).

#### Сачувајте ревизију у...

Сачувати изабрану ревизију фајла тако да имате стару верзију тог фајла.

Извоз...

Извезите изабране ставке у овој ревизији у фолдер, чувајући хијерархију фајла.

Када се избери вишеструки фајлови у доњем панелу дијалога дневника контекст мени се мења у следећи:

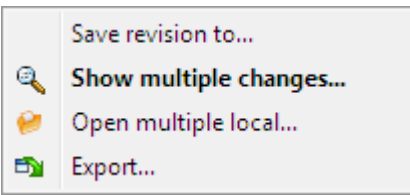

### **Слика 4.20. Дневник доњи панел са лонтекст менијем када су вишеструки фајлови изабрани.**

Сачувајте ревизију у...

Сачувати изабрану ревизију фајла тако да имате стару верзију тог фајла.

Прикажи вишеструке измене...

Прикажи измене направљене у изабраној ревизији за изабране фајлове. Приметимо да је функционалност измена позвана више пута, који могу донети вишеструке копије од вас изабраних диф алата, или само додат нови поредбени таб у вашем диф алату. Ако имате изабрано више од 15 фајлова бићете упитани да потврдите акцију.

Отвори вишеструки локал...

Ово ће отворити фајлове локалне радне копије која одговара вашим изабраним фајловима користећи апликацију која је регистрована за екстензију. [Понашање је оно што добијете са двоструким кликом на фајл(ове) радне копије у Виндоуз претраживачу]. У зависности како је екстензија фајла придружена апликацији и могућности апликације ово може бити спора операција. У најгорем случају нова ставка апликације може бити лансирана од Виндоуза за сваки фајл који је изабран.

Ако држите **Ctrl** док позивате команду, фајлови радне копије су увек унети у Визуал Студио. Ово ради само када су следећи услови стављени: Визуални Студио мора да ради у истом корисничком контекстудок има исти ниво процес интегритета [радећи као админ или не] као ТортоисеПроц.ехе. Може се желети да има резултат који садржи унете измењене фајлове, такође то није стриктно неопходно. Једини фајлови који постоје на диску са екстензијама [.cpp, .h, .cs, .rc, .resx, .xaml, .js, .html, .htm, .asp, .aspx, .php, .css and .xml] ће бити унети. Максимум од 100 фајлова може бити унето у Визуални Студио у једном тренутку и фајлови су увек унети као нови табови у текућу отворену ставку Визиал Студија. Корист прегледаног кода измееног у Визуалном Студију лежи у чињеници да можете користити уграђен навигациони код, референтно налажење, статик код анализу и други алати урађени у Визуалном Студију.

Извоз...

Извоз изабраних фајлова/фолдера у изабраној ревизији. Ово доводи дијалог да потврдите УРЛ и ревизију, и изаберете локацију за извоз.

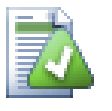

## **Савет**

Можете запазити да понекад говоримо о изменама а други пут о разликама. У чему је разлика?

Субверзија користи ревизионе бројеве да означи 2 различите ствари. Ревизија генерално представља стање спремишта у временском тренутку, али може, такође, бити коришћена да представи скуп измена који је креирала та ревизија, нпр. "Дато у р1234" значи да су измене урезане у р1234 имплементирају особину X. Да би било јасно у ком смислу је узет, користимо два различита термина.

Ако изабрете две ревизије N и M, контекст мени ће понудити да прикаже *разлике* између те две ревизије. У Субверзијиним терминима то је diff -r M:N.

Ако изаберете појединачну ревизију N, контекст мени ће понудити да прикаже *измене* направљене у тој ревизији. У Субверзијиним терминима то је diff  $-r$  N-1:N или diff  $-c$  N.

Доњи панел приказује фајлове измењене у свим изабраним ревизијама, тако контекст мени увек дозвољава приказивање *измен*.

#### **4.9.4. Добијање више порука дневника**

Дневник дијалог не приказује увек све измене икад урађене из бројних разлога:

- За огромна спремишта може бити стотине или чак хиљаде измена и све их пронаћи може узети много времена. Нормално, вас интересују само најскорије измене. Подразмева се да број донетих порука дневника ограничен је на 100, али можете променити ову вредност у ТортоисеСВН  $\rightarrow$  Подешавања [\(Одељак 4.30.1.2, "ТортоисеСВН дијалог подешавање 1"](#page-151-0)),
- Када је Стани на копирај/преименј бокс чекиран, Прикажи Дневник ће стати у тачку где је изабрани фајл или фолдер копиран од негде у оквиру спремишта. Ово може бити корисно када тражимо гране (или ознаке) како су стале у корену те гране, и даје брз показатељ измена учињених само у тој грани.

Нормално ви желите да оставите опције нечекиране. ТортоисеСВН памти стање чекбокса, тако ће он поштовати ваше преференце.

Када је Прикажи Дневник дијалог позван у оквиру Стопи дијалога, бокс је увек чекирана као подразумевано. То је због тога што стапање најчешће гледа у измене на гранама, и враћање испод корена гране не чини мишта у том случају.

Приметимо да Субверзија текуће поставља преименовање као копирај/бриши пар, тако преименовање фајла или фолдера ће такође, узроковати заустављање дисплеја дневника ако је ова опција чекирана.

Ако желите да видите више порука дневника, кликните Следећих 100 да вратите следећих 100 порука дневника. Можете поновити ово толико пута колико желите.

Следеће до овог дугмета је мулти-функционо дугме које памти задње опције за које сте га користили. Кликните на стрелицу да видите друге опције које су понуђене.

Користите Прикажи Опсег ... ако желите да видите специфичан опсег ревизија. Дијалог ће вас онда питати да унесете почетну и крајњу ревизију.

Користите Прикажи све ако желите да видите *цео* дневник порука из ГЛАВНЕ назад до ревизије 1.

Да освежите задњу ревизију у случају када постоје друга урезивања док је дијалог дневника отворен, кликните **F5** key.

Да освежите кеш дневника, кликните **Ctrl-F5** keys.

## **4.9.5. Текућа Ревизија Радне Копије**

Зато што дневник дијалог приказује дневник од ГЛАВНЕ, не од текуће ревизије радне копије, то се често дешава тамо где је дневник порука приказан за садржај који још није обновљен у вашој радној копији.

Помоћ то чини јаснијим, порука урезивања која одговара ревизији коју имате у вашој радној копији приказана је масним словима.

Када приказујете дневник фолдера осветљена ревизија је највиша ревизија нађена било где унутар фолдера, која захтева пузање радне копије. Пузање се покреће у оквиру одвојене нити тако да не касни приказивање дневника, али као резултат тога осветљавање фолдера се не појављује тренутно.

### **4.9.6. Спајање особина праћења**

<span id="page-74-0"></span>Субверзија 1.5 и касније чувају сведочанство о стапању користећи особине. Ово нам омогућава да добијемо детаљнију историју стопљених измена. На пример, ако развијате нове особине на грани и затим стопите ту грану назад у дебло, даљи развој ће показати у дневнику дебла поједначно урезивање за стапање, чак и ако можда има 1000 урезивања у току развоја гране.

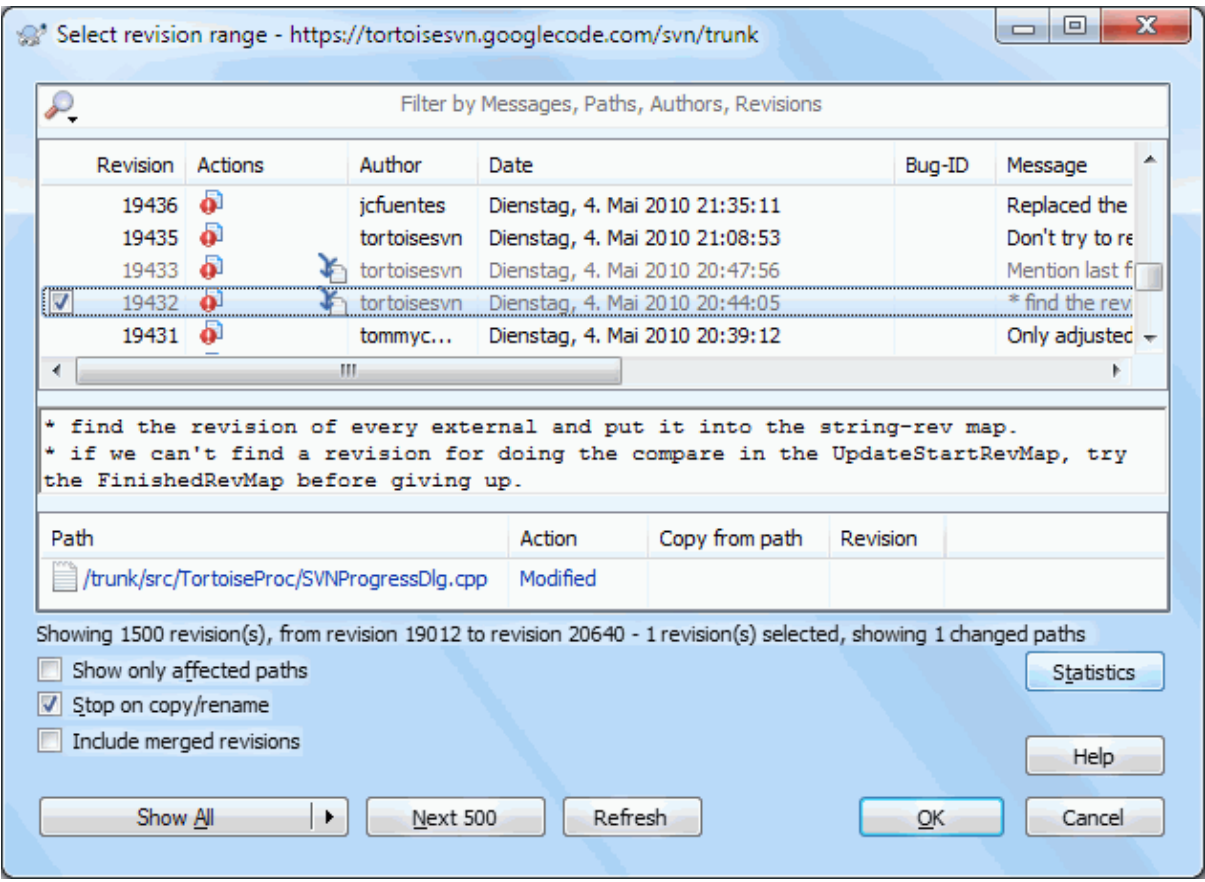

### **Слика 4.21. Дијалог дневника који приказује спајање праћења ревизија**

Ако желите да видите детаље које ревизије су стопљене као део тог урезивања, користите Укључене стопљене ревизије чекбокс. То ће поново наћи дневник порука, али ће такође убацити дневник порука из ревизија које су стопљене. Стопљене ревизије су приказане сиво јер приказују измене учињене на различитим деловима стабла.

Свакако, стапање никад није једноставно! У току даљег развоја на грани вероватно ће бити случајних стапања назад из дебла да се сачува грана и синкронизује са главном линијом кода. Тако да историја стапања гране такође укључује следећи слој историје стапања. Ови различити слојеви су приказани у дијалогу дневника користећи нивое увлачења.

### **4.9.7. Измена порука дневника и аутора**

Ревизионе особине су комплетно различите од Субверзионих особина сваке ставке. Ревпропс су описне ставке које су придружене специфичном ревизионом броју, као што је дневник порука, датум урезивања и име (аутор) урезивања.

Понекад можете пожелети да измените дневник поруку коју сте некад унели, можда зато што је синтксна грешка у њој или желите да побољшате поруку или је измените из других разлога. Или желите да измените аутора урезивања јер сте заборавили да подесите аутентикацију или...

Субверзија вам дозвољава да измените ревизионе особине увек кад то желите. Али после таквих промена није могуће враћање (ове измене нису верзионисане) ове особине су онемогућене уобичајено.Да се уради овај посао морате подесити пре-ревпроп-измене закачаљку.Молим погледајте поглавље *[Hook Scripts](http://svnbook.red-bean.com/en/1.8/svn.reposadmin.create.html#svn.reposadmin.create.hooks)* [\[http://](http://svnbook.red-bean.com/en/1.8/svn.reposadmin.create.html#svn.reposadmin.create.hooks) [svnbook.red-bean.com/en/1.8/svn.reposadmin.create.html#svn.reposadmin.create.hooks](http://svnbook.red-bean.com/en/1.8/svn.reposadmin.create.html#svn.reposadmin.create.hooks)] у Субверзионој књизи за детаље о томе како то урадити.. Прочитајте [Одељак 3.3, "Закачиве скрипте са серверске стране"](#page-34-0) да нађете неке даље забелешке о примени закачаљки на Виндоуз машини.

Када једанпут подесите свој сервер са жељеним закачаљкама, можете мењати аутора и дневник поруку (или други ревпроп) било које ревизије, користећи контекст мени из горњег панела Дневник дијалога. Можете такође уређивати дневник поруку користећи контекст мени из средњег панела.

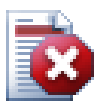

### **Упозорење**

Пошто Субверзионе ревизионе особине нису верзионисане, прављењем измена у тим особинама (на пример,  $syn:$   $log$  порука урезивања особина) ће прекрити претходну вредност особине *заувек*.

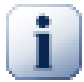

### **Важно**

Како ТортоисеСВН чува кеш свих информација дневника, уређење које се уради за ауторе и поруке дневника ће се приказати само од локалне инсталације. Остали корисници који користе ТортоисеСВН видеће само кеширане (старе) ауторе и поруке дневника све док се не освежи кеш дневника.

### **4.9.8. Филрирање дневника порука**

Ако желите да ограничите дневник поруке да приказују само оно што вас интересује пре него да премотавате листу од стотину, можете користити филтер контролу на врху Дневник Дијалога. Почетак и крај датум контролишу да вам дозволе да ограничите излаз на познат опсег датума. Бокс претраживања вам омогућава да прикажете само поруке које садрже поједине фразе.

Кликните на икону претраживања да изаберете које информације желите да тражите, и изаберите *regex* мод. Нормално је да вам само треба једноставно суб-стринг претраживање текста, али ако вам треба флексибилније претраживање можете користити регуларне изразе. Ако лебдите мишем преко бокса, алатсавет ће вам дати напомену како да користите регекс функције. Филтер ради тако што провери да ли ваш филтер стринг налази дневник улазе, и затим само оне улазе који *налазе* филтер стринг који је приказан.

Једноставно субстринг претраживање ради на сличан начин као машина за претраживање. Стрингови за претраживање су раздвојени размацима и сви стрингови морају бити нађени. Можете користити водећи - да специфицирате да партикуларни стринг није нађен (инверзно спаривање за те термине), и можете користити ! на почетку израза за инверзно спаривање целог израза. Можете користити водећи + да специфицирате да субстринг буде укључен чак и ако је претходно искључен са -. Приметите да је редослед укључивања/искључивања важан овде. Можете користити знак навода да окружите стринг који може садржати размаке , и ако желите да тражите знак навода морате користити два знака навода заједно као самоизбегавајућом секвенцом. Приметимо да инверзна коса црта се *не* користи као избегавајући карактери нема специфично значење у једноставном субстринг претраживању:

Alice Bob -Eve

тражи стрингове Alice and Bob али не Eve

Alice -Bob +Eve

тражи стрингове који садрже\$ Alice али не Bob, или стринг који садржи Eve.

-Case +SpecialCase

тражи стринг који не садржи Case, али још обухвата стрингове који садрже SpecialCase.

!Alice Bob

тражи стрингове који садрже Alice и Bob

!-Alice -Bob

Описујући коришћење регуларних израза претраживања је изван разматрања овог упутства, али можете наћи онлајн документацију и упутство на [http://www.regular-expressions.info/.](http://www.regular-expressions.info/)

Приметиом да ови филтри делују на поруке већ обновљене. Они не контролишу скидање порука из спремишта.

Можете такође филтрирати имена путања у доњем панелу користећи Сакри неповезане измењене путање чекбокс. Повезане путање су оне које садрже путању коришћену да прикаже дневник. Ако нађете дневник за фолдер, то значи да је било шта у том фолдеру или испод њега. За фајл значи само да је то један фајл. Нормално листа путања приказује било коју другу путању закачену истим урезивањем, али сиво. Ако је бокс чекиран ове путање су сакривене.

Понекад ће ваша радна пракса захтевати да дневник поруке прате посебан формат, што значи да текст који описује измене није видљив у скраћеном сажетку приказаном у горњем панелу. Особина tsvn:logsummary се може користити да издвоји део дневник поруке да буде приказан на вршном панелу. Прочитајте [Одељак 4.17.2, "Особине ТортоисеСВН пројеката"](#page-98-0) да нађете како да користите ову особину.

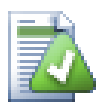

## **Нема Дневника Форматирања из Претраживача Спремишта**

Пошто форматирање зависи од приступу Субверзионим особинама, можете видети само резултате када користите преузету радну копију. Налажење особина даљински је спора операција, тако да нећете видети ову особину у акцији из репо претраживача.

#### **4.9.9. Статистичке информације**

Статистика дугме довлачи бокс који приказује неке интересантне информације о ревизијама приказанаим у Дневник дијалогу. Ово приказује колико аутора је радило, колико урезивања је урађено, недељни напредак, и још много шта. Сада можете видети јасно ко ради напорно и ко забушава ;-)

#### **4.9.9.1. Статистичке странице**

Ова страна вам даје све бројеве о којима можете размишљати, посебно период и број ревизија које су покривене и неке мин/макс/средње вредности.

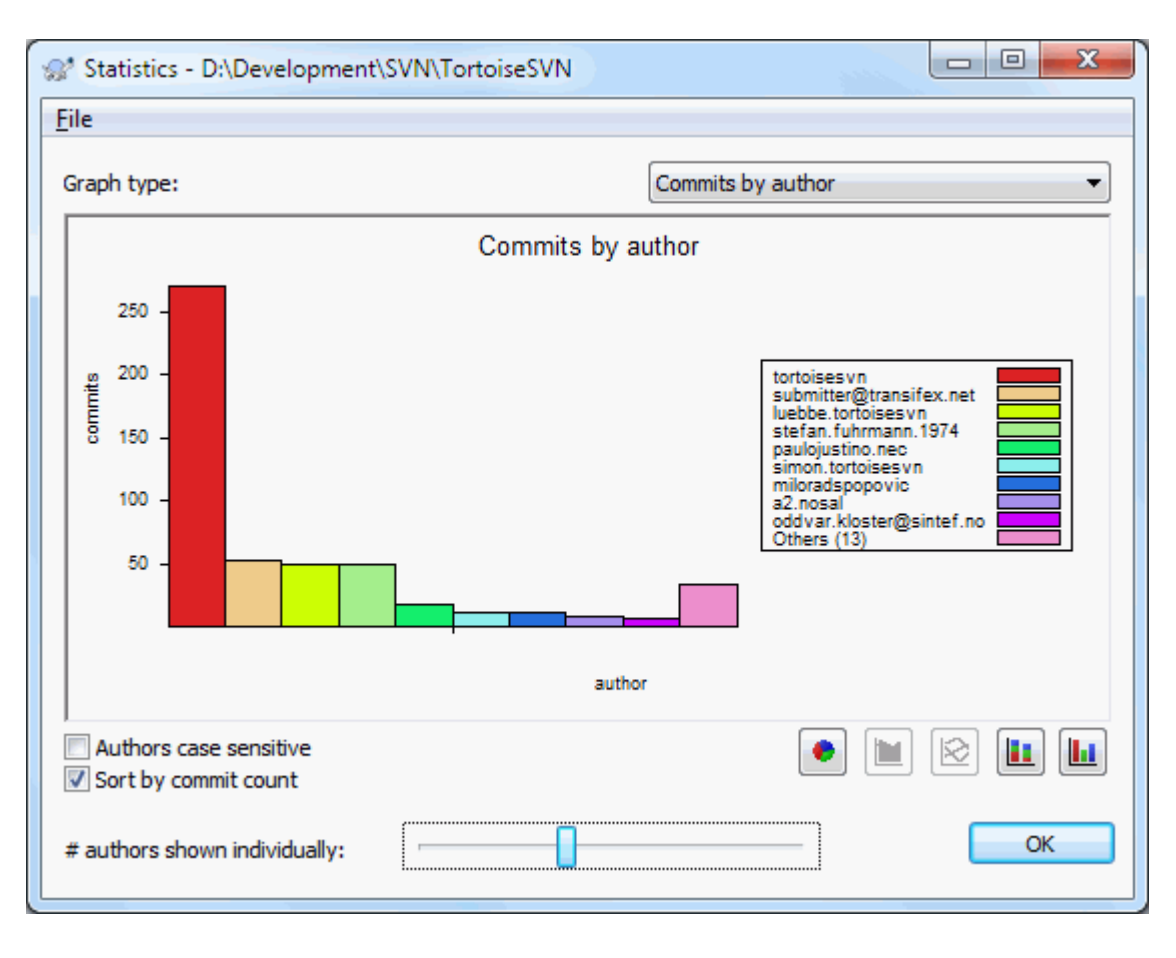

#### **4.9.9.2. Урезивање по ауторском листу**

### **Слика 4.22. Урезивање-по-ауторском хистограму**

Овај граф приказује који аутори су активни на пројекту помоћу једноставног хистограма, стек хистограма или пита дијаграма.

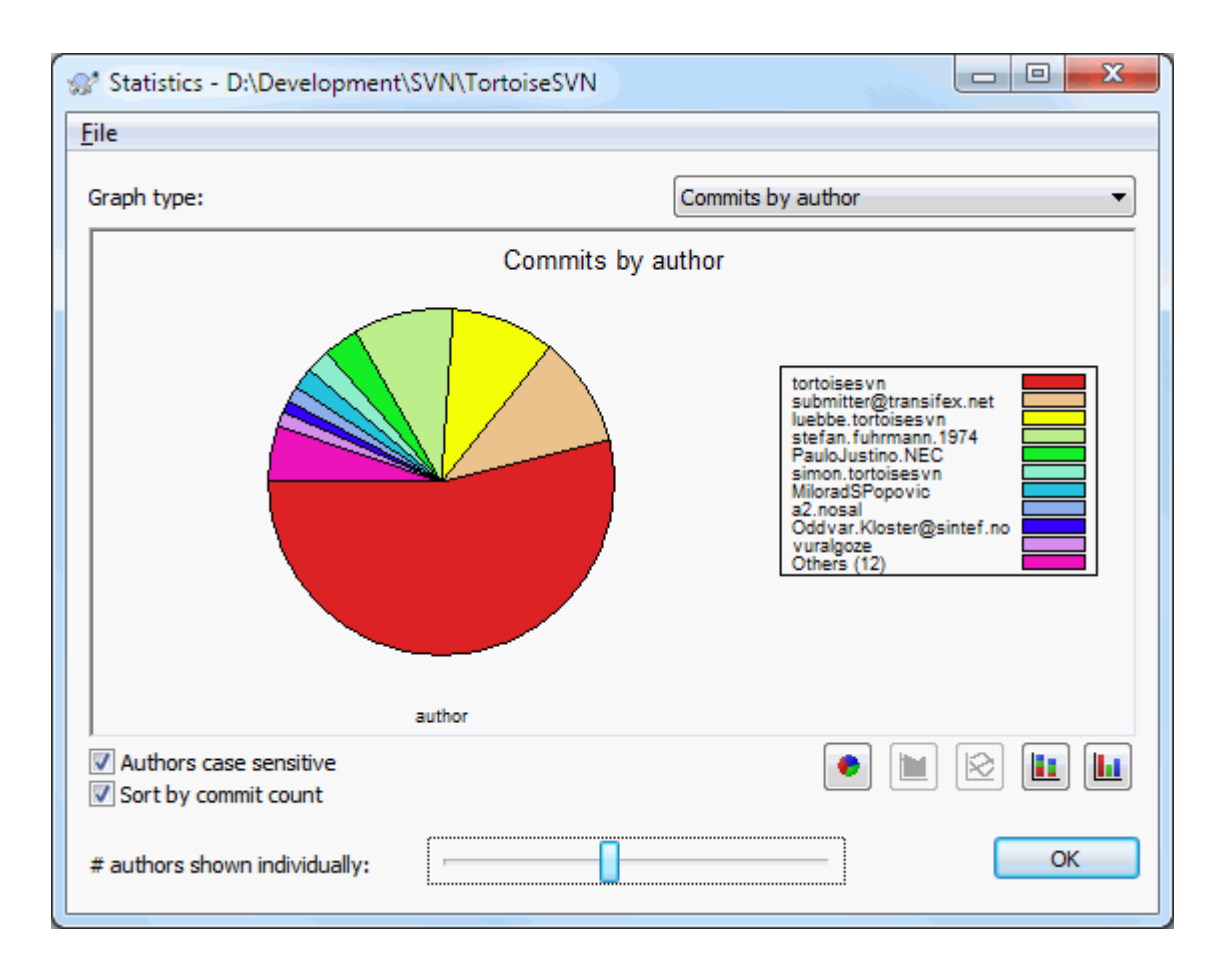

### **Слика 4.23. Уреуивање-по-ауторском пита дијаграму**

Тамо где је мало главних аутора и много споредних помоћника, број танких сегмената чини граф тешким за читање. Клизач на дну омогућава вам да подесите праг (као проценат укупног урезивања) испод кога је било која активност груписана у категорију *Други*.

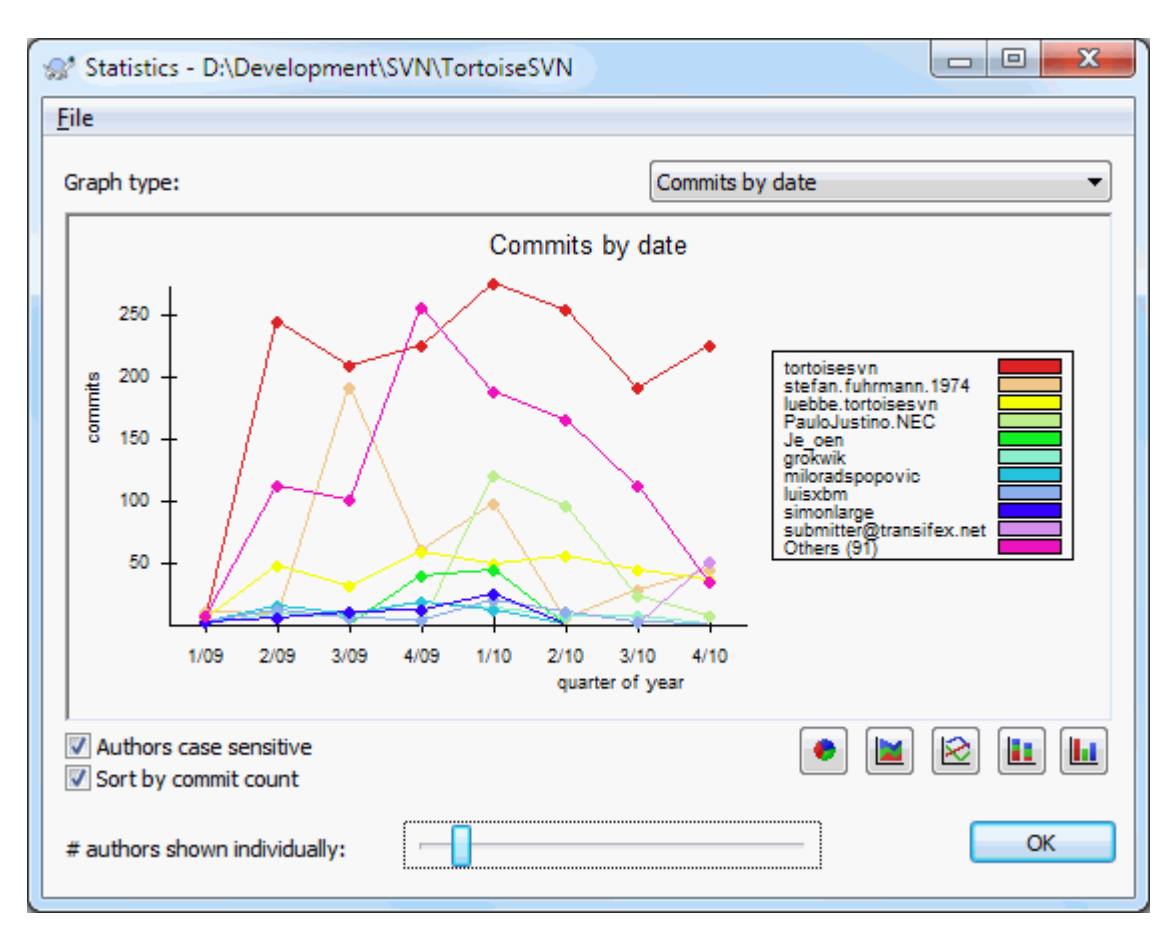

#### **4.9.9.3. Урезивање по подацима листа**

## **Слика 4.24. Урезивање-по-подацима графа**

Ова страна вам даје графички приказ активности пројекта у терминима броја урезивања *и* аутор. То даје неке идеје о томе када је пројекат рађен и ко је радио у које време.

Када постоји више аутора, добићете много линија на графу. Постоји два могућа погледа овде: *нормалан*, где свака ауторска активност је релативна на основну линију, и *стекована*, где је свака ауторска активност релативна на линију испод. Касније опције избегавају линије које се пресецају преко графа што чини граф лакшим за читање али мање лак да се види излаз за једног аутора.

Подразумевано је да је анализа зависна од величине слова тако да корисници ПетерЕген и ПетеРеген се третирају као различити аутори. Међутим, у многим случајевима имена корисника нису зависна од величине слова, и понекад се уносе неконзистентно, тако да можете пожелети да ДавидМорган и давидморган буду третирани као иста особа. Користите Аутори независни од величине слова чекбокс да контролишете како се овим рукује.

Приметимо да статистика покрива исти период као и Дневник дијалог. Ако он приказује само једну ревизију тада статистика вам неће рећи много.

#### **4.9.10. Искључен мод**

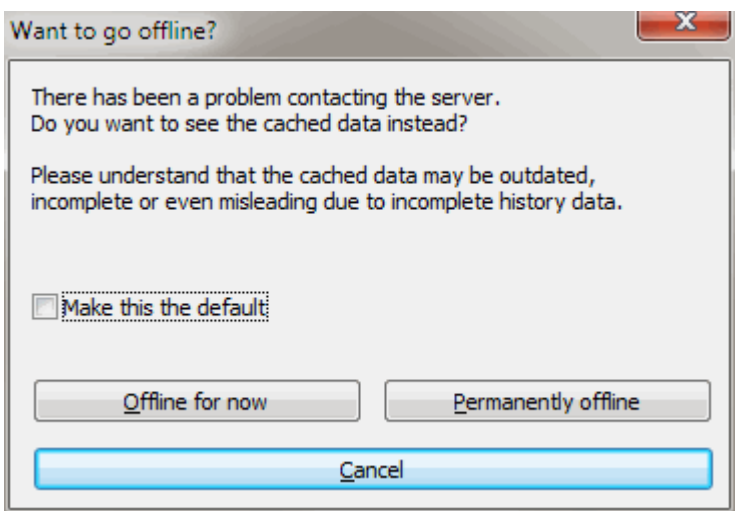

#### **Слика 4.25. Дијалог Иди на Искључење**

Ако сервер није доступан, и имате омогућено кеширање дневника можете користити дневник дијалог и ревизиони граф у искљученом моду. Ово користи податке из кеша, који допуштају да наставите са радом мада информације нису ажурне или су некомплетне.

Овде имате три опције:

Искључен од сада

Комплетирати текуће операције у искољученом моду, али покушати да спремиште тражи податке дневника следећи пут.

Стално искључен

Остати искључен мод док се захтева специфична провера спремишта. Видите [Одељак 4.9.11,](#page-80-0) ["Обнављање изгледа"](#page-80-0).

#### Одустани

Ако не желите да наставите оперисање са могуће застарелим подацима, само одустаните.

Учини ово подразумеваним бокс провере предупређује овај дијалог од поновног појављивања и сталног узимања опције коју сте тада изабрали. Можете само изменити (или уклонити) подразумевану ставку после израде тога преко ТортоисеСВН → Подешавања.

#### **4.9.11. Обнављање изгледа**

<span id="page-80-0"></span>Ако желите да проверите сервер поново за нове дневник поруке, можете једноставно да освежите преглед користећи **F5**. Ако користите дневник кеш (омогућен подразумевано), то ће проверити спремиште за нове поруке и наћи ће само нове. Ако је дневник кеш био у искљученом моду, то ће довести до његовог укључења.

Ако користите дневник кеш и сматрате да је садржај поруке или аутор можда измењен, можете користити **Shift-F5** or **Ctrl-F5** да поново нађете приказане поруке са сервера и ускладите дневник кеш. Приметимо да то утиче само на тренутно приказане поруке и не чини неисправним цео кеш за то спремиште.

## **4.10. Преглед разлика**

Један од најчешћих захтева у развоју пројекта је да се види шта је измењено. Можете желети да видите разлике између две ревизије истог фајла, или разлике између два посбна фајла. ТортоисеСВН има уграђен алат звани ТортоисеМерге за прегледање разлика текст фајлова. Да би се прегледале разлике фајлова слика,

ТортоисеСВН такође има алат који се зове ТортоисеИДифф. свакако, можете користити ваш фаворит дифф програм ако желите.

#### **4.10.1. Фајл разлике**

#### Локалне измене

Ако желите да видите које измене сте *ви* урадили у вашој радној копији, само користите експлореров контекст мени и изаберите ТортоисеСВН → Дифф.

#### Разлике ка следећој грана/ознака

Ако желите да видите шта је измењено на деблу (ако радите на грани) или на специфичној грани (ако радите на деблу), можете користити експлорер контекст мени. Само држите **Shift** тастер док урадите десни клик на фајл. Тада изаберите ТортоисеСВН → Дифф са УРЛ. У следећем дијалогу специфицирајте УРЛ у спремишту са којим хоћете да поредите ваш локални фајл.

Можете такође користити претраживач спремишта и изабрати два стабла за дифф, можда две ознаке, или грану/ознаку и дебло. Контекст мени омогућава вам да их поредите користећи Пореди ревизије. Прочитајте више у [Одељак 4.10.3, "Поређење фолдера"](#page-82-0).

#### Разлике од претходне ревизије

Ако желите да видите разлике између посебне ревизије и ваше радне копије, ористите Ревизиони Дневник дијалог, изаберите ревизију која вас интересује, затим изаберите Упоредите са радном копијом из контекст менија.

Ако желите да видите разлике између задње урезане ревизије и ваше радне копије, узимајући да радна копија није измењена, само урадите десни клик на фајл. Затим изаберите ТортоисеСВН  $\rightarrow$  Дифф са претходном верзијом. Ово ће омогућити дифф између ревизије пре задњег -урезивања-датума (како је записана у вашој радној копији= и радне ОСНОВЕ. Ово вам приказује задње измене тог фајла које су довеле до стања које сада видите у вашој радној копији. То ће приказати измене новије од ваше радне копије.

#### Разлике између две претходне ревизије

Ако желите да видите разлике између две ревизије које су већ урезане, користите Ревизиони Дневник и изаберите две ревизије које желите да поредите користећи уобичајен **Ctrl**-модификатор). Затим изаберите Пореди ревизије из контекст менија.

Ако ово урадите из ревизионог дневника за фолдере, Поређење Ревизија дијалог се појављује, приказујући листу измењених фајлова у том фолдеру. Прочитајте више у [Одељак 4.10.3, "Поређење](#page-82-0) [фолдера".](#page-82-0)

#### Измене учињене при урезивању

Ако желите да видите измене направљене на свим фајловима у појединој ревизији у једном прегледу, можете користити Уједињен-Дифф излаз (ГНУ формат закрпа). Ово приказује само разлике неколико линија у садржају. Теже је читати него визуелно поређење фајла, али ће приказати све измене заједно. Из Ревизиони Дневник дијалога изаберите ревизију која вас интересује, затим изаберите Прикажи Разлике као Уједињени-Дифф из контекст менија.

#### Разлике између фајлова

Ако желите да видите разлике између два различита фајла, можете то урадити директно у претраживачу изборомоба фајла (користећи обичан **Ctrl**-модификатор). Затим из претраживачевог контекст менија изаберите Тортоисе $CBH \rightarrow \Pi$ ифф.

#### Разлике између РК фајл/фолдер и УРЛ

Ако желите да видите разлике између фајла у вашој радној копији, и фајл у било којем Субверзионом спремишту, можете то урадити директно у претраживачу избором фајла затим држећи **Shift** тастер док десним кликом добијете контекст мени. Изаберите ТортоисеСВН → Дифф са УРЛ. Можете урадити исту ствар за фолдер радне копије. ТортоисеМерге приказује ове разлике на исти начин као што је приказано у фајлу закрпе - листа измењених фајлова које можете прегледати један по један.

Разлике са кривац информацијама

Ако желите да видите не само разлике већ и ауторе, ревизија и датум где су измене извршене, можете комбиновати дифф и окриви извештаје у оквиру ревизионог дневник дијалога. Прочитајте [Одељак 4.23.2, "Разликеке окривљавања"](#page-131-0) за више детаља.

Разлике између фолдера

Уграђени алат који даје ТортоисеСВН не подржава виђене разлике између хијерархије фолдера. Ало ако имате спољашњи алат који подржава те особине можете га користити уместо тога. У [Одељак 4.10.6,](#page-85-0) ["Спољашњи Разл/Стопи алат"](#page-85-0) ми вам кажемо о неким алатима који су коришћени.

Ако сте конфигурисали дифф алат треће стране, можете користити **Shift** када изаберете Дифф команду да користите алтернативни алат. Прочитајте [Одељак 4.30.5, "Спољашњи програм подешавања"](#page-164-0) да нађете о конфигурацији других дифф алата.

### **4.10.2. Крај-реда и Белина Опције**

Понекад у животу пројекта можете изменити завршетак линија од CRLF у LF, или можете изменити увлачење параграфа. На несрећу ово ће означити велики број линија као измењене, чак и кад нема измена значајног кода. Опције ће овде помоћи да се управља овим изменама када оне дођу да се упореде и примене разлике. Можете видети ова подешавања у Стопи и Окриви дијалозима, исто као и у подешавању ТортоисеМерге.

Занемари завршетак линија избацује измене које су само због разлика у стилу завршетка линија.

Поређење белина укључује све измене у увлачењу и белине унутар линије као додате/уклоњене линије.

Занемари измене белине искључује измене које су само због измена у износу или типу белине, нпр. изменом увлачења или изменом табова или размака. Додавањем белине где нису била раније, или потпуно уклањањем белине је још увек је приказано као промена.

Занемари све белине искључује све само-белина измене.

<span id="page-82-0"></span>Природно, свака линија са измењеним садржајем увек је укључена у дифф.

### **4.10.3. Поређење фолдера**

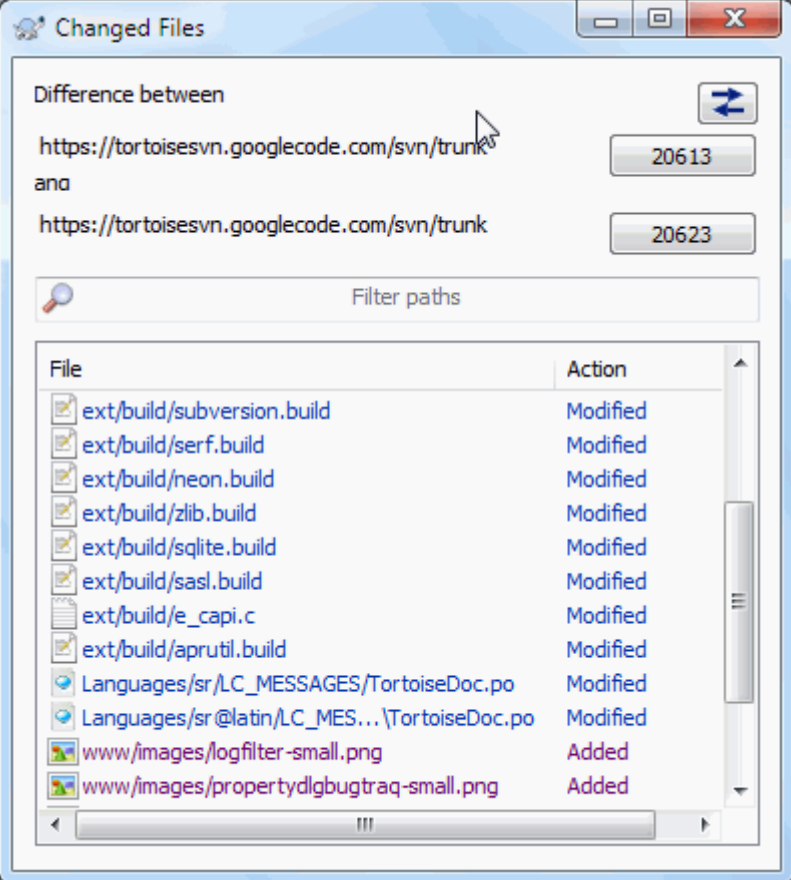

### **Слика 4.26. Поређење ревизионија дијалог**

Када изаберете два стабла у оквиру претраживача спремишта, или када изаберете две ревизије фолдера у дневник дијалогу, можете Контекст мени  $\rightarrow$  Пореди Ревизије.

Овај дијалог приказује листу фајлова који су измењени и дозвољава вам да упоредите или окривите њих појединачно користећи контекст мени.

Можете извести *стабло измена*, што је корисно ако желите да пошаљете још некоме структуру стабла пројекта, али садржи само фајлове који су измењени. Ова операција ради само на изабраним фајловима, потребно је да изаберете фајлове од интереса - обично то значи сви од њих - и затим Контекст мени  $\rightarrow$ Извези избор у.... Бићете упитани за локацију да сачувате стабло измена.

Можете такође извести *листа* измењених фајлова у текст фајл користећи Контекст мени → Сачувајте листу изабраних фајлова у....

Ако желите да извезете листу фајлова *и* акцију (измењен,додат,обрисан) такође, можете то урадити користећи Контекст мени  $\rightarrow$  Копирај избор у клипборд

Дугме на врху омогућава да измените правац поређења. Можете приказати измене потребне да узмете од А до Б, или ако више волите, од Б до А.

Дугмићи са ревизионим бројевима на себи могу се користити за измене за различите ревизионе опсеге. Када измените опсег, листа ставки која прави разлику између две ревизије биће обновљен аутоматски.

Ако је листа фајлимена веома дуга, можете користити тражи бокс да редукујете листу фајлимена која садрже специфичан текст. Приметимо да се користи једноставно претраживање текста, зако да ако желите да редукујете листу на Ц изворне фајлове морате унети . с пре него  $*$ . с.

## **4.10.4. Разл слика користећи ТортозДиф**

Постоји много алата доступних за разликовање текст фајлова, укључујући наш ТортоисеМерге, али ми често налазимо себе да желимо такође да видимо како како се фајл слике изменио. То је зашто смо креирали ТортоисеИДифф.

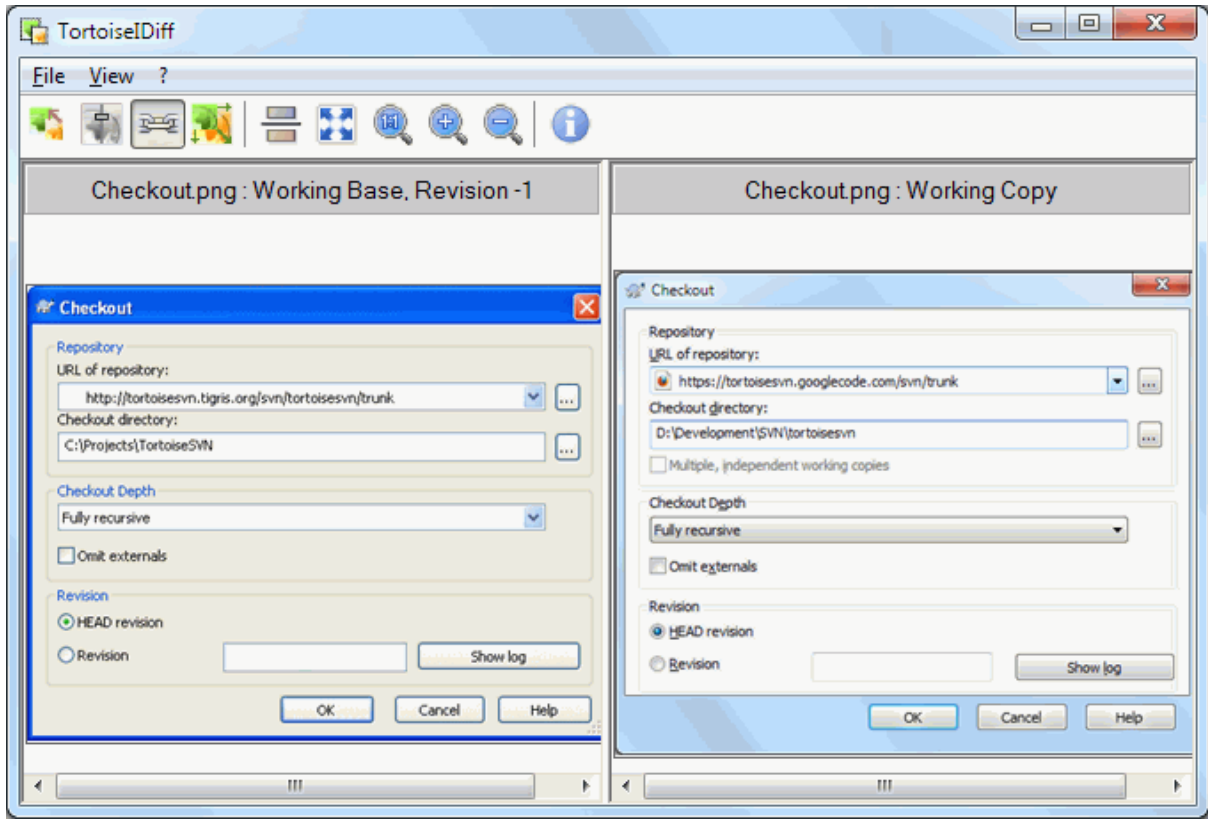

#### **Слика 4.27. Прегледач разлика слика**

ТортоисеСВН → Дифф за сваки од честих фајл формата слике ће стартовати ТортоисеИДифф да прикаже разлике у слици. Подразумевано слике се приказују страна-по-страну али можете користити Преглед мени или алатном панелу да пређете на врх-дно преглед уместо тога, или ако више волите, можете преклопити слике и претпоставити да користите лајтбокс.

Природно је да можете повећати или смањити или кружити око слике. Можете приказати слику у панелу једноставним левим-вучењем. Ако изаберете Вежи слике заједно опцију, затим отворите панел контролу (скролпулт, мишточкић) на обе везане слике.

Инфо бокс слике приказује детаље фајла слике, као што су величина у пикселима, резолуција и дубина боја. Ако се овај бокс добије користите Преглед → Инфо Сликеда га сакријете. Можете добити исте информације у алатсавету ако летите мишем преко пулта наслова слике.

Када су слике прекривене, релативни интезитет слике (алфа мешавина) се контролише клизачем са леве стране. Можете кликнути било где на клизачу да се подеси мешавина директно, или можете вући клизач да промените мешавину интерактивно. **Ctrl+Shift**-Wheel да измените мешавину.

Дугме изнад слајдера варира између 0% и 100% мешавине, и ако двоструко кликнете на дугме, смеша се мења аутоматски сваке секунде док не кликнете на дугме поново. Ово може бити корисно када тражите више малих промена.

Понекад желите да видите разлике пре него смешу. Можете имати фајлове слике из две ревизије плоче штампаног кола и желети да видите које су траке промењене. Ако онемогућите мод алфа смеше разлика ће бити приказана као *XOR* вредносто боје пиксела. Непромењене површине биће потпуно беле а измене ће бити обојене.

### **4.10.5. Дифинг Офице документе**

Када желите да диф не-текст документе ви нормално користите софтвер коришћен да креирате документ који разуме формат фајла. За зајдничко коришћење Микрософт Опен Офице постоји наравно одређена подршка за прегледање разлика и ТортоисеСВН укључије скрипте да их дозове са исправним подешавањем када ви диф фајлове са добро познатом екстензијом. Ви проверите која екстензија је подржана и додате вашу одласком на ТортоисеСВН → Подешавање и кликните Напредно у Екстерни програми section.

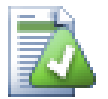

## **Проблеми са Офисом 2010**

Ако сте инсталирали *Click-to-Run* верзију Офиса 2010 и покушате да диф документа можете добити поруку грешке од Виндоус Скрипт Хоста нешто као ово: "ActiveX компонента не могу креирати објекат: word.Application". Изгледа да користите МСИ-основану верзију Офице да добијете диф функционалност.

### **4.10.6. Спољашњи Разл/Стопи алат**

<span id="page-85-0"></span>Ако алат којим смо се снабдели не ради о што нам треб, треба пробати један од многих програма отвореног кода или комерцијалних који су доступни. Свако има своје фаворите и та листа изгледа да није комплетна, али ево шта треба размотрити:

#### ВинМерџ

*[WinMerge](http://winmerge.sourceforge.net/)* [<http://winmerge.sourceforge.net/>] је велики дифф алат отвореног кода који такође опслужје фолдере.

#### Насилно спајање

Перфорце је комерцијални РЦС, али можете скинути дифф/стопи алат бесплатно. Узмите више информација са *[Perforce](http://www.perforce.com/perforce/products/merge.html)* [[http://www.perforce.com/perforce/products/merge.html\]](http://www.perforce.com/perforce/products/merge.html).

#### КДифф3

КДифф3 је бесплатан дифф алат који такође може да опслужује фолдере. Можете га скинути са *[here](http://kdiff3.sf.net/)* [\[http://kdiff3.sf.net/\]](http://kdiff3.sf.net/).

#### SourceGear DiffMerge

SourceGear Vault је комерцијални РЦС, али можете скинути диф/мерџ алат бесплатно. Преузмите више информација са *[SourceGear](http://www.sourcegear.com/diffmerge/)* [\[http://www.sourcegear.com/diffmerge/\]](http://www.sourcegear.com/diffmerge/).

#### ЕгзамДиф

ЕгзамДифф Стандард је слободан. Може радити са фајловима али не са именицима. ЕгзамДифф Про је шервер и додаје бројне погодности укључујући дифф фолдера и могћности уређења. У оба случаја, верзија 3.2 и изнад користе јуникод. Можете их скинути са *[PrestoSoft](http://www.prestosoft.com/)* [\[http://www.prestosoft.com/\]](http://www.prestosoft.com/).

#### После упоређења

Сличан ЕгзамДифф Про, ово је је изванредан шервер дифф алат који ради са дифф фолдера и јуникодом. Скините га са *[Scooter Software](http://www.scootersoftware.com/)* [\[http://www.scootersoftware.com/](http://www.scootersoftware.com/)].

Араксово спајање

Араксис Мерге је користан комерцијални алат за дифф и стапање фајлова и фолдера. Он ради троструко поређење у стапању и има синхронизациону везу за коришћење ако сте изменили ред функција. Скините га са *[Araxis](http://www.araxis.com/merge/index.html)* [\[http://www.araxis.com/merge/index.html\]](http://www.araxis.com/merge/index.html).

Прочитајте [Одељак 4.30.5, "Спољашњи програм подешавања"](#page-164-0) за информације како да се подеси ТортоисеСВН да користи ове алате.

## **4.11. Додавање нових фајлова и фолдера**

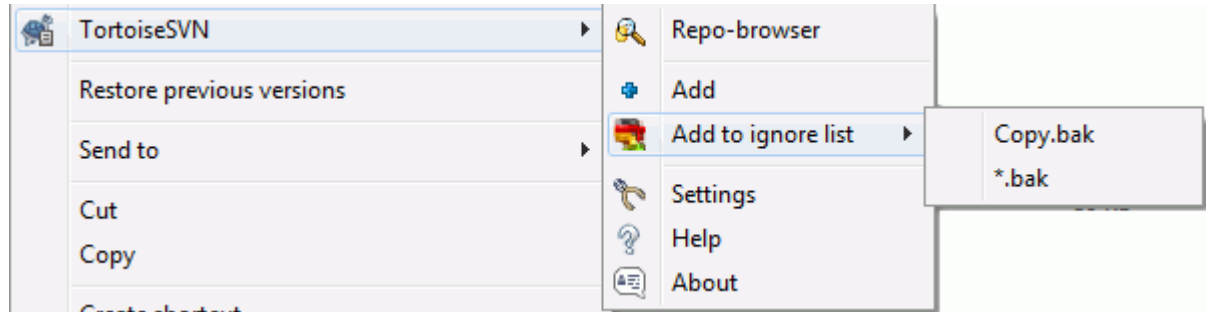

### **Слика 4.28. Експлореров контекст мени за неверзионисане фајлве**

Ако сте креирали нове фајлове и/или фолдере у току процеса развоја тада вам је потребно да их додате у алат за контролу изверног кода такође. Изаберите фајл(ове) и/или фолдер и користите ТортоисеСВН  $\rightarrow$ Додај.

После додавања фајлова/фолдера контроли кода фајлови се појављују са додат прекривном иконом која значи да најпре треба да урежете вашу радну копију да учините ове фајлове/фолдере доступне другим програмерима. Додавањем фајла/фолдера *не* не утиче на спремиште.

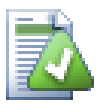

#### **Много додавања**

Такође можете користити Додај команду на већ верзионисане фолдере. У том случају додај дијалог ће приказати све неверзионисане фајлове унутар верзионисаног фолдера. То вам помаже да ако имате пуно нових фајлова да их додате одједном.

Да би се додали фалови ван ваше радне копије можете користити ухвати-и-вуци ручицу:

- 1. изаберите фајлове које желите да додате
- 2. десно повлачити њих у нову локацију унутар радне копије.
- 3. отпустите десно дугме миша
- 4. изаберите Контекст Мени  $\rightarrow$  СВН Додај фајлове у РК. Фајлови ће тада бити копирани у радну копију и додати у контролу верзија.

Можете такође додати фајлове у оквиру радне копије једноставно помоћу левог-вучења и отпуштања у дијалог урезивања.

Ако додате фајл или фолдер грешком можете поништити додавање пре него урежете користећи ТортоисеСВН → Поништи додавање....

## **4.12. Копирање/Померање/Преименовање фајлова и фолдера**

Често се дешава то да већ имате фајлове који су вам потребни у другом пројекту у вашем спремишту и једноставно желите да их копирате унутар. Можете једноставно копирати фајлове и додати их како је описано горе, али то вам неће дати историју. Ако субсеквентно фиксирате багове у оригиналним фајловима можете само стопити фиксирано аутоматски ако се нова копија односи на оригиналну Субверзију.

Најлакши начин да се копирају фајлови и именици у оквиру радне копије је да се користи мени десно повлачење. Када десно вучете фајл или фолдер из једне радне копије у другу, или чак у оквиру истог фолдера, контекст мени се појављује када отпустите миш.

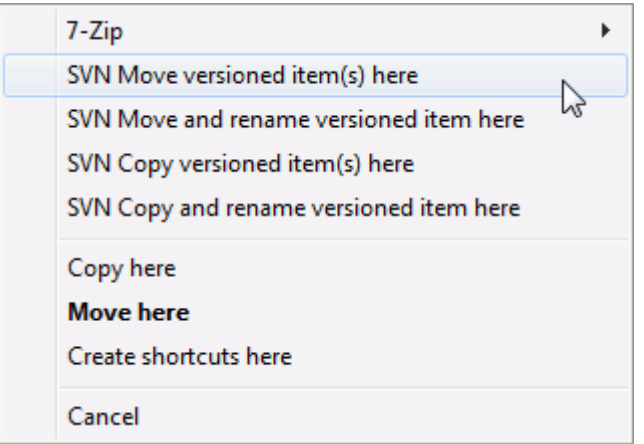

## **Слика 4.29. Десни вуци мени за фолдере под контролом верзија**

Сада можете копирати постојећи верзионисани садржај у нову локацију, могуће преимеовањем у исто време.

Можете копирати или померати верзионисане фајлове унутар радне копије, или између две радне опије, користећи фамилијарну исеци-и-налепи метод.Користите стандардну Виндоуз Копирај или Исеци да копирате једну или више верзионисаних ставки у клипборд. Ако клипборд садржи те верзионисане ставке, мжете користити ТортоисеСВН  $\rightarrow$  Налепи (примедба: нотирајте стандард Виндоуз Paste) да копирате или померите те ставке у нову локацију радне копије.

Мжете копирати фајлове и фолдере из своје радне копије на другу локацију у спремишту користећи ТортоисеСВН  $\rightarrow$  Грана/Ознака. Упоредите са [Одељак 4.19.1, "Креирање Гране или ознака"](#page-112-0) да нађете више о томе.

Можете лоцирати старију верзију фајла или фолдера у дневник дијалогу и копирати их на нову локацију у фолдеру спремишта директно из дневник дијалога користећи Контекст мени → Креирај грана/ознака из ревизије. Упореди са [Одељак 4.9.3, "Добијање додатних информација"](#page-67-0) за више детаља.

Такође можете користити претраживач спремишта да лоцирате садржај који желите и да га копирате у своју радну копију директно из спремишта, или да копирате између две локације унутар спремишта. Упоредите са [Одељак 4.24, "Претраживач спремишта"](#page-131-1) за више детаља.

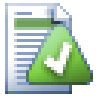

## **Не може да копира између спремишта**

Мада можете копирати или померати фајлове и фолдере *унутар* спремишта, ви *не можете* копирати или померати из једног спремишта у друго док чувате историју користећи ТортоисеСВН. Чак ни ако спремиште живи на истом серверу. Све што можете урадити је копирање садржаја у његовом текућем стању и додавање као нови садржај у друго спремиште.

Ако сте несигурни да ли два УРЛ на истом серверу указују на исти или различита спремишта, користите репо претраживач да отворите један УРЛ и нађите где је корен спремишта. Ако можете да видите обе локације у једном репо претраживач прозору онда су они у истом спремишту.

# **4.13. Занемаривање фајлова и фолдера**

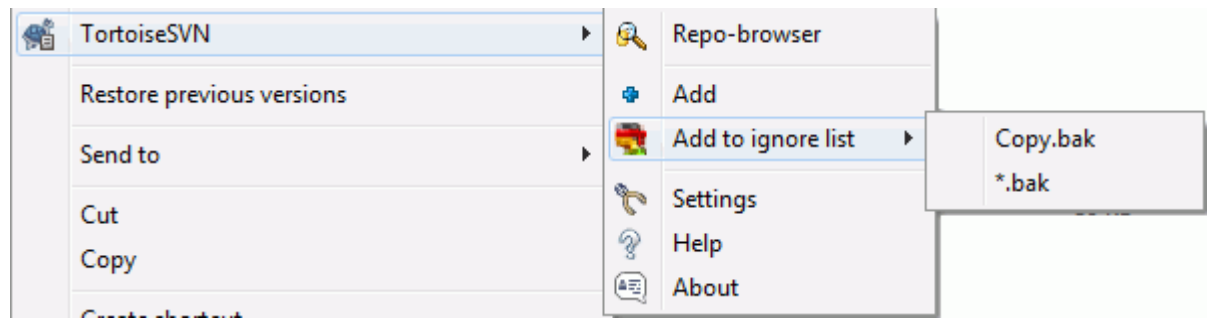

### **Слика 4.30. Експлореров контекст мени за неверзионисане фајлве**

У већини пројеката ви имате фајлове и фолдере који нису субјекат контроле верзија. Они могу укључивати фајлове креиране компајлером, \*.obj, \*.lst, можда излазни фолдер коришћен за смештање извршних фајлова. Кадагод урезујете измене, ТортоисеСВН приказује ваше неверзионисане фајлове који попуњавају листу у дијалогу урезивања. Свакако да можете искључити ово приказивање, али тада можете заборавити да додате нове фајлове изворног кода.

Најбољи начин да се избегну ови проблеми је да се развојни фајлови додају листи занемарених у пројекту. На тај начин они се никад не приказују у дијалогу урезивања, а прави неверзионисани фајлови изѕворног кода су још увек означени.

Ако урадите десни клик на појединачни неверзионисани фајл, и изаберете команду ТортоисеСВН → Додај на листу занемаривања из контекст менија, субмени се појављује дозвољавајући да изаберете баш тај фајл, или све фајлове са истом екстензијим. Оба субменија такође имају (рекурзивно) еквивалент. Ако изаберете више фајлова нема субменија и можете само да додате те специфичне фајлове/фолдере.

Ако изаберете (rрекурзивно) верзију занемаривања контекст менија, ставка ће бити занемарена не само за изабране фолдере већ и све субфолдере такође.Међутим ово захтева СВН клијент верзију 1.8 или вишу.

Ако желите да уклоните једну или више ставки из листе занемарених, десни клик на те ставке и изаберите ТортоисеСВН → Уклони са Листе Занемарених Можете такође приступити фолдеру svn:ignore особина директно. То вам омогућава да специфицирате много општији модел користећи глобирање имена фајлова, описано у следећем параграфу. Прочитајте [Одељак 4.17, "Подешавање пројекта"](#page-94-0) за више информација о подешавању особина директно. Молим вас будите пажљиви јер сваки модел занемаривања мора да буде смештен у посебној линији. Одвајање размаком не ради.

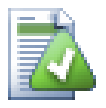

#### **Глобална листа занемаривања**

Други нчин да се занемаре фајлови је да се додају у *глобалну листу занемаривања*. Велика разлика овде је да је глобална листа занемаривања је клијентска особина. Примењује се на *све* Субверзионе пројекте, али на само на клијентовом ПЦ. Генерално је боље да се користи svn:ignore особина када је могуће јер може бити примењена на специфичну област пројекта, и то ради за сваког ко преузме пројекат. Прочитајте [Одељак 4.30.1, "Генерално](#page-147-0) [подешавање"](#page-147-0) за више информација.

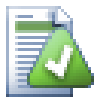

#### **Занемаривање верзионисаних ставки**

Верзионисани фајлови и именици не могу бити никад занемарени - то је особина Субверзије. Ако верзионишете фајл грешком прочитајте Одељак В.8, "Занемаривање фајлова који су већ верзионисани. "За инструкције како да га "одверзионишете".

#### **4.13.1. Хватање модела у листи занемаривања**

Субверзиони модел занемаривања користи глобалисање имена фајлова као технику оригинално корићену у Униксу да се специфицирају фајлови користећи мета-карактере као џокере. Следећи карактери имају специјална значења:

\*

Чини сличним сваки стринг карактера, укључујући празан стринг (без карактера).

?

Хватање било ког појединог карактера.

[...]

Чини сличним било који карактер затворен у средњој загради. У оквиру заграда, пар карактера одвојених са ... "чине сличним сваки карактер лексички између та два. На пример [AGm-p] чини сличним сваки од A, G, m, n, o or p.

Модел спаривања зависи од величине слова, што може узроковати проблем на Виндоузу. Можете фосирати независност од величине слова на тежи начин спаривањем карактера, тј. занемаривањем \*.tmp безо бзира од величине слова, можете користити модел \*.[Tt][Mm][Pp].

Ако желите званичну дефиницију глобалисања наћићете је у ИЕЕЕ спецификацијама за командни језик шкољке *[Pattern Matching Notation](http://www.opengroup.org/onlinepubs/009695399/utilities/xcu_chap02.html#tag_02_13)* [[http://www.opengroup.org/onlinepubs/009695399/utilities/](http://www.opengroup.org/onlinepubs/009695399/utilities/xcu_chap02.html#tag_02_13) [xcu\\_chap02.html#tag\\_02\\_13](http://www.opengroup.org/onlinepubs/009695399/utilities/xcu_chap02.html#tag_02_13)].

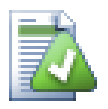

## **Нема Путања у Глобалној Листи Занемаривања**

Не птреба да укључите информацију путање у вашем моделу. Тражење модела намерава да буде коришћено према пуним именима фајла и фолдера. Ако желите да занемарите све ЦВС фолдере, само додајте ЦВСу листу занемаривања. Нема потребе да се специфицира ЦВС \*/ЦВС како сте радили у ранијим верзијама. Ако желите да занемарите све тмп фолдере када они постоје у прог фолдеру али не у оквору доц фолдера треба да користите svn:ignore особину уместотога. Нема поузданог начина да се ово постигне користећи модел занемаривања.

## **4.14. Брисање, померање и преименовање**

Субверзија омогућава преименовање и померање фајлова и фолдера. Тако да има много улаза за преименовање у ТортоисеСВН субмени.

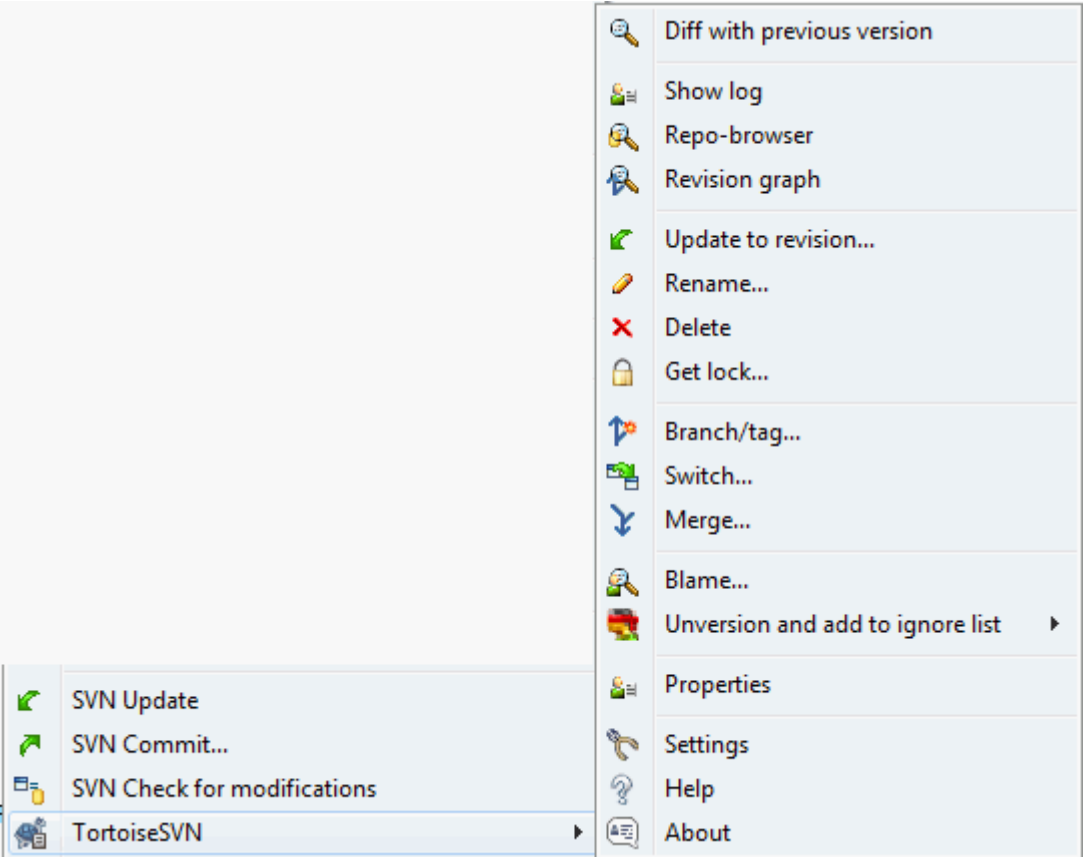

#### **Слика 4.31. Експлореров контекст мени за верзионисане фајлове**

## **4.14.1. Брисање фајлова и фолдера**

Користи ТортоисеСВН → Бриши да уклоните фајлове или фолдере из Субверзије.

Када ви ТортоисеСВН → Обриши фајл или фолдер то одмах избацује из ваше радне копије исто као да је означено за брисање у спремишту са следећим урезивањем. Корени фолдер ставке приказује прекривну икону да је "измењен". Све док не урежете измене можете вратити назад фајл користећи ТортоисеСВН → Врати на предачком фојдеру.

Ако желите да обришете ставку из спремишта, али да је задржите локално каоневерзионисани фајл/фолдер, користите Приширени Контекст Мени → Бриши (чувај локално). Треба да држите **Shift** тастер када десно кликнете на ставку у претраживачевом лист панелу (десни панел) да би га видели у проширеном контекст менију.

Ако се ставка обрише преко претраживача уместо коришћењем ТортоисеСВН контекст менија дијалог урезивања приказује ту ставку као недостајућу и такође вам дозвољава да је уклоните из контроле верзија пре урезивања. Међутим, ако ускладите вашу радну копију Субверзија ће обележити недостајућу ставку и заменити је задњом верзијом из спремишта. Ако вам је потребно да обришете верзионисани фајл увек користите ТортоисеСВН → Обриши тако да Субверзија не мора да погађа шта ви заиста желите.

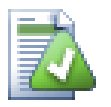

## **Враћање избрисаних фајлова и фолдера**

Ако сте обрисали фајл или фолдер и већ сте урезали ту операцију брисања онда нормално ТортоисеСВН → Врати не може уопште то да врати. Али фајл или фолдер није изгубљен потпуно. Ако знате ревизију фајла или фолдера узмите обрисане (ако не, користите дневник дијалог да их нађете) отворите претраживач спремишта и пребаците на ту ревизију. Затим изаберите фајл или фолдер које сте обрисали, десни клик и изаберите Контекст Мени  $\rightarrow$ Копирај у... као циљ за ту операцију копирања изаберите путању у вашој радној копији.

### **4.14.2. Померање фајлова и фолдера**

Ако желите да урадите једноставно на-месту преименовање фајла или фолдера, користите Контекст Мени

→ Преименуј... Унесите ново име за ставку и урадите.

Ако желите да померите фајлове около унутар ваше радне копије, можда у различит суб-фолдер, користите десни миш вуци-и-баци ручицу:

- 1. избор фајлова или фолдера које желите да померите
- 2. десно повлачити њих у нову локацију унутар радне копије.
- 3. отпустите десно дугме миша
- $4.$  у попап менију изаберите Контекст Мени → СВН Помери верзионисани фајл овде

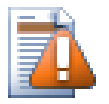

## **урезивање предачког фолдера**

Како су преименовање и померање дати као брисање праћено додавањем морате урезати предачки фолдер преименованих/померених фајлова тако да обрисани део преименовања/ померања ће се приказати у дијалогу урезивања. Ако не урежете уклоњени део преименуј/ помери, он ће остати иза у спремишту и када ваш сарадник усклади стари фајл неће бити уклоњен. тј. он ће имати *обе* стару и нову копију.

Ви *морате* урезати преименовање фолдера пре измена било ког фајла у фолдеру, другачије ваша радна копија ће стварни бити забрљана.

Други начин за померање или копирање фајлова је коришћење копирај/сеци Виндоуз команде. Изаберите фајлове које желите да копирате, десни клик и изаберите Контекст мени → Копирај из контекст менија претраживача. Затим потражите циљни фолдер, десни клик и изаберите Тортоисе СВН → Налепи. За померање фајлова, изаберите Контекст мени  $\rightarrow$  Исеци уместо Контекст мени  $\rightarrow$  Копирај.

Можете такође користити претраживач спремишта да померате ставке наоколо. Прочитајте [Одељак 4.24,](#page-131-1) ["Претраживач спремишта"](#page-131-1) да нађете више детаља.

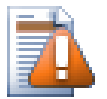

## **Немојте да СВН помера екстернале**

Ви *не* треба да користите ТортоисеСВН Помери или Преименуј команде на именицима који су креирани коришћењем svn:externals. Ова акција ће проузроковати да се спољашња ставка обрише из свог предачког спремишта, вероватно унесретивши много других људи. Ако треба да померите спољашњи фолдер треба користити обично померање из шкољке, затим подесите svn:externals особине предачког фолдера извора и одредишта.

### **4.14.3. Рад са конфликтом величине слова у имену фајла**

Ако спремиште већ садржи два фајла са истим именом који се разликују само у величини слова (нпр. TEST.TXT и test.txt), ви нећете моћи да ускладите или преузмете предачки фолдер на Виндоуз клијенту. Пошто Субверзија подржава фајлимена зависна од величине слова, Виндоуз то не ради.

Ово се понекад дешава када два човека урезују, из посебних радних копија, фајлове за које се деси да имају иста имена, али са разликом у величини слова. То се такође дешава када су фајлови урезани из система са фајлсистемом који разликује величину слова као Линукс.

У том случају морате одлучити који од њих желите да задржите и обришете (или преименујете) други из спремишта.

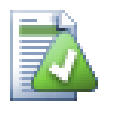

## **Предупредити два фајла са истим имено**

Постоји сервер закачива скрипта доступна на: [http://svn.collab.net/repos/svn/trunk/contrib/hook](http://svn.collab.net/repos/svn/trunk/contrib/hook-scripts/)[scripts/](http://svn.collab.net/repos/svn/trunk/contrib/hook-scripts/) која ће предупредити проверу која резултира конфликтом услед величине слова.

### **4.14.4. Исправка преименовања фајлова**

Понекад ваш пријатељски ИДЕ ће преименовати фајлове за вас као део прављења примера, и свакако то не каже Субверзији. Ако покушате да урежете своје измене Субверзија ће видети стара фајлимена као недостајућа и нова као неверзионисане фајлове. Можете само проверити ново фајлиме да додате али тада губите слику историје пошто Субверзија незна фајлове на које се односи.

Бољи начин је да се нотира Субверзија да су ове измене у ствари преименовања и можете то урадити у оквиру Урежи и Провери Модификацију дијалог. Једноставно изаберите старо име (недостаје) и ново име (неверзионисано) и користите Контекст Мени → Поправи Помери да упарите два фајла као преименовање.

### **4.14.5. Брисање неверзионисаних фајлова**

Обично подешавате листу занемаривања тако да су сви генерисани фајлви занемарени у Субверзији. Али шта ако желите да очистите све занемарене ставке да би израдили чисту градњу? Обично то подешавате у мејкфајлу али ако дебагујете мејкфајл или мењањем система изградње корисно је да се има начин чишћења платформе.

ТортоисеСВН омогућава управо такву опцију коришћењем Проширени Контекст Мени → Бриши неверзионисане ставке.... Држите **Shift** док десно кликнете на фолдер у панелу листе претраживача (десни панел) да би видели ово у проширеном контекст менију. Ово ће произвести дијалог који листа све неверзионисане фајлове било где у вашој радној копији. Можете затим изабрати ставке за уклањање.

Када се те ставке обришу корпа за отпатке се користи тако да ако направите грешку и обришете фајл који треба да буде верзионисан још увек га можете повратити.

## **4.15. Поништи измене**

Ако желите поништити све измене које сте урадили у фајлу од задњег обнављања потребно је да изаберете фајл, десни клик да искочи контекст мени и затим изаберите команду ТортоисеСВН → Врати Дијалог ће искочити приказијући вам фајлове које сте изменили и вратили. Изаберите оне које желите да вратите и кликните на OK.

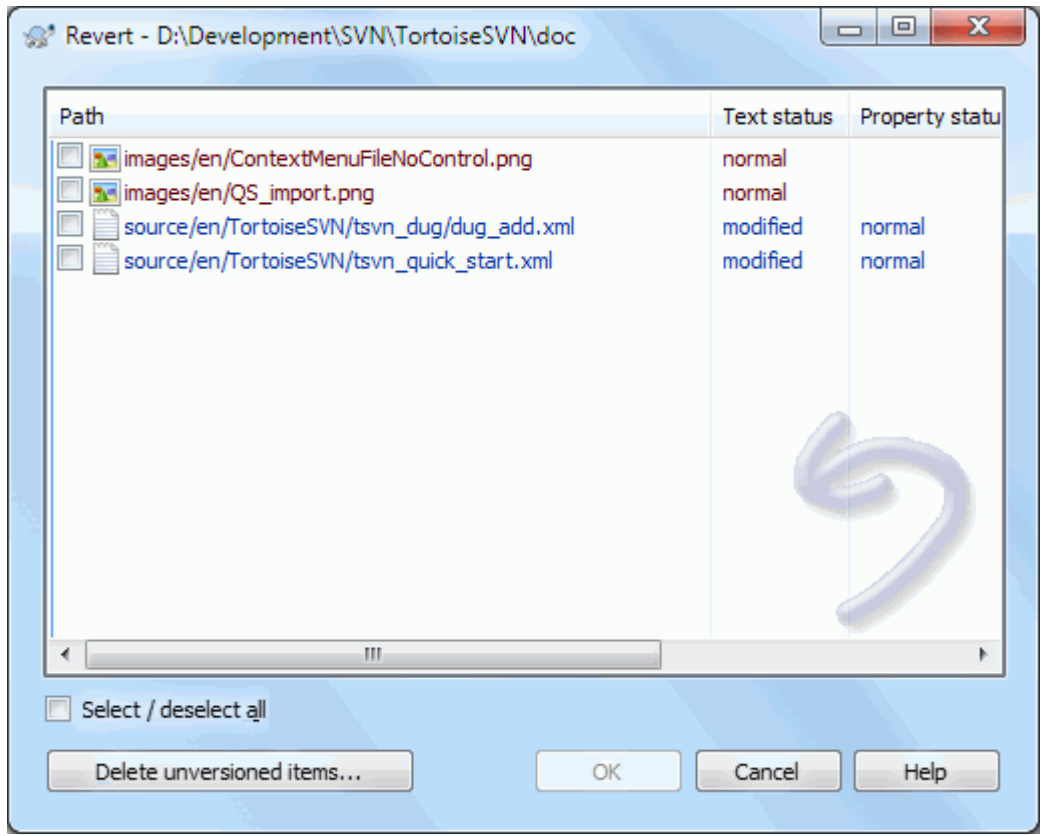

### **Слика 4.32. Врати дијалог**

Ако желите да поништите брисање или преименовање, потребно је да користите Врати на предачки фолдер јер обрисана ставка не постоје за десни кликн на њих.

Ако желите поништити додавање ставке то се појављује у контекст менију као ТортоисеСВН → Поништи Додај.... Ово заиста враћа али име је промењено да га учини много уочљивијим.

Колоне у овом дијалогу могу се подесити на исти начин као колоне у Провери за модификацију дијалогу. Прочитајте [Одељак 4.7.4, "Локални и даљински статус"](#page-60-0) за више детаља.

Како се враћањепонекад користи да обрише радну копију постоји додатно дугме које омогућава да обришете неверзионисане ставке. Када кликнете на ово дугме други дијалог се појављује листајући неверзионисане ставке које затим можете изабрати за брисање.

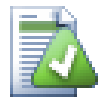

## **Поништавање измена које су урезане**

Врати само поништава ваше локалне измене. То *не* поништава било коју измену која је већ урезана. Ако желите да поништите све измене које су урезане у посебној ревизији прочитајте [Одељак 4.9, "Ревизиони дијалог дневника"](#page-65-0) за додатне информације.

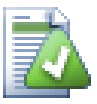

## **Враћање је споро**

Када вратите измене можете наћи да та операција траје дуже него сте очекивали. То је зато што се измењена верзија фајла шаље у корпу тако да можете вратити измене ако сте погрешили. Међутим, ако је корпа пуна Виндоуз узима пуно времена да нађе место да стави фајл. Решење је једноставно: или испразните корпу или деактивирајте Користите корпу при враћању бокс у ТортоисеСВН подешавању.

## **4.16. Чишћење**

Ако Субверзиона команда не може да се заврши успешно, могуће због проблема на серверу, ваша радна копија биће остављена у неконзистентном стању. У том случају треба да користите ТортоисеСВН  $\rightarrow$ Чишћење на фолдеру. То је добра идеја да се уради на вршном нивоу радне копије.

У дијалогу чишћења постоје друге корисне опције за пребацивање радне копије у чисто стање.

Чишћење статуса радне копије

Као што је горе изложено, ова опција покушава да пребаци некозистентну радну копију у радно и корисно стање.Ово не утиче на податке које имате већ само на стање базе података радне копије. Ово је актуелна команда Чишћење коју знате од старих ТортоисеСВН клијената или других СВН клијената.

Обнавља прекриваче шкољке

Понекад прекривачи шкољке, специјално на стаблу прегледа са леве стране претраживача не приказује текући статус, или статус кеш одбија да препозна измене. У овој ситуацији можете користити ову команду да присилите обнављање.

Укључи екстернале

Ако је чекирано, онда све акције су дате за све фајлове и фолдере укључене са svn:externals особинама.

Брише неверзионисане фајлове и фолдере. Брише занемарене фајлове и фолдере

Ово је брз и лак начин за уклањање свих генерисаних фајлова у вашу радну копију. Сви фајлови и именици који нису верзионисани гурнути су у канту за ђубре.

Примедба: ви можете урадити исто од ТортоисеСВН → Врати дијалог. Ту добијете листу свих неверзионисаних фајлова и фолдера да бирате за уклањање.

Враћа све измене рекурзивно

Ова команда враћа све локалне измене које још нису урезане.

<span id="page-94-0"></span>Примедба: боље је користити ТортоисеСВН → Врати команду уместо тога, јер тад можете видети и изабрати фајлове које хоћете да вратите.

## **4.17. Подешавање пројекта**

#### **4.17.1. Субверзионе особине**

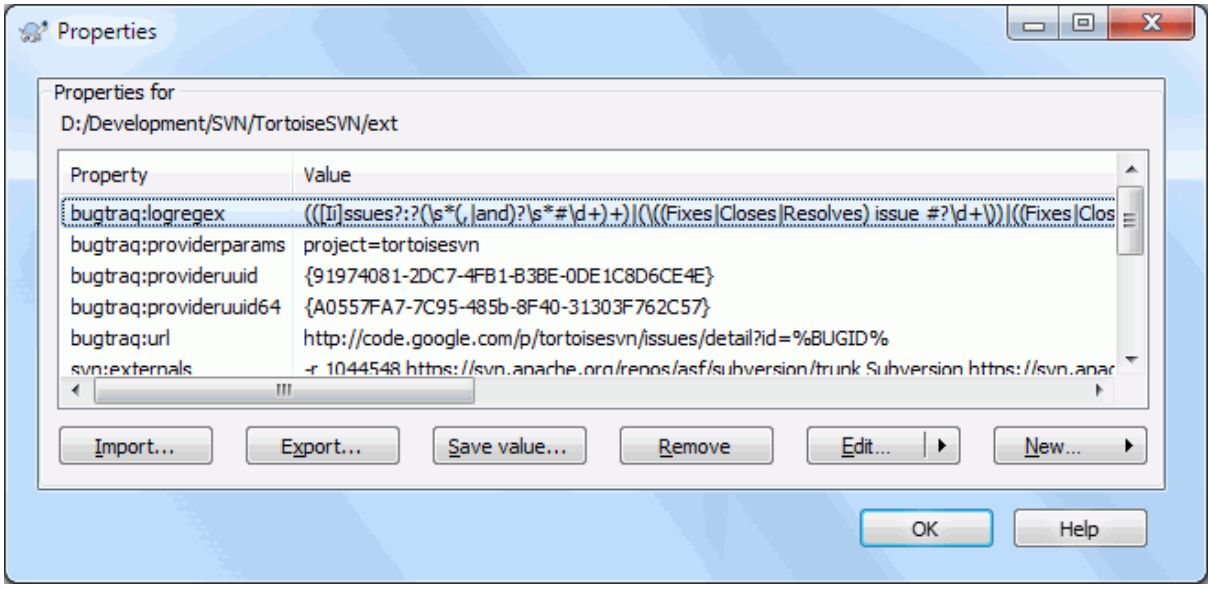

**Слика 4.33. Субверзиони власнички лист**

Можете читати и подесити Субверзионе особине из Виндоуз особине дијалога, али такође из ТортоисеСВН  $\rightarrow$  особине и у оквиру ТортоисеСВН статусне листе из Контекст мени  $\rightarrow$  особине.

Можете додату ваше личне особине, или неке особине са специфичним значењем у Субверзији. То што почиње са svn:. svn:externals је таква особина; видите како се рукује екстерналима у [Одељак 4.18,](#page-110-0) ["Спољашње Ставке".](#page-110-0)

#### **4.17.1.1. свн:кључнеречи**

Субверзија подржава ЦВС-сличне проширење кључних речи које се могу користити да углаве фајлиме и ревизиону информацију у сам фајл. Кључне речи тренутно подржане су:

#### \$Date\$

Датум задњег познатог урезивања. Ово је засновано на информацију добијену када сте ускладили вашу радну копију. То *не* проверава спремиште да нађе најскорије измене.

#### \$Revision\$

Ревизија задње познатог урезвања.

#### \$Author\$

Аутор који је урадио задње познато урезивање.

#### \$HeadURL\$

Пун УРЛ овог фајла у спремишту.

\$Id\$

Компримована комбинација претходне четири кључне речи.

Да би се нашло како користити ове кључне речи, погледајте у *[svn:keywords section](http://svnbook.red-bean.com/en/1.8/svn.advanced.props.special.keywords.html)* [[http://svnbook.red](http://svnbook.red-bean.com/en/1.8/svn.advanced.props.special.keywords.html)[bean.com/en/1.8/svn.advanced.props.special.keywords.html](http://svnbook.red-bean.com/en/1.8/svn.advanced.props.special.keywords.html)] у Субверзионој књизи која вам даје пун опис ових кључних речи и како их користити.

За више информација о особинама у Субверзији видите линк *[Special Properties](http://svnbook.red-bean.com/en/1.8/svn.advanced.props.html)* [[http://svnbook.red-bean.com/](http://svnbook.red-bean.com/en/1.8/svn.advanced.props.html) [en/1.8/svn.advanced.props.html](http://svnbook.red-bean.com/en/1.8/svn.advanced.props.html)].

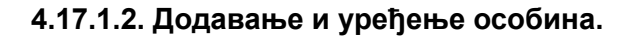

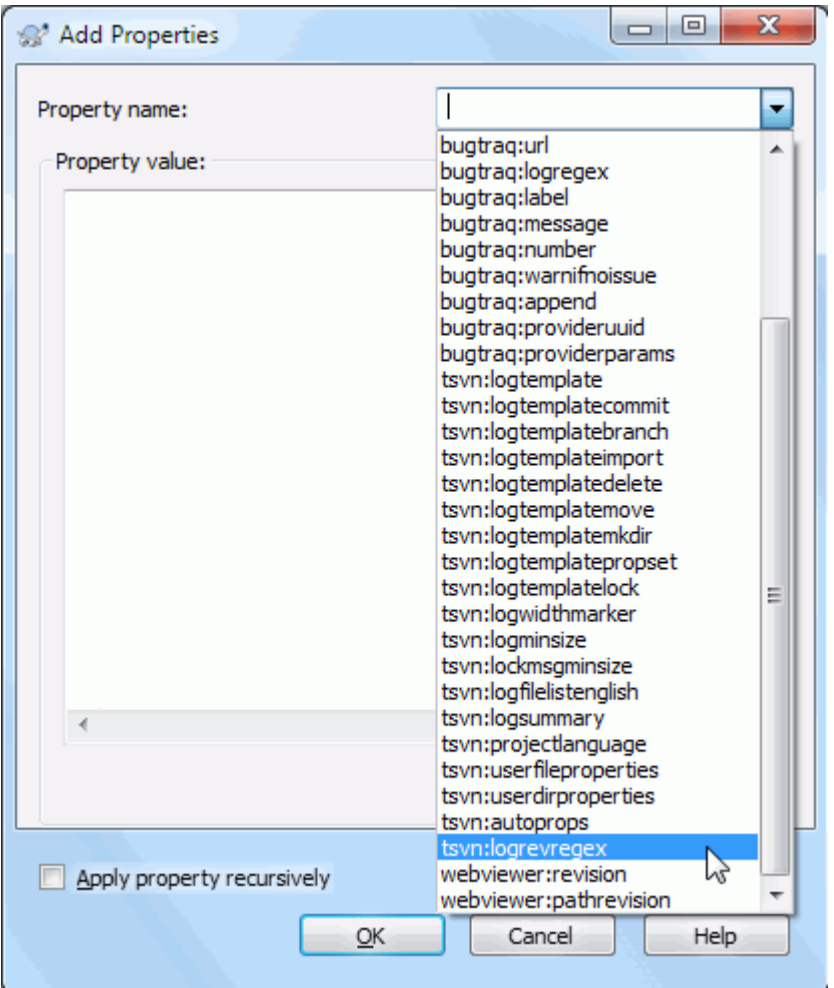

## **Слика 4.34. Додавање особина**

Да бисте додали нове особине најпре кликните на Нов.... Изаберите име жељене особине из менија, и попуните га жељеним информацијама у дијалогу специфичних особина. Ови специфични дијалози особина више су описани у [Одељак 4.17.3, "Уређивач особина".](#page-104-0)

Да се додају особине које немају свој дијалог користите Напредно из Нов... мени. Затим или избором постојеће особине у комбо боксу или уношењем изабраног имена особине.

Ако желите да примените особину на више ставки одједном, изаберите фајлове/фолдере у претраживачу, затим изаберите Контекст мени  $\rightarrow$  особине.

Ако желите да примените особине на *сваки* фајл и фолдер у хијерархији испод текућег фолдера, чекирајте Рекурзив чекбокс.

Ако желите да уредите постојећу особину, изаберите ту особину из листе постојећих особина, затим кликните на Уреди....

Ако желите да уклоните постојећу особину, изаберите особину из листе постојећих особина, затим кликните на Уклони.

Особина svn:externals може се користити да се привуче у друге пројекте из истог спремишта или сасвим различитог спремишта. За више информација, прочитајте [Одељак 4.18, "Спољашње Ставке"](#page-110-0).

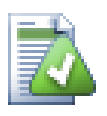

# **Особине уређења ГЛАВНЕ ревизије**

Пошто су особине верзионисане, не можете уређивати особине претходне ревизије. Ако погледате особине из дијалога дневника, или из не-ГЛВНЕ ревизије у претраживачу спремишта, видећете листу особина и вредности, али не и контролу уређења.

#### **4.17.1.3. Извоз и увоз особина**

Често ћете затећи себе да примењујете исти скуп особина више пута, на пример bugtraq:logregex. Да поједноставите процес копирања особина из једног пројекта у други, можете користити Извези/Увези могућност.

Од фајла или фолдера где је особина већ подешена користите ТортоисеСВН → особине, изаберите особине које желите да извезете и кликните на Извези.... Бићете питани за фајлиме где ће се имена особина и вредности сачувати.

Из фолдера где желите да примените ове особине, користите ТортоисеСВН  $\rightarrow$  особине кликните на Увоз.... Бићете питани за фајлиме за увоз па одите до места где сте сачували раније извезен фајл и изаберите га. Особине ће бити додате фолдеру не-рекурзивно.

Ако желите да додате особине стаблу рекурзивно пратите горње кораке, затим у дијалогу особина изаберите сваку особину једну за другом, Уреди..., чекирајте Примени особину рекурзивнобокс и кликните на OK.

Увозни фајл формат је бинарни и власништво ТортоисеСВН. Његова је једина сврха да пренесе особине користећи Увоз и Извоз, тако да није потребно уређење ових фајлова.

#### **4.17.1.4. Бинарне Особине**

ТортоисеСВН може руковати бинарним вредностима особина користећи фајлове. Да би се прочитала бинарна вредност особине Сачувај... у фајл. Да се подеси бинарна вредност користите хекса уређивач или други одговарајући алат да цреирате фајл са садржајем који вам је потребан, затим Унеси... из тог фајла.

Мада се бинарне особине не користе често оне могу бити корисне у неким апликацијама. На пример ако смештате огромне графичке фајлове, или ако апликација коришћена да унесе фајл је огромна, можете желети да сачувате прегледне сличице као ообину да бисте могли да брзо добијете преглед.

#### **4.17.1.5. Аутоматско подешавање особина**

Можете конфигурисати Субверзију и ТортоисеСВН да подесите особине аутоматски на фајловима и именицима када се они додају у спремиште. Постоји два начина да се то уради.

Можете да уређујете Субверзиони конфигурациони фајл да омогућите ову особину на вашем клијенту. Општа страна ТортоисеСВН дијалога подешавања има дугме за уртеђивање да је позовете директно. Конфиг фајл је једноставан текст фајл који контролише неке Субверзионе радње. Потребно је да измените две ствари: најпре у делу насловљеном са разно уклоните ознаку коментара на линији enable-autoprops = yes. Затим, потребно је да уредите део испод да дефинишете које особине желите да додате ком типу фајлова. Овај начин је стандардна Субверзиона особина и ради са сваким Субверзионим клијентом. Међутим, мора да буде дефинисана код сваког клијента посебно - нема начина да се пренесе ово подешавање кроз спремиште.

Алтернативни метод је да се подеси tsvn:autoprops особина на фолдеру, како је описано у следећем параграфу. Овај метод ради само за ТортоисеСВН клијенте, али то се добија за све радне копије при обнављању.

Који год метод да се изабере морате приметити да су ауто-особине примењене само на фајлове у време када су додати спремишту. Ауто-особине неће никада изменити особине фајлова који су већ верзионисани. Ако желити да будете апсолутно сигурни у то да нови фајлови имају исправне особине примењене, ви треба да подесите у спремишту пре-урезивања закачаљку да одбаци урезивање тамо где нису подешене одговарајуће особине.

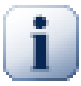

## **Урезивање особина**

Субверзионе особине су верзионисане. После измена или додавања особина треба да урежете ваше измене.

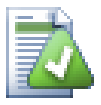

## **Конфликт у особинама**

Ако постоји конфликт при урезивању измена, зато што други корисник има измењене исте особине, Субверзија генерише .prej фајл. Обришите овај фајл после разрешења конфликта.

### **4.17.2. Особине ТортоисеСВН пројеката**

<span id="page-98-0"></span>ТортоисеСВН има неке своје специјалне особине, и оне почињу са tsvn:.

• tsvn:logminsize подешава минималну дужину дневник поруке за урезивање. Ако унесете краћу поруку него што је специфицирано овде, урезивање је онемогућено. Ова особина је веома корисна да вас подсети да снабдете одговарајућу описну поруку за свако урезивање. Ако ова особина није подешена, или има вредност нула, празан дневник порука је дозвољен.

tsvn:lockmsgminsize подешава минималну дужину поруке закључавања. Ако унесете краћу поруку од специфициране овде, закључавање је онемогућено. Ова особина је веома корисна да вас подсети да снабдете одговарајућу описну поруку за свако закључавање које узмете. Ако ова особина није подешена, или је вредност нула, празна порука закључавања се дозвољава.

- tsvn:logwidthmarker се користи са пројектима који захтевају дневник поруку форматирану на максималну ширину (типично 80 карактера) пре савијања линије. Подешавање ове особине на ненула урадиће 2 ствари у дневник порука дијалогу: смешта маркер да индицира максималну ширину и онемогућава савијање речи на дисплеју, тако можете видети да ли је текст који сте унели сувише дугачак. Приметимо: ова особина ради коректно само ако имате писмо фиксне-ширине изабран за дневник порука.
- tsvn:logtemplate се користи са пројектима који имају правила о форматирању дневник порука. особине држе мулти-линијски текст стринг који ће бити убачен у бокс порука урезивања када почнете урезивање. Затим можете уредити да укључите жељене информације. Приметио: ако такође користите tsvn:logminsize, будите сигурни да подесите дужину већу од модела или ћете изгубити заштитни механизам.

Постоје и специфични шаблони према акцији које можете користити уместо tsvn:logtemplate. Специфични шаблони према акцији се користе ако се сетују, али tsvn:logtemplate ће бити коришћено ако није сетован специфични шаблон према акцији.

Акционо специфични шаблони су:

- tsvn:logtemplatecommit је коришћен за сва урезивања из радне копије.
- tsvn:logtemplatebranch је коришћен када креирате грана/ознака, или када копирате фајлове или фолдере директно у претраживачу спремишта.
- tsvn:logtemplateimport је коришћен за увоз.
- tsvn:logtemplatedelete је коришћен при брисању ставки директно у претраживачу спремишта.
- tsvn:logtemplatemove је коришћен при преименовању или померању у претраживачу спремишта.
- tsvn:logtemplatemkdir је коришћен при креирању фолдера у претраживачу спремишта.
- tsvn:logtemplatepropset је коришћен када се мењају особине у претраживачу спремишта.
- tsvn:logtemplatelock је коришћен при закључавању.
- Субверзија вам омогућава да подесите "аутопропс" који би се примењивао на новододате или увезене фајлове, у зависности од екстензије фајла. Ово зависи од тога да сваки клијент има одговарајући скуп одговарајућих аутопропсова у свмј Субверзион конфигурационом фајлу. tsvn:autoprops може бити подешен на фолдере и они могу бити стопљени са корисничким локалним аутопропсима док се увози или додају фајлови. Формат је ист као Субверзиони аутопропс, нпр.  $\star$ . sh = svn:eolstyle=native;svn:executable успоставља две особине на фајловима са .sh екстензијом.

Ако постоји конфликт између локалних аутопропс и tsvn:autoprops, подешавање пројекта узима примат јер је специфично за пројект.

- У Урежи дијалогу имате опције да налепите на листу измењених фајлова, укључујући статус сваког фајла (додат,измењен,итд). tsvn:logfilelistenglish дефинише да ли је статус фајла убачен на енглеском или на локалном језику. Ако особина није подешена подразумевано стање је true.
- ТортоисеСВН може користити проверу правописа модул који се такође користи у ОпенОффице и Мозилла. Ако их имате инсталиране ове особине ће одредити који проверавач правописа користити, тј. у ком језику дневник порука за ваш пројекат треба бити написан. tsvn:projectlanguage подешава језик модел провере правописа машине треба користити када унесете дневник поруку. Можете наћи вредност за ваш језик на страни: *[MSDN: Language Identifiers](http://msdn2.microsoft.com/en-us/library/ms776260.aspx)* [[http://msdn2.microsoft.com/en-us/library/](http://msdn2.microsoft.com/en-us/library/ms776260.aspx) [ms776260.aspx](http://msdn2.microsoft.com/en-us/library/ms776260.aspx)].

Можете унети ову вредност у децималној или хексадецималној форми ако се префиксује са 0x. На пример Енглески (УС) може се унети као 0x0409 или 1033.

• Особина tsvn: logsummary се користи издвоји део дневник поруке који ће бити приказан у дневник порука резултата.

Вредност tsvn:logsummary особине мора бити подешена на једну линију регекс стринга који садржи једну регекс групу. Штогод спари ту групу користи се као резултат.

Један пример:  $\Gamma \$ [SUMMARY $\$ : \s+(.\*) Ће ухватити све после "[SUMMARY]" у дневник порука и користи га као резултат.

• Особина tsvn: logrevregex дефинише регуларни израз који налази референце у ревизије у дневнику порука. Ово се користи у дијалогу дневника да окрене такве референце у везе на које када се кликне или се скролује у ту ревизију (ако је ревизија већ приказана у дијалогу дневника, или ако је доступан из кеша дневника) или отвара нови дијалог дневника који приказује ту ревизију.

Регуларни израз мора наћи целу референцу, не само ревизиони број. Ревизиони број је извучен из нађеног референтног текста аутоматски.

Ако ова особона није подешена, подразумеван регуларни израз се користи да се повежу ревизионе референце.

• Постоји више особина доступних за конфигурацију клијентске закачиве скрипте. Свака особина је за један посебан тип ѕакачиве скрипте.

Доступне особине/закачиве-скрипте су

- тсвн:стартцоммитхоок
- тсвн:прецоммитхоок
- тсвн:постцоммитхоок
- тсвн:стартууодатехоок
- тсвн:преупдатехоок
- тсвн:поступдатехоок

Параметри су исти као код конфигурисања закачивих скрипти у дијалогу подешавања. Види [Одељак 4.30.8, "Закачив скрипт клијентске стране"](#page-172-0) за детаље.

Како нема сваки корисник своју радну копију преузету у исту локацију са истим именом можете конфигурисати скрипту/алат да извршите премештање у вашој радној копији одређујући УРЛ у спремишту уместо тога, користећи %REPOROOT% као део УРЛ за корен спремишта. На пример, ако је ваша закачива скрипта у вашој радној копији под contrib/hook-scripts/client-side/ checkyear.js, ви ћете одредити путању за скрипту као %REPOROOT%/trunk/contrib/hookscripts/client-side/checkyear.js. На тај начин чак и ако померите ваше спремиште на други сервер не морате подешавати особине закачиве скрипте.

Уместо %REPOROOT% можете специфицирати %REPOROOT+%. Знак + се користи да убаци било који број фолдер путања неопходних да нађу скрипту.Ово је корисно ако желите да одредите вашу скрипту тако да и ако креирате грану скрипта се још увекналази чак и ако је урл радне копије различит. Користећи горњи пример ви можете специфицирати путању ка скрипти као %REPOROOT+%/contrib/hook-scripts/ client-side/checkyear.js.

Следећа слика екрана приказује како је скрипта за проверу текуће копирајт године у заглављу изворног фајла конфигурисана за ТортоисеСВН.

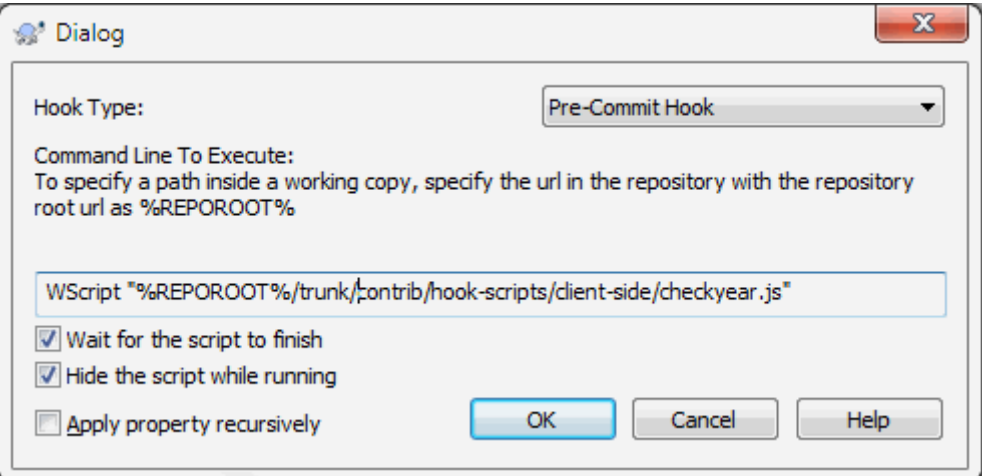

#### **Слика 4.35. Дијалог особина за закачиве скрипте**

• Када желите да додате нову особину ви можете или узети један из листе у комбо боксу или можете унети било које име особине које желите. Ако ваш пројекат користи неке подразумеване особине и желите те особине да се појаве на листи у комбо боксу ( да избегнете грешке када уносите име особине), можете креирати листу ваших уобичајених особина користећи tsvn:userfileproperties и tsvn:userdirproperties. Примените ове особине на фолдер. Када уредите особине било које потомачке ставке, ваше уобичајене особине ће се појавити у листи пре-дефинисаних имена особина.

Можете, такође, специфицирати да ли користити прилагођен дијалог да се додају/уреде ваше особине. ТортоисеСВН нуди четири различита дијалога, у зависности од типа особина

bool

Ако ваше особине могу имати само два стања, нпр. истина и лаж, онда можете конфигурисати ваше особине као бул тип.

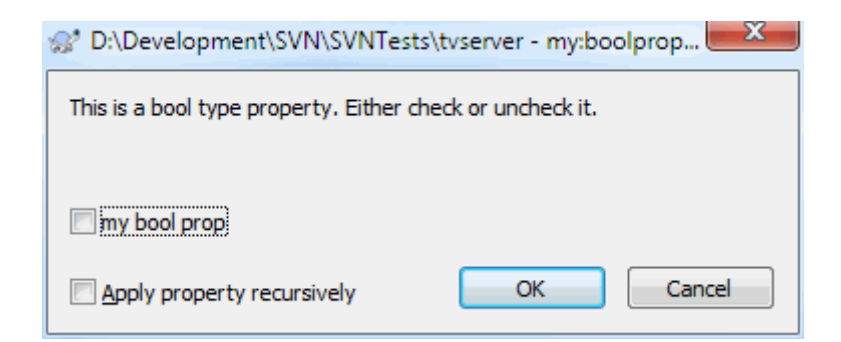

### **Слика 4.36. Дијалог особина корисничких бул типова**

Специфицирајте ваше особине као :

propertyname=bool;labeltext(YESVALUE;NOVALUE;Checkboxtext)

labeltext је текст приказан у горњем дијалогу изнад чекбокса где можете објаснити сврху и употребу особине. Други параметри треба да буду самообјашњиве.

state

Ако ваше особине приказују једну од многих могућих стања, нпр. да, не, можда, онда можете конфигурисати вашу особину као стање

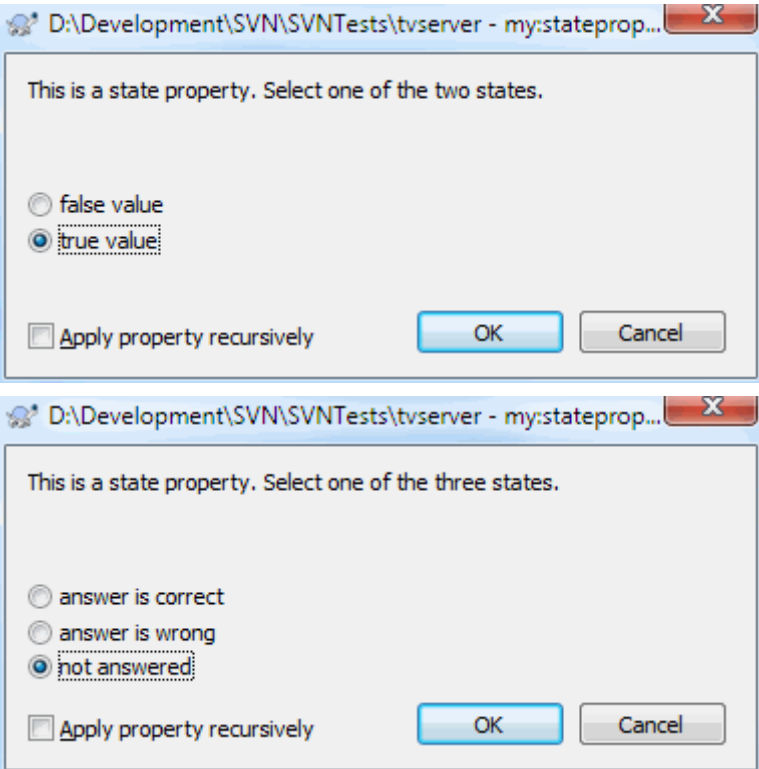

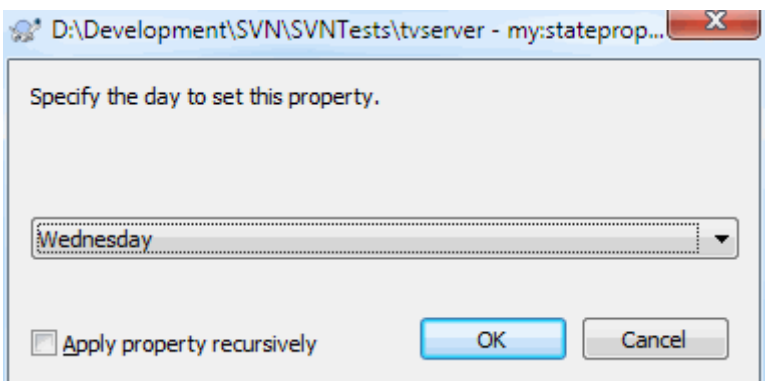

#### **Слика 4.37. Дијалог особина корисничких типова стања**

особину слично овоме:

propertyname=state;labeltext(DEFVAL;VAL1;TEXT1;VAL2;TEXT2;VAL3;TEXT3;...)

Параметри су исти као и за бул особине, са DEFVAL уобичајеном вредношћу која се користи ако особина још није подешена или има вредност која није конфигурисана.

За до три различите вредности дијалог приказује до три радио дугмета. Ако има више вредности користи се комбо бокс где корисник бира одговарајуће стање.

singleline

За особине које се састоје од линије текста користи посебна линија тип особине:

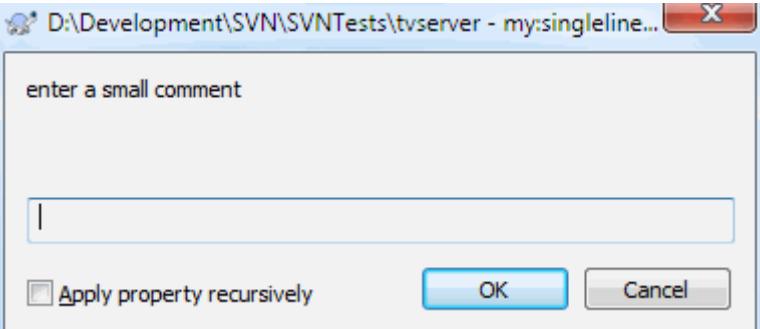

#### **Слика 4.38. Дијалог особина једна линија кориснички типови**

propertyname=singleline;labeltext(regex)

regex специфицира регуларни израз који се користи да провери (нађе) текст који је корисник унео. Ако текст не налази регекс онда кориснику се приказује грешка и особина није подешена.

multiline

Особине које се састоје од вишеструких линија текста, користите мултилинија тип особина:

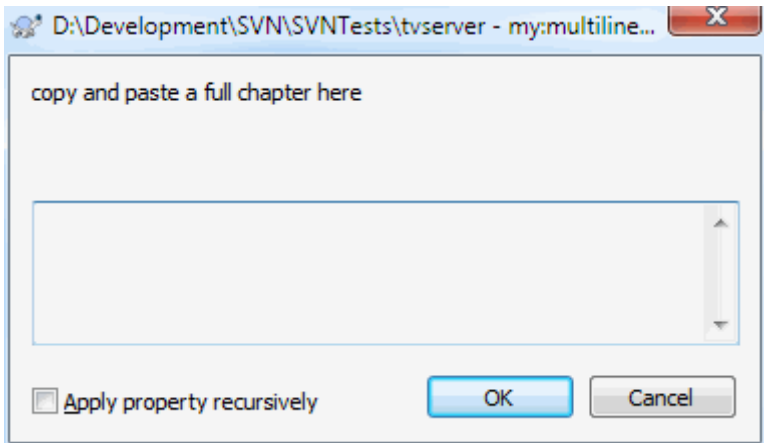

### **Слика 4.39. Дијалог особина више линија кориснички типови**

propertyname=multiline;labeltext(regex)

regex специфицира регуларни израз који се користи да провери (нађе) текст који је корисник унео.

Не заборавите да укључите нову линију (\n) карактер у регекс.

Горња слика је направљена са следећим tsvn:userdirproperties:

```
my:boolprop=bool;This is a bool type property. Either check or uncheck it. (true;false,
my: stateprop1=state; This is a state property. Select one of the two states. (true; true,
my:stateprop2=state;This is a state property. Select one of the three states.(maybe;ti
my:stateprop3=state;Specify the day to set this property.(1;1;Monday;2;Tuesday;3;Wedne
my:singlelineprop=singleline;enter a small comment(.*)
my:multilineprop=multiline;copy and paste a full chapter here(.*)
```
ТортоисеСВН може се интегрисати са неким алатима за баг праћење. Ово користи особине пројеката која почиње са bugtraq:. Прочитајте [Одељак 4.28, "Интеграција са Баг Праћења Систем / Проблем Трагачи"](#page-141-0) за додатне информације.

Може се такође интегрисати са неким веб-заснованим претраживачем спремишта, користећи особине пројекта које почињу са webviewer: Прочитајте [Одељак 4.29, "Интеграција са Веб-заснованом](#page-146-0) [прегледачу спремишта"](#page-146-0) за даље информације.

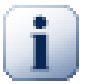

## **Подешавање особина пројекта о фолдеру**

Ове специјалне особине пројекта морају бити подешене на *фолдере* за систем да раде. Када користите ТортоисеСВН команду која користи ове особине, особине се читају из фолдера на који је кликнуто. Ако се особине не нађу овде ТортоисеСВН ће потражити нагоре кроз стбло фолдера да их нађе све док не дође до неверзионисаног фолдера, или корен стабла (нпр. C: \) се нађе. Ако можете бити сигурни да сваки корисник преузима само из нпр. trunk/ и не исти суб-фолдер, довољно је да се подесе особине на trunk/. Ако нисте сигурни, морате подесити особине рекурзивно на сваком суб-фолдеру. Подешавање особине дубље у хијерархији пројекта пребаци подешавање на виши ниво (ближе trunk/). Ако не можете бити сигурни, треба да подесите особине рекурзивно на сваки суб-фолдер. Ако подесите исте особине али користите другачије вредности на различитим дубинама у хијерархији вашег пројекта добићете различите резултате у зависности где кликнете у структури фолдера.

За особине пројекта *само*, тј tsvn:, bugtraq: и webviewer: можете користити Рекурзив чекбокс да подесите особине свих суб-фолдера у хијерархији, такође без подешавања на све фајлове.

Када додате нови суб-фолдер у радну копију користећи ТортоисеСВН, особине било ког пројекта присутне у предачком фолдеру ће аутоматски бити такође додате новом потомачком фолдери.

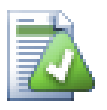

## **Ограничења коршћењем претраживача спремишта**

Даљинско тражење особина је спора операција, тако неке особине описане горе неће радити у претраживачу спремишта како је то у радној копији.

- Када додате особине користећи репо претраживач, само стандардне свн: особине су често у предефинисаним листама. Било која друга имена особина морају се унети ручно.
- Особине не могу бити подешене или обрисане коришћењем репо претраживача.
- Особине пројекта *неће* бити прослеђене аутоматски када потомачки фолдер буде додат коришћењем репо претраживача.
- тсвн:аутопропс *неће* подесити особине фајлова који су додати коришћењем репо претраживача.

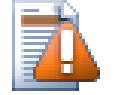

### **Упозорење**

Такође ТортоисеСВН особине пројекта су изузетно корисне, оне само раде са ТортоисеСВН, и неки ће само радити у новој верзији ТортоисеСВН. Ако људи раде на вашем пројекту користите мноштво Субверзионих клијената, или могуће ако имате стару верзију ТортоисеСВН, можете да користите закачаљке спремишта да форсирате политику пројекта. Особине пројекта могу помоћи да се примени политика, она се не може форсирати.

### **4.17.3. Уређивач особина**

<span id="page-104-0"></span>Неке особине користе специфичне вредности, или су форматиране на специфичан начин да би се користиле брзо. Да би помогли форматирјте коректно, ТортоисеСВН даје дијалог уређења за неке посебне особине које показују могуће вредности или поделу особина у појединачне компоненете.

#### **4.17.3.1. Садржај екстернала**

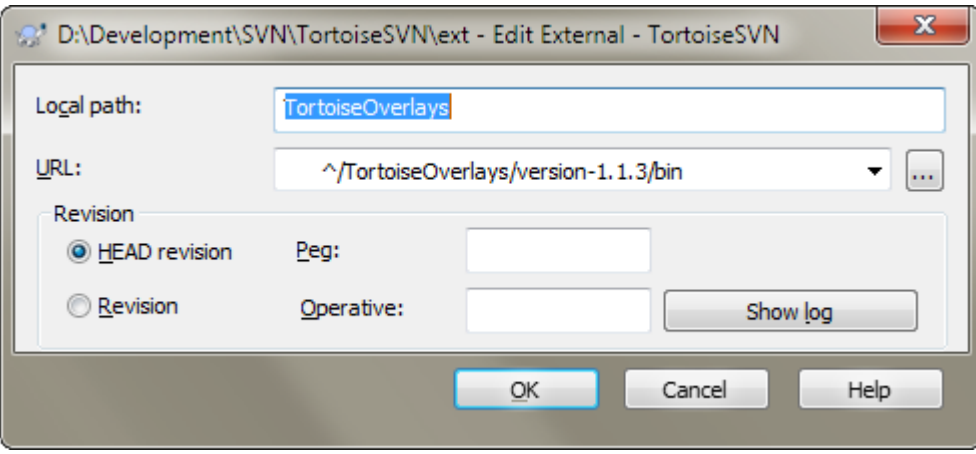

#### **Слика 4.40. свн:екстернали страна особина**

Особина svn:externals може се користити да се привуче у друге пројекте из истог спремишта или сасвим различитог спремишта како је описано у [Одељак 4.18, "Спољашње Ставке".](#page-110-0)

Потребно је да дефинишете име субфолдера где се врши преузимање из екстерног фолдера и Субверзиони УРЛ еџтернал ставке. Можете преузети екстернал са ГЛАВНЕ ревизије тако да кад се екстернал ставка промени у спремишту ваша радна копија ће примити те измене при усклађивању. Међутим, ако ако желите екстернал из посебне стабилне тачке морате користити одрежену ревизију. У овом случајуможете и желети да одредите исту ревизију као пег ревизију. Ако се екстернал ставка преименује у некој тачки у будућности тада Субверзија неће бити способна да усклади ту ставку у вашој радној копији. Одређивањем пег ревизије ви кажете Субверзији да погледа за ставку која има то име у пег ревизији пре него у ГЛАВНОЈ.

Дугме Нађи ГЛАВНУ-Ревизију налази ГЛАВНУ ревизију сваког екстернал УРЛ и приказује ту ГЛАВНУ ревизију у крајње десној колони. Када је ГЛАВНА ревизија позната једноставни десни клик на екстернал даје вам команду ка пег изабрани екстернал и његову експлицитну ГЛАВНУ ревизију. У случају да ГЛАВНА ревизија још није позната, десни клик команда ће најпре наћи ГЛАВНУ ревизију.

### **4.17.3.2. СВН кључне речи**

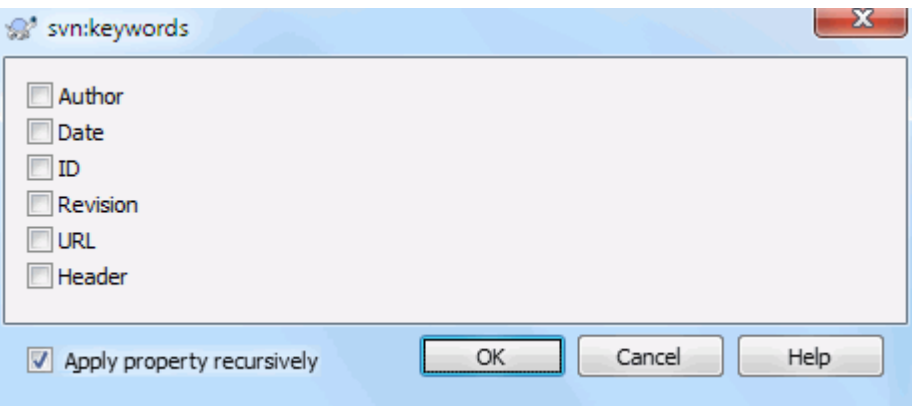

### **Слика 4.41. свн:кључне речи страна особина**

Изаберите кључне речи које желите да проширите у вашем фајлу.

#### **4.17.3.3. ЕОЛ стил**

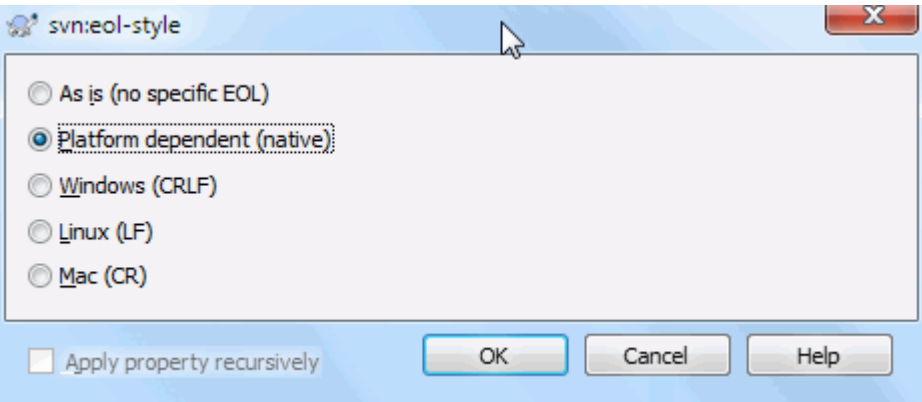

### **Слика 4.42. свн:еол-стил страна особина**

Изаберите крај линије стил који желите да користите и ТортоисеСВН ће користити коректне вредности особина.

# **4.17.3.4. Интеграција проблем трагача**

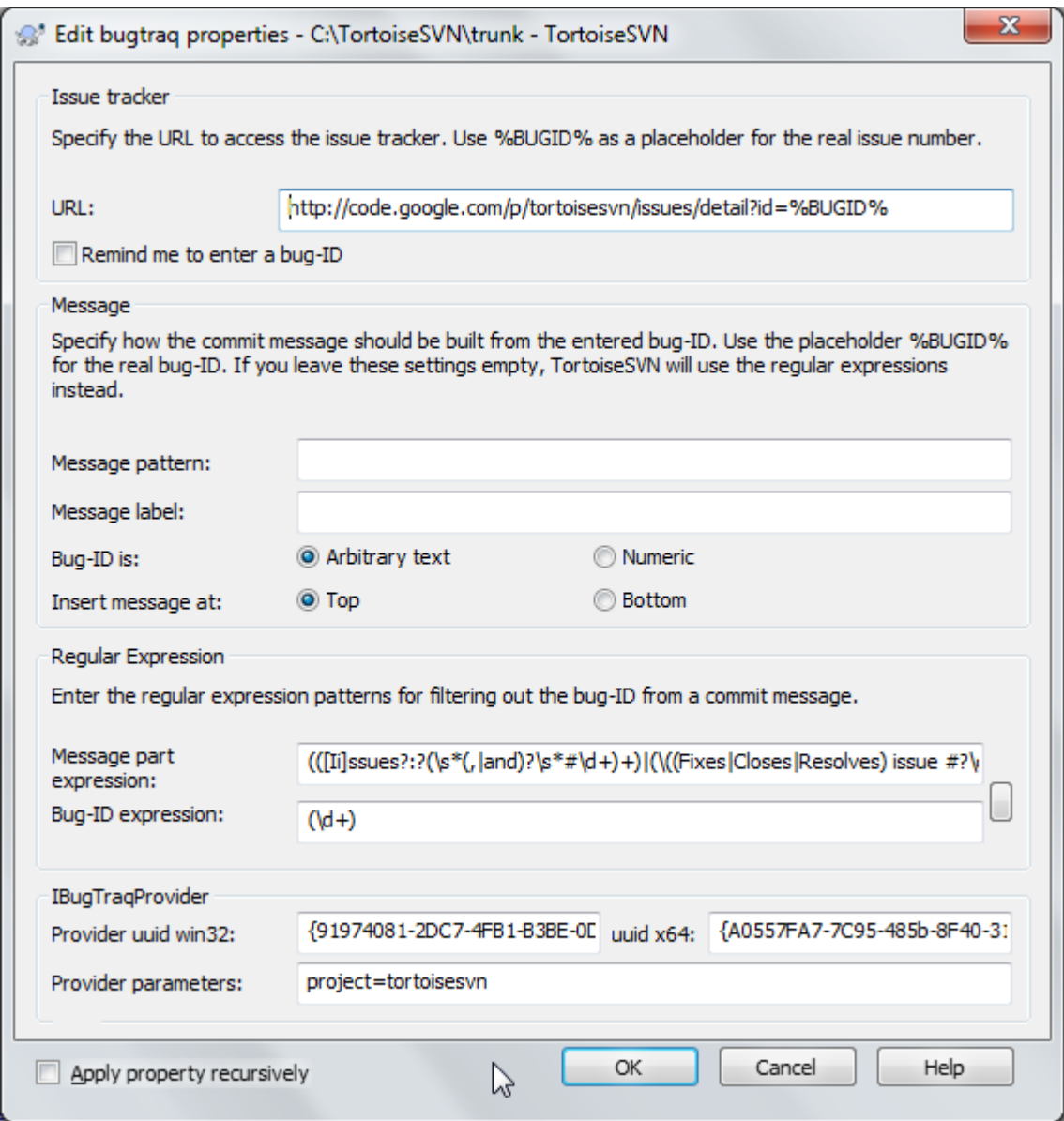

**Слика 4.43. тсвн:багтрек страна особина**

#### **4.17.3.5. Величина дневника порука**

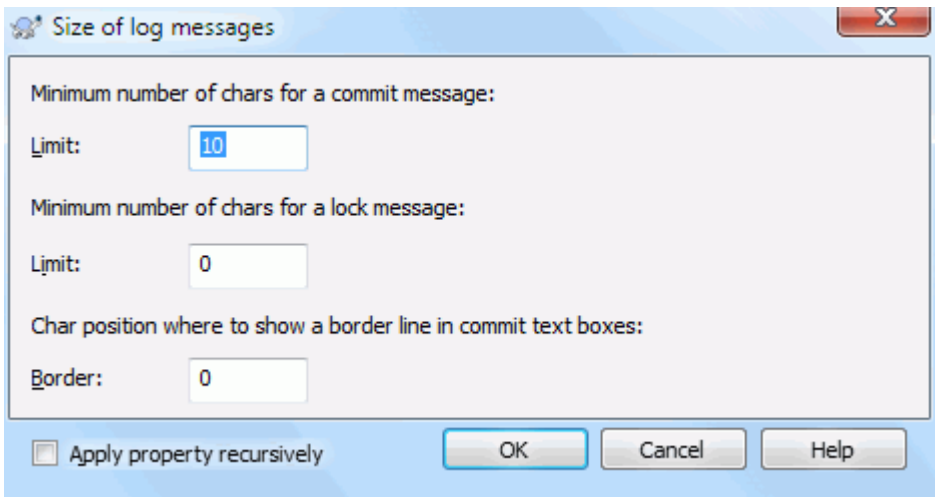

### **Слика 4.44. Величина стране особина дневника порука**

Ове 3 особине контролишу форматирање дневник порука. Прве 2 онемогућавају OK при урезивању или закључавају дијалоге све док порука не достигне минималну дужине. Граничне позиције показују маркер дате ширине колоне као водич за пројекте који имају ограничену ширину својих дневника порука. Постављањем вредности на нулу брише особину.

#### **4.17.3.6. Језик пројекта**

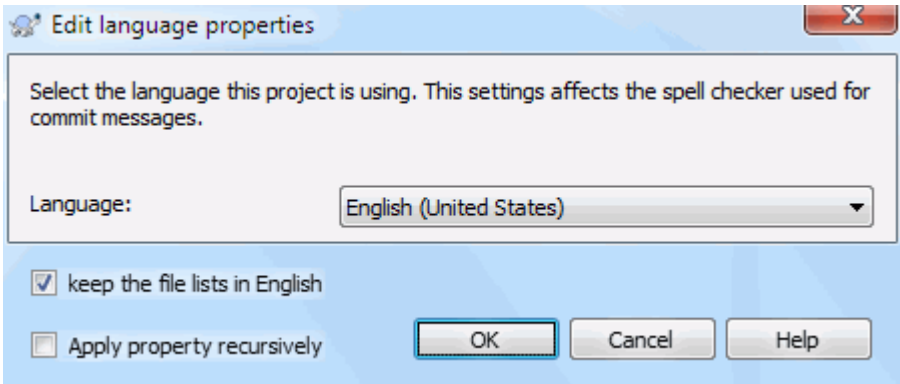

#### **Слика 4.45. Језик стране особина**

Бира језик који се користи за проверу писања дневника порука у дијалогу урезивања. Фајл листа чекбоксова постаје ефективна после десног клика на панел дневника порука и изаберете Налепи фајл листу. Уобичајено је да је статус Субверзије приказан у локалном језику. Када је овај бокс чекиран статус је увек да на енглеском за пројекте који захтевају искључиво енглеске дневник поруке.
# **4.17.3.7. МИМЕ-тип**

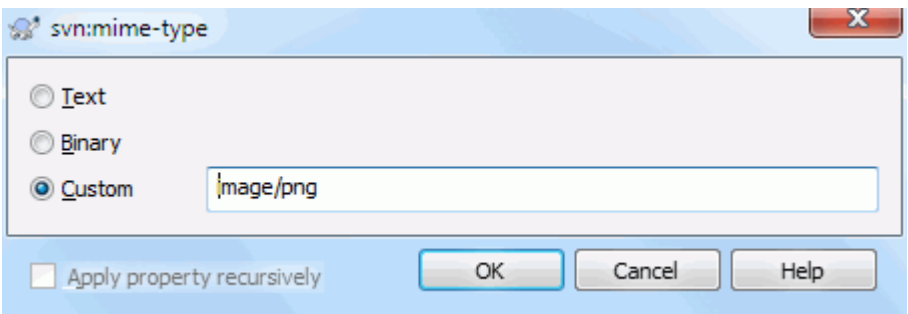

### **Слика 4.46. свн:миме-тип страна особина**

### **4.17.3.8. svn:needs-lock**

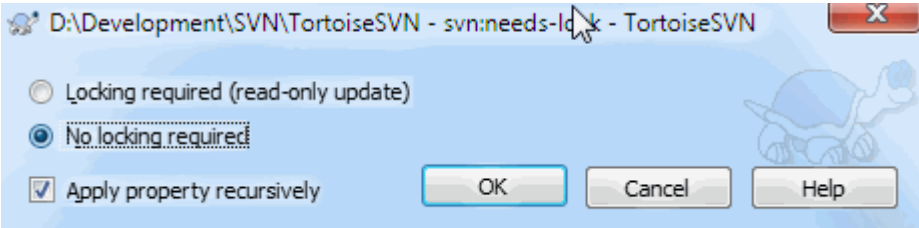

#### **Слика 4.47. свн:тражи-закључавање**

Ова особина једоставно контролишу да ли ће фајл бити преузет као само за читање ако није закључан у радној копији.

#### **4.17.3.9. свн:извршни**

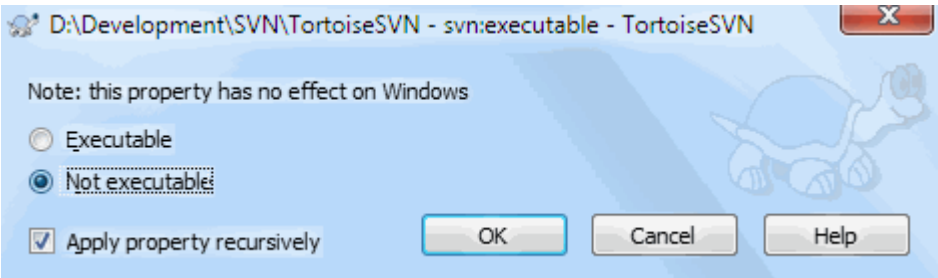

# **Слика 4.48. свн:извршни страна особина**

<span id="page-108-0"></span>Ова особина контролише да ли ће фајл имати извршни статус када се преузима у Јуникс/Линукс систем. Нема утицаја на Виндоус преузимање.

### **4.17.3.10. Стопи дневник поруке образац**

Кадгод се ревизије стапају у радној копији, ТортоисеСВН генерише дневник поруку из свих стопљених ревизија. Оне су доступне преко Скорашње поруке дугмета у дијалогу урезивања.

Можете изабрати генерисане поруке следећом особином:

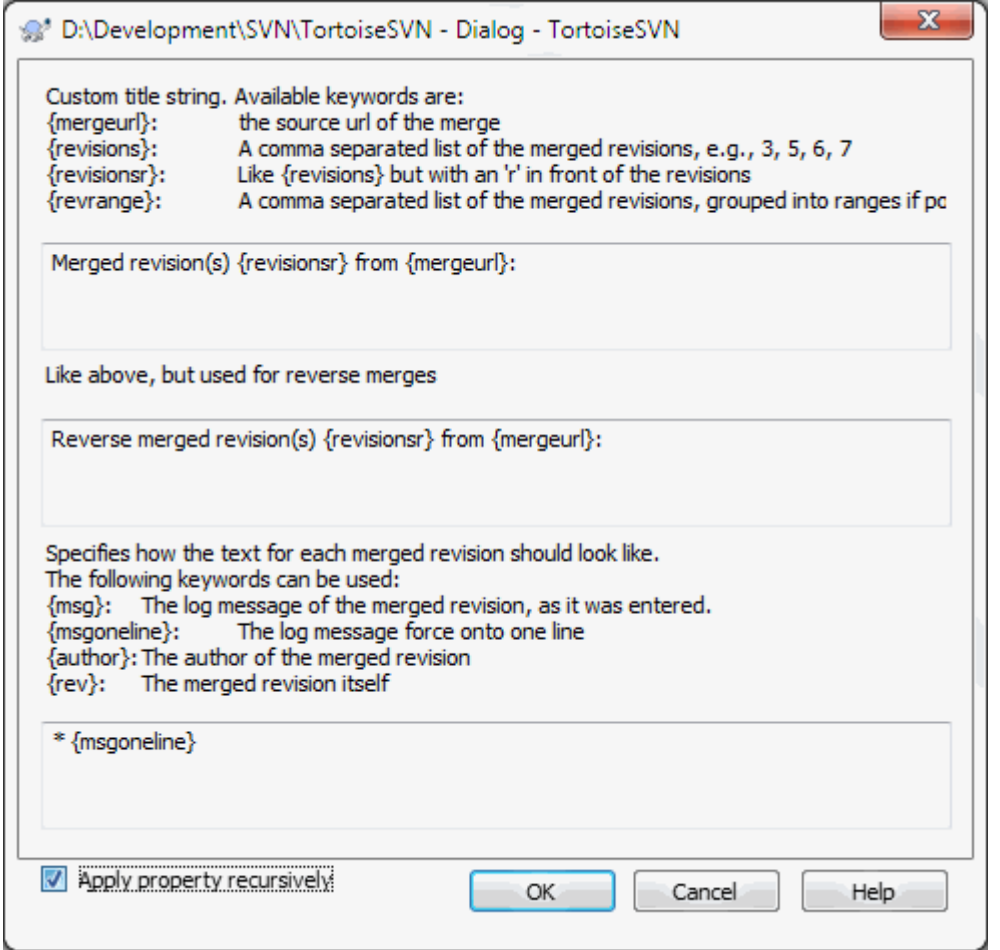

#### **Слика 4.49. Дијалог особина стапа дневник поруке шаблона**

tsvn:mergelogtemplatetitle, tsvn:mergelogtemplatereversetitle

Особина одређује први део генерисаног дневника поруке. Следеће кључне речи могу да се користе:

{revisions}

Листа раздвојена запетама стопљених ревизија тј. 3, 5, 6, 7

{revisionsr}

Као {revisions}, али са сваком ревизијом којој претходи једно r, нпр. r3, r5, r6, r7

{revrange}

Листа раздвојена запетама стопљених ревизија груписаних у опсегге ако је могуће, нпр. 3, 5-7

{mergeurl}

Изворни УРЛ стапања, нпр. одакле су ревизије стопљене.

Уобичајена вредност за овај стринг је Стопљена ревизија(е) {revrange} из {mergeurl}: са њулајн на крају.

tsvn:mergelogtemplatemsg

Ова особина одређује како ће изгледати текст за сваку стопљену ревизију. Следеће кључне речи се могу користити:

 ${msg}$ 

Дневник поруке стопљене ревизије, како је унет.

{msgoneline}

Као {msg}, али њулајнови замењени размаком тако да се цела дневник порука појављује у истој линији.

```
{author}
```
Аутор стопљене ревизије.

{rev}

Сама стопљена ревизија.

{bugids}

Баг ИД стопљене ревизије, ако има нека.

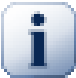

### **Важно**

Ово ради само ако су стопљене ревизије већ у кешу дневника. Ако имате онемогућен дневник кеша или није приказан дневник пре стапања, генерисане поруке неће садржати било какву информацију о стопљеним ревизијама.

# **4.18. Спољашње Ставке**

Понекад је корисно да се изради радна копија која је од бројних различитих преузимања. На пример, можете желети различите фајлове или подфолдере да дођу са различитих локација у спремиште, или можда све заједно из различитих спремишта. Ако желите да сваки корисник има исти преглед можете дефинисати свн:спољашне особине да вучете специфичне ресурсе на локацију где су вам потребни.

# **4.18.1. Именици**

Рецимо да преузимате радну копију /project1 у D:\dev\project1. Изаберите фолдер D:\dev \project1, десни клик и изаберите Виндоуз мени → Особине из контекст менија. Појавиће се дијалог особина. Тада идите на Субверзиони таб. Тада можете подесити особине. Кликните Особине.... У дијалогу особина или двоструки клик на svn:externals ако већ постоји, или кликните на Нов... дугме и изаберите externals из менија. Да додате нови екстернал кликните на Нов... и затим попуните тражену информацију у приказаном дијалогу.

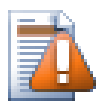

# **Упозорење**

УРЛови морају бити одговарајуће истакнути или они неће радити, нпр. морате заменити сваки размак са %20.

Ако желите да локална путања укључи размаке или друге специјалне карактере, можете их окружити двоструким наводницима, или можете користити \ (инверзна коса црта) карактер избегавања као у стилу Јуникс шкољке да претходи специјалном карактеру. Свакако ово такође значи да можете користити / (коса црта) као раздвајач путање. Приметимо да је ово понашање ново у Субверзији 1.6 и неће радити са старијим клијентима.

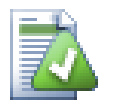

# **Користите експлицитне ревизионе бројеве**

Треба чврсто осмислити коришћење спољашњих ревизионих бројева у свим вашим спољашњим дефиницијама, како је описано горе. Радећи тако значи да одлучујете да спустите различите слике спољашњих информација, и тачно коју слику извући. Поред заједничког осећаја шта нас не изненађује променама у спремиштима треће стране то је да може да немате никакакву контролу на њима, користећи експлицитно ревизионе бројеве такође значи да сте уназад датирали вашу радну копију као претходну ревизију, ваше спољне дефиниције су такође враћене на начин како су изгледале у претходној ревизији, која значи то да ће се спољашња радна копија обнавља да ухвати начин како *оне* изгледају назад када је спремиште били у претходној ревизији. За софтверске пројекте, могло би бити разлика између успешне и неуспешне градње старе слике сложене кодне основе.

Дијалог уређења за svn:externals особине омогућава вам да изаберете екстернал и аутоматски га подесите експлицитно на ГЛАВНУ ревизију.

Ако је спољашњи пројекат у истом спремишту, било која измена коју тамо направите биће укључена у листу за урезивање када урезујете главни пројекат.

Ако је спољашњи пројекат у различитом спремишту, било које измене које направите у спољашњем пројекту биће означене када урезујете главни пројекат, али морате урезати те спољашње измене издвојено.

Ако користите апсолутне УРЛове у свн:спољашње дефиниције и имате да релоцирате вашу радну копију (нпр. ако је УРЛ вашег спремишта измењен), тада ваши екстернали се не могу изменити нити уопште радити.

Да се избегну такви проблеми Субверзиони клијенти од верзије 1.5 подржавају релативне спољашње УРЛове. Четири различита метода специфицирања релативних УРЛова је подржано. У следећем примерима узмимо да имамо два спремишта: једно на http://example.com/svn/repos-1 и друго на http://example.com/svn/repos-2. Преузели смо http://example.com/svn/repos-1/ project/trunkу C:\Working и свн:спољашње особине су подешене на дебло.

#### Релативно на предачки фолдер

Ови УРЛови увек почињу стрингом ../ на пример:

../../widgets/foo common/foo-widget

Ово треба да екстрахује http://example.com/svn/repos-1/widgets/foo у C:\Working \common\foo-widget.

Приметимо да је УРЛ релативно у односу на УРЛ фолдера са свн:спољашње особине, није ка фолдеру где су спољшње особине уписане на диску.

#### Релативно на корен спремишта

Ови УРЛови увек почињу стрингом ^/ на пример:

^/widgets/foo common/foo-widget

Ово ће издвојити http://example.com/svn/repos-1/widgets/foo у C:\Working \common\foo-widget.

Можете се лако позвати на друго спремиште са истим СВНПредакПутања (заједнички фолдер који држи више спремишта). На пример:

^/../repos-2/hammers/claw common/claw-hammer

Ово ће издвојити http://example.com/svn/repos-2/hammers/claw у C:\Working \common\claw-hammer.

Релативно на шему

УРЛ који почиње стрингом // копира само део шеме УРЛа. Ово је корисно када се мора приступити домћину истог имена са различитим шемама у зависности од мрежне локације; нпр. клијенти на интранету користе хттп:// док спољшњи клијенти користе свн+ссх://. На пример:

//example.com/svn/repos-1/widgets/foo common/foo-widget

Ово ће издвојити http://example.com/svn/repos-1/widgets/foo или svn+ssh:// example.com/svn/repos-1/widgets/foo у зависности који метод је коришћен за преузимање C:\Working.

Релативно до серверовог имена домаћина

УРЛ који почињу стрингом / копирају шему и део са именом домаћина УРЛа, на пример:

```
/svn/repos-1/widgets/foo common/foo-widget
```
Ово ће издвојити http://example.com/svn/repos-1/widgets/foo у C:\Working \common\foo-widget. Али ако преузмете вашу радни копију са другог сервера на svn+ssh://another.mirror.net/svn/repos-1/project1/trunk тада ће спољашње референце издвојити svn+ssh://another.mirror.net/svn/repos-1/widgets/foo.

Такође можете специфицирати пег и оперативну ревизију за УРЛ ако се тржи. Да научите више о пег и оперативним ревизијама, молил прочитајте *[одговарајућа поглавља](http://svnbook.red-bean.com/en/1.8/svn.advanced.pegrevs.html)* [\[http://svnbook.red-bean.com/en/1.8/](http://svnbook.red-bean.com/en/1.8/svn.advanced.pegrevs.html) [svn.advanced.pegrevs.html](http://svnbook.red-bean.com/en/1.8/svn.advanced.pegrevs.html)] у Субверзионој књизи.

Ако вам треба више информација како ТортоисеСВН рукује са Особинама прочитајте [Одељак 4.17,](#page-94-0) ["Подешавање пројекта".](#page-94-0)

Да бисте нашли више о разним методама приступа заједничким подпројектима читајте [Одељак B.6,](#page-195-0) ["Укључи сличан суб-пројекат".](#page-195-0)

### **4.18.2. Спољашњи Фајлови**

Као Субверзија 1.6 можете додати појединачни спољашњи фајл у вашу радну копију користећи исту синтаксу као за фолдере. Међутим, постоје неке рестрикције.

- Спољашњи програм за путању ка фајлу мора сметстити фајл у постојећи верзионисани фолдер. Уопштено, разумљивије је сместити фајл директно у фолдер који има svn:externals подешен, али може бити у верзионисаном под-фолдеру ако је неопходно. На супрот томе, спољашњи програма за фолдере ће аутоматски креирати интермедијалне неверзионисане фолдере ако су потребни.
- УРЛ за фајл екстернал мора бити у истом спремишту као УРЛ где ће фајл екстернали бити убачени; интер-спремиште фајл екстернали нису подржани.

Фајл екстернал постаје баш као било који други верзионисани фајл у много погледа, али не може бити померен или обрисан користећи нормалне команде; svn:externals особине се морају изменити уместо тога.

# **4.19. Гранање/Означавање**

Једна од особина система контроле верзија је могућност да се изолују измене на одвојеној линији развоја. Ова линија је позната као *грана*. Гране се често користе да се испробају нове особине без нарушавања главне линије развоја са грешкама компајлера и баговима. Ускоро када нове особине постану стабилне развојна грана је *стопљена* назад у главну грану (дебло).

Друга особина система контроле верзија је могућност да се маркира посебна ревизија (нпр. реализована верзија), тако да можете у било које време поново креирате одређену израду или околину. Овај процес је познат као *означавање*.

Субверзија нема специјалне команде за гранање и означавање, али користи такозване "јевтине копије" уместо. Јевтине копије су сличне чврстим везама на Јуниксу, које значе то да се уместо прављења комплетних копија у спремишту, интерна веза се креира, указујући на специфично стабло/ревизију. Као резултат гране и ознаке се врло брзо креирају, и скоро да не узимају додатни простор у спремишту.

### **4.19.1. Креирање Гране или ознака**

Ако сте увезли ваш пројекат са препорученом структуром фолдера, креирањем грана или ознака верзија је веома једноставно:

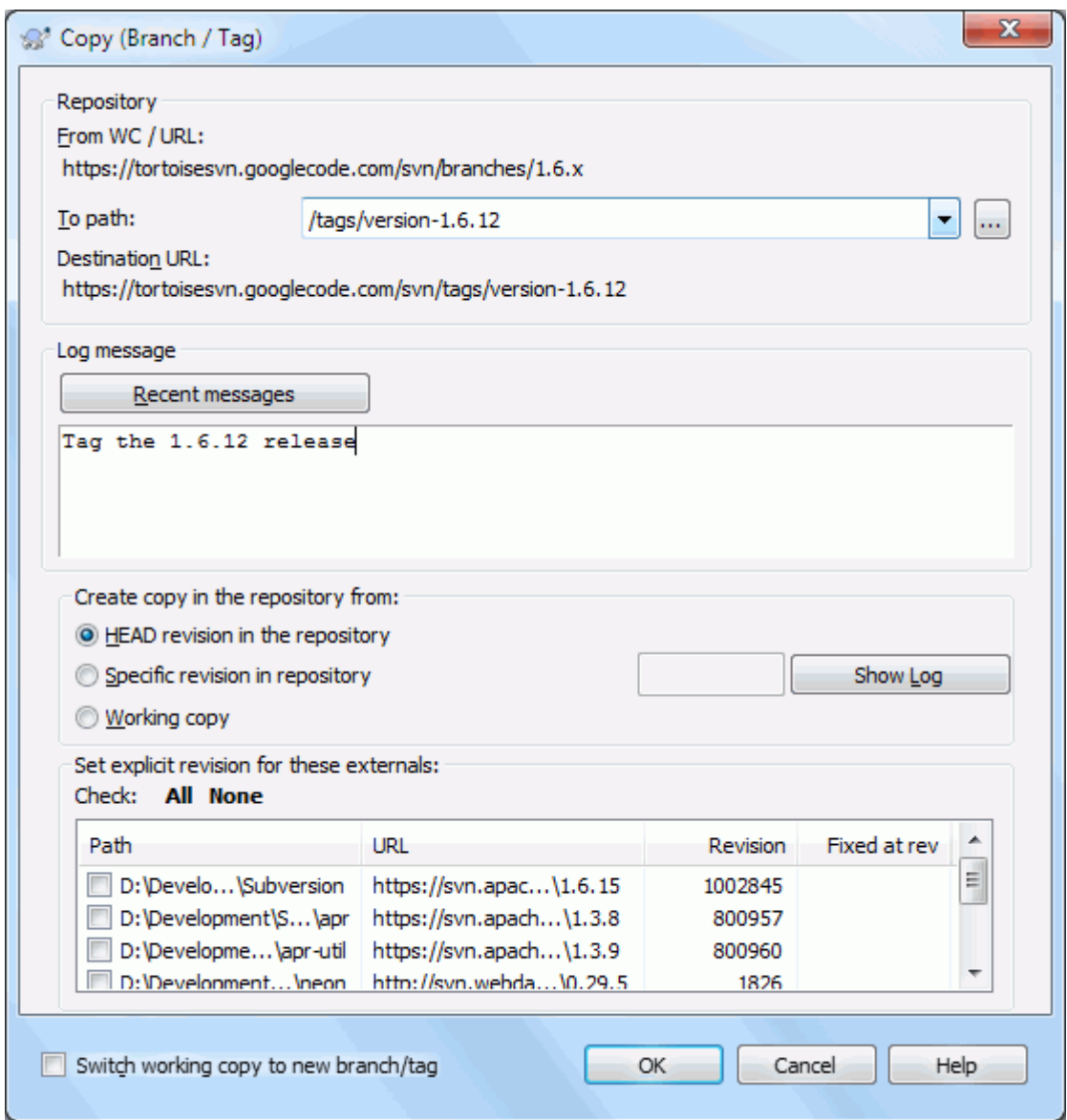

### **Слика 4.50. Грана/Ознака дијалог**

Изаберите фолдер у вашој радној копији који желите да копирате у грану или ознаку, затим изаберите команду ТортоисеСВН → Грана/Ознака....

Подразумеван дестинациони УРЛ за нову грану био би изворни УРЛ на коме је радна копија заснована. Потребно вам је да уредите УРЛ ка новој путањи за грану/ознака. Тако уместо

http://svn.collab.net/repos/ProjectName/trunk

можете сада користити нешто као

http://svn.collab.net/repos/ProjectName/tags/Release\_1.10

Ако не можете запамтити конвенцију именовања коју сте користили у последње време, кликните на дугме десно да отворите претраживач спремишта тако можете видети постојећу структуру спремишта.

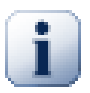

# **интермедијални фолдери**

Када одредите циљни УРЛ сви фолдери до задњег морају већ постојати или ћете добити поруку о грешци. У горњем примеру, УРЛ http://svn.collab.net/repos/ProjectName/  $\frac{\text{tags}}{\text{mops}}$  мора постојати да се креира Release  $1.10$  знак.

Међутим, ако желите да креирате грана/знак у УРЛ који има средишње фолдере који још не постоје морате чекирати опцију Креирајте средишње фолдере на дну дијалога. Ако је опција активирана сви средишњи фолдери се аутоматски креирају.

Приметимо да је ова опција онемогућена уобичајено да би се избегле грешке при куцању. На пример, ако откуцате циљни УРЛ као http://svn.collab.net/repos/ProjectName/ Tags/Release 1.10 уместо http://svn.collab.net/repos/ProjectName/ tags/Release\_1.10, добићете грешку са онемогућеном опцијом, али ако је опција омогућена фолдер Tags ће бити аутоматски креиран и завршиће се фолдером Tags и фолдером tags.

Сада имате да изаберете извор за копирање. Овде имате три могућности:

#### ГЛАВНА ревизија у спремишту

Нова грана се копира директно у спремиште из ГЛАВНЕ ревизије. Никакве податке не треба пренети из ваше радне копије, и грана се креира брзо.

#### Одређена ревизија у спремишту

Нова грана је копирана директно у спремиште али можете изабрати старију ревизију. Ово је корисно ако сте заборавили да урадите ознаку када сте реализовали ваш пројекат прошле недеље. Ако не можете запамтити ревизиони број кликните дугме с десне стране да прикажете ревизиони дневник и изаберите ревизиони број одатле. Поново нема података који се преносе из ваше радне копије и грана се креира брзо.

Радна копија

Нова грана је иднтична копија ваше локалне радне копије. Ако сте ускладили неке фајлове са старијом ревизијом у вашој РК, или ако сте направили локалне измене, то је тачно оно што иде у копију. Природно ова врста комплексних ознаки може обухватити податке из ваше РК назад у спремиште ако она већ не постоји тамо.

Ако желите вашу радну копију да пребаците на ново креирану грану аутоматски, користите пребаци радну копију на нову грану/ознаку чекбокс. Али ако то урадите, најпре будите сигурни да ваша радна копија не садржи измене. Ако садржи, ове промене ће бити стопљене у грану РК када пребаците.

Ако ваша радна копија има друге пројекте укључене са svn:externals особинама, ови екстернали ће бити излистани на дну грана/ознака дијалога. За сваки екстернал, циљану путању, изворни УРЛ и ревизија су приказани. Ревизија екстернала је одређена из радне копије што значи да приказује ревизију екстернала на који се тренутно показује.

Ако желите да будете сигурни да је нова ознака у конзистентном стању проверите све екстернале да имају своје ревизије фиксиране у текућој ревизији радне копије. Ако не проверите екстернале и екстернале ГЛАВНЕ ревизије који се могу мењати у будућности, провером нових ознака провериће ГЛАВНУ ревизију екстернала и ваша ознака можда се неће уопште покупити. Тако да је добра идеја да се укључе екстернали експлицитне ревизије када се креира ознака.

Ако су екстернали укључени за експлицитну ревизију када се креира грана или ознака, ТортоисеСВН аутоматски мења svn:externals особине. Када је грана/ознака из ГЛАВНЕ ревизије или специфициране ревизије у спремишту, ТортоисеСВН најпре креира грану/знак, затим подешава особине. Ово ће креирати додатно урезивање за сваку особину. Када је грана/ознака креирана из радне копије, најпре се мењају особине, затим се креира грана/ознака и онда се измене особина враћају на оригиналне вредности.

Притисните OK да урежете нову копију у спремиште. Не заборавите да обезбедите дневник поруку. Приметимо да је копија креирана *унутар спремишта*.

Приметимо да осим што сте одлучили да пребаците вашу радну копију на новокреирану грану, креирање Гране или Ознаке *не* утиче на вашу радну копију. Чак и ако креирате грану из ваше РК, ове измене су урезане у нову грану, не у дебло, тако да ваша РК може још увек бити маркирана као измењена са респектом на дебло.

### **4.19.2. Други начин креирања гране или ознаке**

Можете такођекреиратиграну или ознака и ако немате радну копију. Да то урадите, отворите претраживач спремишта.Можете тамо вући фолдере у нову локацију. Треба да држите **Цтрл** тастер док вучете да креирате копију, иначе ће фолдер бити померен, а неће бити копиран.

Такођеможете вући фолдер помоћу десног дугмета миша.Кадаотпустите дугме миша можете изабрати из контекстног менија гдежелите да померите фолдер или да га копирате. Свакако, да креирате грану или ознаку морате копирати фолдер, не померати га.

<span id="page-115-0"></span>Још један начин је из дијалога дневника. Можете приказати дијалог дневника нпр. дебло, изаберите ревизију (или ГЛАВНУ ревизију на сам врх или претходну ревизију), десни клики и изаберите креирајте грану/ознаку из ревизије...

## **4.19.3. Преузети или пребацити...**

... то није (не реално) питање. Док преузимање скида све из жељене гране у спремишту ка фолдеру ваше радне копије, ТортоисеСВН → Пребаци... само преноси измењене податке у вашу радну копију. Добро за мрежно уношење, добро за ваше стрпљење. :-)

Да би били способни да радите са свеже генерисаном граном или ознаком имате више начина да рукујете тиме. Можете:

- ТортоисеСВН  $\rightarrow$  Преузимање да се уради свеже преузимање у празан фолдер. Можете преузети било коју локацију на вашем локалном диску и можете креирати онолико радних копија из вашег спремишта колико желите.
- Пребаците вашу радну копију у ново креирану копију спремишту. Опет изаберите вршни ниво фолдер вашег пројекта и користите ТортоисеСВН  $\rightarrow$  Пребаци... из контекст менија.

У следећем дијалогу унесите УРЛ гране коју сте креирали. Изаберите Главна Ревизија радио дугме и кликните на OK. Ваша радна копија је пребачена на нову грану/ознаку.

Пребаците рад тек као Обнова и никад не одбацити ваше локалне измене. Било које измене које сте урадили у вашој радној копији које још нису урезане биће стопљене када урадите Пребацивање. Ако не желите да се то деси морате или урезати измене пре пребацивање, или вратити вашу радну копију у већурезану ревизију (типчно ГЛАВНА).

• Ако желите да радите на деблу и грани, али не желите скупо свеже преузимање, можете користити Виндоуз Експлорер да направите копију вашег дебла у следћи фолдер, затим ТортоисеСВН → Пребаци... затим копирајте у нову грану.

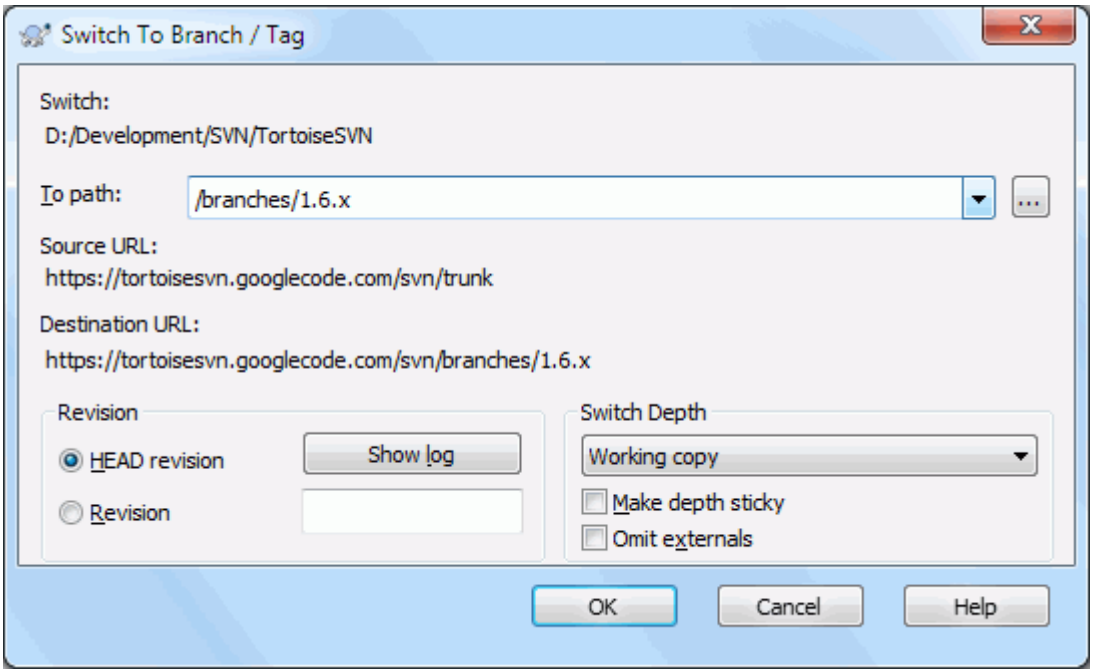

### **Слика 4.51. Пребаци дијалог**

Такође, сама Субверзија не прави разлику између ознаки и грана, начин како се типично користе разликује се у малом.

- Ознаке се обично користе да се креира статичка слика пројекта у појединачном стању. Као такви се не користе нормално при развоју - то је зашто постоје гране, који резон ми препоручујемо /дебло / гране /ознаке структуру спремишта на првом месту. Рад на знак ревизијама *није добра идеја*, али ваши локални фајлови нису заштићени од уписивања па нема ништа да вас заустави да то урадите грешком. Међутим, ако покушате да урежете путању у спремиште која садржи /ознаке/, ТортоисеСВН ће вас упозорити.
- То може бити да је потребно уадити даље измене за реализацију коју већ означавате. Коректан начин руковања овим је креирање нове гране од ознака најпре и урезати грану. Урадите ваше Измене на овој грани и затим креирајте нови знак од ове нове гране, нпр. Version\_1.0.1.
- Ако измените радну копију креирану од гране и урежете, затим све измене иду у нову грану и *не* у дебло. Само модификације су ускладиштене. Остатак остаје јефтина копија.

# **4.20. Спајање**

Тамо где се гране користе да одржавају одвојене линије развоја, у неким стањима ви ћете желети да стопите измене направљене на грани назад у дебло, или обратно.

Важно је разумети како гранање и стапање ради у Субверзији пре но се почне њихово коришћење, јер то може постати сасвим комплексно. Веома је препоручљиво да прочитате поглавље *[Branching and Merging](http://svnbook.red-bean.com/en/1.8/svn.branchmerge.html)* [\[http://svnbook.red-bean.com/en/1.8/svn.branchmerge.html\]](http://svnbook.red-bean.com/en/1.8/svn.branchmerge.html) у Субверзионој књизи, што даје пун опис и пуно примера како их користити.

Следећа тачка за нотирање је тда то стапање *увек* налази место у оквиру радне копије. Ако желите да стопите измене *у* грану, имате да узмете радну копију за преузимање гране, и позовете чаробњак стапања из радне копије користећи Тортоисе $CBH \rightarrow C$ топи....

Генерално је то добра идеја да се изврши стапање у неизмењену радну копију. Ако сте урадили друге измене у вашој РК, урежите их најпре. Ако стапање не иде како сте очекивали, морате вратити измене и Врати команда ће поништити *све* измене укључујући било које урађене пре стапања.

Постоје три често коришћена случаја за стапање који су подржани у благо различитом начину, како је описано доле. Прва страна чаробњака стапања вас пита да изаберете метод који вам треба.

#### Стопи опсег ревизија

Метода се користи у случају кад сте направили једну или више ревизија у грани (или главној грани) и желите пренети те измене у неку другу грану.

Како питате Субверзију да то уради: "Израчунати измене неопходне да узмете [ОД] ревизије 1 гране A [ДО] ревизије 7 гране A, примените ове измене у мојој радној копији (дебло или грана B)."

Ако оставите ревизиони опсег празним Субверзија користи стапање-праћење могућности да израчина коректан ревизиони опсег за коришћење. Ово је познато као реинтегрисање или аутоматско стапање.

#### Стопи два различита стабла

Ово је много општији случај реинтеграционог метода. Оно што питате Субверзију да то уради је: "Израчунајте измене неопходне да добијете [ОД] главне ревизије дебла [ДО]главне ревизије гране,и применити те измен на моју радну копију (дебла)." чист резултат је то дебло сада изгледа тачно као грана.

Ако ваш сервер/спремиште не подржава праћење стапања онда је ово једини начин да се гране стопе назад у дебло. Други случај коришћења јавља се користећи продајне гране и потребно је стопити измене пратећи нови продајни изданак у вашем коду дебла. За више информација прочитајте поглавље *[vendor branches](http://svnbook.red-bean.com/en/1.8/svn.advanced.vendorbr.html)* [\[http://svnbook.red-bean.com/en/1.8/svn.advanced.vendorbr.html\]](http://svnbook.red-bean.com/en/1.8/svn.advanced.vendorbr.html) у Субверзионој књизи.

### **4.20.1. Спајање опсега ревизија**

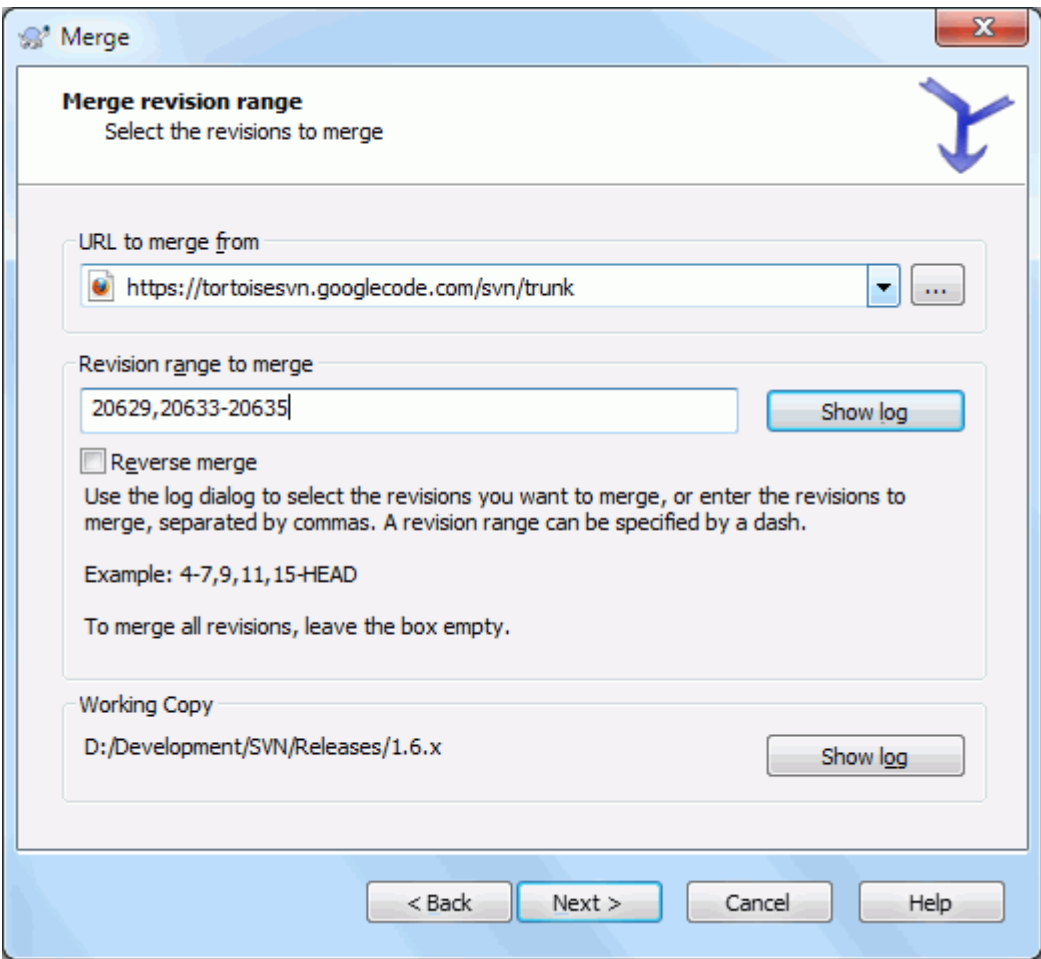

**Слика 4.52. Чаробњак соајања - Избор опсега ревизија**

У Од: пољу унесите пун фолдер УРЛ гране или ознаке који садржи измене које желите да пренесете у радну копију. Можете кликнути ... да претражите спремиште и нађете жељену грану. Ако сте стопили из ове гране раније, сада само користите падајућу листу која приказује историју претходно коришћених УРЛова.

Ако стапате из преименованих или обрисаних грана морате да се вратите назад на ревизију где те гране још постоје. У том случају потребно вам је да специфицирате ту ревизију као пег ревизију у опсегу ревизија које се стапају (види доле) у другачијем случају стапање неће проћи када не може да нађе путању у ГЛАВНОЈ.

У Ревизиони опсег за стапање пољу унесите листу ревизија које желите да стопите. Ово може бити појединачна ревизија, листа специфичних ревизија одвојених запетама, или опсег ревизија одвојених цртицом, или комбинација свега.

Ако вам је потребно да специфицирате пег ревизију за стапање, додајте пег ревизију на крај ревизија, нпр.5-7,10@3. У горњем примеру, ревизије 5,6,7 и 10 ће бити стопљене, са 3 која је пег ревизија.

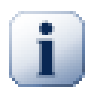

# **Важно**

Постоји важна разлика у начину како је специфициран опсег ревизија са ТортоисеСВН поређена са клијентом командне линије. Најлакши начин да се визуализује то је да се мисли о огради са зидом и огради панелом.

Са клијентом командне линије ви специфицирате измене за стапање користећи два "ограда са зидом" ревизија која специфицира *пре* и *после* тачака.

Са ТортоисеСВН ви специфицирате изменљивскуп да се стопи користећи "ограда панелима". Разлог за ово постаје чиста када користите дневник дијалог да специфицирате ревизије за стапање, где се свака ревизија појављује као изменљивскуп.

Ако стапате ревизије у деловима, метод приказан у Субверзијиној књизи даје ва стапање 100-200 овог пута и 200-300 следећи пут. Са ТортоисеСВН можете стапати 100-200 овоај пут и 201-300 следећи пут.

Ове разлике су генерисале много удара на мејлинг листе. Ми сазнајемо то да има разлике са клијентом командне линије, али верујемо да већина ГУИ корисника лакше разуме методу коју смо имплементирали.

Најлакши начин да се изабере опсег ревизија које су вам потребне је да се кликне на Прикажи Дневник, који ће излистати скоре промене са њиховим коментарима дневника. ААко желите да стопите измене из појединачне ревизије само кликните на ту ревизију. Ако желите да стопите измене из више ревизија, онда изаберите тај опсег (користећи подразумевани **Shift**-модификатор). Кликните на OK и листа ревизионих бројева за стапање ће бити напуњена за вас.

Ако желите да стопите измене назад *ван* ваше радне копије, да вратите измене које су већ урезане, изаберите ревизију за враћање и будите сигурни да је Инверзно стапање бокс чекиран.

Ако сте већ стопили неке измене из ове гране, пуни наде ви ћете направити запажање о задњој ревизији стопљеној у дневник поруци када урезујете измене. У овом случају, можете користити Прикажи Дневник за Радну Копију да би пратили дневник поруку.Сетите се да мислимо на ревизије као измењене скупове, треба да Користите ревизију после крајње тачке задњег стапања као почетну тачку за ово стапање. На пример, ако сте стопили ревизије 37 до 39 последњи пут, тада је почетна тачка за ово стапање ревизија 40.

Ако користите праћење стапања особину Субверзије, не треба вам да памтите које ревизије су већ стопљене - Субверзија бележи то за вас. Ако оставите ревизиони опсег празним, све ревизије које још нисте стопили биће укључене. Прочитајте [Одељак 4.20.5, "Праћење Спајања"](#page-121-0) да нађете више о томе.

Када се користи праћење стапања, дијалог дневнкаће приказати претходно стопљену ревизију и ревизије предатиране од заједничке предачке тачке, нпр. пре него је грана копирана као посивела. Чекбокс Сакри нестопљиве ревизије омогућава вам да комплетно филтрирате ревизије тако да видите ревизије које *могу* бити стопљене.

Ако други људи можда урезују измене будите пажљиви при коришћењу ГЛАВНЕ ревизије. Она можда не указује на ревизију на коју ви мислите ако још неко урезује после вашег задњег обнављања.

Ако оставите опсег ревизија празним или имате радио дугме све ревизије чекирано онда Субверзија стапа све ревизије које још нису стопљене. Ово је познато као реинтегрисање или аутоматско стапање.

Постоје неки услови који доводе до реинтегрисања стапања. Најпре, сервер мора да подржава стапања праћење. Радна копија мора бити есконачне дубине (без празног преузимања), и не сме имати било какву локалну измену, пребачене ставке или ставке које су обновљене на ревизију различиту од ГЛАВНЕ. Све измене дебла урађене у току развоја гране морају бити стопљене кроз грану (или означене да су стопљене). Опсег ревизија за стапање биће израчунат аутоматски.

Кликните Следећи и идите на [Одељак 4.20.3, "Опције спајања"](#page-120-0).

### **4.20.2. Спајање два различита стабла**

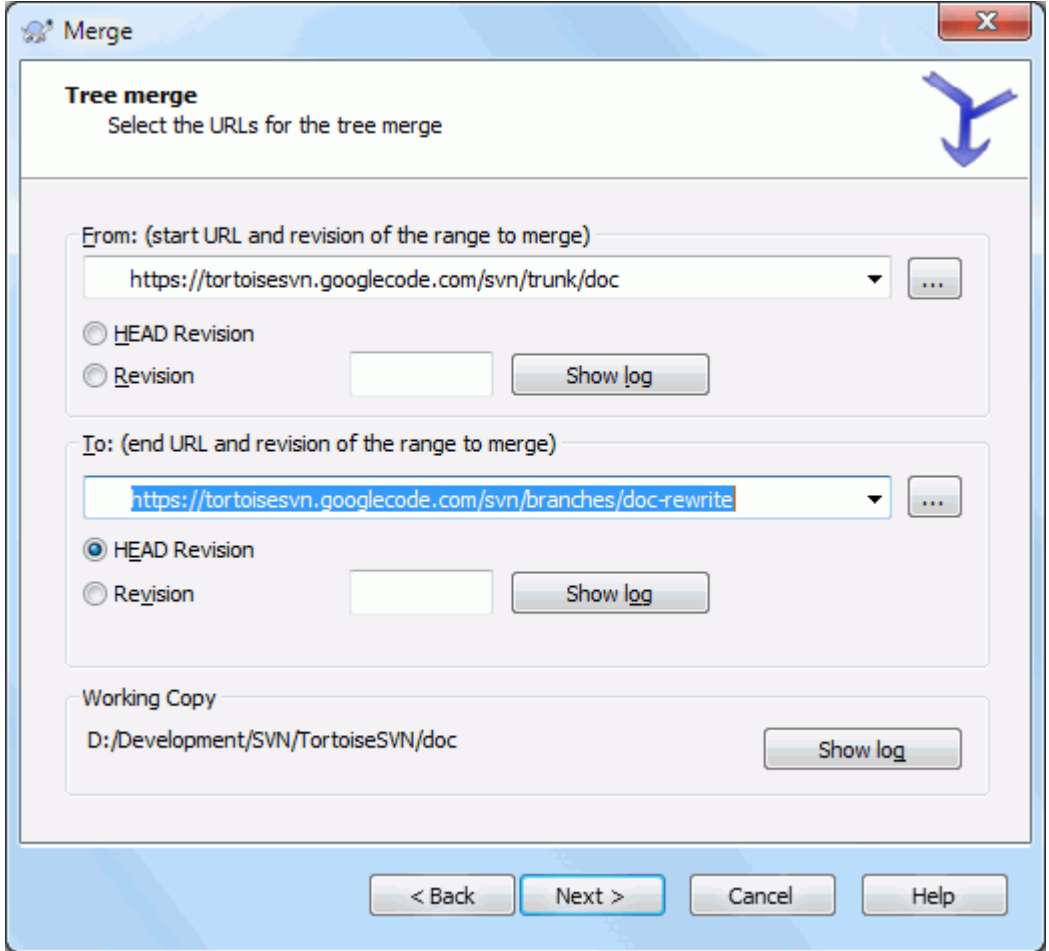

#### **Слика 4.53. Чаробњак спајања - Спајање стабла**

Ако користите овај метод да стопите посебну грану назад у дебло. птрено вам је да почнете чаробњак стапања унутар радне копије дебла.

У Из: пољу унесите пун фолдер УРЛ *дебла*. Ово можда звучи лоше, али запамтите да дебло је почетна тачка којој желите да додате измене гране. Можете такође кликнути ... да претражите спремиште.

У До: пољу унесите пун фолдер УРЛ посебне гране.

У оба Од Ревизије пољу и До Ревизије пољу, унесите задњи ревизиони број у ком два стабла треба синхронизовати. Ако сте сигурни да нико још не урезује можете користити ГЛАВНУ ревизију у оба случаја.

Ако нема шансе да још неко урезује од те синхронизације, користите специфичан ревизиони број да избегнете губљење скорих урезивања.

<span id="page-120-0"></span>Можете такође користити Прикажи Дневник да изаберете ревизију.

### **4.20.3. Опције спајања**

Ова страна чаробњака вам допушта да одредите додатне опције, пре почетка процеса стапања. Већину врмена ви сте користили подразумевано подешавање.

Морате одредити дубину коју ћете користити за стапање, нпр. колико далеко у радну копију стапање иде. Коришћење термина дубина описано је у [Одељак 4.3.1, "Преузимање дубина".](#page-43-0) Подразумевана дубина је Радна копија, која користи постојеће подешавање дубине, и скоро увек је оно што желите.

Већину времена желите да стапање узме у обзир историју фајла тако да те измене релативне заједничком претку су стопљене. Понекад ће ва можда требати да стопите фајлове који су можда повезане али нису у спремишту. На пример можете имати увезене верзије 1 и 2 из библиотеке трећег лица у два одвојена директоријума. Такође они су логички повезани, Субверзија нема сазнање о томе јер она види само црну кутију коју сте увезли. Ако покушате да стопите разлике између ова два стабла видећете потпуно уклањање које прати потпуно додавање. Да се учини да Субверзија користи само разлике базиране на разликама путање пре него разлике базиране на историји, проверите Ignore ancestry бокс. Прочитајте више о овим стварима у Субверзионој књизи *[Noticing or Ignoring Ancestry](http://svnbook.red-bean.com/en/1.8/svn.branchmerge.advanced.html#svn.branchmerge.advanced.ancestry)* [[http://svnbook.red-bean.com/](http://svnbook.red-bean.com/en/1.8/svn.branchmerge.advanced.html#svn.branchmerge.advanced.ancestry) [en/1.8/svn.branchmerge.advanced.html#svn.branchmerge.advanced.ancestry](http://svnbook.red-bean.com/en/1.8/svn.branchmerge.advanced.html#svn.branchmerge.advanced.ancestry)].

Можете одредити начин руковања са завршетком линија и изменама белине. Ове опције су описане у [Одељак 4.10.2, "Крај-реда и Белина Опције"](#page-82-0). подразумевано понашање је да се третирају све белине и крајлиније разлике као стварне измене које се стапају.

Чекбокс означен Форсирај стапање се користи да се избегне конфликт стабла где долазеће брисање утиче на фајл који је измењен локално или уопште није верзионисан. Ако је фајл обрисан онда нема начина да севрати,због чега ова опција није чекирана подразумевано.

Ако користите стапања праћење и желите да означите ревизију да је стопљена, без стварног стапања овде, чекирајте Само обележите стапање чекбокс. Постоје два могућа разлога која можете желети да ово урадите. Може бити да је стапање јако компликовано за алгоритам стапања, онда ћете урадити измене ручно, затим маркирате измене као стопљене да би стапања праћење алгоритам био упознат са тим. Или можете желети да предупредите посебне ревизије да буду стопљене. Означавајучи их већ стопљеним предупређујете појаву стапања помоћу стопи-трагач-упознат клијентима.

Сада је све подешено, све што имате да урадите је да кликнете на Стопи дугме. Ако желите да прегледате резултат Тестирај Стапање омогућава операцију стапања, али *не* модификује радну копију уопште. То приказује листу фајлова који ће бити измењени стварним стапањем, и нотира те површине где се конфликти *могу* јавити. Пошто праћење стапања чини процес стапања нешто компликованијим, нема гарантованог начина да се унапред нађе да ли ће се стапање завршити без конфликта, тако ће фајлови означени у тест стапању могу се у ставари стопити без проблема.

Стапање прогрес дијалог приказује свако стање стапања, са ревизионим опсезима укљученим. То може индицирати једну више ревизију него што сте очекивали. На пример, ако тражите да стопите ревизију 123 дијалог напредовања показује "Стапање ревизија122 до 123". Да схватите ово потребно је да се сетите да је Стапање блиско зависно са Дифф. Процес стапања ради генеришући листу разлика између две тачке у спремишту, и примењује те разлике на радну копију. Дијалог напредовања једноставно приказује почетну и крајњу тачку за дифф.

# **4.20.4. Преглед резултата спајања**

Стапање је сада комплетно. Добра је идеја да се погледа на стапање и види да ли је како се очекивало. Стапање је обично сасвим комплетно. Конфликти често настају ако је грана померена далеко од дебла.

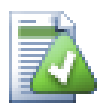

# **Савет**

Кадгод се ревизије стапају у радној копији, ТортоисеСВН генерише дневник поруку из свих стопљених ревизија. Оне су доступне преко Скорашње поруке дугмета у дијалогу урезивања.

Да подесите те генерисане поруке поставите одговарајуће особине пројекта у вашој радној копији. Види [Одељак 4.17.3.10, "Стопи дневник поруке образац"](#page-108-0)

За Субверзионе клијенте и сервере пре 1.5, нису стопи информације ускладиштене и стопљене ревизије су праћене ручно. Када сте тестирали измене и дошли до урезивања ове ревизије, ваш дневник порука урезивања треба *увек* да обухвати ревизионе бројеве који су пренети у стапању. Ако желите да примените следеће стапање касније потребно вам је да знате шта сте већ стопили, јер не желите да пренесете измене више него једном. За више информација о томе погледајте *[Best Practices for Merging](http://svnbook.red-bean.com/en/1.4/svn.branchmerge.copychanges.html#svn.branchmerge.copychanges.bestprac)* [[http://svnbook.red](http://svnbook.red-bean.com/en/1.4/svn.branchmerge.copychanges.html#svn.branchmerge.copychanges.bestprac)[bean.com/en/1.4/svn.branchmerge.copychanges.html#svn.branchmerge.copychanges.bestprac](http://svnbook.red-bean.com/en/1.4/svn.branchmerge.copychanges.html#svn.branchmerge.copychanges.bestprac)] у Субверзијиној књизи.

Ако ваш сервер и сви клијенти раде Субверзију 1.5 или вишу, праћење стапања могућност ће забележити ревизије стољене и изоставити ревизије које су стопљене више од једанпут. Ово чини ваш живот много једноставнијим као кад једноставно стопите цели ревизиони опсег сваки пут и знате да само нова ревизија ће стварно бити стопљена.

Управљање гранама је важно. Ако желите да држите ову грану ажурном са деблом, треба да будете сигурни да стапате често тако да грана и дебло не оду сувише далеко. Наравно, потребно је још увек избегавати понављање стапања измена, како је објашњено горе.

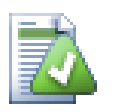

# **Савет**

Ако сте управо стопили посебну грану назад у дебло, дебло сада садржи све нове посебне кодове, и грана је непотребна. Можете је сада обрисати из спремишта ако је потребно.

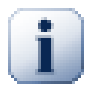

# **Важно**

Субверзија не може стопити фајл са фолдером и обратно - само именици са именицима и фајлови са фајловима. Ако кликнете на фајл и отворите дијалог стапања, затим можете задати путању до фајла у дијалогу. Ако изаберете и покренете дијалог морате специфицирати фолдер УРЛ за стапање.

# **4.20.5. Праћење Спајања**

<span id="page-121-0"></span>Субверзија 1.5 уводи могућност за праћење стапања. Када се ваше стапање мења са једног стабла на друго, ревизиони бројеви стопљени су ускладиштени и та информација може бити коришћена за више различитих сврха.

- Можете избећи опасност од стапања исте ревизије двапут (проблем понављања стапања). Када је једном ревизија означена да је стопљена, будућа стапања која укључују ту ревизију у свом опсегу прескочиће је.
- Када стопите грану назад у дебло, дневник дијалог може приказати урезивање гране као део дебловог дневника, дајући бољу прегледност измена.
- Када прикажете дневник дијалог у оквиру стапања дијалога, ревизије већ стопљене су приказане сиво.
- Када се приказују инвормације окривљавања за фајл, можете изабрати да прикажете оригиналног аутора стопљене ревизије, пре него особу која је урадила стапање.
- Можете обележити ревизију као *не стапај* укључујући је у листу стопљених ревизија без стварног стапања.

Праћење стапања информација је ускладиштена у svn:mergeinfo особини клијента када он изврши стапање. Када је стапање урезано сервер ускладишти ту информацију у бази података, и када захтевате стапање, дневник или окривљавање информације, сервер може одговорити одговарајуће. За систем који ради исправно морате омогућити такав сервер, спремиште и сви клијенти су дограђени. Ранији клијенти неће ускладиштити svn:mergeinfo особину и ранији сервери неће обезбедити информације које траже нови клијенти.

Нађите више о праћењу стапања у Субверзији *[Merge tracking documentation](http://svn.apache.org/repos/asf/Subversion/trunk/notes/merge-tracking/index.html)* [\[http://svn.apache.org/repos/asf/](http://svn.apache.org/repos/asf/Subversion/trunk/notes/merge-tracking/index.html) [Subversion/trunk/notes/merge-tracking/index.html](http://svn.apache.org/repos/asf/Subversion/trunk/notes/merge-tracking/index.html)].

### **4.20.6. Руковање конфликтима у току спајања**

Стапање увек не иде равно. Понекад има конфликта, и ако стапате више опсега ви генерално желите да решите конфликт пре почетка стапања следећег опсега. ТортоисеСВН вам помаже кроз овај процес приказивањем *повратни конфликт стапања* дијалог.

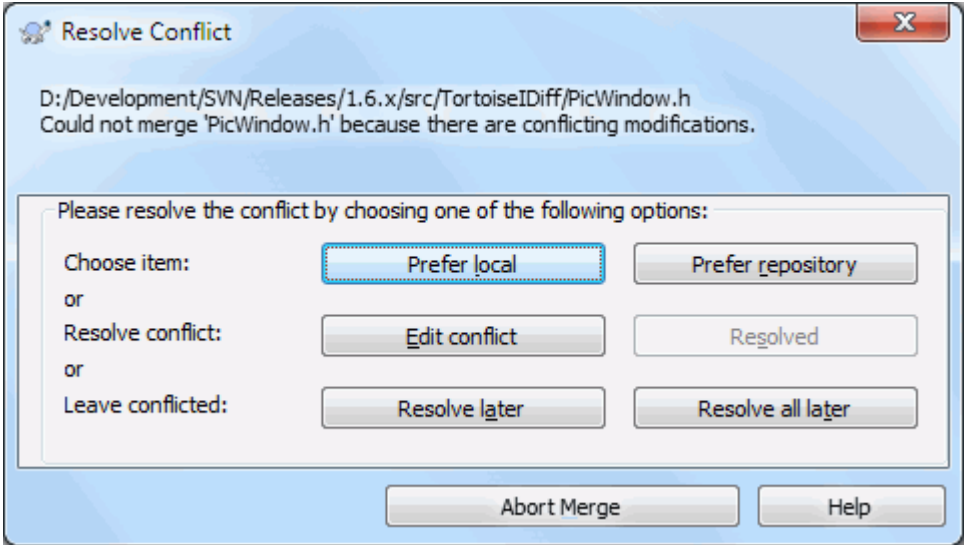

#### **Слика 4.54. Конфликти спајања дијалог одговора**

Изгледа као да се неке измене стопе равномерно док се друге локалне измене мењају са конфликтом са изменама које су већ урезане у спремиште. Све измене које могу бити стопљене су стопљене. Дијалог повратног позива конфликта стапања даје вам три различита начина руковања са линијама које су у конфликту.

1. Ако ваше стапање укључује бинарне фајлове, стапањем конфликта у њима није могуће. Ви сте изабрали један комплетан фајл. Користите *Претпостави локално* да селектовање локалне верзије како је у вашој радној копији пре стапања, или emphasis>Претпостави спремиште .

Ако не желите да користите интерактиван повратни позив постоји чекбокс у прогрес дијалогу стапања Стопи не-интерактивно. Ако је ово одабрано за стапање и стапање проузрокује конфликт, фајл је маркиран да је у конфликту и стапање се наставља. Ви ћете решити конфликт после свршетка укупног стапања. Ако није подешено онда пре него се фајл маркира као конфликтан добијате шансу да решите конфликт *током* стапања.Ово има предност ако фајл добије вишеструка спајања (вишеструке ревизије примењују измене тог фајл), сукцесивна стапања се могу наставити у зависности на које линије се односи. Али свакако не можете шетати около по кафу док стапање ради ;)

#### **4.20.7. Спајање целе гране**

Ако желите стопити све измене посебне гране назад у дебло тада можете користити ТортоисеСВН  $\rightarrow$ Стопити реинтегрисано... из проширеног контекст менија (држи **Shift** тастер док десно кликнете на фајл).

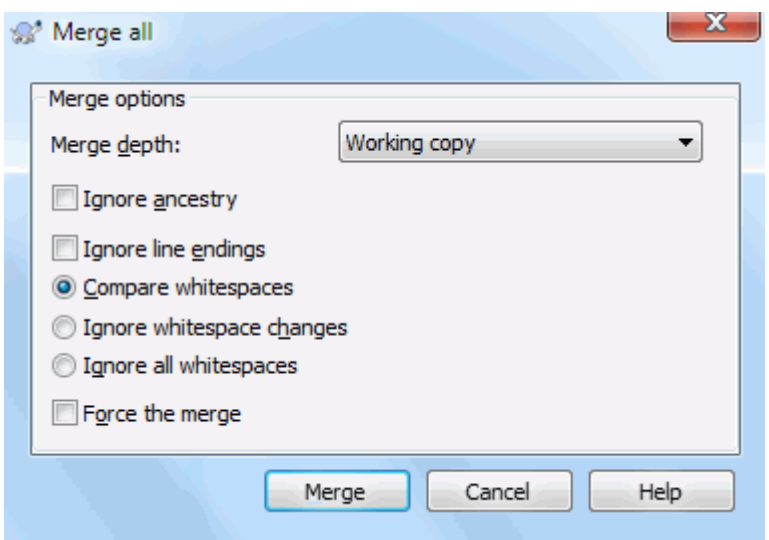

### **Слика 4.55. Дијалог реинтегрисаног спајања**

Овај дијалог је веома лак. Све што имате да урадите је да подесите опције за стапање како је описано [Одељак 4.20.3, "Опције спајања"](#page-120-0). преостало је дато са ТортоисеСВН аутоматски користећи праћење стапања.

#### **4.20.8. Особина одржавања гране**

Када развијате нове особине на издвојеној грани добра је идеја да се ради план реинтеграције кда особина буде комплетна. Ако остали рад на деблу у исто време може се испоставити да су разлике постале значајне после неког времена и стапање назад постаје ноћна мора.

Ако је особина релативно једноставна и развој није био дуг можете прихватити једноставан приступ, који држи целу грану издвојену док се особина не комплетира, затим се стапа измена гране назад у дебло. У чаробњаку стапања то ће бити једноставно Стопи опсег ревизија, са опсегом ревизија који је ревизиони опсег гране.

Ако особина узима много времена и треба вам рачун за измене у деблу, потрбно је да задржите синхронизацију гране. То једноставно значи да периодично стапате измене дебла у грану, тако да грана садржи све измене дебла *плус* нове особине. Процес синхронизације користи Стопи опсег ревизија. Када је особина комплетна можете је стопити назад на дебло користећи или Реинтегриши грану или Стопи два различита стабла.

# **4.21. Закључавање**

Субверзија генерално ради најбоље без закључавања, користећи "Копирај-Измени-Стопи" методе описане раније у [Одељак 2.2.3, "Копирај-Мењај-Стопи решење"](#page-23-0). Ипак, постоји неколико примера када можете имати потребу да примените неку врсту политике закључавања.

- Ви користите "нестопиве" фајлове, графичке фајлове. Ако два човека измене исти фајл, стапање није могуће, тако да један од вас ће изгубити своје измене.
- Ваша компанија је увек користила закључан система контроле верзија у прошлости и постоји одлука управе да "закључавање је најбоље".

Најпре треба обезбедити да Субверзиони сервер дограђен најмање на верзију 1.2. Раније верзије уопште не подржавају закључавање. Ако користите file:// приступ, свакако само ваш клијент треба да буде обновљен.

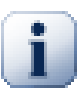

# Стабло значења "закључавања"

У овом поглављу, и скоро свуда у овој књизи, речи "катанац" и "закључавање" описују механизам межусобног искључивања корисника да се избегну судари при урезивању. На несрећу, постоје две друге врсте ознаке "катанац" са којим Субверзија, и ова књига, понекад морају да рачунају.

Друго је катанци радне копије, који се користи интерно од Субверзије за превенцију судара између више Субверзионих клијената који раде на истој радној копији. Уобичајено је да ставите ове катанце кад год је команда као усклади/урежи/... прекинута због грешке. Ови катанци се уклањају док ради команда чишћења на радној копији, како је описано у [Одељак 4.16, "Чишћење".](#page-93-0)

И треће, фајлови и фолдери се могу закључати ако их користи други процес, на пример ако имате документ у ворду отворен програмом Ворд, онда је тај фајл закључан и не може му се приступити са ТортоисеСВН.

Можете генерално заборавити ове друге врсте закључавања све док нешто не пође лоше и захтева бригу о закључавању. У овој књизи "катанац" значи прву врсту све док насупрот не буде брисања из контекста или експлицитни стање.

## **4.21.1. Како закључавање ради на Субверзији**

Подразумевано, ништа није закључано и свако ко има приступ урезивању може урезивати измене у сваки фајл у било које време. Остали ће ускладити своје радне копије периодично и измене у спремишту ће бити стопљене са локалним изменама.

Ако ви *Ставите Катанац* на фајл, онда само ви можете урезивати тај фајл. Урезивање свих осталих корисника је блокирано све док не скинете катанац. Закључан фајл не може бити измењен на било који начин у спремишту, он не може бити обрисан или преименован, осим од власника катанца.

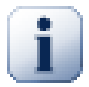

# **Важно**

Закључавање није придружено специфичном кориснику, али специфичном кориснику и радној копији. Закључавање у радној копији брани да исти корисник урезује закључан фајла из друге радне копије.

Као пример, замислимо да корисник Џон има радну копију у канцеларијском ПЦ. Он започиње рад на некој слици, и закључава фајл. Када напусти своју канцеларију он још није завршио са тим фајлом, тако да га није откључао. Враћа се кући, где Џон такође има радну копију, и одлучи да још мало ради на пројекту. Али не може да мења или урезује исти фајл слике јер је закључавање остало у радној копији на послу.

Међутим, други корисници неће неопходно знати да сте уклонили катанац. Осим да провере статус закључавања регуларно, најпре они морају знати о томе када урезивање уткаже, што у већини случајева није много крисно. Да бисте учинили то лакшим за манипулацију постоји нова Субверзиона особина svn:needs-lock. Када је ова особина подешена (на било коју вредност) на фајлу, кадгод се фајл преузима или усклади, локална копија постаје само за читање *осим* ако та радна копија држи катанац за фајл. Ово делује као упозорење тако да не можете уређивати тај фајл осим ако најпре не добијете катанац. Фајлови који су верзионисани и само за читање означени су специјалним прекривачем у ТортоисеСВН да укажу да треба да добијете катанац пре уређења.

Закључавање је уписано у локацији радне копије као и власник. Ако имате више радних копија (кући, на послу) ви можете само да држите катанац на *једној* од тих радних копија.

Ако један од ваших сарадника тражи катанац и оде на одмор без откључавања шта да се ради? Субверзија омогућава начин да се форсира закључавање. Откључавање од још неког означено је као *Разбијање* катанца,

а насилно откључавање које неко уради зове се *Крађа* катанца. Природно, ово нису ствари које треба да радите олако ако желите да останете пријатељ са сарадницима

Закључавање се уписује у спремишту и катанац жетон се креира у вашој локалној радној копији. Ако постоји различитос, на пример ако још неко има сломљен катанац, локални жетон катанац постаје неисправан. Спремиште је увек дефинитивна референца.

### **4.21.2. Закључавање**

Изаберите фајл(ове) у вашој радној копији за које желите да добијете катанац, затим изаберите команду ТортоисеСВН → Закључај....

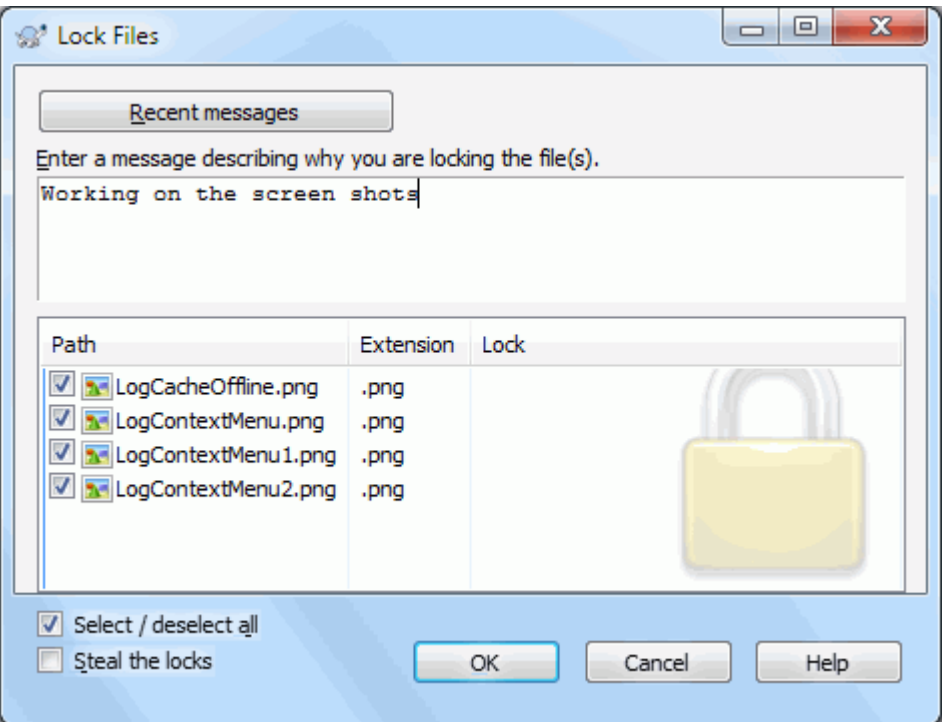

#### **Слика 4.56. Дијалог закључавања**

Дијалог се појављује дозвољавајући да унесете коментар, тако остали могу видети зашто сте закључали фајл. Коментар није обавезан и тренутно се користи само са Свнсерве основаним спремиштима. Ако ( и *само* и) требате да украдете катанац од неког проверите Још увек закључан бокс, затим кликните на OK.

Можете сетовати особину пројеката tsvn:logtemplatelock да обезбедите шаблонизовану поруку да их корисници попуне као поруке закључавања. Погледајте [Одељак 4.17, "Подешавање пројекта"](#page-94-0) за инструкције о подешавању особина пројекта.

Ако изаберете фолдер и онда користите ТортоисеСВН  $\rightarrow$  Закључај... дијалог закључавања ће се отворити са *сваким* фајлом у *сваком* под-фолдеру изабраном за закључавање. Ако стварно желите да закључате целу хијерархију, ово је начин да то урадите, али ћете постати јако непопуларни међу сарадницима ако им закључате цео пројекат. Користите пажљиво...

### **4.21.3. Откључавање**

Да бисте осигурали да не заборавите да откључате не треба вам ништа посебно, закључани фајлови су приказани у дијалогу урезивања и изабрани подразумевано. Ако наставите са урезивањем, катанац који држите на изабраним фајлвима се уклања, чак и ако фајлови нису измењени. Ако не желите да уклоните катанац са неких фајлва можете их отчекирати (ако нису измењени). Ако желите да држите катанац на фајлу који сте изменили имате да омогућите Држи катанац чекбокс пре урезивања измена.

Да се уклони катанац ручно, изаберите фајл(ове) у вашој радној копији за које хоћете да уклоните катанац, затим изаберите команду ТортоисеСВН  $\rightarrow$  Откључај Ништа даље не треба унети јер ТортоисеСВН контактира спремиште и уклања катанце. Такође можете користити команду на фолдеру да уклоните све катанце рекурзивно.

# **4.21.4. Провера статуса закључавања**

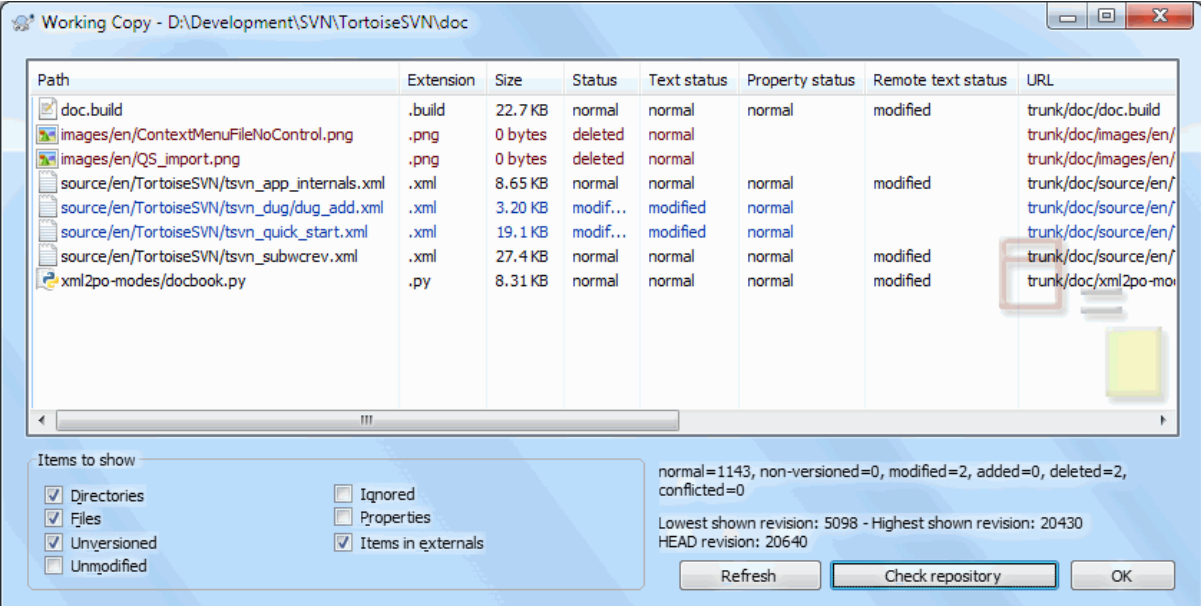

### **Слика 4.57. Провера дијалога измена**

Да видите које катанце ви и други држите, користите ТортоисеСВН → Провера измена.... Локално држан катанац жетони се прикажу тренутно. Да бисте проверили које катанце држе остали (и да видите да ли је неки ваш катанац сломљен или украден) треба да кликнете на Провери Спремиште.

Из контекст менија овде можете такође ставити или откачити катанац, као и сломљене и украдене катанце које држе други.

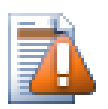

# **Избегавање разбијања и крађа катанца**

Ако сломите или украдете неком другом катанац без питања можете потенцијално узроковати губитак посла. Ако радите са нестопивим типом фајлва и неком украдете катанац када вратите катанац они су слободни да провере своје измене и прекрију ваше. Субверзија не губи податке али ви можете изгубити радну заштиту тима које ва закључавање омогућава.

#### **4.21.5. Прављење незакључаних фајлова само за читање**

Како је напоменуто горе, много ефективнији начин за коришћење закључавања је подешавањем svn: needs-lock особине на фајлу. Упоредите са [Одељак 4.17, "Подешавање пројекта"](#page-94-0) за инструкције како подесити те особине. Фајлови са тим особинама подешеним ће увек бити преузимани и обновљени са сетованим флегом само-за-читање осим ако ваша копија држи катанац.

Ø

Као подсетник, ТортоисеСВН користи специјални прекривач да означи то.

Ако радите са политиком да сваки фајл може бити закључан тада можда схватите да је лакше да користите Субверзиону суто-пропс особину да подесите особине аутоматски сваки пут кад додајете нови фајл. Прочитајте [Одељак 4.17.1.5, "Аутоматско подешавање особина"](#page-97-0) за даље информације.

### **4.21.6. Закачиве скрипте за закључавање**

Када креирате ново спремиште са Субверзијом 1.2 или вишом, четири шаблона закачаљки се креира у спремишту закачаљке фолдер.Оне се позивају пре и после постављања катанца и пре и после скидања катанца.

Добра је идеја да се инсталира пост-закључавања and пост-откључавањаk закачива скрипта на серверу која шаље епошту означивши фајл који је закључан. Са таквом скриптом сви ваши корисници могу бити обавештени ако неко закључа/откључа фајл. Можете наћи пример закачиве скрипте hooks/postlock.tmpl у вашем фолдеру спремишта

Можете такође користити закачљке да онемогућите ломљење и крађу катанаца, или можда граничити то на именованог администратора. Или можда желите да пошаљете епошту власницима када је неки од њихових катанаца сломљен или украден.

Прочитајте [Одељак 3.3, "Закачиве скрипте са серверске стране"](#page-34-0) за више инфижормација.

# **4.22. Креирање и примена закрпа**

За пројекте отвореног кода (као овај) свако може да има приступ читању спремишта, и свако може да допринесе пројекту. Дакле како се ти доприноси контролишу? Ако само свако урезује измене пројекат ће бити стално нестабилан и могуће перманентно сломљен. У овој ситуацији измене се управљају предлагањем *закрпа* фајлова развојном тиму који има приступ уписивању. Они могу прегледати закрпу најпре и онда или је унети у спремиште или је вратити назад аутору.

Фајлови закрпа су једноставно Јединствени-Дифф фајлови који приказују разлике између ваше радне копије и основне ревизије.

### **4.22.1. Креирање фајла закрпе**

Најпре треба да направите *и тест* ваших измена. Затим уместо да користите ТортоисеСВН → Урежи... на предачком фолдеру, изаберите ТортоисеСВН → Креирај Закрпу...

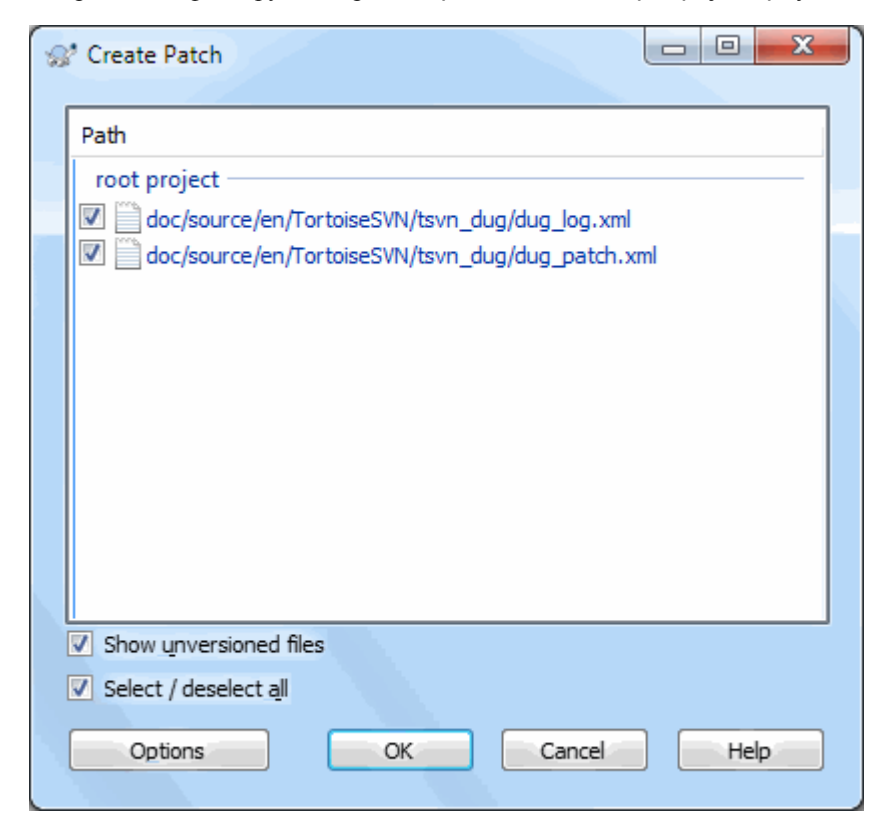

**Слика 4.58. Креирање дијалога закрпе**

можете сада изабрати фајлове које хоћете да укључите у закрпу, исто како желите са пуним урезивањем. Ово ће произвести појединачни фајл кји садржи резултат свих измена каоје сте урадили на изабраним фајловима од задњег ађурирања из спремишта.

Колоне у овом дијалогу могу се подесити на исти начин као колоне у Провери за модификацију дијалогу. Прочитајте [Одељак 4.7.4, "Локални и даљински статус"](#page-60-0) за више детаља.

Кликнувши на дугме Подешавање можете специфицирати како је закрпа креирана. На пример можете специфицирати да те измене у завршетку линија или белина не буду укључене у крајњем фајлу закрпе.

Можете произвести издвојене закрпе које садрже измене различитих скупова фајлова. Свакако, ако креирате фајл закрпу, урадите још неку измену на *истим* фајловима и онда креирајте следећу закрпу, други фајл закрпе ће укључивати *оба* скупа измена.

Само сачувајте фајл користећи фајлиме по вашем избору. Фајлови закрпа имају екстензију коју год желите, али конвенционално би требало да користеi. patch или .diff екстензију. Сада сте спремни да поднесете ваш фајл закрпу.

Можете такође да сачувате закрпу у клипборду уместо у фајлу. Можете желети да то урадите тако да га налепите у епошту да га прегледају остали. Или ако имате радну копију на једној машини и желите да пренесете измене са једне на другу, закрпа на клипборду је конвенционални начин да то урадите.

Ако више волите, можете креирати фајл закрпу у оквиру Урезивање или Провера измена дијалога. Само изаберите фајлове и користите контекст мени ставку да креирате закрпу од тих фајлова. Ако желите да видите Опције дијалог држите **шифт** док кликнете десним.

### **4.22.2. Примена фајла закрпе**

Фајлови закрпа се примењују на вашу радну копију. Биће урађени на истом нивоу фолдера који су коришћени када је креирана закрпа. Ако нисте сигурни шта је то, само погледајте прву линију фајла закрпе. На пример, ако је први фајл радио на s doc/source/english/chapter1.xml и прва линија фајла закрпе је Index: english/chapter1.xml тада је потребно да примените закрпу на doc/source/ фолдер. Међутим, омогућава вам да сте на коректној радној копији, ако изаберете неисправан ниво фолдера, ТортоисеСВН ће то нотирати и предложити вам коректан ниво.

Да би применили фајл закрпе на вашу радну копију потребно вм је да имате најмање приступ за читање спремишта. Разлог за ово је да програм стапања мора да упореди измене назад са ревизијом према којој је урађен од удаљеног програмера.

Из контекст менија за тај фолдер, кликните на ТортоисеСВН → Примени Закрпу... Ово ће приказати фајл отвори дијалог дозвољавајући вам да изаберете фајл закрпу за примену. Подразумевано само .patch или . diff фајлови су приказани, али може се изабрати опција за "All files". Ако сте претходно сачували закрпу у клипборд можете користити Отвори из клипборда... у фајл опен дијалогу. Приметимо да се ова опција

појављује ако запамтите закрпу на клипборд користећи ТортоисеСВН  $\rightarrow$  Креирај закрпу.... Копирањем закрпе на клипбордиз друге апп не чини да се дугме појави.

Алтернативно, ако фајл закрпа има .patch или .diff екстензију, можете десним кликом на тај директоријум да изаберете ТортоисеСВН  $\rightarrow$  Примени Закрпу.... У том случају бићете питани да унесете локацију радне копије.

Ова два метода тек нуде различите начине да се уради иста ствар. Са првим методом бирате РК и претражујете фајл закрпа. Другим бирате фајл закрпе и претражујете РК.

Једном кад изаберете фајл закрпа и локацију радне копије, ТортоисеСВН креће да стапа измене из фајла закрпа са вашом радном копијом. Мали прозор листа фајлове који ће бити измењени. Двоструки клик на сваки редом приказаће измене и сачувати стопљене фајлове.

Даљински програмерске закрпе су примењене на вашој радној копији тако да је потребно урезати да се дозвољава још неком да мења из спремишта.

# **4.23. Ко је изменио коју линију?**

Понекад треба да знате не само линије које су измењене, али такође ко је тачно изменио одређене линије у фајлу. Када ТортоисеСВН → Окриви... команда, понекад се такође позива на *анотирање* корисних команди.

Ова команда листа, за сваку линију у фајлу, аутора и ревизију линије која је измењена.

# **4.23.1. Кривац за фајл**

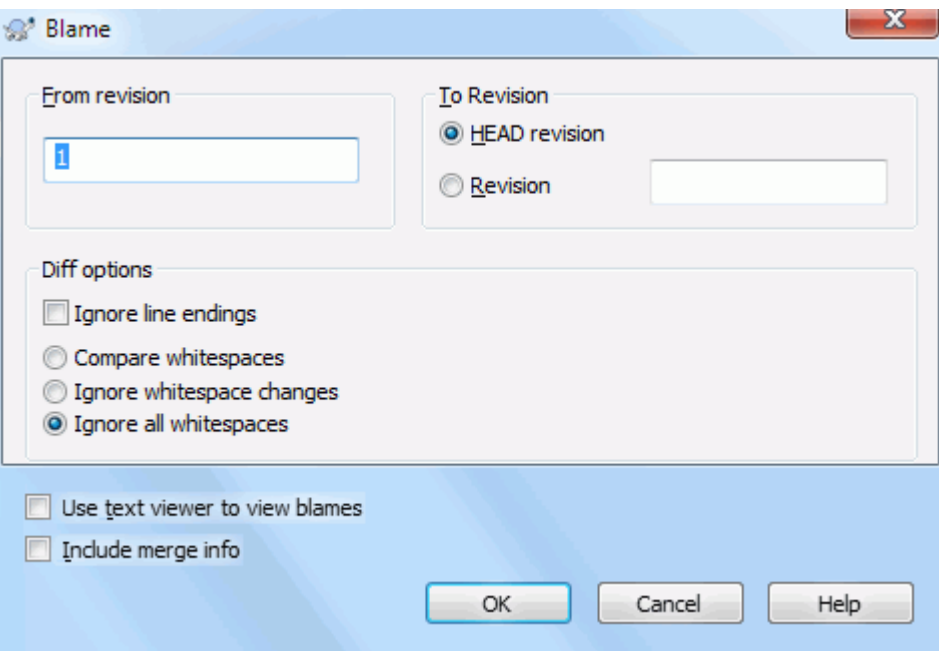

### **Слика 4.59. Белешка/Кривац дијалог**

Ако вас не интересују измене из ранијих ревизија можете подесити ревизију одакле ће окривљавање почети. Подесите то на 1, ако желите да окривите *сваку* ревизију.

Подразумевано је да окривљавање фајл се прегледа користећи *ТортоисеБламе*, што осветљава различите ревизије што их чини лакшим за читањем. Ако желите да штампате или уредите фајл окривљавања, изаберите Користи текст прегледач да видите окривљавање.

Можете специфицирати начин руковања завршетком линије и изменом белине. Ове опције су описане у [Одељак 4.10.2, "Крај-реда и Белина Опције".](#page-82-0) Подразумевано понашање је да се третирају све белине и крај линија измене као реалне измене, али ако желите да занемарите увлачење измене и наћи оригиналне ауторе можете изабрати одговарајуће опције овде.

Можете укључити стопљене информације ако желите, такође ова опција може да узме значајно време да се преузме са сервера. Када се линије стопе са другог извора, информација окривљавања приказује ревизију где су измене извршене у оригиналном извору као и ревизију где је стопљена у овом фајлу.

Када једном притиснете OK ТортоисеСВН почиње враћати податке да креира фајл окривљавања. Молим приметите: Ово може узети неколико минута да се заврши, у зависности од тога колико је фајл измењен и свакако мрежне конекције у спремишту. Једном када процес окривљавања заврши резултат је уписан у привремени фајл и ви можете видети резултат.

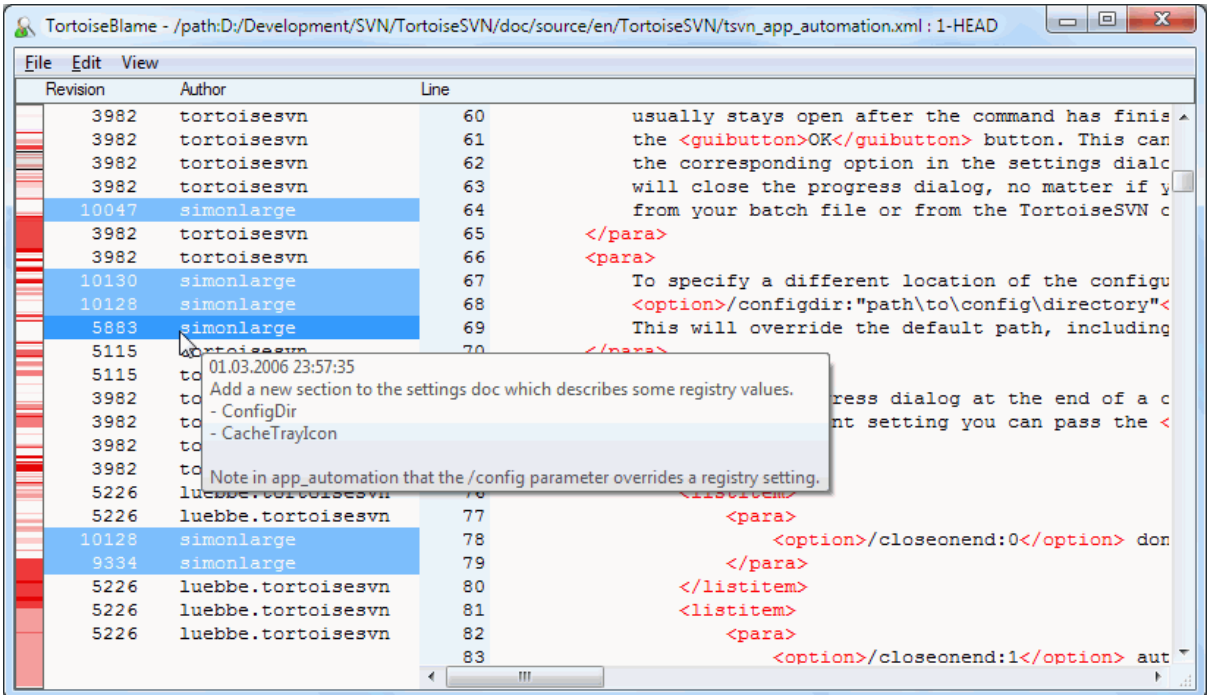

## **Слика 4.60. ТортозБламе**

ТортоисеБламе, који који је укључен са ТортоисеСВН, чини фајл окривљавања лакши за читање. Када летите мишем преко линије у инфо колонама окривљавања, све линије са истом ревизијом су приказани са мрачнијом основом. Линије из разних ревизија које су измењене од истих аутора су приказани са светлом основом. Бојење не може радити тако кјасно ако је дисплеј подешен у 256 боја моду.

Ако урадите леви клик на линију, све линијеса истом ревизијом су осветљене, и линије од других ревизија од истог аутора су осветљене светлијом бојом. Ово осветљавање је прилепљиво, омогућава померање миша без губљења осветљења. Кликните на ту ревизију поново да бисте искључили осветљавање.

Ревизиони коментари (дневник поруке) су приказани у боксу напомена кадгод миш лети преко инфо колоне окривљавања. Ако желите да копирате дневник поруку за ту ревизију, користите контекст мени који се појављује када урадите десни клик на инфо колону окривљавања.

Можете претраживати унутар Окриви извештаја користећи Уреди → Нађи.... Ово допушта да претражујете ревизионе бројеве, ауторе и садржај самог фајла. Дневник поруке нису укључене у претраживање - треба да користите Дневник Дијалог да претраажујете њих.

Можете такође скочити на специфични број линије користећи Уреди  $\rightarrow$  Иди На Линију....

Када миш лети преко инфо колона окривљавања, контекст мени је доступан што вам помаже поређењем ревизија и прегледом историје, користећи ревизионе бројеве линија под мишем као референцу. Контекст Мени  $\rightarrow$  Окриви претходну ревизију генерише извештај окривљавања за исте фајлве, али користећи претходну ревизију као горњу границу. Ово даје извештај окривљавања за стање фајла баш пре линије коју гледате која је задња измењена. Контекст Мени  $\rightarrow$  Прикажи Измене покреће ваш дифф прегледач, приказујући вам шта је измењено у референтној ревизији. Контекст Мени → Прикажи Дневник приказује ревизиони дневник дијалог почевши са референтном ревизијом.

Ако вам треба бољи визуални индикатор где су најстарије и најновије измене, изабери Види  $\rightarrow$  Боја старости линија. Обојење ја сасвим светло, во ће користити градијент боје да прикаже новије линије плаво. Подразумевано бојење је сасвим светло, али можете га променити користећи ТортоисеБламе подешавање.

Ако користите Праћење стапања и захтевате информације о стапању када почнете окривљавање, стопљене линије су приказане мало различито. Где је линија промењена као резултат стапања са друге путање, ТортоисеБламе ће приказати ревизију и аутора задње измене у оригналном фајлу пре него ревизију где је било стапање. Ове линије су индициране приказивањем ревизију и аутора италиком. Ревизија где је стапање урађено приказана је посебно у облачићу савета док лебдите мишем преко колоне информације о окривљавању. Ако не желите приказивање стопљених линија на овај начин, отчекирајте Укључи информације стапања чекбокс када почнете окривљавање.

Ако желите да видите путање обухваћене стапањем, изаберите Преглед  $\rightarrow$  Путање стапања. Ово ће приказати где су линије измењене, искључујући измене од стапања.

Ревизије приказане у информацији о окривљавању репрезентују последњу ревизију где је садржај линије измењен. Ако је фајл креиран копирањем другог фајла, тада до промене линије, њена ревизија окривљавања ће приказати задње измене у оригиналном изворном фајлу, не у ревизији где је копија направљена. Ово је такође примењено на путање приказане у инфо стапања. Путања приказује локацију спремишта где је урађена задња измена те линије.

Подешавању ТортоисеБламе може сте приступити користећи ТортоисеСВН → Подешавања... на ТортоисеБламе таб. Упоредите са [Одељак 4.30.9, "ТортозБламе подешавање".](#page-176-0)

### **4.23.2. Разликеке окривљавања**

Једно ограничење извештаја Окривљавања је да само приказује фајл какав је био у посебној ревизији и последњу особу која је изменила сваку линију. Понекад желите да знате које су измене урађене, као и ко их је урадио. Ако кликнете десним тастером на линију у ТортоисеБламе приказаћете ставку контекст менија да прикажете измене у тој ревизији. Али ако желите да видите измене *и* информације окривљавања симултано онда вам треба комбинација диф и окривљавање извештај.

Дијалог дневника ревизије укључује више опција које омогућавај да то урадите.

Кривац ревизија

У горњем панелу изаберите 2 ревизије, затим изаберите Контекст мени → Окривљавање ревизија. Ово ће наћи податке окриваљавања за 2 ревизије, затим користите дифф прегледач да упоредите два фајла окривљавања.

Кривац промена

Изаберите једну ревизију у горњем панелу, затим изаберите један фајл у доњем панелу и изаберите Контекст мени → Окриви измене. Ово ће наћи податке окривљавања за изабране ревизије и претходних ревизија, затим користите дифф прегледач да упоредите два фајла окривљавања.

Упореди са радном ОСНОВОМ и окриви

Прикажите дневник за појединачни фајл, и на горњем панелу, изаберите појдиначну ревизију, затим изаберите Контекст мени  $\rightarrow$  Упоредите са Радном ОСНОВОМ. Ово ће наћи податке окривљавања за изабране ревизије, и за фајлове у радној ОСНОВИ, затим користите дифф прегледач да упоредите два фајла окривљавања.

# <span id="page-131-0"></span>**4.24. Претраживач спремишта**

Понекад вам треба да радите директно на спремишту, без радне копије. То је за шта је *Претраживач Спремишта*. Као претраживач и прекривач икона допушта да видите вашу радну копију тако Претраживач Спремишта допушта да видите структуру и статус спремишта.

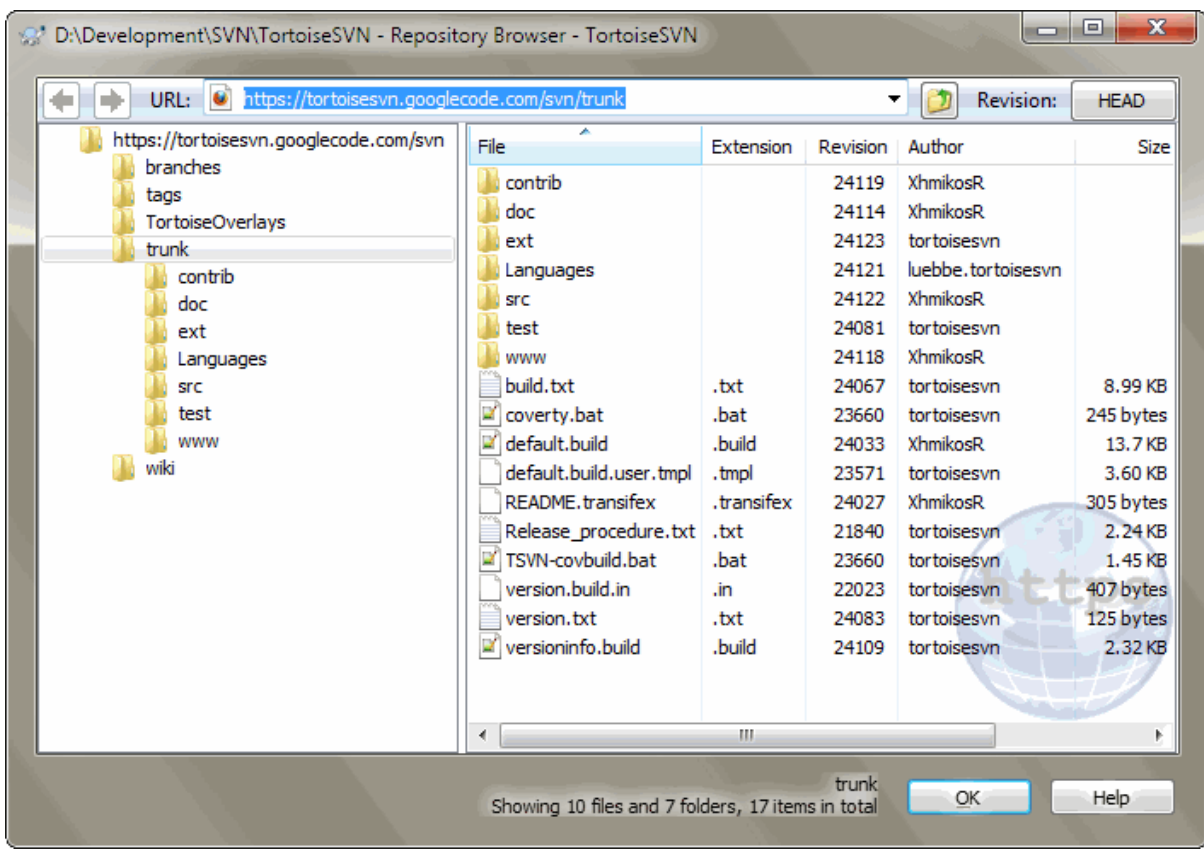

### **Слика 4.61. Претраживач спремишта**

Са Претраживачем Спремишта можете извршити команде као копирај, помери, преименуј, ... директно у спремишту.

Претраживач спремишта изгледа веома слично Виндоуз експлореру, осим што приказује садржај спремишта у партикуларној ревизији радије него фајлове у вашем рачунару. У левом панелу можете видети стабло фолдера, ау десном панелу су саджаји изабраних фолдера. У горњем Прозору Претраживача Спремишта можете унети УРЛ спремишта и ревизију коју хоћете да претражите.

Именици укључени са  $syn:$ е $xt$ е $rnal$ s особинама приказани су, такође, у претраживачу спремишта. Ови именици су приказани са малом стрелицом на себи која индицира да ови именици нису део структуре приказаног спремишта, већ линкови.

Исто као Виндоуз експлорер, можете кликнути на заглавље колоне у десном панелу ако желите да подесите ред сортирања. И као у експлореру постоји контекст мени доступан у оба панела.

Контекст мени за фајл допушта вам да:

- Отвара изабрани фајл, или са подразумеваним прегедачем тог типа фајлова, или са програмом који изаберете.
- Уредите изабрани фајл. Ово ће преузети привремену радну копију и покренути уобичајени уређивач за тај тип фајлова. Када затворите уређивачки програм, ако су измене запамћене онда се појављује дијалог урезивања, омогућавајући вам да унесете коментар и урежете измене.
- Прикажите ревизиони дневник за тај фајл, или прикажите граф ревизије тако да можете видети одакле фајл долази.
- Окривите фајл да видите ко је мењао коју линију и када.
- Преузимање појединачног фајла. Ово креира "празну" радну копију која садржи само тај један фајл.
- Избриши или преименуј фајл.
- Сачубајте неверзионисану копију фајла на ваш тврди диск.
- Копирајте УРЛ приказан у адресном пулту на клипборд.
- Направите копију фајла, или у различитом делу спремишта , или у радној копији са кореном у исто спремишту.
- Види/Уреди особине фајла.
- Креира скраћеницу тако да можете брзо покренути претраживач спремишта поново, отворен директно на овој локацији.

Контекст мени за фолдер вам омогућава да:

- Прикажите ревизиони дневник за фолдер, или прикажите граф свих ревизија тако да можете видети одакле фолдер долази.
- Извезите фолдер у локалну неверзионисану копију на вашем чврстом диску.
- Преузмите фолдер да направите локалну радну копију на чврстом диску.
- Креирај нови фолдер у спремишту.
- Додаје неверзионисане фајлове или фолдере директно у спремиште. Ово је ефективно Субверзиона операција увоза.
- Избриши или преименуј фолдер.
- Направите копију фолдера, или у различит део спремишта, или у радну копију са кореном у истом спремишту.Ово такође можебити коришћење гране/ознаке без потребе да имате преузету радну копију.
- Види/Уреди особине фолдера.
- Направите фолдер за поређење. Означени фолдер је приказан масно.
- Упоређује фолдер са претходно означеним фолдером, или као уједињене дифф, или као листа измењених фајлова који затим могу бити визуално разликовани користећи подразумеван дифф алат. Ово може бити посебно корисно за поређење две ознаке, или дебла и гране да се види шта се променило.

Ако изаберете два фолдера у десном панелу, можете видети разлике или као уједињени-дифф, или листу фајлова која може бити визуално разликована коришћењем подразумеваног дифф алата.

Ако изаберете више фолдера у десном панелу можете преузети све њих у заједнички предачки фолдер.

Ако изаберете 2 ознаке који су копирани из истог корена (типично /trunk/), можете користити Контекст Мени → Покажи Дневник... да видите листу ревизија између две означене тачке.

Екстерне ставке (означене коришћењем свн:екстернали су такође приказани у претраживачу спремишта и можете чак бушити у садржај фолдера. Екстерналне ставке су означене црвеном стрелицом преко ставке.

Можете користити **F5** да освежите преглед као убично. То ће освежити све што се тренутно приказује. Ако желите да претражите или освежите информације за чворове који још нису отворени, користите **Ctrl-F5**. После тога, проширењем било ког чвора десиће се тренутно без обзира на мрежно кашњење док се информација тражила.

Можете такође користити претраживач спремишта за вуци-и-баци операцију. Ако вучете фолдер из експлорера у репо-претраживач биће увезен у спремиште. Приметите да ако вучете више ставки оне ће бити увезене у одвојеним урезивањима.

Ако желите да померите ставке у оквиру спремишта, само лево вучење на нову локацију. Ако желите да креирате копију радије него померање ставке, **Ctrl**-лево вучење уместо. Када копирате, курсор има "плус" симбол на себи, исто како је то у Експлореру.

Ако желите да копирате/померите фајл или фолдер на другу локацију и такође дајте му ново име у исто време, можете десно вучење или **Ctrl**-десно вучење ставке уместо коришћења лево вучење. У овом случају дијалог преименовања је приказан где можете унети ново име за фајл или фолдер.

Кадгод направите измену у спремишту користећи један од ових метода, бићете представљени дневник поруке улазом дијалога. Ако вучете нешто грешком, то је такође ваша шанса да завршите акцију.

Понекад када покушате да отворите путању добићете поруку грешке уместо детаља ставке. Ово се може десити ако специфицирате неисправан УРЛ, или ако немате приступну дозволу, или ако има неки други проблем сервера. Ако вам треба да копирате ову поруку да је укључите у епошту, само десно кликните на њу и користите Контекст Мени  $\rightarrow$  Копирај поруку грешке у клипборд, или једноставно користите **Ctrl+C**.

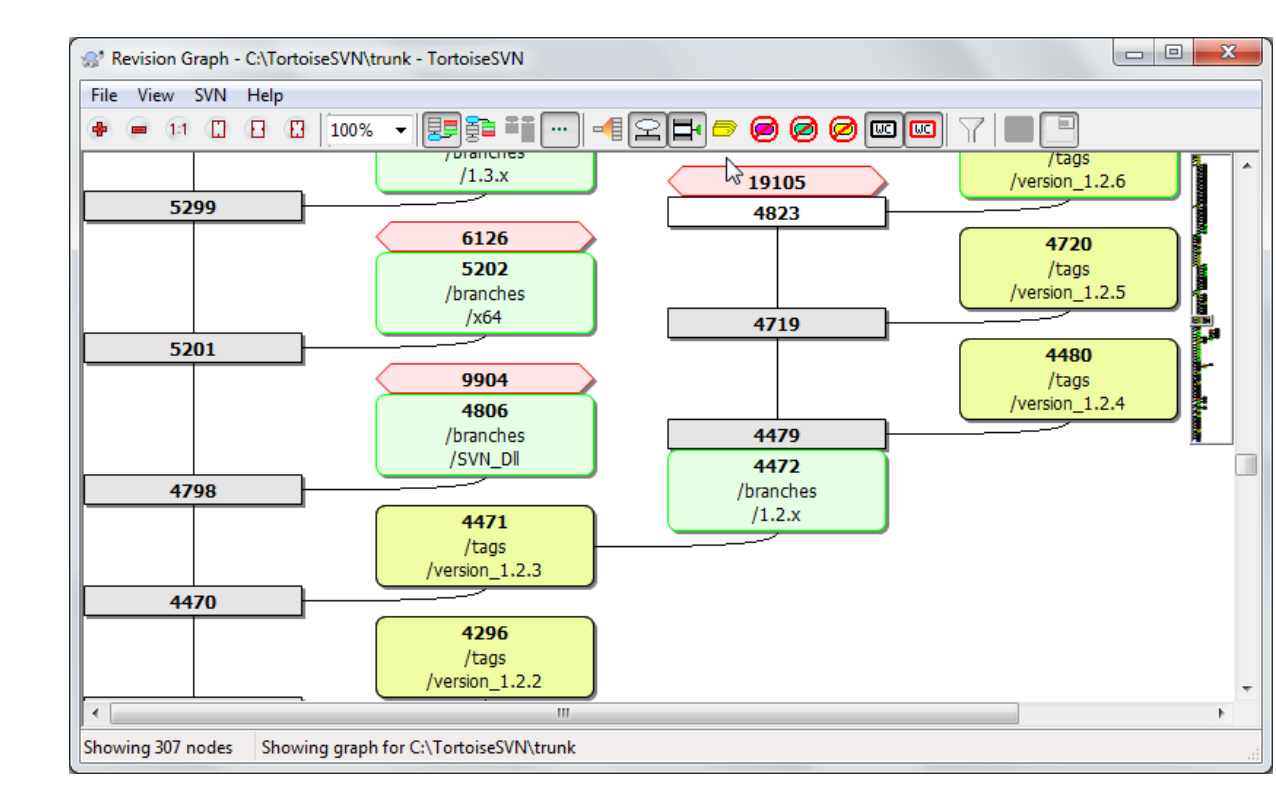

# **4.25. Ревизиони Граф**

### **Слика 4.62. Ревизиони граф**

Понекад вам треба да знате одакле узети гране и ознаке из дебла, и идеалан начин да видите ову врсту информавија је граф структуре стабла. Тамо где треба да користите ТортоисеСВН  $\rightarrow$  Ревизиони Граф...

Ова команда анализира историју ревизија и покушава да креира стабло које ће приказати из које копије је узето, и када су гране/ознаке обрисани.

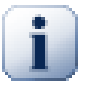

# **Важно**

Да би генерисали граф, ТортоисеСВН мора наћи поруке дневника из корена спремишта. непотребно је рећи да ово мора узети неколико минута чак са спремиштем од око више хиљада ревизија, у зависности од брзине сервера, пропусног опсега мреже, итд. Ако покушате ово са нечим као *Апаш* пројекат који тренутно има преко 500.000 ревизија морали би да чекате извсно време.

Добре новости су да ако користите дневник кеширања, ви само имате да трпите ово кашњење једанпут. После тога, дневник подаци се држе локално. Дневник кеширање је омогућено у ТортоисеСВН подешавању.

### **4.25.1. Чвор ревизионог графа**

Сваки ревизиони чвор графа представља ревизију у спремишту где је нешто измењено у стаблу које гледате.Различити типови чворова могу се разликовати помоћу облика и боје. Облици су фиксни, али боје се могу подесити користећи Тортоисе $CBH \rightarrow \Pi$ одешавања

#### Додате или копиране ставке

Ставке које су додате, или креиране копирањем другог фајла/фолдера су приказане користећи заокружен правоугаоник.Подразумевана боја је зелена. Ознаке се третирају као специјалан случај и користе различите сенке, у зависности од ТортоисеСВН → Подешавања.

Обрисане ставке

Обрисане ставке нпр. грана која више није потребна, су приказане користећи октагон (правоугаоник са угловима који су пресечени). Подразумевана боја је црвена.

#### Преименоване ставке

Преименоване ставке су такође приказане користећи октагон, али подразумевана боја је плава.

#### Грана тип ревизије

Граф је нормално ограничен да прикаже тачке гране, али често користан да буде способан да види одговарајућу ГЛАВНУ ревизију такође за сваку грану. Ако изаберете Прикажи ГЛАВНЕ ревизије, сваки чвор ГЛАВНЕ ревизије биће приказан као елипса. Приметимо да се ГЛАВА овде односи на задњу ревизију урезану на путањи, не ГЛАВНУ ревизију спремишта.

#### Ревизија радне копије

Ако позовете ревизиони граф из радне копије, можете покушати да прикажете ОСНОВНУ ревизију графа користећи Прикажи РК ревизију, која означава ОСНОВНИ чвор са зацрњеном спољашношћу.

#### Измењена радна копија

Ако позовете реизиони граф из радне копије можете покушати да прикажете додатне чворове који представљају ваше измене радне копије користећи Прикажи РК измене. Ово је елиптички чвор са зацрњеном спољашношћу у црвено подразумевано.

#### Нормална ставка

Све друге ставке су приказане користећи пун правоугаоник.

Приметимо да је подразумевано да граф само приказује тачке у којима су ставке додате, копиране или избрисане. Приказујући сваку ревизију пројекта генерисаће веома велике графове у нетривијалним случајевима. Ако заиста желите да видите *све* ревизије где су урађене измене, постоји једна опција да се то уради у Види менију и алатном панелу.

Подразумевани преглед (без груписања) ставља чворове тако да су њихове вертикалне позиције у редоследу стриктне ревизије, тако имате визуални траг за ред у коме су дате ствари. Када су два чвора у истој колони редослед је веома разумљив. Када су два чворо у суседним колонама разлика је много мања јер нема потребе чувати чворове од преклапања, и као резултат ред је нешто мање разумљив. Таква оптимизација је неопходна да чува комплексни граф у разумљивој величини. Приметимо да ово уређење користи *ивицу* чвора са *старије* стране као референце, нпр. доња ивица чвора када је граф приказан са старијим чвором на дну. Референтна ивица је значајна јер облици чворова нису исте висине.

### **4.25.2. Измена погледа.**

Пошто је ревизиони граф често јако комплексан, постоје бројне особине које се могу користити да уреде изглед на начин како желите. Оне су доступне у Преглед менију и из алатног панела.

#### Група грана

Подразумевано понашање (без груписања) има све редове сортиране по ревизији. Као резултат, дугоживеће гране са празним урезивањем заузимају целу колону за само неколико измена и граф постаје веома широк.

Овај мод групише измене по гранама тако да нема глобалног уређења ревизија: Следеће ревизије на гранама ће бити приказане у (често) следећим линијама. Субгране, међутим, су уређене на такав начин да следеће гране буду приказане у истој колони изнад ранијих грана да задрже витак граф. Као резултат дат ред садржи измене од различитих ревизија.

#### Најстарији на врху

Нормално граф приказује најстарију ревизију на дну, и стабло расте. Користите ове опције да се смањи са врха уместо тога.

#### Изравнај стабло на врху

Када је граф сломљен у више мањих стабала, стабла се могу појавити у природном реду ревизија, или уређени на дну прозора, у зависности од тога где користите Групне Гране опцију. Уместо тога користите ову оцију да повећате стабла од горе према доле.

#### Смањи пресечне-линије

Ова опција нормално омогућава и избегава приказивање графа са много конфузионих пресечних линија. Међутим ово може такође да направи да се колоне појаве на мање логичним местима, на пример у дијагоналним линијама пре него у колонама и граф може захтевати већу површину за приказивање. Ако је то проблем можете онемогућити опцију из Преглед менија.

#### Имена диференцијалне путање

Дуга имена путања може узети много простора и учинити боксове чворова јако великим. Користите ову опцију да прикажете само измењене делове путање, замењујући заједничке делове тачкам. Нпр. ако креирате грану /branches/1.2.x/doc/html из /trunk/doc/html грана може бити приказана у компактном облику као /branches/1.2.x/.. јер два задња нивоа, доц и хтмл, нису мењани.

#### Прикажи све ревизије

Ово је баш оно што очекујете и приказује сваку ревизију где је нешто (у стаблу које градите) измењено. За дуге историје ово ће произвести прави огроман граф.

#### Прикажи ГЛАВНЕ ревизије

Да би се омогућило да задња ревизија на свакој грани увек се приказује на графу.

#### Тачна копија извора

Када је грана/ознака направљен, подразумевано понашање је да се прикаже као добијен од задњег чвора где су измене направљене. Тачно говорећи ово је нетачно од кад су гране често направљене од текуће ГЛАВЕ радије него од специфичне ревизије. Тако је могуће да се покаже много тачнија (али мање корисна) ревизија која је коришћена да се креира копија. Приметимо да ова ревизија може бити млађа од ГЛАВНЕ ревизије изворне гране.

#### Скупи ознаке

Када пројекат има много значки, приказивање сваке значке као издвојен чвор на графу узима много простора и замрачи интересантнији развој структуре грана. У исто време може вам је потрбно да буде способни да приступите садржају значке лако да можете упоредити ревизије. Опција крије чворове за значке и приказује их уместо облачића за чворове одакле сте копирали. Икона значке са десне стране изворног чвора указује да су значке урађене. Ово значајно упрошћава преглед.

Приметимо да ако се значка сама користи као извор за копирање, можда је нова грана основана на значку, тада ће значка бити приказана као издвојен чвор пре него фолдер.

#### Сакрива обрисане путање.

Сакрива путање које више не постоје у ГЛАВНОЈ ревизији спремишта, нпр. обрисане гране.

Ако сте изабрали Савијена значка опцију тада обрисане гране од којих су значке узете ће и даље бити приказане, иначе ће значке такође нестати. Задња ревизија која је означена биће приказана у боји коришћеној за обрисане чворове уместо приказивања издвојених брисаних ревизија.

Ако изаберете Скривена значка опцију онда ће ове гране нестати поново ако нису потребне да прикажу значке.

#### Сакрива некоришћене гране

Сакрива гране где нису измене урезане у одговарајући фајл или под-фолдер. Ово не указује обавезно то да гране нису коришћене, само то да измене нису урађене за *овај* његов део.

#### Прикажи РК ревизију

Означава ревизију на графу која одговара обновљеној ревизији ставке коју сте нашли на графу. Ако имате управо обновљену, ово ће бити ГЛАВНА, али ако остали имају урезане измене од вашег задњег обнављања ваше РК може бити неколико ревизија испод ње. Чвор је означен дебљом линијом.

#### Прикажи РК измене

Ако ваша РК садржи локалне измене, ова опција црта њу као издвојени елиптичан чвор, спојен назад са чвором где је ваша РК последњи пут обновљена. Подразумевана боја линија је црвена. Можда ће вам бити потребно да освежите граф користећи **F5** да ухватите скорашње измене.

#### Филтер

Понекад ревизиони граф садржи више ревизија од оног што желите да видите. Опција отвара дијалог који омогућава да ограничите опсег ревизија које су приказае, и да сакријете поједине путање помоћу имена.

Ако сакривате део путање и тај чвор има потомачке чворове, потомци ће бити приказани у издвојеном стаблу. Ако желите да сакријете све потомке користите Уклоните цело подстабло чекбокс.

#### Траке стабла

Где граф садржи више стабала понекад је корисно користити алтернатвне боје позадине да би помогли разликовању међу стаблима.

Прикажи преглед

Приказује малу слику целог графа, са текућим прозором прегледа као квадрат који се може вући. Ово вам омогућава да управљате графом много лакше. Приметимо да за веома велики граф преглед може постати бескористан према екстремном фактору увећања и неће бити приказан у овом случају.

#### **4.25.3. Коришћење графа**

Да би се учинило лаким кретање по великом графу користите прегледни прозор. Он приказује цео граф у малом прозору, са приказаним текућим делом који је осветљен. Можете вући осветљену област да измените приказани регион.

Ревизиони датум, аутор и коментари су приказани у боксу напомена кадгод миш клизи преко ревизионог бокса.

Ако изаберете две ревизије (Користите **Ctrl**-леви клик), можете користити контекст мени да прикажете разлике измеу ових ревизија. Можете изабрати да прикажете разлике као у тачкама креирања грана, али обично ћете желети да прикажете у крајњим тачкама грана, тј. у ГЛАВНОЈ ревизији.

Можете видети разлике као Обједињене-Дифф фајл, који приказује све разлике у појединачном фајлу са минималним садржајем. Ако изаберетеКонтекст Мени → Упореди Ревизије биће вам приказана листа измењених фајлова. Двоструки клик на име фајла да се добију ревизије фајла и упореде користећи визуални алат за разликовање.

Ако урадите десни клик на ревизију можете користити Контекст Мени  $\rightarrow$  Прикажи Дневник да видите историју.

Можете такође стопити измене у изабраним ревизијама у различитим радним копијама. Дијалог избора фолдера допушта да изаберете радну копију у коју стапате, али после тога нема дијлога потврде, нити било каквог спречавања да се покуша тест стапање. Добра је идеја да се стопи у неизмењену радну копију тако

да можете вратити измене ако то не ради! Ово је корисна особина ако желите да стопите изабране ревизије из једне гране у другу.

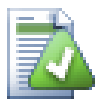

# **Учите да читате ревизиони граф**

Почетници могу бити изненађени чињеницом да ревизионо граф приказује нешто што не налази кориснички ментални модел.Ако ревизија мења више копија или грана фајла или фолдера, на пример, онда ће бити више чворова за ту појединачну ревизију. То је добра пракса да се почне са крајње левом опцијом алатног панела и подешавањем графа корак-по-корак све док не постане близак вашем менталном моделу.

Све опције филтера покушавају изгубити што је мање могуће информација. То може узроковати да неки чворови измене своју боји, на пример. Кадгод су резултати неочекивани пониоштите последњу операцију филтрирања и покушајте разумети шта је посебно у посебној ревизији или грани. У већини случајева почетно се очекује излаз операције филтрирања да буде или нетачан или обмањујући.

### **4.25.4. Обнављање изгледа**

Ако желите да проверите поново сервер за нове информације, можете једноставно освежити преглед користећи **F5**. Ако користите дневник кеш (омогућен подразумевано), ово ће проверити спремиште за нова урезивања и наћи само нове. Ако је дневник кеш искључен, ово ће покушати да се оде на укључење.

Ако користите дневник кеш и мислите да је садржај поруке или аутор можда имао измене, треба да користите дневник дијалог да освежите поруке које вам требају. Како ревизиони граф ради из корена спремишта, ми би имали да учинимо неисправним цео дневник кеш, и да га поново напунимо што би узело *веома* много времена.

# **4.25.5. Упрошћавање Стабала**

Велико стабло може бити тешко за контролу и понекад желите да сакријете неке његове делове, или да преломите у шуми малих стабала. Ако летите мишем преко тачке где веза чвора улази или излази из чвора видећете један или више искачућих дугмића који ће ва допустити да то урадите.

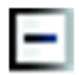

Кликните на минус дугме да смањите прикачено под-стабло.

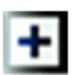

Кликните на плус дугме да увећате умањено стабло. Када је стабло било умањено ово дугме остаје видљиво да означи скривено под-стабло.

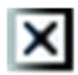

Кликните на пресек дугме да поделите прикачено под-стабло и прикажете га као издвојено стабло графа.

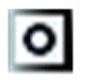

Кликните на круг дугме да одспојите подељено стабло. Када је стабло подељено ово дугме остаје видљиво да означи да постоји посебно под-стабло.

Кликните на позадину графа за главни контекстни мени који омогућава опције за Прошири све и Повежи све. Ако нема грана које су сажете или подељене контекст мени неће бити приказан.

# **4.26. Извоз Субверзионе радне копије**

Понекад можете желети чисту копију вашег радног стабла без .svn фолдера, нпр. да креирате зиповани фајл вашег сорса, или да извезете на веб сервер. Уместо да правите копију и брисањем .svn фолдера ручно, ТортоисеСВ нуди команду ТортоисеСзличито. ВН  $\rightarrow$  Извоз.... Извоз из УРЛ и извоз из радне копије третира се помало р

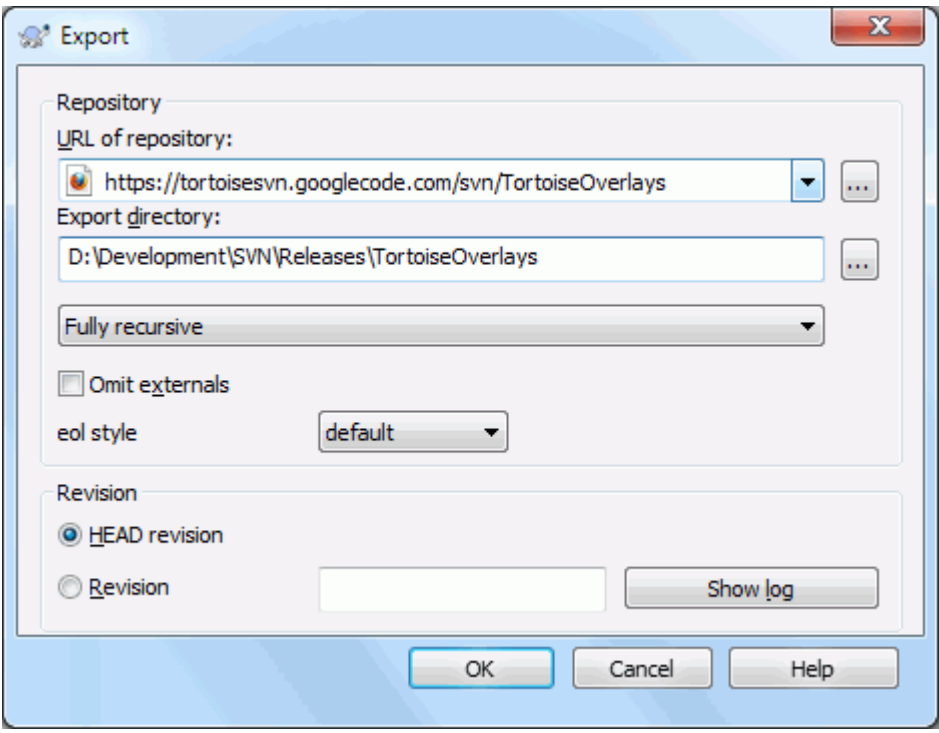

# **Слика 4.63. Извоз-из-УРЛ дијалог**

Ако извршите ову команду на неверзионисани фолдер, ТортоисеСВН ће узети да је изабрани фолдер циљ, и отвориће дијалог да унесете УРЛ и ревизију да извезете из њега. Овај дијалог има опције да извезе само фолдер вршног нивоа, да се избегну спољашне референце, и да прекрије линије и стил за фајлове који имају svn:eol-style подешену особину.

Свакако да можете извести директно из спремишта такође. Користите Претраживач Спремишта да управљате до релевантног подстабла у вашем спремишту, затим користите Контекст Мени → Извоз. Добићете Извоз из УРЛ дијалог који је описан раније.

Ако извршите ову команду на радну копију бићете питани за место где ћете сачувати *чисту* радну копију без .svn фолдера. Уобичајено, само верзионисани фајлови се извозе, али можете користити Извоз неверзионисаних фајлова такође чекбокс да укључите било коеи друге неверзионисане фајлове у вашој РК који нису у спремишту. Екстерне референце користећи svn:externals могу бити изостављене ако је потребно.

Други начин да извезете из радне копије је да десно вучете фолдер радне копије на нову локације и изаберете Контекст мени  $\rightarrow$  СВН извоз верзионисаних ставки овде или Контекст мени  $\rightarrow$  СВН извоз свих ставки овде или Контекст мени  $\rightarrow$  СВН извоз измељених ставки овде. Друга опција обухвата неверзионисане фајлове такође. Трећа опција извози само модификоване ставке, али задржава фолдер структуру.

Када извозите из радне копије, ако циљни фолдер већ садржи фолдер истог имена као онај који извозите, биће вам дата опција да препишете постојећи садржај, или да креирате нови фолдер са аутоматски генерисаним именом, нпр. Циљ (1).

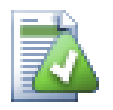

# **Извоз појединачног фајла**

Извозни дијалог не допушта извоз појединачних фајлова, без обзира што Субверзија може.

Да извезете појединачне фајлове са ТортоисеСВН, имате да користите претраживач спремишта [\(Одељак 4.24, "Претраживач спремишта"](#page-131-0)). Једноставно вуците фајл(ове) који желите да извезете из претраживача спремишта тамо где га желите у експлореру, или користите контест мени у претраживачу спремишта да извезете фајлове.

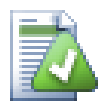

# **Извоз Стабла Измена**

Ако желите да извезете копију структуре вашег стабла пројекта али које садржи само фајлове који су измењени у посебној ревизији, или између било које две ревизије, користи поређење особина ревизија описаних у [Одељак 4.10.3, "Поређење фолдера"](#page-82-1).

Ако желите да извезете структуру стабла ваше радне копије која садржи само фајлове који су локално промењени, упоредите са СВН извоз измењених ставки овде изнад.

### **4.26.1. Избацивање радне копије из контроле верзија**

Понекад имате радну копију коју хоћете да конвертујете назад у нормални фолдер без .svn фолдера. Све што вам треба да урадите је да обришете .svn фолдер из рута радне копије.

Алтернативано можете извести сам фолдер. У Виндоус Експлореру десно вучење рут фолдера радне копије из фајл панела у самог себе у фолдер панелу. ТортоисеСВН детектује овај специјални случај и пита да ли желите начинити неверзионисану радну копију. Ако одговорите *да* контролни фолдер ће бити уклоњен и имате потпуно, неверзионисано стабло фолдера.

# **4.27. Релоцирање радне копије**

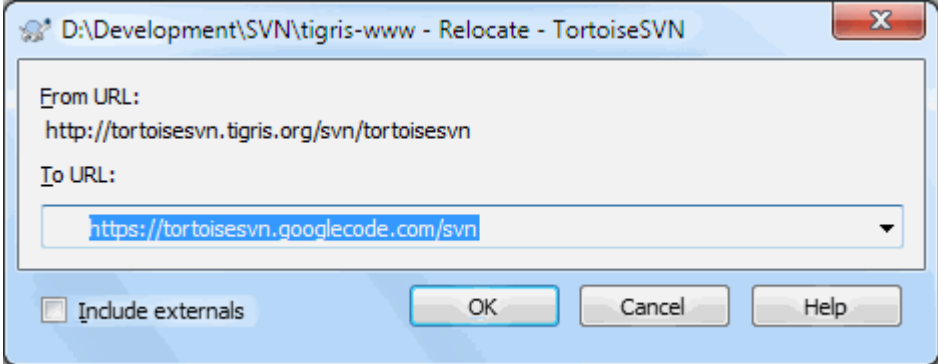

### **Слика 4.64. Релоцирање дијалог**

Ако је ваше спремиште због нечега променило свој положај (ИП/УРЛ). Можда га чак убодете и не можете урезати и не желите да преузмете поново радну копију са нове локације и гурнете све ваше измењене блокове података назад у нову радну копију. ТортоисеСВН  $\rightarrow$  Премести је команда коју тражите. Она у основи ради веома мали: преписује УРЛове који су асоцирани са сваким фајлом и фолдером у нови УРЛ.

# **Примедба**

Ова операција ради само у радној копији emphasis>roots

Можда ћете бити изненађени налажењем да ТортоисеСВН контактира спремиште као део ове операције. Све што ради је извођење једноставне провере да се осигура да нови УРЛ стварно указује на исто спремиште као постојећа радна копија.

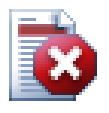

## **Упозорење**

*Ово је веома ретко коришћена операција*. Релокациона команда је *само* коришћена ако УРЛ корена спремишта је промењено. Могући разлози су:

- ИП адреса сервера је промењена
- Протокол је промењен (нпр. http:// to https://).
- Путања корена спремишта у сервер подешавању је измењена.

Ставите други начин, потребно је да релоцирате када ваша радна копија указује на исту локацију у истом спремишту, али је само спремиште померено.

То се не примењује ако је:

- Хоћете да померите различита Субверзиона спремишта. У том случају треба да извршите чисто преузимање из нове локације спремишта.
- Желите да пребаците на различиту грану или фолдер унутар истог спремишта. Да урадите то трба да користите ТортоисеСВН  $\rightarrow$  Пребаци.... Прочитајте [Одељак 4.19.3, "Преузети](#page-115-0) [или пребацити..."](#page-115-0) за више информација.

Ако користите релоцирање у једном од наведених случајева, то *ће покварити вашу радну копију* и ви ћете добити много необјашњивих порука о грешци када усклађујете, урезујете, итд. Када се то једном деси фиксирање је само свеже преузимање.

# **4.28. Интеграција са Баг Праћења Систем / Проблем Трагачи**

Веома је често у Развоју Софтвера за измене да имају специфичне багове или проблем ИД. Корисници баг трагач система (проблем трагач) су волели да придруже измене које су направили у Субверзији са специфичним ИД у њиховом проблем трагачу. Већина проблем трагача због тога омогућавају преурезивања закачиве скрипте које анализирају дневник поруке да нађу баг ИД са којим је урезивање повезано. Ово је понекад склоно грешкама одкад је потребно да корисник упише дневник поруку исправно тако да преурезивања закачив скрипт може га анализирати коректно.

ТортоисеСВН може помоћи кориснику на два начина:

1. Када корисник унесе дневник поруке, добро дефинисана линија укључује проблем број придружен са урезивањем може бити додат аутоматски. Ово умањује ризик када корисник уноси проблем број на начин да алат баг трагача не може анализирати коректно.

Или ТортоисеСВН може осветлити део целог дневник поруке који је препознао проблем трагач. На тај начин корисник зна да дневник поруке оже бити анализиран коректно.

2. Када корисник претражује дневник поруке, ТортоисеСВН креира везу за сваки баг ИД у дневник порука која покреће претраживач до наговештеног проблема.

# **4.28.1. Додавање Проблем Бројева у Дневник Порука**

Можете интегрисати алат праћења багова по вашем избору у ТортоисеСВН. Да то урадите, имате да дефинишете неке особине, што се покреће са bugtraq:. То мора бити подешено на Именицима: [\(Одељак 4.17, "Подешавање пројекта"](#page-94-0))

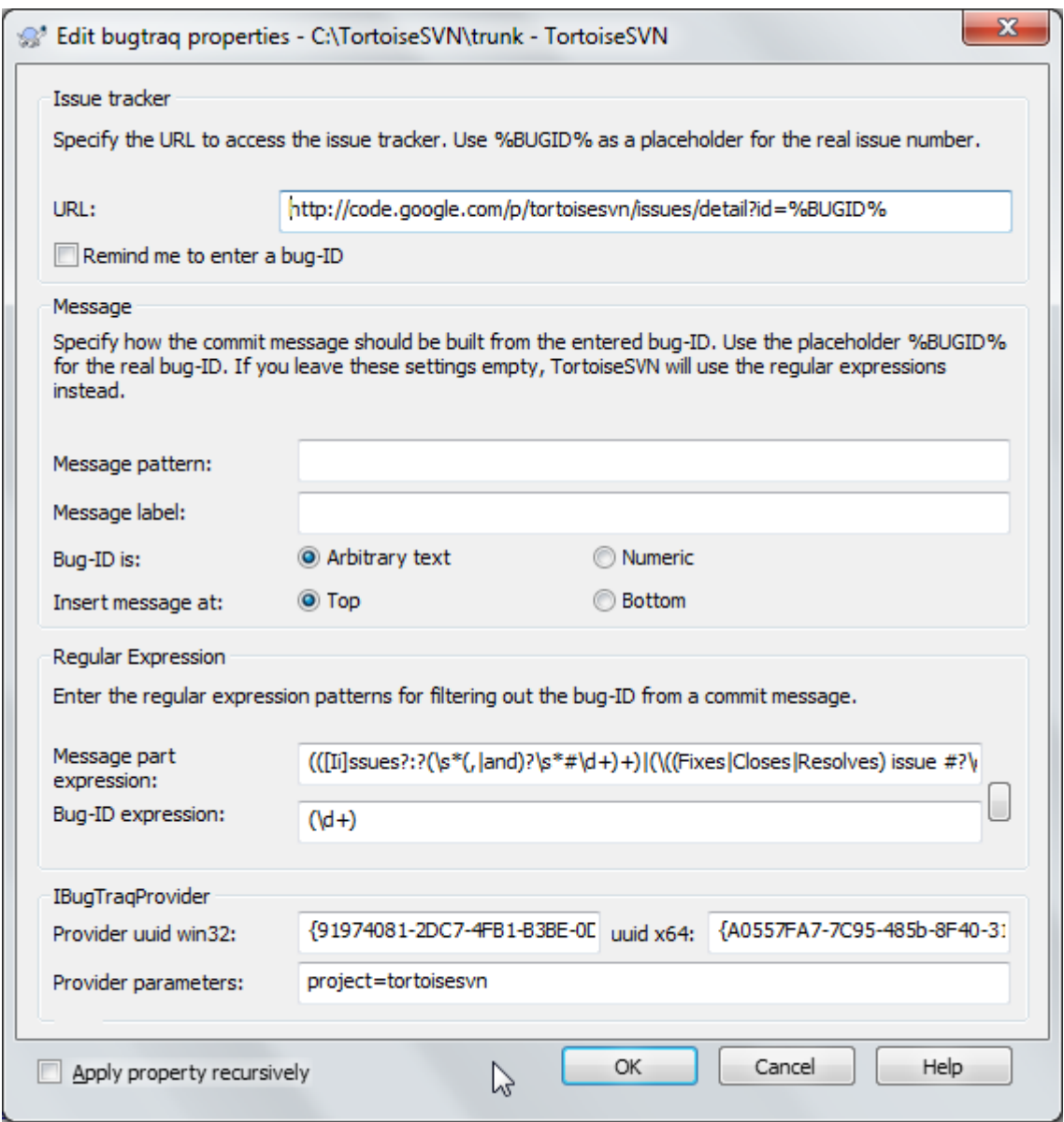

### **Слика 4.65. Дијалог багтрек особина**

Када уређујете багтрек особине специјални уређивач се користи да олакша подешавање одговарајућих вредности.

Постоји два начина да се интегрише ТортоисеСВН са проблем трагачем. Једна је заснована на једноставним стринговима, друга се базира на *регуларним изразима*. Особине коришћене са оба приступа су:

bugtraq:url

Поставите ову особину на УРЛ вашег алата за праћење багова. То мора бити одговарајуће кодиран УРИ и мора садржати %BUGID%. %BUGID% је замењен са Проблем бројем који сте унели. Ово омогућава ТортоисеСВН да прикаже везу у дневник дијалогу, тако да кад гледате ревизиони дневник можете само скочити директно на ваш алат за праћење багова. Не морате да омогућите ову особину али тада ТортоисеСВН приказује само проблем број а не везу до њега, тј. ТортоисеСВН пројекат користи http://issues.tortoisesvn.net/?do=details&id=%BUGID%.

Можете такође користити релативи УРЛ уместо апсолутног. Ово је корисно када ваш проблем трагач је на истом домен/серверу као и изворно спремиште. У случају да се име домена икада промени, немате да подешавате bugtraq:url особину. Постоје два начина да се специфицира релативни УРЛ:

Ако почиње са стрингом  $\land$  узима се да је релативан на корен спремишта. На пример,  $\land$ ../? do=details&id=%BUGID% се решава у http://tortoisesvn.net/?do=details&id= %BUGID% ако је ваше спремиште лоцирано на http://tortoisesvn.net/svn/trunk/.

УРЛ који почиње стрингом / се узима да је релативно на серверово имедомаћина. На пример /? do=details&id=%BUGID% ће се решити у http://tortoisesvn.net/?do=details&id= %BUGID% ако је ваше спремиште лоцирано бил где на http://tortoisesvn.net.

#### bugtraq:warnifnoissue

Подесите ово на истина, ако желите да вас ТортоисеСВН обавештава о празном проблем-број текст пољу. Исправне вредности су истина/лаж. *Ако није дефинисан, лажсе претпоставља.*

#### **4.28.1.1. Издавање бројева у текст боксу**

У једноставном приступу, ТортоисеСВН приказује кориснику издвојена улазна поља где баг ИД може бити унет. Затим су издвојене линије додате/убачене у дневник поруке коју је унео крисник.

#### bugtraq:message

Ова особина активира систем праћења багова у *Улазно поље* моду. Ако је ова особина подешена тада ТортоисеСВН ће вас питати да унесете проблем број када урезујете своје измене. То се користи да се додају линије на крај дневник поруке. Мора садржати %BUGID%, који је замењен са проблем бројем при урезивању. Ово обезбеђује да ваш дневник урезивања садржи референцу на проблем број који је увек конзистентном формату и може се анализирати вашим алатом за праћење багова да се придружи проблем број са посебним урезивањем. Као један пример можете узети Issue : %BUGID%, али ово зависи од вашег Алата.

#### bugtraq:label

Овај текст је приказан помоћу ТортоисеСВН у дијалогу урезивања да означи бокс уређивања где уносите проблем број. Ако није подешен, Bug-ID / Issue-Nr: ће бити приказан. Запамтите то да тај прозор не може променити величину да обухвати ову ознаку, па нека је величина ове ознаке испод 20-25 карактера.

#### bugtraq:number

Ако подесите истина само бројеви су дозвољени у проблем-број текст пољу. Изузетак је зарез, зако да можете запетом издвојити више бројева. Исправне вредности су истина/лаж. *Ако није дефинисана, истина се узима.*

#### bugtraq:append

Ова особина дефинише да ли је баг-ИД додат (истина) на крај дневник поруке или убачен (лаж) на почетак дневник поруке. Исправне вредности су истина/лаж. *Ако није дефинисана, истина се подразумева, тако да постојећи пројекат не пукне.*

#### **4.28.1.2. Издавање бројева користећи регуларне изразе**

У приступу са *регуларним изразима*, ТортоисеСВН не приказује издвојена улазна поља али маркира део дневник поруку коју корисник унесе што је препознато од проблем трагача. Ово је датодок корисник пише дневник поруку. Ово такође значи да баг ИД може бити било где унутар дневника поруке! Овај метод је много више флексибилан, и један је од оних које пројекат ТортоисеСВН користи сам.

bugtraq:logregex

Ова особина активира систем праћења багова у *Регекс* моду. Садржи или поденични регуларни израз, или два регуларна израза раздвојена новимредом.

Ако су два израза подешена, тада је први израз коришћен као пре-филтер да нађе изразе који садрже баг ИД. Други израз затим издваја голе баг ИД из резултата прве регекс. Ово дозвољава да се користи листа баг ИД и природан језик израза ако желите нпр. можете фиксирати неколико багова и укључити стринг нешто као ово: "Ова измена решава проблеме #23, #24 и #25".

Ако хоћете да ухватите баг ИД како су коришћени у горњем изразу унутар дневник поруке, можете користити следеће регекс стрингове, који су једни од коришћених у ТортоисеСВН пројекту:  $[Iij]$ ssues?:?(\s\*(,|and)?\s\*#\d+)+ and (\d+).
Први израз извлачи "issues #23, #24 and #25" из окружења дневник поруке. Други регекс екстрахује пуне децималне бројеве из излаза прве регекс, тако да ће то вратити "23", "24" и "25" да се користи као баг ИД.

Мала грешка код прве регекс, мора се почети речју "проблем", могуће са великим словима. Ово је опционално праћено са једним "s" (више од једног проблема) и опционално тачком и зарезом. Ово је праћено једним или више групе сваки има нула или више водећих белина, опционална запета или "и" и више опционалних размака. На крају постоји обавезан "#" и обавезан децимални број.

Ако је само један израз подешен онда го баг ИД мора бити ухваћен у групама регекс стрингова. Пример:  $[i]$ ssue(?:s)? #?(\d+) Овај метод тражи више проблем трагача, нпр. трац, али то је теже конструисати регекс. Препоручујемо да само користите овај метод ако документација вашег проблем трагача то каже.

Ако нисте фамилијарни са регекс изразима погледајте у увод на [http://en.wikipedia.org/wiki/](http://en.wikipedia.org/wiki/Regular_expression) [Regular\\_expression](http://en.wikipedia.org/wiki/Regular_expression), и онлајн документацију и туторијал на [http://www.regular-expressions.info/.](http://www.regular-expressions.info/)

Није увек лако добити регекс исправно да би вам се помогло постоји тест дијалог у дијалогу багтрек особина. Кликните дугме десно од бокса уређења да га дозовете. Овде можете унети неки тест текст и изменити сваки регекс да видите резултате. Ако је регекс неисправан позадина се мења у црвено.

Ако оба bugtraq:message и bugtraq:logregex особине сетованр, logregex има предност.

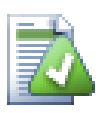

# **Савет**

Чак и ако немате проблем трагач са пре-урезивање закачаљка анализира ваш дневник порука, ви још увек можете користити ово да окренете проблем замишљен у вашем дневнику порука у вези!

И чак ако вам не треба веза, проблем бројеви приказују као издвојена колона у дневник дијалогу, чинећи то лакшим да нађете што се односи на посебан проблем.

Неке tsvn: особине захтевају true/false вредности. ТортоисеСВН такође разуме yes као синоним за true и no као синоним за false.

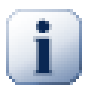

# **Подешавабје особина фолдера**

Ове особине морају бити подешене на фолдеру за систем који ради. Када урезујете фајл или фолдер особине су прочитане из фолдера. Ако особине нису нађене тамо, ТортоисеСВН ће претраживати нагоре кроз стабло фолдера да га нађете док не дође неверзионисани фолдер, или корен стабла (нпр. C:\) нађен. Ако можете бити сигурни да сваки корисник преузима само са нпр. trunk/ а не неке суб-фолдере, затим то је довољно ако подесите особине на trunk/. Ако не можете бити сигурни, морате подесити особине рекурзивно на сваком субфолдеру. Особине подешене дубље у хијерархији пројекта која преписује подешавање на вишим нивоима (ближе ка $\text{trunk}$ ).

За особине пројекта *само*, тј tsvn:, bugtraq: и webviewer: можете користити Рекурзив чекбокс да подесите особине свих суб-фолдера у хијерархији, такође без подешавања на све фајлове.

Када додате нови суб-фолдер у радну копију користећи ТортоисеСВН, особине било ког пројекта присутне у предачком фолдеру ће аутоматски бити такође додате новом потомачком фолдери.

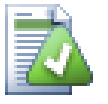

# **Нема Проблем Трагач Информације из Претраживача Спремишта**

Пошто интеграција проблем трагача зависи од приступа Субверзијиним особинама можете видети резултате само коришћењем преузете радне копије. Налажењем особина даљински је спора операција тако да нећете видети ове особине на делу из репо претраживачаосим ако не започнете репо претраживач из ваше радне копије. Ако покренете репо претраживач уношењем УРЛ спремишта нећете видети ове особине.

Из неких разлога особине пројекта неће се преносити аутоматски када се потомачки фолдер дода коришћењем репо претраживача.

<span id="page-145-0"></span>Интеграција проблем трагача није ограничена на ТортоисеСВН; може је користити сваки Субверзиони клијент. За више информација прочитајте ulink url="http://tortoisesvn.googlecode.com/svn/trunk/doc/notes/ issuetrackers.txt">*Issue Tracker Integration Specification*

# **4.28.2. Добијање информација од поблем трагача**

Претходни параграф разматра додавање проблем информација у дневник порука. Али шта ако вам треба да добијете информацију од проблем трагача? Дијалог урезивања има ЦОМ интерфејс који дозвољава интеграцију спољашњих програма који могу говорити вашем трагачу. Типично можете желети да тражите трагачу да да листу отворених проблема придружених вама, тако да можете одабрати проблем који ће бити адресиран при урезивању.

Сваки такав интерфејс је свакако јако специфично за ваш систем праћења, тако да вам не можемо дати ово поглавље и описати како да креирате такав програм јер је ван разматрања овог упутства. Дефиниција интерфејса и једноставни додаци у C# и C++/ATL могу бити добијени из contrib фолдера у *[ТортоисеСВН спремиште](http://tortoisesvn.googlecode.com/svn/trunk/contrib/issue-tracker-plugins)* [[http://tortoisesvn.googlecode.com/svn/trunk/contrib/issue](http://tortoisesvn.googlecode.com/svn/trunk/contrib/issue-tracker-plugins)[tracker-plugins](http://tortoisesvn.googlecode.com/svn/trunk/contrib/issue-tracker-plugins)]. ([Одељак 3, "Лиценце"](#page-11-0) објашњава како приступити спремишту). Резултат за АПИ је такође дат у Поглавље 6, *[ИБагтрагачСнабдевач интерфејс](#page-187-0)* Следећи (радни) пример језичак у C# је *[Gurtle](http://code.google.com/p/gurtle/)* [[http://code.google.com/p/gurtle/\]](http://code.google.com/p/gurtle/) који имплементира жељени ЦОМ интерфејс са *[Google Code](http://code.google.com/hosting/)* [\[http://](http://code.google.com/hosting/) [code.google.com/hosting/](http://code.google.com/hosting/)] проблем трагачем.

У илустративне сврхе, претпоставимо да је ваш ситем администратор обезбедио проблем трагач језичак који сте инсталирали, и да сте подесили неке ваше радне копије да користе језичак у ТортоисеСВН дијалогу подешавања. Када отворите дијалог урезивање из радне копије на коју је асоциран језичак можете видети ново дугме на врху дијалога.

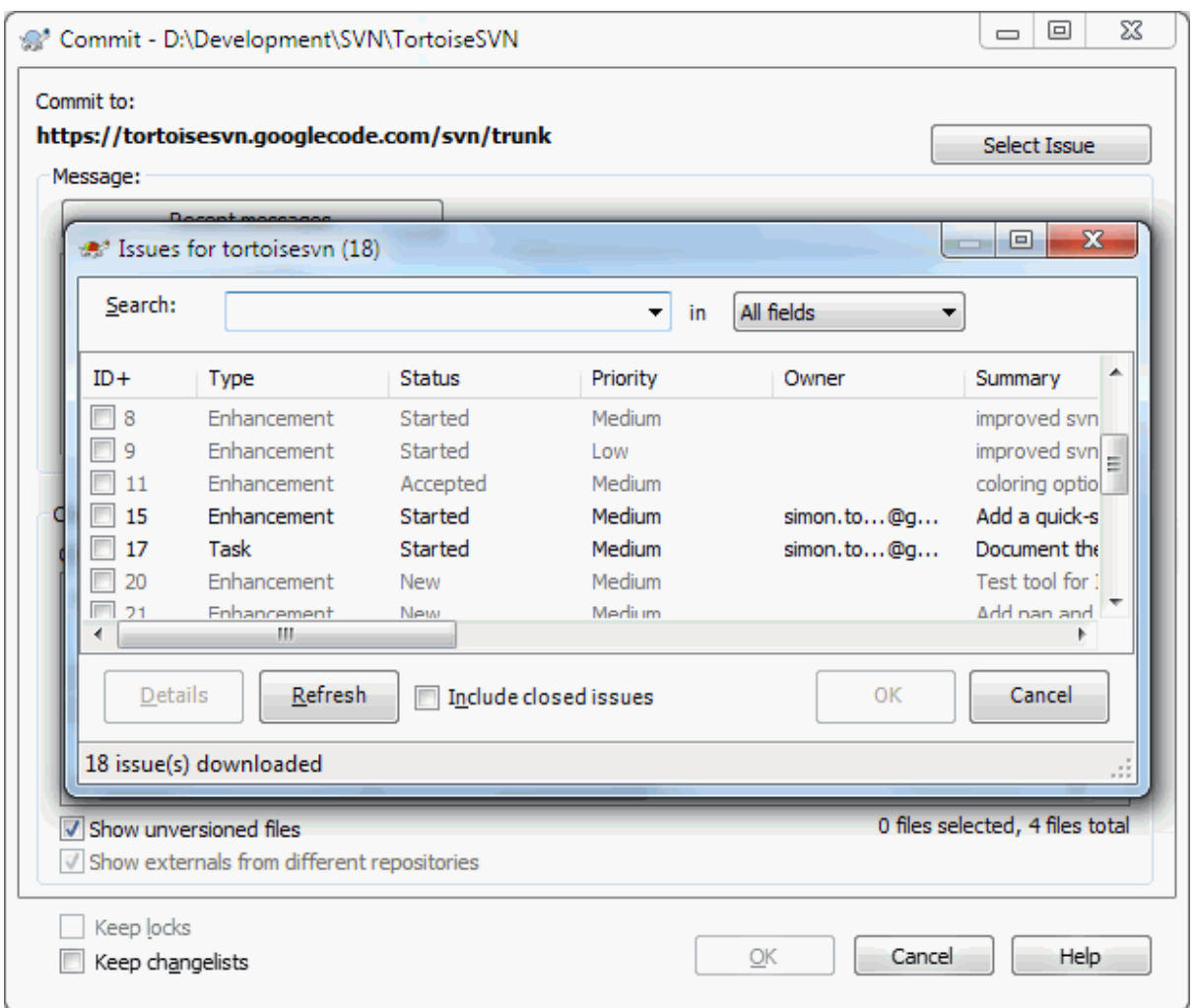

# **Слика 4.66. Пример дијалога захтева проблем трагача**

У овом примеру можете изабрати један или више отворених проблема. Језичак можете генерисати специјално форматирани текст који сте додали вашем дневнику порке.

# **4.29. Интеграција са Веб-заснованом прегледачу спремишта**

Постоји више веб-заснованих прегледача спремишта доступних за коришћење као *[ПрегледајВЦ](http://www.viewvc.org/)* [\[http://](http://www.viewvc.org/) [www.viewvc.org/\]](http://www.viewvc.org/) and *[ВебСВН](http://websvn.tigris.org/)* [\[http://websvn.tigris.org/](http://websvn.tigris.org/)]. ТортоисеСВН омогућава начин да повежете са овим прегледачем.

Можете интегрисати репо прегледач вашег избора у ТортоисеСВН. Да се то уради имате да дефинишете неке особине које дефинишу повезивању. Они морају бити подешене на Именицима: [\(Одељак 4.17,](#page-94-0) ["Подешавање пројекта"\)](#page-94-0)

webviewer:revision

Подесите ове особине за УРЛ вашег репо прегледача да видите измене у специфичној ревизији. Мора бити кодиран одговарајући УРИ и мора да садржи %REVISION%. %REVISION% је замењена са ревизионим бројем у питању. Ово допушта ТротоисеСВН да прикаже улаз контекст менија у дневник дијалога Контекст Мени  $\rightarrow$  Прегледати ревизију на вебсајту.

webviewer:pathrevision

Подесите ове особине у УРЛ вашег репо прегледача да видите измене одређених фајлова у одређеној ревизији. Мора бити исправно кодирано УРИ и има да садржи %REVISION%и %PATH%. %PATH% се замењује са путањом релативном са кореном спремишта. Ово омогућава ТортоисеСВН да прикаже улаз контекст менија у дијалогу дневника Контекст Мени → Преглед ревизије и путање у веб прегледачу На пример, ако урадите десни клик на доњи панел дневник дијалога фајл улаза /trunk/ src/file затим %PATH% у УРЛ ће бити замењен са /trunk/src/file.

Можете такође да користите УРЛ уместо апсолутних. Ово је корисно у случају да је ваш веб прегледач на истом домен/серверу као ваше изворно спремиште. У случају да се име домена икад промени, ви немате да подесите webviewer:revisionи webviewer:pathrevision особину. Формат је исти као за bugtraq: url особину. Видите [Одељак 4.28, "Интеграција са Баг Праћења Систем / Проблем Трагачи".](#page-141-0)

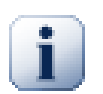

# **Подешавабје особина фолдера**

Ове особине морају бити подешене на фолдеру за систем који ради. Када урезујете фајл или фолдер особине су прочитане из фолдера. Ако особине нису нађене тамо, ТортоисеСВН ће претраживати нагоре кроз стабло фолдера да га нађете док не дође неверзионисани фолдер, или корен стабла (нпр. C:\) нађен. Ако можете бити сигурни да сваки корисник преузима само са нпр. trunk/ а не неке суб-фолдере, затим то је довољно ако подесите особине на trunk/. Ако не можете бити сигурни, морате подесити особине рекурзивно на сваком субфолдеру. Особине подешене дубље у хијерархији пројекта која преписује подешавање на вишим нивоима (ближе ка trunk/).

За особине пројекта *само*, тј tsvn:, bugtraq: и webviewer: можете користити Рекурзив чекбокс да подесите особине свих суб-фолдера у хијерархији, такође без подешавања на све фајлове.

Када додате нови суб-фолдер у радну копију користећи ТортоисеСВН, особине било ког пројекта присутне у предачком фолдеру ће аутоматски бити такође додате новом потомачком фолдери.

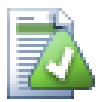

# **Ограничења коршћењем претраживача спремишта**

Пошто интеграција репо прегледача зависи од приступа Субверзионих особина ви ћете видети само резултате када користите преузете радне копије. Налажење особина даљински је спора операција тако да нећете видети особине у акцији репо претраживача осим ако не започнете репо претраживач из ваше радне копије. Ако започнете репо претраживач уношењем УРЛ спремишта нећете видети те особине.

Из неких разлога особине пројекта неће се преносити аутоматски када се потомачки фолдер дода коришћењем репо претраживача.

# **4.30. ТортоисеСВН поставке**

Да бисте нашли која различита подешавања су за то, само оставите поинтер миша секунду на едитбокс/ чекбокс.. и појавиће се алатсавет за помоћ.

# **4.30.1. Генерално подешавање**

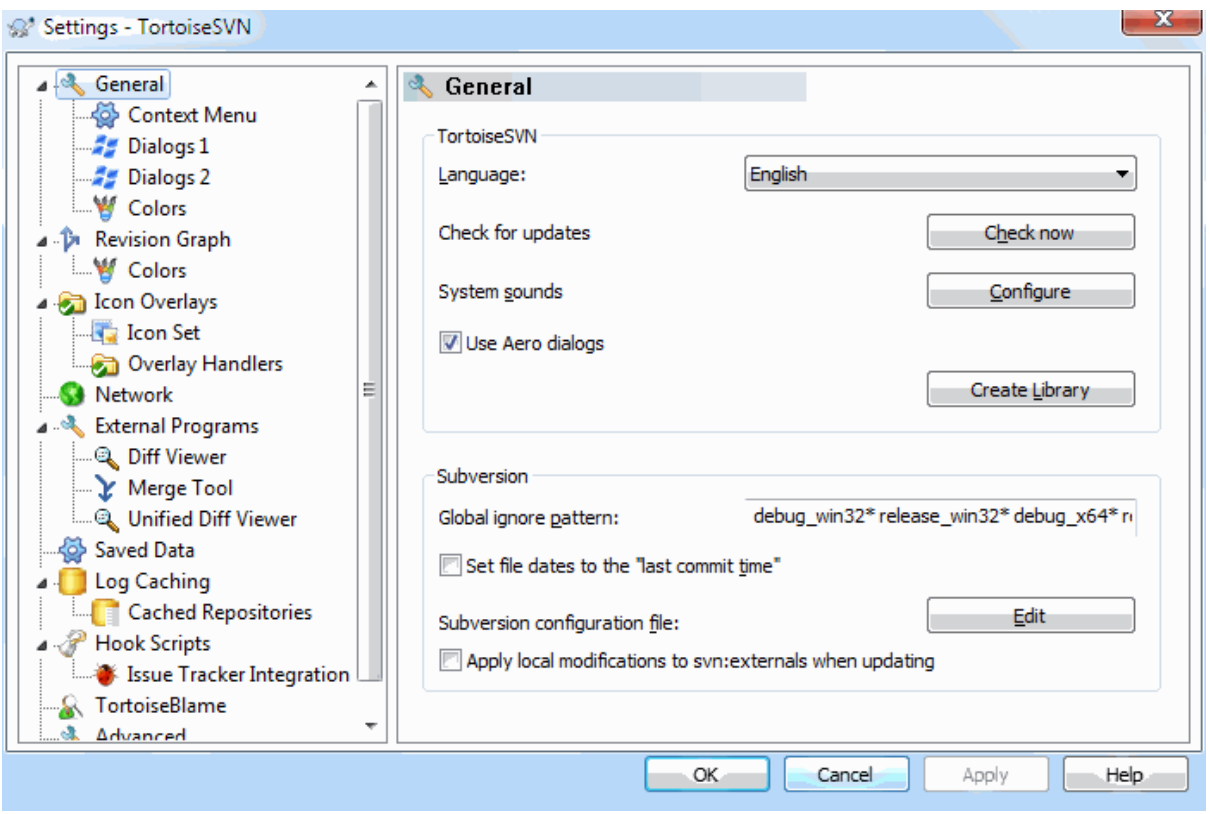

# **Слика 4.67. Дијалог подешавања, општа страница**

Овај дијалог омогућава да одредите свој жељени језик, и Субверзионо-специфучна подешавања.

Језик

Изаберите ваш језик корисночког интерфејса. Шта сте још очекивали?

#### Провера обнављања

ТортоисеСВН ће контактирати периодично свој сајт за скидање да види да ли постоји нова верзија програма. Ако има показаће нотификациони линк у дијалогу урезивања. Користите Провери сада ако желите одговор управо сада. Нова верзија неће бити скинута; ви једноставно добијате информациони дијалог који вам каже да је нова верзија доступна.

#### Системски звуци

ТортоисеСВН има три обична звука који су инсталирани подразумевано.

- Грешка
- Белешка
- Упозорење

Можете изабрати различите звуке (или потпуно искључити звук) користећи Виндоуз Контролни Панел. Конфигуриши је скраћеница за Контролни Панел.

#### Користи Аеро дијалоге

На Виндоус Висти и каснијим системима ово контролише да ли дијалози користе Аеро стил.

Креира библиотеку

На Виндоус 7 можете креирати библиотеку у којој групишете радне копије које су разбацане на разним местима у вашем систему.

Глобални узорак изостављања

Глобални модели занемаривања су коришћени да предупреде неверзионисане фајлове да буду приказани нпр. у дијалогу урезивања. Фајлови које нађу модели су такође занемарени при увозу. Занемарите фајлове или фолдере уношењем њихових имена или екстензија. Модели су раздвојени размацима нпр. bin obj \*.bak \*.~?? \*.jar \*.[Tt]mp. Ови модели не треба да обухватају било какве сепараторе путање. Приметимо такође да нема начина да се направи разлика између фајлова и фолдера. Прчитајте [Одељак 4.13.1, "Хватање модела у листи занемаривања"](#page-88-0) за више информација о синтакси модел-налажења.

Приметимо да се модели занемаривања које сте овде специфицирали такође утичу на остале Субверзионе клијенте који раде на вашем ПЦ, укључујући клијенте командне линије.

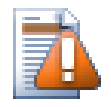

# **Упозорење**

Ако користите Субверзиони конфигурациони фајл да подесите global-ignores модел, то ће премостити подешавање које сте овде урадили. Субверзиони конфигурациони фајл је контактиран коришћењем Уреди како је објашњено у даљем тексту.

Овај шаблон занемаривања утицаће на све ваше пројекте. Он није верзионисан тако да неће утицати на остале кориснике. Насупрот томе можете такође користити верзионисани svn:ignore или svn:global-ignores особине да искључите фајлове или директоријуме из контроле верзија. Прочитајте [Одељак 4.13, "Занемаривање фајлова и фолдера"](#page-87-0) за више информација.

Подесите датум фајла на "последње време урезивања"

Ова опција каже ТортоисеСВН да подеси датум фајла на време задњег урезивања када се ради преузимање или обнављање. Другачије ТортоисеСВН ће користити текући датум. Ако сте развијали софтвер генерално је најбоље да користите текући датум јер систем за изградњу нормално гледа на датум маркицу да одреди које фајлове треба комајлирати. Ако користите "last commit time" и вратити у старију ревизију, ваш пројекат не може компајлирати онако како очекујете од њега.

Субверзијин конфигурациони фајл

Користите Уреди да уредите Субверзиону конфигурацију директно.Нека подешавања не могу бити измењена директно са ТортоисеСВН и потребно их је уместо тога подесити овде. За више информација о Субверзији config фајл види *[Runtime Configuration Area](http://svnbook.red-bean.com/en/1.8/svn.advanced.confarea.html)* [\[http://svnbook.red-bean.com/en/1.8/](http://svnbook.red-bean.com/en/1.8/svn.advanced.confarea.html) [svn.advanced.confarea.html\]](http://svnbook.red-bean.com/en/1.8/svn.advanced.confarea.html). Поглавље на *[Automatic Property Setting](http://svnbook.red-bean.com/en/1.8/svn.advanced.props.html#svn.advanced.props.auto)* [\[http://svnbook.red-bean.com/en/1.8/](http://svnbook.red-bean.com/en/1.8/svn.advanced.props.html#svn.advanced.props.auto) [svn.advanced.props.html#svn.advanced.props.auto](http://svnbook.red-bean.com/en/1.8/svn.advanced.props.html#svn.advanced.props.auto)] је од партикуларног интереса и конфигурише се овде. Приметимо да Субверзија може да чита конфигуравионе информације са више места и потребно вам је да знате који има приоритет. Погледајте *[Configuration and the Windows Registry](http://svnbook.red-bean.com/en/1.8/svn.advanced.confarea.html#svn.advanced.confarea.windows-registry)* [[http://svnbook.red](http://svnbook.red-bean.com/en/1.8/svn.advanced.confarea.html#svn.advanced.confarea.windows-registry)[bean.com/en/1.8/svn.advanced.confarea.html#svn.advanced.confarea.windows-registry](http://svnbook.red-bean.com/en/1.8/svn.advanced.confarea.html#svn.advanced.confarea.windows-registry)] да нђете више о томе.

Примени локалне измене у свн:екстернали при обнављању

Ова опција каже ТортоисеСВН да допусти локалне измене за свн:екстернали особине при обнављању радне копије.

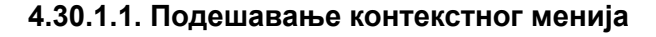

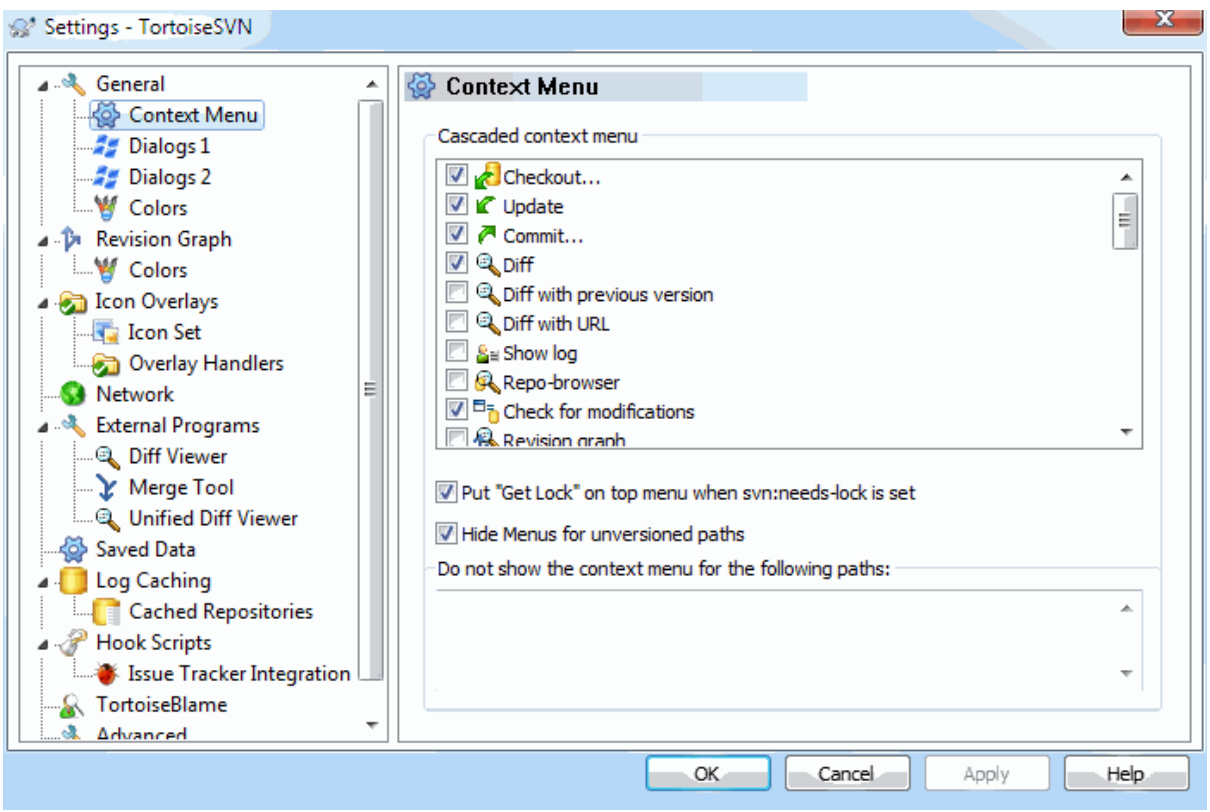

# **Слика 4.68. Дијалог подешавања, Конетекст мени страна**

Ова страна омогућава да одредите који од ТортоисеСВН контекст мени улаз ће бити приказан у главном контекст менију, и који ће се појавити у ТортоисеСВН субмени. Подразумевано је да је већина ставки непроверена и појављују се у субменију.

Постоји посебан случај за Узми Катанац. Можете, свакако, погурати то на вршни ниво користећи горњу листу, али како већина фајлова не захтева закључавање само додаје гужву. Међутим, фајл са svn:needslock особином захтева ову акцију сваки пут када се уређује, тако да у том случају то је веома корисно имати га на горњем нивоу. Чекирањем бокса овде значи то да када је фајл изабран који има svn:needslock особину изабрану, Набави Катанац ће се увек појавити у горњем нивоу.

Већину времена није вам потребан ТортоисеСВН контекст мени, осим за фолдере који су под контролом верзија са Субверзијом. За неверзионисане фолдере вама је сатварно потребан контекст мени само при преузимању. Ако означите опцију Сакријте меније за неверзионисане путање, ТортоисеСВН неће додати своје улазе у контекст мени за неверзионисане фолдере. Али улази су додати за све ставке и путање верзионисаних фолдера. Можете добити улазе натраг за неверзионисане фолдере држањем **Шифт** тастера док се приказује контекст мени.

Ако постоје неке путање на вашем рачунару где баш не желите ТортоисеСВН контекст мени да се уопште појави, можете их излистати у боксу на дну.

# **4.30.1.2. ТортоисеСВН дијалог подешавање 1**

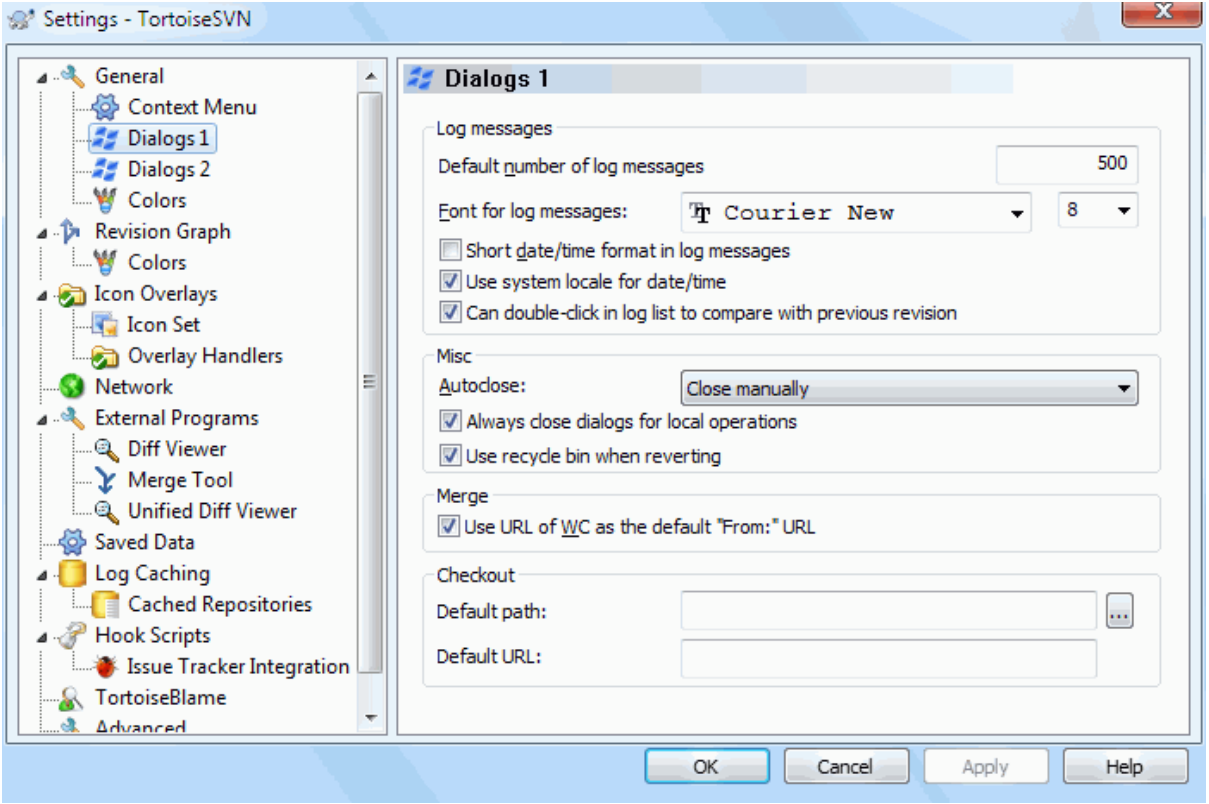

# **Слика 4.69. Подешавање дијалога, дијалог 1 страна**

Овај дијалог вам дозвољава да конфигуришете неке ТортоисеСВН дијалоге на начин како волите.

Подразумеван број порука дневника

Ограничава број дневник порука које ТортоисеСВН нађе када најпре изаберете ТортоисеСВН  $\rightarrow$ Покажи Дневник Корисно за спор сервер везу. Можете увек користити Прикажи Свеl или Следећих 100 да добојете више порука.

Писмо за поруке дневника

Изабира облик писма и величину коришћену за приказивање саме дневник поруке у средњем панелу Дневник Ревизија дијалогу, и када се саставља дневник поруке у Урежи дијалогу.

Кратак облик датум/време у дневнику порука

Ако стандардне дугачке поруке користе сувише простора на вашем екрану користите кратак формат.

Може двоструки клик на дневник листу да би се поредило са претходном ревизијом

Ако често затекнете себе да поређујете ревизије у вршном панелу дијалога дневника, можете користити ову опцију да омогућите акцију двоструког-клика. То није подразумевано омогућено јер налажење разлика је често дуг процес, и многи људи воле да избегну чекање после погрешног двоструког клика, због чега ова опција није подразумевано омогућена.

Ауто-затварање

ТортоисеСВН може аутоматски да заврши све прогрес дијалоге када се акција заврши без грешке. Ово подешавање вам омогућава да изаберете услове затварања дијалога. Подразумевано (препоручено) подешавање је Затвори ручно што дозвољава да прегледате све поруке и проверите шта се десило. Међутим, можете одлучити да желите да занемарите неки тип порука и дијалог је затворен аутоматски ако нема критичних измена.

Аут-затварање ако нема стапања, додај или обриши значи да прогрес дијалог ће се затворити ако је било једноставног обнављања, али ако су измене из спремишта стопљене са вашим, или ако је било који фајл додат или обрисан, дијалог ће остати отворен. Он ће такође остати отворен ако је био био који конфликт или грешка у току операције.

Ауто-затварање ако нема конфликта даље ослабљује критеријуме и затвориће дијалог чак и ако има стапања, додавања и брисања. Међутим, ако је било било каквог конфликта или грешака, дијалог остаје отворен.

Ауто-затварање ако нема грешака увек затвара дијалог чак и ако је био конфликата. Једини услов који држи отворен дијалог је услов грешке, што се јавља када је Субверзија омогућенада комплетира задатак. На пример, обнављање је неуспешно зато што је сервер недоступан, или урезивање је неуспешно зато што је радна копија застарела.

#### Увек затворите дијалоге за локалне операције

Локалне операције као што је додавање фајлова или враћање измена не захтевају контактирање спремишта и брзо се комплетирају, тако да је дијалог напредовања од мале користи. Изаберите ову опцију ако желите да се диајлог напредовања затвара аутоматски после ових операција без обзира на грешке.

#### Користите корпу за отпатке када враћате

Када враћате локалне измене, ваше измене су одбачене. ТортоисеСВН даје вам изузетно сигурну мрежу слањем измењених фајлова у корпу пре враћања чисте копије. Ако више волите да прескочите корпу, отчекирајте ову опцију.

### Користи УРЛ од РК као подразумевано "Од:" УРЛ

У дијалогу стапања, подразумевано понашање је за Од: УРЛ биће запамћен између стапања. Међутим, неки људи воле да примене стапање од много различитих тачака у њиховој хијерархији, и нађе да је лакше да почне са УРЛ текуће радне копије. Ово може бити уређено да се односи на паралелну путању на другој грани.

#### Подразумевана путања преузимања

Можете специфицирати подразумевану путању за преузимање. Ако чувате сва преузимања на једном месту, корисно је имати драјв и фолдер попуњен тако да само имате да додате ново име фолдера на крају.

## Подразумевани УРЛ преузимања

Можете такође специфицирати подразумевани УРЛ за преузимање. Ако често преузимате суб-пројекте неких веома велике пројекте, може бити корисно имати УРЛ пре-попуњене тако да се има само додати суб-пројекат име на крају.

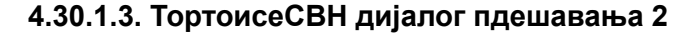

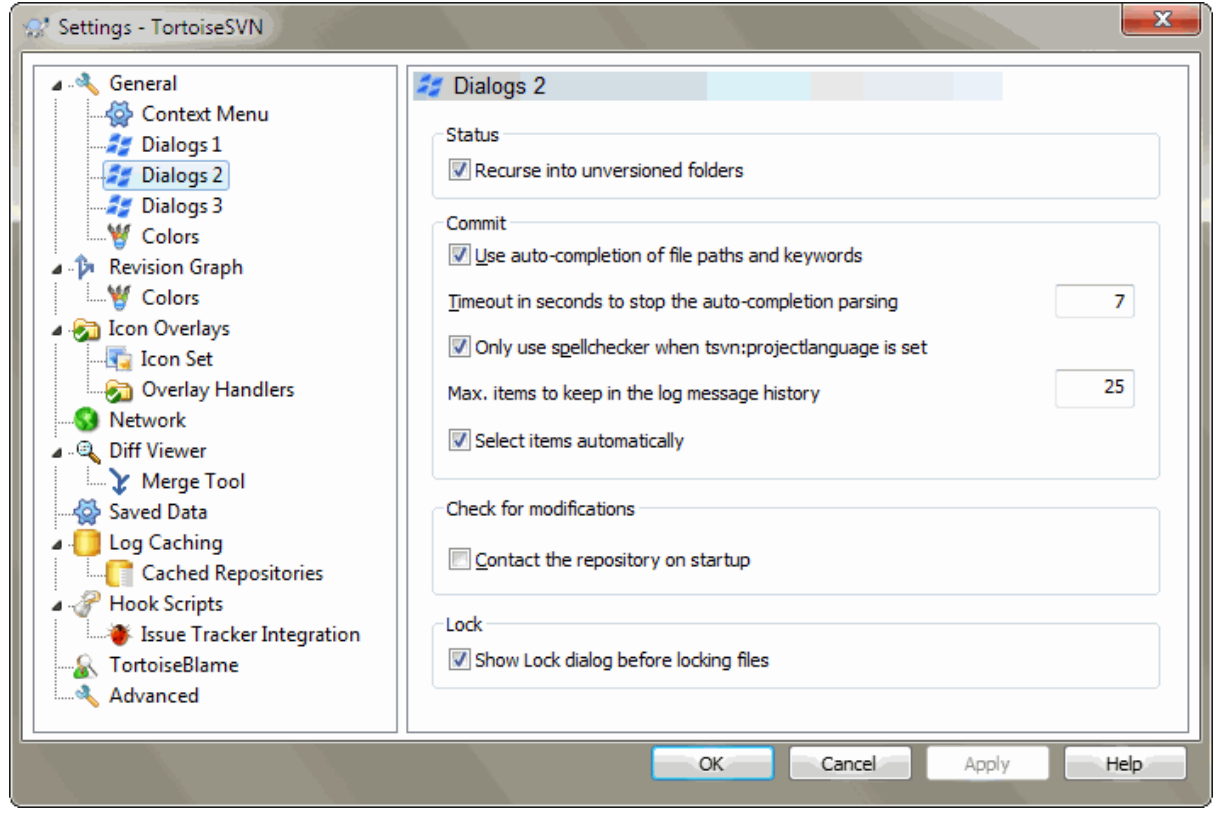

# **Слика 4.70. Дијалог подешавања, Дијалог 2 страница**

Рекурзија у неверзионисаним именицима

Овај бокс је чекиран (подразумевано стање), затим кадгод је статус неверзионисани фолдер приказан у Додај, Урежи или Привера Модификација дијалог, сваки потомачки фајл и фолдер је такође приказан. Ако отчекирате овај бокс, само неверзионисани предак је приказан. Отчекивање редукује гужву у овим дијалозима. У овом случају ако изаберете неверзионисани фолдер за Додај, додаје се рекурзивно.

У дијалогу Провера измена можете подесити опцију да видите занемарене ставке. Ако је овај бокс чекиран онда ће увек када се нађе занемарени фолдер бити приказане све занемарене ставке.

Користи аутокомплетирање фајл путања и кључних речи

Дијалог урезивања укључује могућност да анализира листу именафајлова која се урезује. Када укуцате прва 3 слова ставке у листу, ауто-комплетирање бокс искочи, и можете притиснути Ентер да комплетирате фајлиме. Чекирајте бокс да омогућите ову особину.

Кашњење у скундама да се заустави анализирање за аутокомплетирање

Ауто-комплетирање анализатор може бити сасвим спор ако има много великих фајлова да се провере. Тајмаут зауставља дијалог урезивања да буде држан сувише дуго. Ако вам недостају важне информације ауто-комплетирања, можете проширити тајмаут.

Само користите проверу правописа када је tsvn:projectlanguage подешен.

Ако не желите да користите проверу синтаксе за сва урезивања чекирајте овај бокс. Провера синтаксе ће још бити омогућена где особине пројекта то захтевају.

Макс. ставки за чување у историји дневника порука

Када укуцате дневник поруку у дијалог урезивања, ТортоисеСВН је спрема за могуће поново коришћење касније. Подразумева се да чува 25 дневник порука за свако спремиште, али можете подесити тај број овде. Ако имате више различитих спремишта можете желети да смањите ово избегавајући препуњавања вашег спремишта.

Приметимо да се ово подешавање примењује само на поруке које уносте на овом рачунару. Ништа нема да се ради са кешом дневника.

Поново отвара дијалог урезивања и грана/ознака дијалог после неисправног урезивања.

када урезивање откаже из неког разлога (радна копија тражи обнављање, пре-урезивања закачаљка одбија урезивање, мрежна грешка, итд.), можете изабрати ову опцију да држите дијалог урезивања отворен и спреман да покуша поново.

Одабери ставке аутоматски

Нормално понашање у дијалогу урезивања за све модификоване (верзионисане) ставке је сизабрано за урезивање аутоматски. Ако више волите да почнете тако што ништа није изабрано и одаберемо ставку за урезивање ручно отчекирајте овај бокс.

#### Контактирај спремиште при покретања

Провера Модификација дијалог чекира радну копију подразумевано, и само контакт спремишта када кликнете Провера спремишта. Ако увек желите да чекирате спремиште, можете користити ово подешавање да учините ту акцију која се дешава аутоматски.

Прикажи дијалог закључавања пре закључавања фајлова

Када изаберете један или више фајлова и онда користите ТортоисеСВН  $\rightarrow$  Катанац да уклоните катанац на ове фајлове, на неким пројектима је подразумевано да се напише катанац порука која објашњава зашто имате закључане фајлове. Ако не користите катанац поруке, можете отчекирати овај бокс да прескочите тај дијалог и закључате фајлове тренутно.

Ако користите закључај команду на фолдер, вама је представљен дијалог закључавања као нешто што вам даје опције да изаберете фајлве за закључавање.

Ако ваш пројекат користи tsvn:lockmsgminsize особину, видећете дијалог закључавања безобзира на ово подешавање јер пројекат *захтева* поруке закључавања.

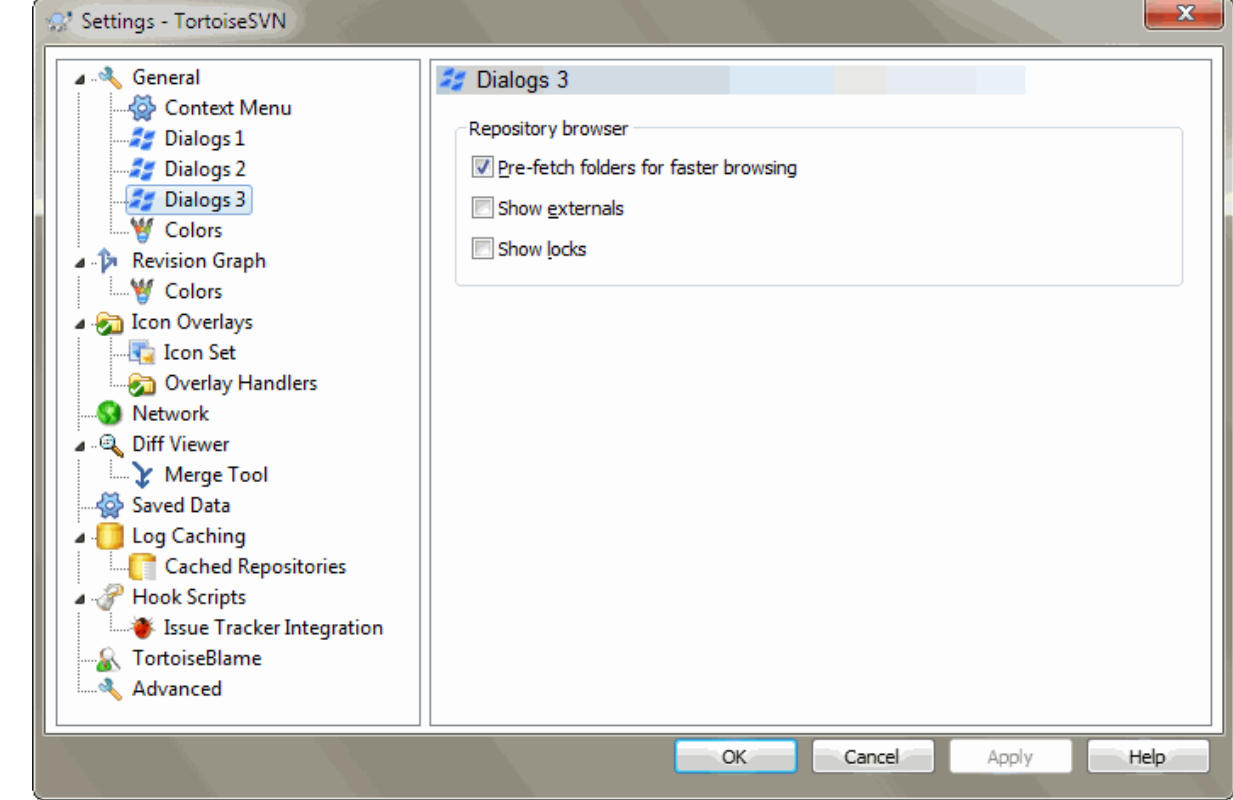

# **4.30.1.4. ТортоисеСВН дијалог подешавање 3**

**Слика 4.71. Дијалог подешавања, страна дијалога 3**

Припремно добављење фолдера за брже претраживање

Ако је овај бокс чекиран (уобичајено стање), претраживач спремишта добавља информације о приказаним фолдерима у беграунду. На тај начин чим се потражи у овим фолдерима информација је одмах доступна.

Неки сервери, међутим, не опслужују вишеструке захтеве које узрокују или када нису конфигурисани да коректно третирају толико много захтева као нешто лоше и почињу да их блокирају. У овом случају можете онемогућити припремно добављање.

Прикажи екстернале

Ако је овај бокс чекед (уобичајено стање) претраживач спремишта приказује фајлове укључене са svn:externals особином као нормални фајлови и фолдери, али са пркривном иконом да их маркира да су из спољашњег извора.

Као са особином припремног добављања објашеном горе ово може бити много стресно за слабе сервере. У том случају можете онемогућити ту особину.

# **4.30.1.5. ТортоисеСВН подешавање боја**

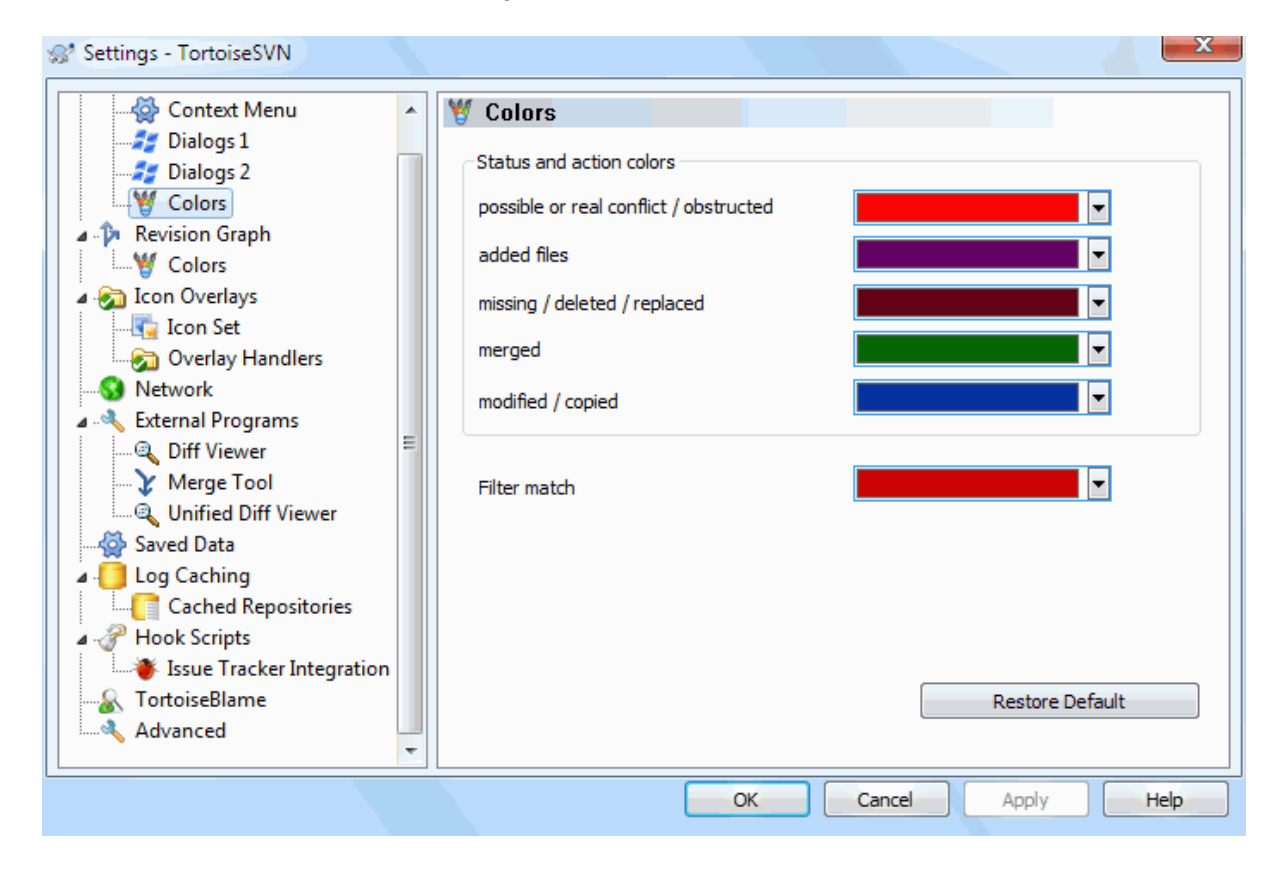

# **Слика 4.72. Дијалог Подешавања, Страница Боја**

Овај дијалог допушта да конфигуришете боје текста коришћене у ТортоисеСВН дијалозима на начин какав волите.

Могућ или стварни сукоб / спречен

Конфликт се може појавити током обнављања, или се може појавити у току стапања. Ажуррирање је ометено постојећим неверзионисаним фајлом/фолдером истог имена као неки верзионисан.

Боја се такође користи за поруке грешке у прогрес дијалозима.

Додати фајлови

Ставке додате у спремиште

#### Недостаје / обрисано / замењено

Обрисане ставке из спремишта, које недостају у радној копији, или обрисане из радне копије и замењене са другим фајлом истог имена.

#### Стопљено

Измене у спремишту сукцесивно стопљене у РК без креирања било каквог конфликта.

#### Промењено / копирано

Додавање са историјом, или путања копирана у спремиште. Такође у дневник дијалогу за улазе које укључује копирана ставка.

### Обрисани чвор

Ставка која је обрисана у спремишту.

#### Додат чвор

Ставка која је додата у спремиште, помочу додај, копирај или помери операције.

#### Преименовани чвор

Ставка која је преименована у оквиру спремишта.

#### Замењен чвор

Оригинална ставка је обрисана и нова ставка истог имена је заменила.

#### Филтер захтев

Када се користи филтрирање у дијалогу дневника тражени појмови су осветљени коришћењем ове боје.

# **4.30.2. Ревизиони Граф Подешавање**

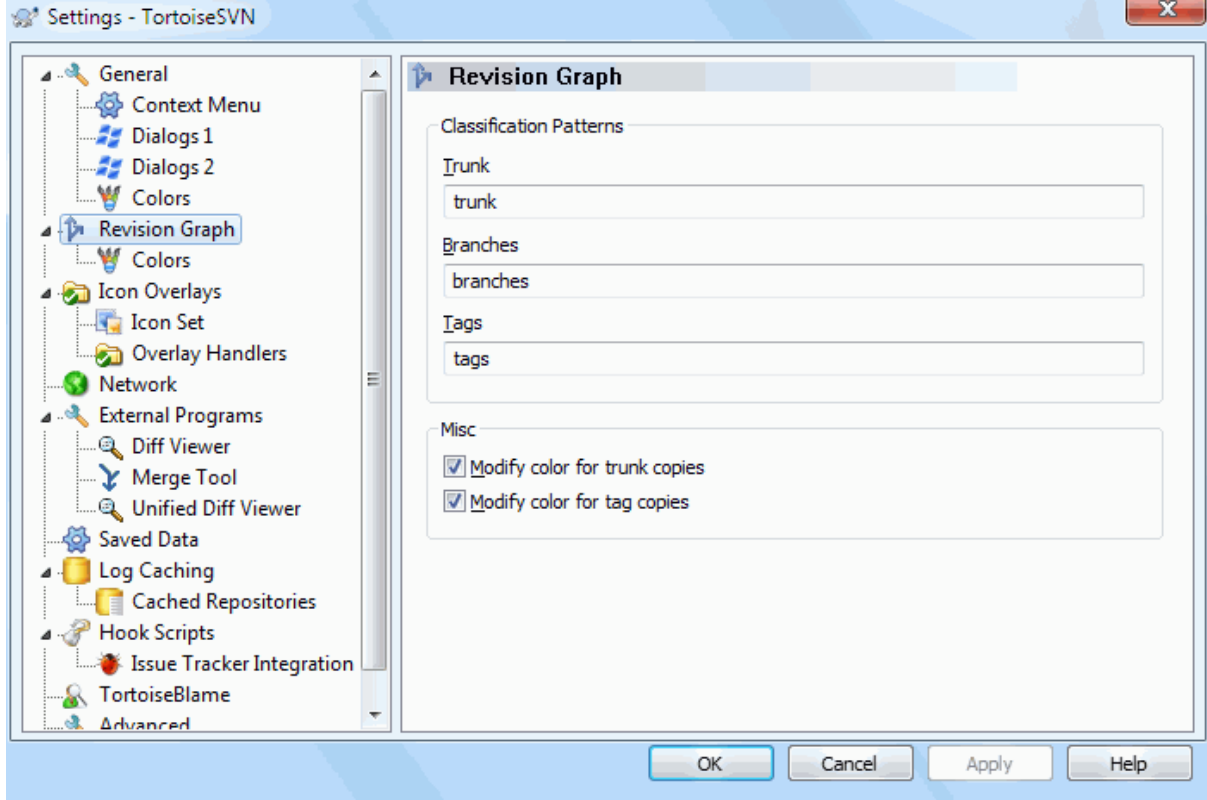

# **Слика 4.73. Дијалог Подешавања, Страна Ревизионог Графа**

Класификациони Модел

Ревизиони граф покушава да прикаже чистију слику структуре вашег спремишта правећи разлику између дебла, грана и ознака. Како таква класификација није уграђена у Субверзију ова информација се извлачи из имена путања. Подразумевана подешавања узимају да користите конвенционална енглеска имена како је сугерисано у документацији Субверзије, али свакако ваше коришћење може варирати.

Специфира моделе коришћене да препознају ове путање у дата три оквира. Модели ће се упоређивати независно од величине слова, али морате их специфицирати малим словима. Џокер карте \* и ? ће радити као обично, и можете користити ; да издвојите вишеструке моделе. Не укључујте било које додатно празно поље ка што је то обухваћено у спецификацији поређења.

#### Измени Боје

Боје се користе у ревизионом графу да означе тип чвора, нпр. чвор је додат, обрисан, преименован. Да би нашли квалификацију чворова можете допустити ревизионом графу да меша боје да би дао ознаку оба типа чвора и класификацију. Ако је бокс чекиран мешање је дозвољено. Ако бокс није чекиран боја се користи да означи само тип чвора. Користите дијалог за избор боја да одредите специфичне боје које су коришћене.

# **4.30.2.1. Ревизиони Граф Боје**

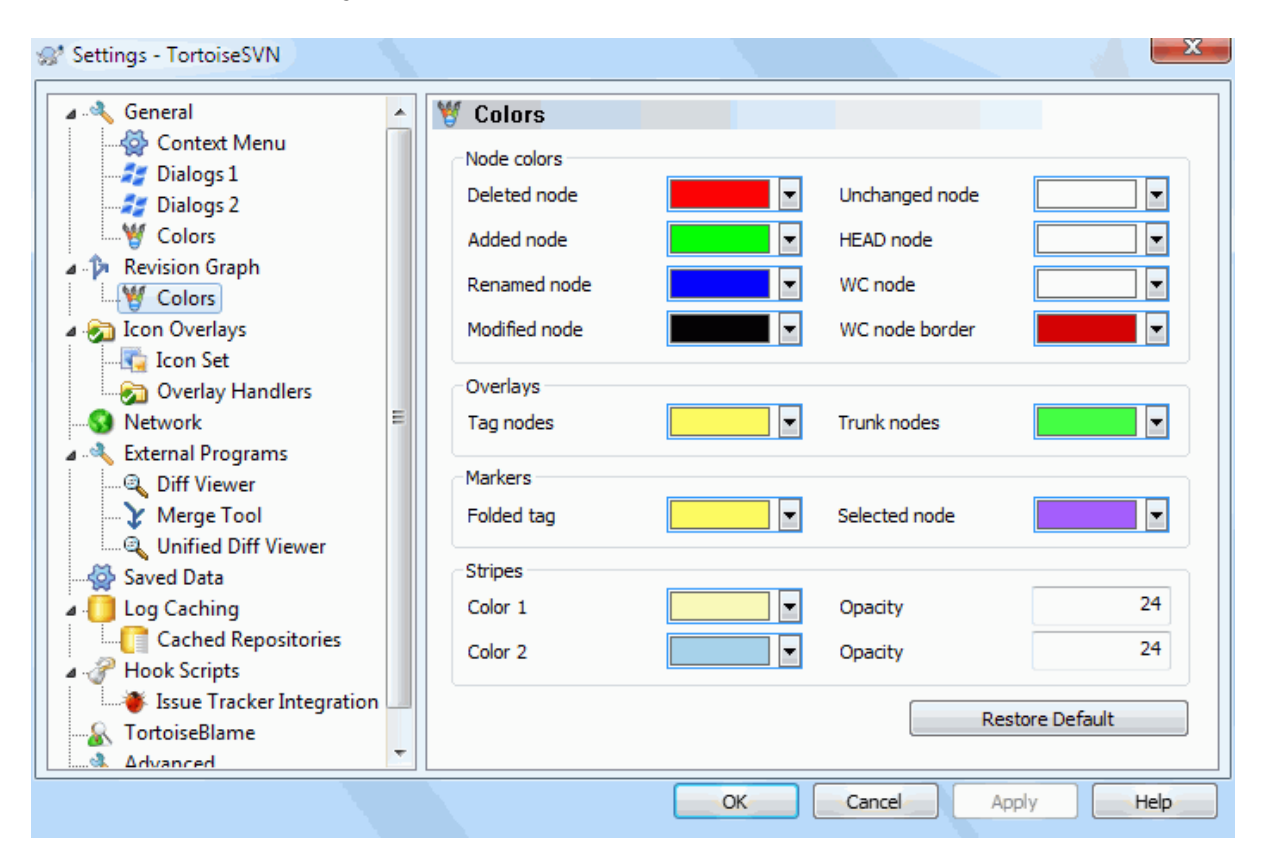

# **Слика 4.74. Дијалог Подешавања, Ревизиони Граф Страница Боја**

Ова страна вам допушта да конфигуришете коришћене боје. Приметимо да боје које су овде специфициране су чисте боје. Већина чворова је обојена коришћењем мешавине боја за чворове, позадинска боја је произвољно клсификована боја.

Обрисани Чвор

Ставке обрисати и не копирати било где у истој ревизији. треба

Додат Чвор

Ставке ново додате, или копиране (додати са историјом).

#### Преименовани Чвор

Ставке обрисане на једној локацији и додате на другу у истој ревизији.

## Измењен Чвор

Једноставне измене без било каквог додавања или брисања.

## Неизмењен Чвор

Може се користити да прикаже ревизију коришћену као извор копије, чак када нема измена (за ставку која је дата у графу) иду у ту ревизију.

## ГЛАВНИ чвор

Текућа ГЛАВНА ревизија у спремишту

### РК Чвор

Ако желите да прикажете екстра чвор за вашу измењену радну копију, додату задњој-урезаној ревизији на графу, користите ову боју.

### РК Чвор Граница

Ако одлучите да прикажете да ли је радна копија измењена, користите обојени оквир на РК чвору када су измене нађене.

### Ознаке Чворови

Чворови класификовани као ознаке могу се мешати овом бојом.

### Дебло Чворови

Чворови класификовани као дебло могу се мешати овом бојом.

### Савијени Ознака Маркери

Ако користите савијање ознака да чувате простор, ознаке су маркиране у извору копије коришћењем блока у овој боји.

## Изабрани Чвор Маркери

Када лево кликнете на чвор да га изаберете, маркер који се користи да означи избор је блок у овој боји.

### Траке

Ове боје су коришћене када је граф подељен у по-стабла и позадина је обојена у алтернативне траке да помогне избор издвојених стабала.

# **4.30.3. Икона прекривач подешавање**

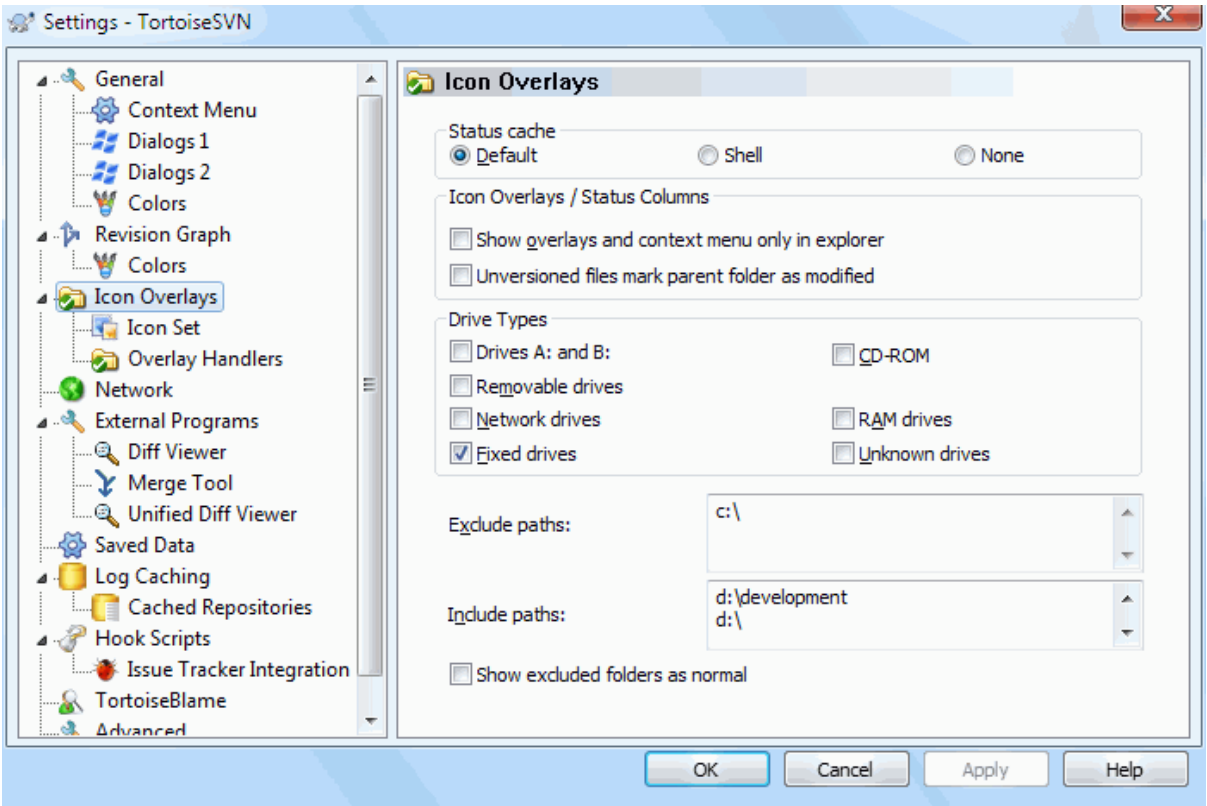

# **Слика 4.75. Дијалог подешавања, Икона прекривачи страница**

Ова страна допушта да изаберете ставку за коју ТортоисеСВН ће приказати прекривну икону.

Пошто узима сасвим мало да нађе статус радне копије, ТортоисеСВН користи кеш да смести статус тако да експлорер не блокира много док приказује прекриваче. Можете изабрати који тип кеша ТортоисеСВН треба да користи у складу са вашим системом и величином радне копије овде:

Подразумевано

Кешира све статус информације у одвојеним процесима (TSVNCache.exe). Тај процес посматра све драјвове за измене и налази поново статус ако су фајлови унутар радне копије модификовани. Процес ради са најмањим могућим приоритетом тако да други програми блокирани због њега. То такође значи да статус информација није *у реалном времену* али може узети неколико секунди да се прекривач промени.

Погодности: прекривачи приказују статус рекурзивно, тј. ако је фајл дубоку унутар радне копије измењен, сви именици до корена радне копије биће такође приказани измењеном иконом. И како процес може послати нотификацију шкољци, прекривачи у осталом стаблу ће се такође променити.

Непогодности: процес стално ради, чак и ако не радите на вашем пројектима. Он такође користи око 10-50 МБ од РАМ зависно од броја и величине ваших радних копија.

#### Шкољка

Хватање је дато директно унутар длл екстензије шкољке, али само за текући видљиви фолдер. Сваки пут кад се крећете ка другом фолдеру статус информација се налази поново.

Погодности: захтева само веома маку меморију (око 1 МБ РАМа) и може приказати статус у *реалном времену*.

Непогодности: Пошто је само један фолдер ухваћен, прекривачи не показују статус рекурзивно. За велике радне копије може узети много времена да прикаже фолдер у експлореру са подразумеваним хватањем. Такође миме-тип колоне није доступан.

Ништа

Са овим подешавањем ТортоисеСВН уопште не хвата статус у Експлореру. Зато што, фајлови не добијају прекриваче и именици само добијају 'нормалне' прекриваче ако су верзионисани. Други прекривачи су приказани и нема додатних колона да су доступне.

Погодност: апсолутно не користи додатну меморију и уопште не успорава Експлорер док претражује.

Непогодност: СДтатус информација фајлова и фолдера није приказана у Експлореру. Да видите да ли је ваша радна копија измењена, треба да користите "Провера измена" дијалог.

Подразумевано, прекривне иконе и контекст менији ће се појавити у свим отвори/сачувај дијалозима као у Виндоуз Експлореру. Ако желите да се они појаве *само* у Виндоуз Експлореру, чекирајте Прикажи прекриваче и контекст мени само у експлореру бокс.

Можете такође изабрати да означите фолдер као измењен ако он садржи неверзионисане ставке. Ово може бити корисно да вас подсети да сте креирали нове фајлове који још нису верзионисани. Ова опција је доступна само ако користите *подразумеван* статус кеш опцију (види доле).

Следећа група допушта вам да изаберете коју класу складиштења ће приказати прекривач. Подразумевано, само тврди дискови су изабрани. Можете чак онемогућити прекриваче икона, али где је забава у томе?

Мрежни драјвови могу бити веома спори, тако да подразумевано иконе нису приказане за радну копију лоцирану на мрежној подели.

УСБ Флеш драјв се јавља као специјалан случај у то драјв типу се идентифицира од самог уређаја. Неки се јављају као фиксни дискови, а неки као покретни драјвови.

Искључи Путање се користи да каже ТортоисеСВН на те путање за које *не* треба приказати прекривач икона и статус колоне. Ово је корисно ако имате неке веома велике радне копије које садрже само библиотеке које желите уопште да мењате и зато не тражи прекриваче, или ако само желите ТортоисеСВН да погледа у специвични фолдер.

Било која путања специфицирана овде усваја се да се примењује рекурзивно тако ниједан од потомачких фолдера неће приказати другачије прекриваче. Ако желите да одстраните *само* означене фолдере додајте ? после путање.

Исто се примењује на Укључи Путање. Осим тога за те путање прекривачи су приказани чак ако су прекривачи онемогућени за специфичне типове драјвова, или искључењем путање специфициране горе.

Корисници понекад питају како ова три подешавања интергагују. За сваку дату путању проверава се лист укључивања и искључивања, тражећи навише кроз структуру фолдера док се сличан не нађе. Када се први сличан нађе испуните то правило укључивања или искључивања, специфичности појединачнog фолдерa старији су од рекурзивних специфичности, затим укључивање је старије од искључивања.

Пример ће помоћи овде:

```
Exclude:
       \cap.
         C:\develop\?
         C:\develop\tsvn\obj
         C:\develop\tsvn\bin
```
## Include:

C:\develop

Ова подешавања онемогућавају прекриваче икона за C: драјв, одим за c:\develop. Сви пројекти испод тог фолдера ће приказати прекриваче, осим самог c:\develop фолдера, који се специфично занемарује. Специфични бинарни именици такође се избацују.

TSVNCache.exe такође користи ове путање да ограничи скенирање. Ако желите да погледате само у појединачни фолдер, онемогућите све типове драјвова и укључити ваше специфичне жеље да буду скениране.

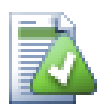

# **Искљућити SUBST Драјвови**

Често је обичај да се користи SUBST драјв да приступи вашим радним копијама, тј. користећи команду

subst T: C:\TortoiseSVN\trunk\doc

Међутим ово може проузроковати прекривања нису обновљени, као TSVNCache ће само примити једну нотификацију када се фајл измени, и то је нормално за оригиналну путању. Ово значи да ваши прекривачи на subst путањи може бити да се никад не обнавља.

Лак начин да се ради око овога је да се искључи оригинална путања из приказаних прекривача, тако прекривачи су приказани на subst путањи уместо тога.

Понекад ћете искључити области које садрже радне копије, које чувају ТСВНКаш од скенирања и прегледања за измене, али још увек желите визуелну индикацију да фолдер садржи радну копију. Чекбокс Прикажи искључен рут фолдер као 'нормалан' омогућава вам да то урадите. Са овом опцијом, рут фолдер радне копије у било којој искљученој области (тип драјва се не проверава, или се специфично искључује) биће приказан као нормалан и обновљен, са зеленом чек маркицом. Ово вас подсећа док гледате радну копију, чак и ако прекривач фолдера није коректан. Фајлови не добијају никакве прекриваче. Приметимо да контекст мени још ради без обзира што прекривачи нису приказани.

Као специјални изузетак на то, драјви A: и B: се никад не узимају у обзир за Прикажи искључене имњнике као 'нормалан' опцију. Ово се због Виндоуза форсирано да гледа на драјв, што може проузроковати кашњење од неколико секунди када се покрене Експлорер, чак ако ваш ПЦ има флопи драјв.

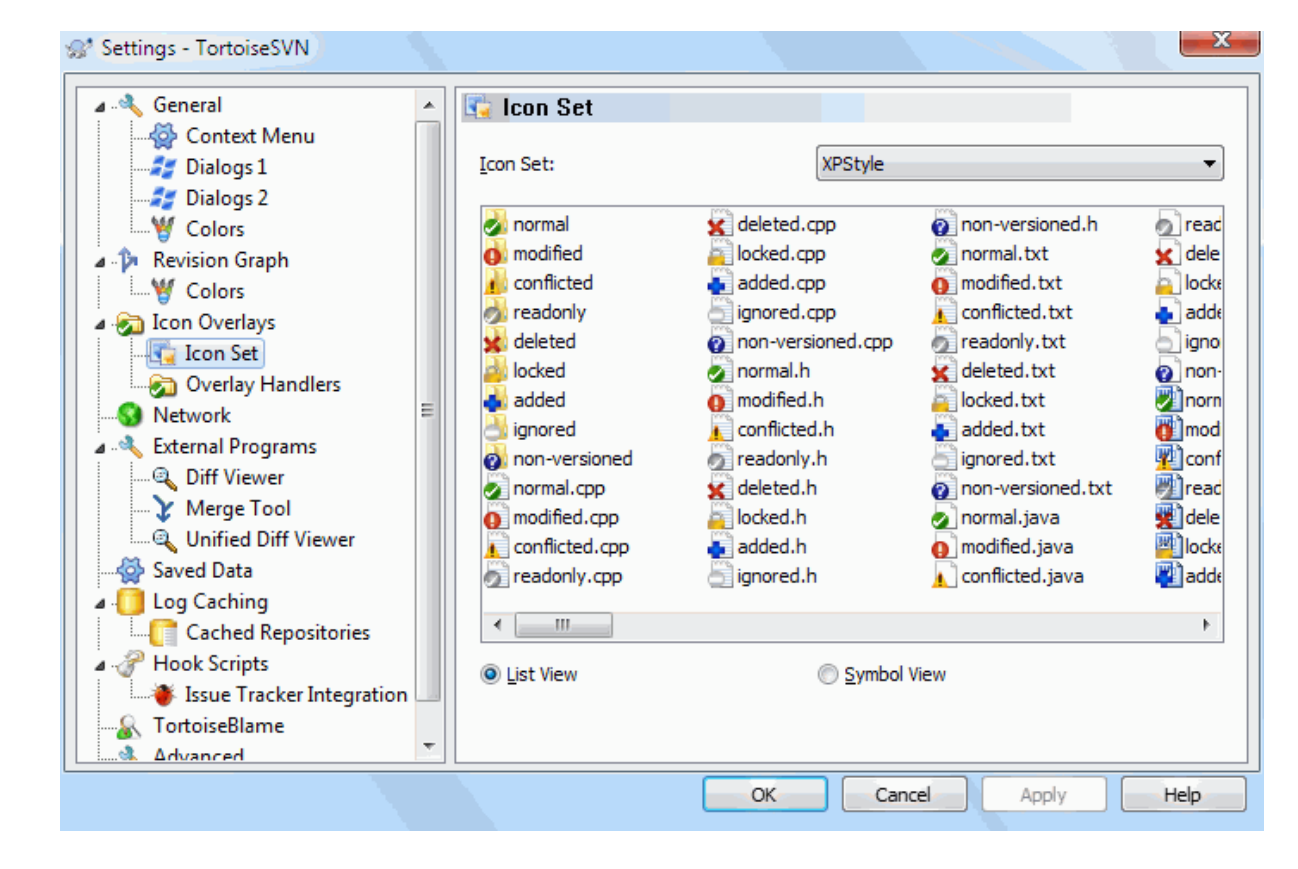

# **4.30.3.1. Скуп подешавања икона**

е

**Слика 4.76. Дијалог подешавања, Подешавање икона страница**

Можете изменити подешавање покривне иконе на оно што највише волите. Приметимо да ако изменимо подешавање покривања, можете рестартовати ваш рачунар да би измене постале ефикасне.

# **4.30.3.2. Омогућени руковаоци прекривача**

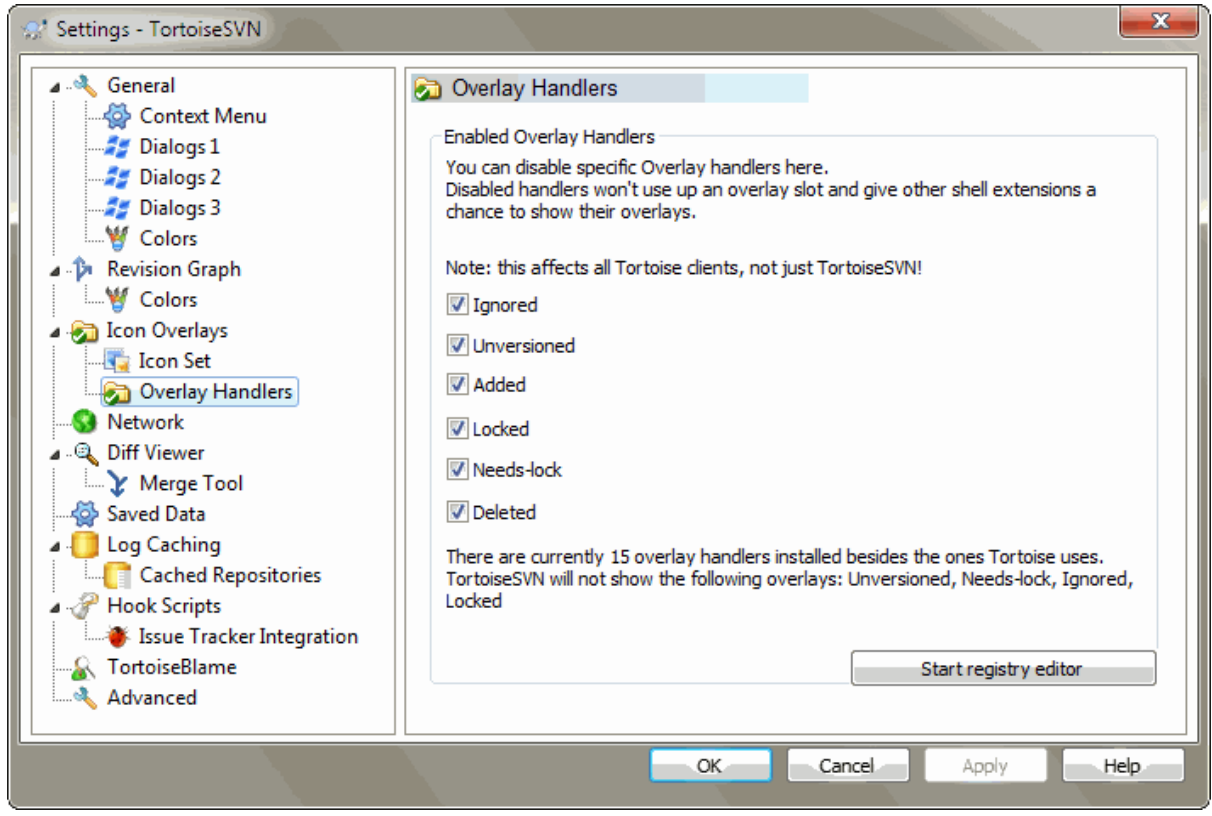

**Слика 4.77. Дијалог подешавања, Подешавање икона страница**

Пошто је број доступних прекривача доста рестриктиван, можете изабрати да онемогућите неке хендлере да омогућите да они које желите буду учитани. Пошто ТортоисеСВН користи заједничке ТортоисеОверлеј компоненте које деле остали Тортоисе клијенти (нпр. ТортоисеЦВС, ТортоисеХг) ово подешавање ће утицати и на те клијенте такође.

# **4.30.4. Мрежна подешавања**

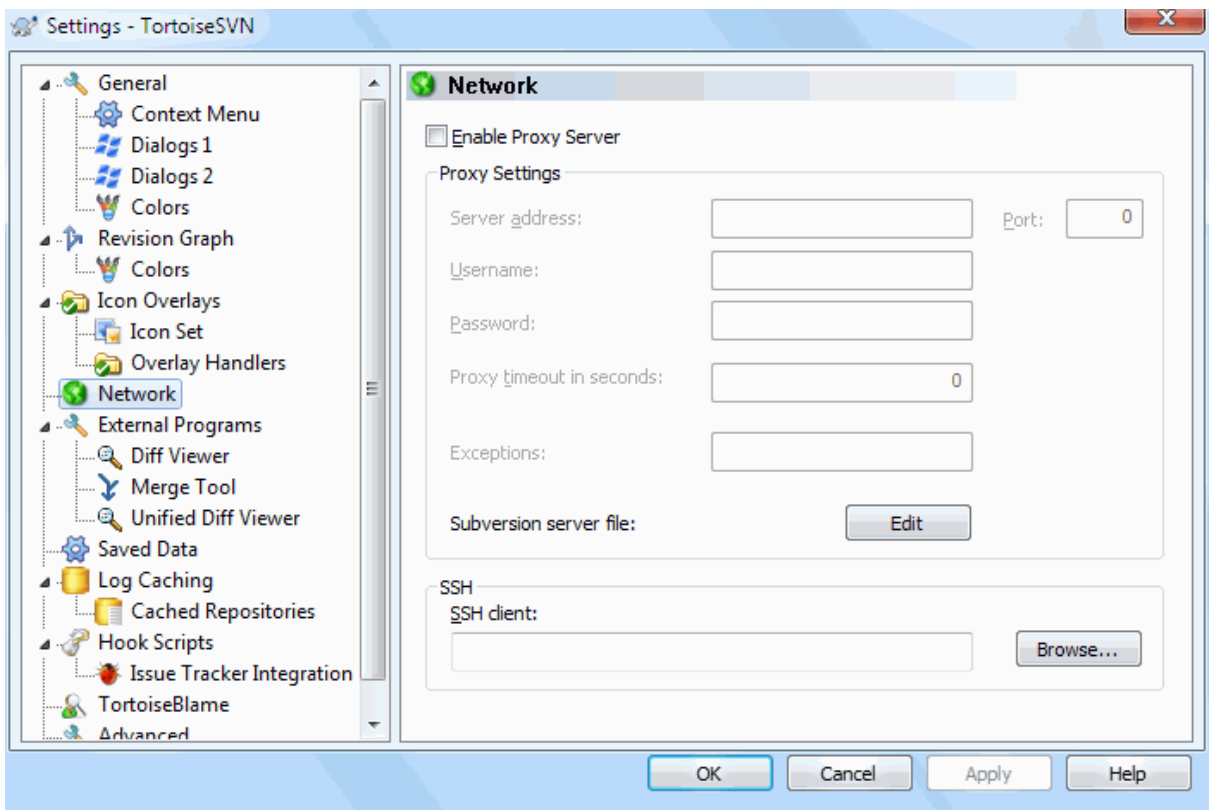

# **Слика 4.78. Дијалог подешавања, Мрежна страница**

Овде можете конфигурисат ваш прокси сервер, ако вам треба да провлачите кроз фајервол ваше компаније.

Ако вам је потребно да подесите прокси подешавање по спремишту потребно вам да користите Субверзиони servers фајл да то конфигуришете. Користите Уреди да то добијете директно. Консултујте *[Runtime Configuration Area](http://svnbook.red-bean.com/en/1.8/svn.advanced.confarea.html)* [\[http://svnbook.red-bean.com/en/1.8/svn.advanced.confarea.html\]](http://svnbook.red-bean.com/en/1.8/svn.advanced.confarea.html) о детаљима како да користите тај фајл.

Можете такође специфицирати који програм ТортоисеСВН треба да користи да постави сигурну везу ка свн+ссх спремишта. Препоручујемо да користите TortoisePlink.exe. Ово је верзија популарног Плинк програма, и укључено је са ТортоисеСВН, али то је компајлирано као Виндоузбез апликација, тако да не можете добити ДОС бокс који искаче сваки пут када се пријављујете.

Морате специфицирати пуну путању за извршне програме. За TortoisePlink.exe ово је стандардни ТортоисеСВН бин фолдер. Користите Претражи дугме као помоћ да се нађе. Приметимо то да ако путања садржи празна поља, морате заокружити наводницима, нпр.

## "C:\Program Files\TortoiseSVN\bin\TortoisePlink.exe"

Један ивични-ефекат који нема прозор је то да нема нигде да оде било каква порука грешке, тако ако аутентикација не успе ви ћете једноставно добити поруку која каже нешто као "Неспособан да пише на стандардном излазу". Из овог разлога препоручујемо да најпре извршите подешавање користећи стандардни Плинк. Када све ради, можете користити ТортоисеПлинк са тачно истим параметрима.

ТортоисеПлинк нема никакву документацију о себи зато што је минорна варијанта Плинка. Нађите о параметрима командне линије на *[PuTTY website](http://www.chiark.greenend.org.uk/~sgtatham/putty/)* [[http://www.chiark.greenend.org.uk/~sgtatham/putty/\]](http://www.chiark.greenend.org.uk/~sgtatham/putty/).

Да би избегли да будете питани за лозинку непрестано можете такође размотрити користећи алат налажења лозинке као Пагеант. Ово је такође дозвољено за скидање са PuTTY вебсајта.

На крају, подешавање ССХ на серверу и клијентима је не-тривијалан процес који је ван интереса овог фајла помоћи. Међутим, можете наћи водич у ТортоисеСВН ЧПП излистаних под *[Subversion/TortoiseSVN SSH](http://tortoisesvn.net/ssh_howto) [How-To](http://tortoisesvn.net/ssh_howto)* [[http://tortoisesvn.net/ssh\\_howto\]](http://tortoisesvn.net/ssh_howto).

# **4.30.5. Спољашњи програм подешавања**

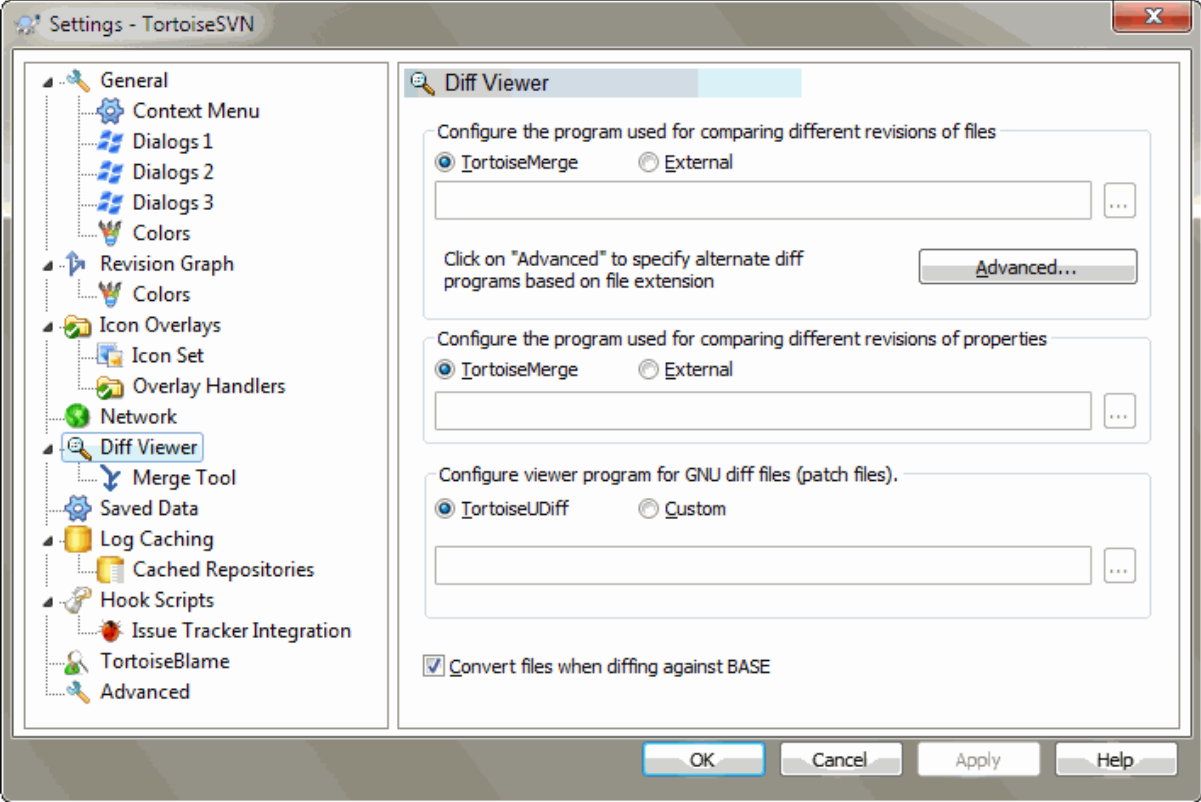

# **Слика 4.79. Дијалог подешавања, Разл прегледач страница**

Овде можете дефинисати ваш лични дифф/стопи програми које ТортоисеСВН треба да користи. Подразумевано подешавање је да се користи ТортоисеМерге који је инсталиран кад и ТортоисеСВН.

Прочитајте xref linkend="tsvn-dug-diff-tools"/> за листу неких од спољашњих дифф/стопи програма које људи користе са ТортоисеСВН.

# **4.30.5.1. Разл прегледач**

Спољашњи дифф програм може бити кориштен за поређење ревизија фајлова. Споњашњи програми ће тражити да добијете фајлиме из командне линије, заједно са сваком другом опцијом команде. ТортоисеСВН користи параметре замене са префиксом %. Када се уочи један од тих који ће бити замењени одговарајућом вредношћу. Ред параметара ће зависити на Дифф програме које користите.

%base

Оригиналан фајл без ваших измена

%bname

Виндоуз наслов основног фајла

%mine

Ваш лични фајл, са вашим изменама

%yname

Виндоуз наслов за ваш фајл

%burl

УРЛ оригиналног фајла, ако је доступан

%yurl

УРЛ другог фајла, ако је доступан

#### %brev

Ревизија оригиналног фајла, ако је доступна

#### %yrev

Ревизија другог фајла, ако је доступна

%peg

Пег ревизија, ако је доступна

Наслов прозора није чисто име фајла. ТортоисеСВН третира то као име да прикаже и креира имена у складу са тим. Тако нпр. ако радите са дифф са фајлом у ревизији 123 са фајлом у вашој радној копији, имена ће бити filename : revision 123 и filename : working copy.

На пример, са ExamDiff Pro:

C:\Path-To\ExamDiff.exe %base %mine --left display name:%bname --right display name: %yname

or with KDiff3:

C:\Path-To\kdiff3.exe %base %mine --L1 %bname --L2 %yname

or with WinMerge:

C:\Path-To\WinMerge.exe -e -ub -dl %bname -dr %yname %base %mine

or with Araxis:

```
C:\Path-To\compare.exe /max /wait /title1:%bname /title2:%yname
     %base %mine
```
or with UltraCompare:

```
C:\Path-To\uc.exe %base %mine -title1 %bname -title2 %yname
```
or with DiffMerge:

```
C:\Path-To\DiffMerge.exe -nosplash -t1=%bname -t2=%yname %base %mine
```
Ако користите svn:keywords особину да проширите кључне речи и у посебној *ревизији* фајла, затим овде може бити разлика између фајлова који су чисто подесни за текућу вредност кључне речи. Такође ви користите svn:eol-style = native ОСНОВНИ фајл ће имати чист LF завршетак линије док ваш фајл има CR-LF крај линије. ТортоисеСВН ће нормално сакрити ове разлике аутоматски најпре анализирајући ОСНОВНИ фајл да прошире кључне речи и крај линије пре извршења дифф операције. Међутим, ово може узети пуно времена са великим фајловима. Ако Конвертуј фајлове када се прави разлика према ОСНОВИ је отчекирано затим ТортоисеСВН ће прескочити препроцесирање фајлова.

Можете такође специфирати различит дифф алат да користе Субверзионе особине. Како ово тежи да буде скраћен једноставан текст стринг, ви можете желети једноставно много компактнији преглед.

Ако сте конфигурисали алтернативни дифф алат, можете приступити ТортоисеМерге *и* алату трећег лица из контекст менија. Контекст мени → Дифф користи примарни дифф алт, а Shift+ Контекст мени → Дифф користи секундарни дифф алат.

На дно дијалога можете конфигурисати програм прегледач за унификоване-диф фајлове (фајлови закрпа). Нису потребни параметри. Уобичајено подешавање је да се користи ТортоисеДифф који се инсталира заједно са ТортоисеСВН, и колор-кодови додатих и уклоњених линија.

Пошто Унифајд Дифф је у текст формату можете користити ваш текст уређивач по жељи.

# **4.30.5.2. Алат спајања**

Екстерни програм за стапање користи се да реши конфликтне фајлове. Параметар субституције се користи на исти начин као са Дифф Програмом.

%base

Оригинални фајл без ваших или других измена

%bname

Виндоуз наслов основног фајла

%mine

ваш лични фајл, са вашим изменама

%yname

Виндоуз наслов за ваш фајл

%theirs

фајл какав је у спремишту

%tname

Виндоуз наслов фајла у спремишту

%merged

фајл са конфликтом, резултат операције сајања

%mname

Виндоуз наслов за стопљен фајл

На пример, са Perforce Merge:

C:\Path-To\P4Merge.exe %base %theirs %mine %merged

or with KDiff3:

C:\Path-To\kdiff3.exe %base %mine %theirs -o %merged --L1 %bname --L2 %yname --L3 %tname

or with Araxis:

C:\Path-To\compare.exe /max /wait /3 /title1:%tname /title2:%bname /title3:%yname %theirs %base %mine %merged /a2

or with WinMerge (2.8 or later):

```
C:\Path-To\WinMerge.exe %merged
```
or with DiffMerge:

```
C:\Path-To\DiffMerge.exe -caption=%mname -result=%merged -merge
     -nosplash -t1=%yname -t2=%bname -t3=%tname %mine %base %theirs
```
# **4.30.5.3. Разл/Стопи напредно подешавање**

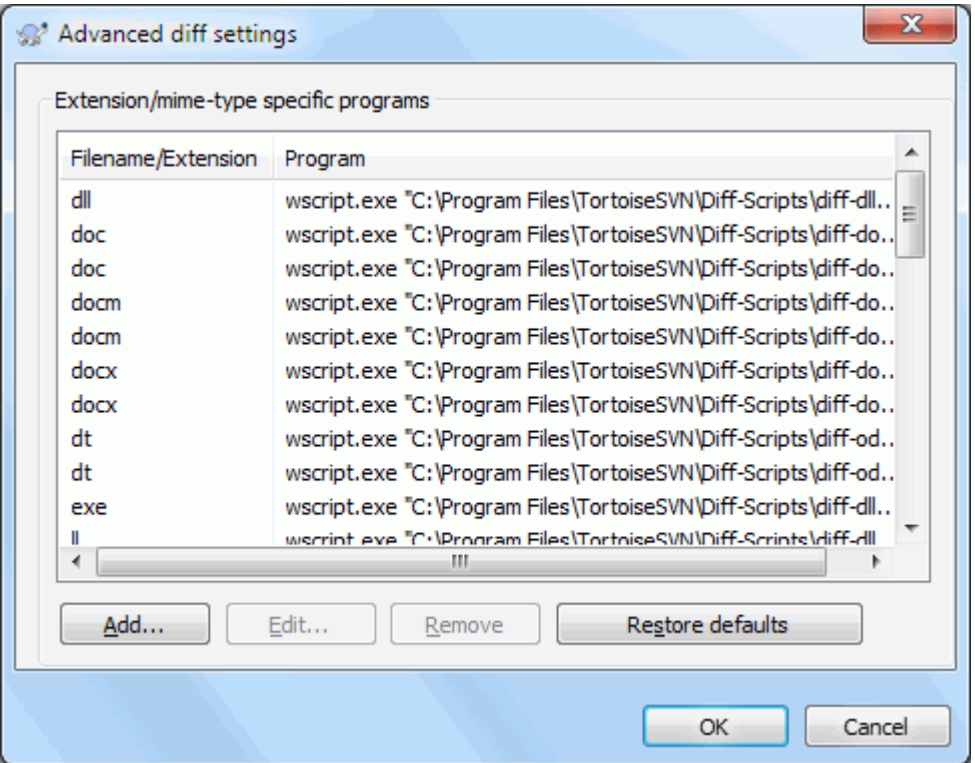

# **Слика 4.80. Дијалог подешавања, Разл/Стопи напредни дијалог**

У напредном подешавању, можете дефинисати различите дифф и стопи програме за сваку екстензију фајла. На пример можете придружити Фотошоп као "Дифф"Програм за .jpg фајлове :-) Такође придружите svn:mime-type особину са дифф или стопи програмом.

Да придружите коришћењем екстензију фајла, потребно вам је да специфицирате екстензију. Користите .bmp да опишете Виндоуз битмап фајлове. Да придружите svn:mime-type особину, специфицирајте миме тип, укључујући косу црту, на пример text/xml.

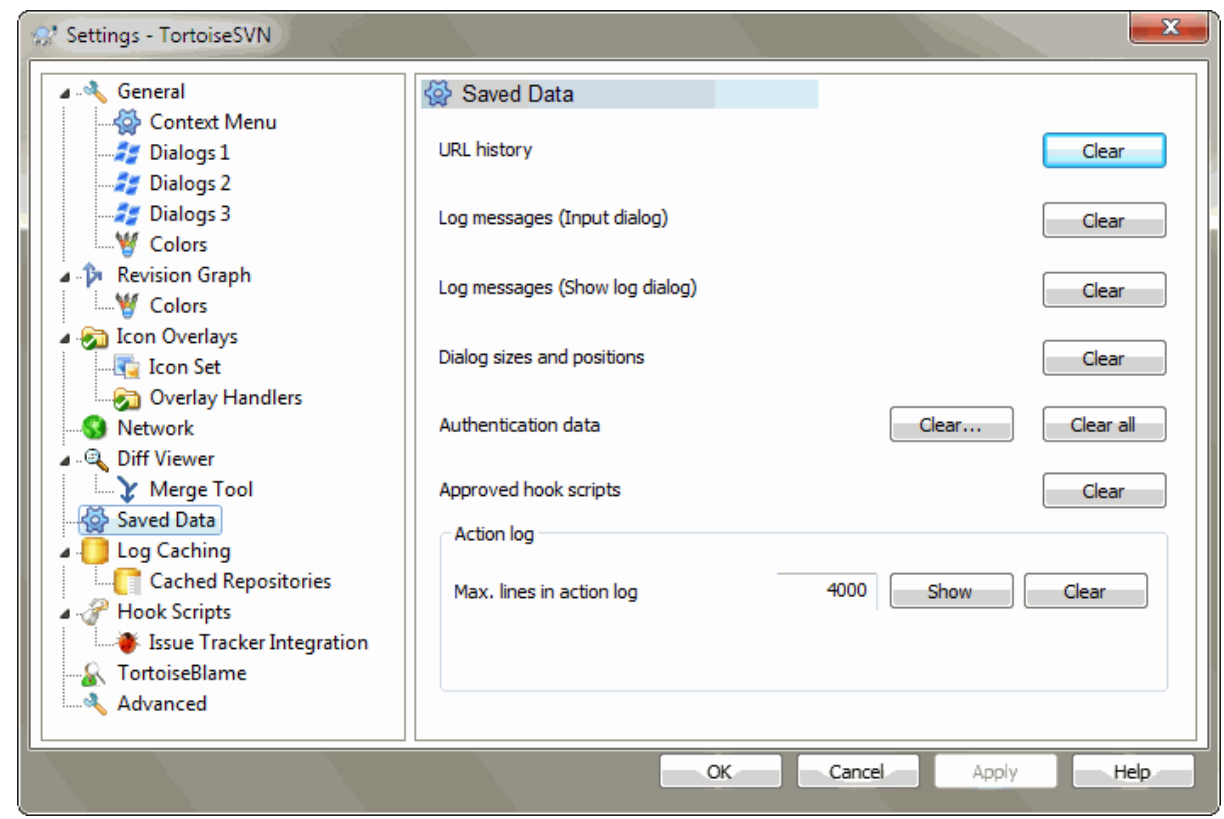

# **4.30.6. Счвани подаци подешавање**

# **Слика 4.81. Дијалог подешавања, Сачувани подаци страница**

За вашу удобност, ТортоисеСВН чува већину подешавања које користите, и памти пређашње стање. Ако желите да обришете кеш података то можете урадити овде.

### УРЛ историја

Кадгод преузмете радну копију, стопите измене или користите претраживач спремишта, ТортоисеСВН чува запис о скорашње коришћеном УРЛ и нуди га у комбо боксу. Понекад тај лист постаје блокиран са застарелим УРЛ тако да је корисно да се периодично обнови.

Ако желите да уклоните појединачну ставку из једног од комбо боксова можете то урадити на лицу места. Само кликните на стрелицу да свучете комбо бокс, померите миша на ставку коју желите да уклоните и откуцајте **Shift+Del**.

Поруке дневника (Улазни дијалог)

ТортоисеСВН чува скорашње дневник поруке урезивања које сте унели. Оне су сачуване у спремишту, тако да ако приступате ка више спремишта ова листа може порасти јако много.

Поруке дневника (Прикажи дијалог дневника)

ТортоисеСВН кешира дневник поруке нађене у Прикажи Дневник дијалогу да сачува време када следећи пут приказијете дневник. Ако још неко уређује дневник порука и ви такође имате кеширану поруку, нећете видети измену све дик не обришете кеш. Дневник порука кеширање је омогућено на Дневник Кеш таб.

### Дијалог величина и позиције

Многи дијалози памте величину и позицију екрана који сте задњи пут користили.

#### Аутентикациони податак

Када се аутентикујете на Субверзиони сервер, корисничко име и лозинка се кеширају локално тако да не морате да их уносите. Можете желети да обришете ово из сигурносних разлога, или зато што желите да приступите спремишту под другим корисничким именом ... да ли Џон зна да ви користите његов ПЦ?

Ако желите да обришете аутентификационе податке само једног посебног сервера, користите Очисти... уместо Очисти свеl button.

#### Дневник акција

ТортоисеСВН чува дневник свега написаног у прогрес дијалогу. Ово може бити корисно када, на пример, желите да проверите шта се дешава у скорој команди обнављања.

Дневник фајл је ограничене дужине и када порасте много велики старији садржај се одбацује. Подразумевано је да се 4000 линија чува, али можете подесити тај број.

Одавде можете видети садржај дневник фајла, и такође га обрисати.

# **4.30.7. Кеш дневника**

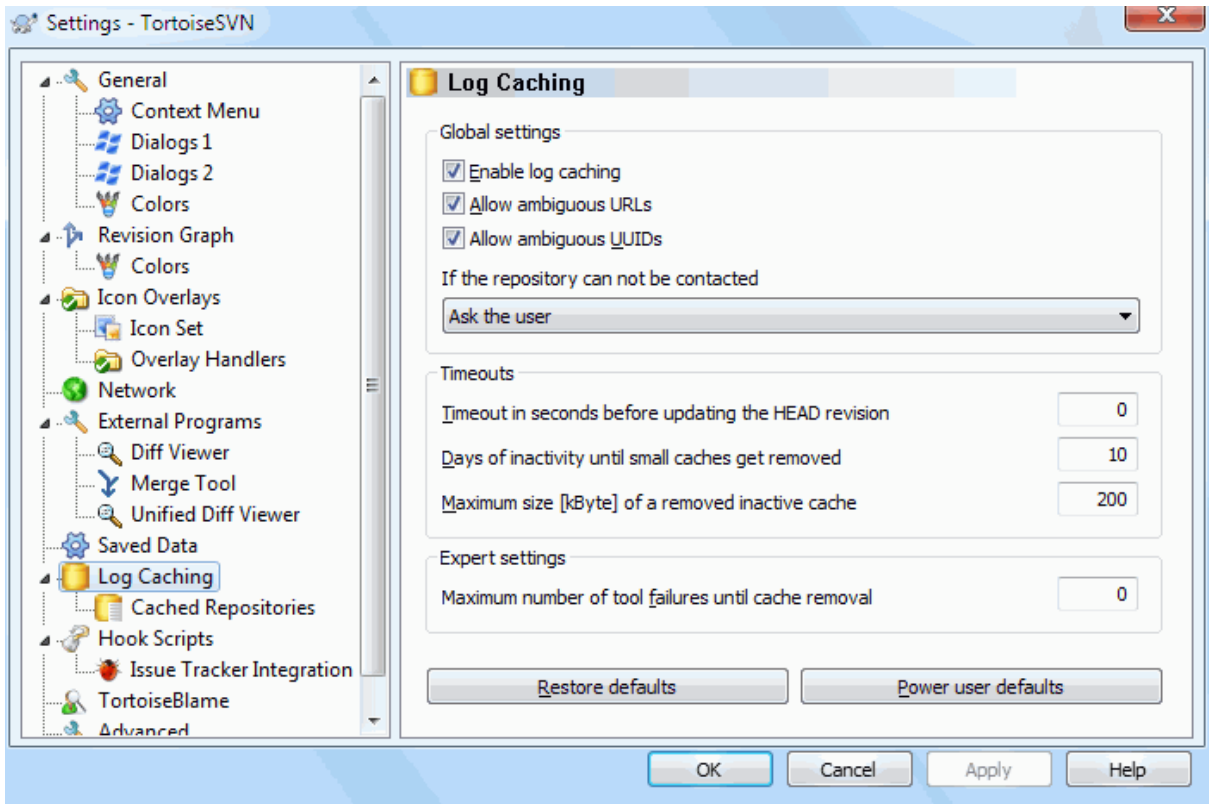

# **Слика 4.82. Дијалог подешавања, Кеш дневника страница**

Овај дијалог вам омогућава да конфигуришете дневник кеш особине ТортоисеСВН, које чувају локалну копију днебник порука и измењених путања да се избегне временски-захтевно скидање са сервера. Користећи дневник кеш може драматично убрзати дневник дијалог и ревизиони граф. Следећа корисна особина је да дневник порука може бити контактиран када нисте повезани.

Омогући кеш дневника

Омогућава дневник кеширање кадгод су дневник подаци затражени. Ако је проверен, подаци ће бити враћени из кеша ако су доступни, и ако било која порука није у кешу биће узета са сервера и додата кешу.

Ако је кеширање онемогућено, подаци ће увек бити узети директно са сервера и неће бити сачувано локално.

#### Омогућава двосмислене УРЛове

Понекад ће вам бити потребно да се спојите на сервер који користи исте УРЛ за сва спремишта. Старија верзија svnbridge ће то урадити. Ако је потребно да приступите таквим спремиштима морате чекирати ову опцију. Ако не, оставите је не чекирану да побољшате перформансе.

#### Дозвољава двосмислене УУИДСове

Неки сервиси домаћина дају свим својим спремиштима исти УУИД. Можете чак то урадити сами копирањем фолдера спремишта да креирате нови. За све врсте разлога ово је лоша идеја - УУИД треба да буде *јединствен*. Међутим, кеш дневника ће још увек радити у овој ситуацији ако чекирате овај бокс. Ако вам то није потребно, оставите нечекирано да побољшате перформансе.

#### Ако спремиште не може бити спојено

Ако радите ван линије, или ако је спремиште пало, дневник кеш може још бити коришћен да снабде дневник поруке које се већ држе у кешу. Свакако кеш не мора бити ажуран, тако постоје опције да дозволе да изаберете да ли треба ову особину да користите.

Када се дневник подаци узму из кеша без контактирања сервера, дијалог који користи те поруке ће приказати искључено стање на насловном пулту.

#### Истекло време пре обнављања ГЛАВНЕ ревизије

Када позовете дневник дијалог нормално ћете желети да контактирате сервер да проверите за неку нову дневник поруку. Ако је постављено гранично време веће од нуле сервер ће само бити контактиран када прође ограничено време од задњег времена контакта. Ово може редуковати серверов обилазак ако отварате дневник дијалог често а сервер је спор, али приказани подаци не морају бити комплетно обновљени. Ако желите да користите ову особину препоручујемо вам вредност 300 (5 минута) као компромис.

#### Дани неактивности до уклањања малих кешева

Ако претражујете око много спремишта сакупићете много кешева дневника. Ако га активно не користите кеш неће порасти много велики, тако да их ТортоисеСВН подразумевано чисти после подешеног времена. Користите ову ставку да контролишете чишћење кеша.

#### Максимална величина уклоњених неактивних кешева

Велики кешеви су много скупљи за рециклажу, тако да ТортоисеСВН само чисти мале кешеве. Фино подесите праг са овом вредношћу.

#### Максимални број грешака алата пре уклањање кеша

Понекад нешто крене лоше са кеширањем и узрокује лом. Ако се то деси кеш се нормално обрише аутоматски да се предупреди враћање проблема. Ако користите мање стабилну ноћну градњу можете подесити опцију да чувате кеш у било ком случају.

# **4.30.7.1. Кеширано Спремиште**

На овој страни можете видети листу спремишта локално кешираних, и простор коришћен за кеш. Ако изаберете једно од спремишта можете тада користити скривене дугмиће.

Кликните на Усклади да комплетирате освежавање кеша и попуните нек празнине. За велика спремишта ово ће узети много времена, али је корисно ако ако намеравате да радите без везе и желите потпуно доступан кеш.

Кликните на Извези дугме да извезете цео кеш као скуп ЦВС фајлова. Ово би било корисно ако желите да процесирате дневник података користећи спољашњи програм, такође то је углавном корисно програмерима.

Кликните на Обриши да уклоните све кеширане податке за изабрно спремиште. Ово не онемогућава кеширање за спремиште тако да следеће пут када тражите податке дневника, креираће се нови кеш.

# **4.30.7.2. Статистика кеша дневника**

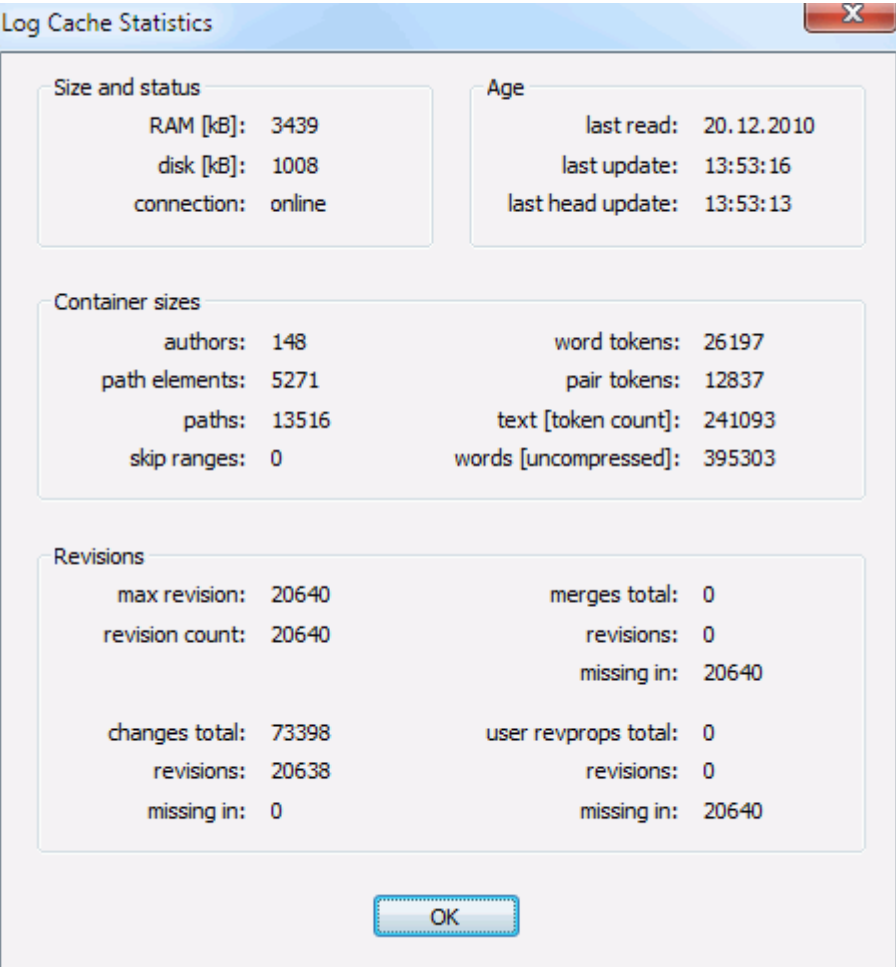

# **Слика 4.83. Дијалог подешавања, Кеш дневника статистика**

Кликните на Детаљи дугме да видите детаљну статистику за партикуларни кеш. Многа од поља приказана овде су углавном од онтереса за програмере ТортоисеСВН, тако да сви нису описани датаљно.

#### РАМ

Износ меморије потребне за опслуживање кеша

# Диск

Износ простора на диску коришћен за кеш. Подаци су компримовани, тако да је коришћење диска генерално сасвим скромно.

#### Веза

Приказује да ли је спремиште доступно задњи пут када је кеш коришћен

### Задње обнављање

Последњи пут када је промењен садржај кеша

#### Задње главно обнављање

Последње време захтева ГЛАВНЕ ревизије са сервера.

#### Аутори

Број различитих аутора са порукама забележеним у кешу.

### Путање

Број путања излистаних, као што можете видети користећи svn log -v.

# Прескочи распоне

Број опсега ревизија који нису нађени, једноставно зато зато што нису тражени.

#### Макс. ревизија

Највиши ревизиони број смештен у кеш.

### Број ревизија

Број ревизија сачуваних у кешу. Ово је друга мера комплетности кеша.

# **4.30.8. Закачив скрипт клијентске стране**

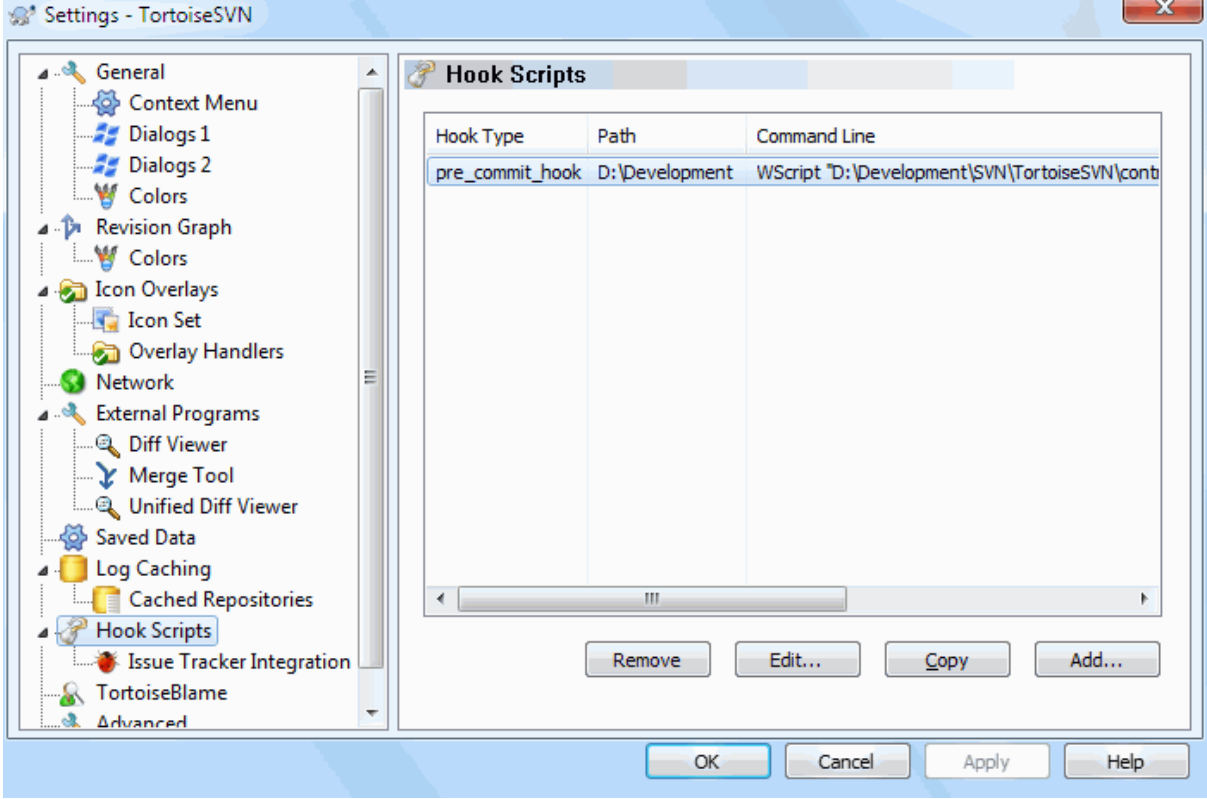

**Слика 4.84. Дијалог подешавања, Закачив скрипт страница**

Овај дијалог омогућава да подесите закачиве скрипте које ће се извршити аутоматски када се извесне Субверзионе акције извршавају. Супротно закачивим скриптама објашњеним у [Одељак 3.3, "Закачиве](#page-34-0) [скрипте са серверске стране"](#page-34-0), ове скрипте се извршавају локално на клијенту.

Једна апликација за такве закачаљке може бити позивање програма као SubWCRev. ехе да се усклади број верзије после урезивања, и можда да се покрене реизрада.

Приметимо да такође можете специфицирати такве закачиве скрипте користећи специјалне особине на вашој радној копији. Видите поглавље [Одељак 4.17.2, "Особине ТортоисеСВН пројеката"](#page-98-0) за детаље.

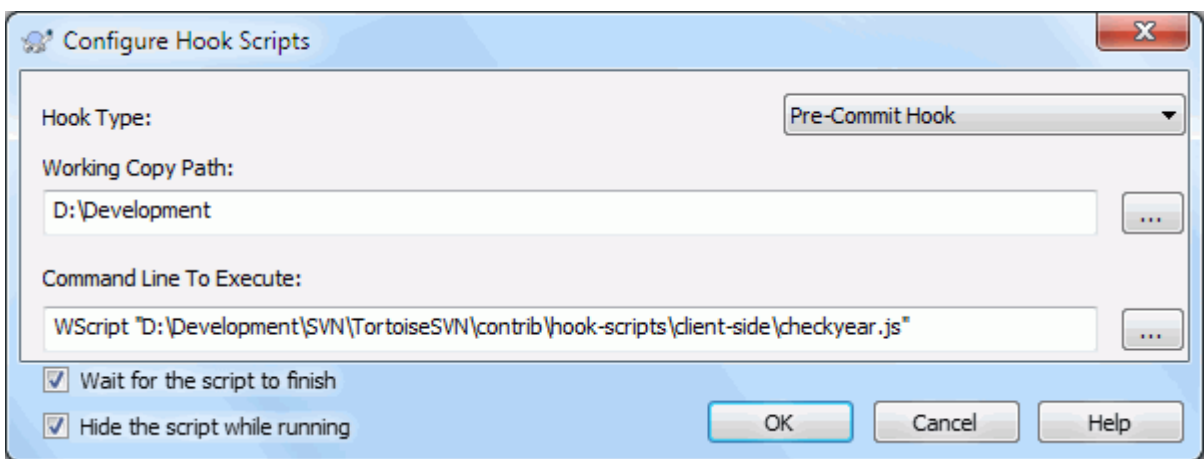

# **Слика 4.85. Дијалог подешавања, Конфигурација закачивог скрипта**

Да би се додала закачива скрипта, једноставно кликните Додај и попуните детаље.

Постоји текућих шест типова закачивих скрипти доступан

#### Старт-урезивања

Позван пре него се појави дијалог урезивања. Можете жиелети да користите ово ако закачаљке мењају верзионисане фајлове и утичу на листу фајлова који захтевају да буду урезани и/или поруку урезивања. Међутим треба да приметите то зато што је закачаљка позвана на ранијој етапи, пуна листа изабраних објеката за урезивање није доступна.

#### Пре-урезивање

Позван после корисниковог клика на OK у дијалогу урезивања, и пре него почне актуелно урезивање. Ова закачаљка има листу шта ће се тачно урезати.

#### Пост-урезивање

Позива се после завршетка урезивања (било да је успешно или не).

#### Старт-обнављања

Позиван пре него је приказан усклади-са-ревизијом дијалог.

#### Пре-освавање

Позивана пре него актуелно Субверзоно обнављање или пребацивање почне.

#### Пост-обнављање

Позивано после завршетка обнављања, пребацивања или преузимања (било успешно или не).

#### Пре-повезивање

Позван пре покушаја да се контактира спремиште.. Позван највише једном у пет минута.

Закачаљка је дефинисана за посебну радну копију. Само вам је потребно да одредите путаљу вршног нивоа; ако извршите операцију у суб-фолдеру, ТортоисеСВН ће аутоматски тражити према траженој путањи.

Затим морате специфицирати командну линију за извршење, почевши са путањом ка закачивој скрипти или извршном програму. Ово би могао бити беч фајл, извршни фајл или било који фајл који има испарван прозор придруживања, нпр. перл скрипт. Приметимо да скрипт не мора бити специфициран коришћењем УНЦ путања што извршење Виндоус шкољке неће допустити да ради због сигурносних рестрикција.

Командна линија укључује извесне параметре који су попуњени са ТортоисеСВН. Прошли параметри зависе од тога која закачаљка је позвана. Свака закачаљка има своје личне параметре који пролазе у следећем редоследу:

#### Старт-урезивања PATHMESSAGEFILECWD

#### Пре-урезивање

PATHDEPTHMESSAGEFILECWD

#### Пост-урезивање

PATHDEPTHMESSAGEFILEREVISIONERRORCWD

#### Старт-обнављања

PATHCWD

### Пре-освавање

PATHDEPTHREVISIONCWD

#### Пост-обнављање

PATHDEPTHREVISIONERRORCWD

#### Пре-повезивање

no parameters are passed to this script. You can pass a custom parameter by appending it to the script path.

Значење сваког од ових параметара описан је овде:

#### PATH

Путања ка привременом фајлу који садржи све путање за које операција почиње. Свака путања је на одвојеној линији у темп фајлу.

Приметимо да за операције урађене даљински, нпр. у претраживачу спремишта, те путање нису локалне путање већ су урлови посматраних ставки.

### DEPTH

Дубина са којом је урезивање/обнављање урађено

Могуће вредности су:

-2 свн\_дубина\_непозната -1

свн\_дубина\_искључена

# 0

свн\_дубина\_празна

1

свн\_дубина\_фајлова

2

свн\_дубина\_тренутни

3

свн\_дубина\_бесконачно

### MESSAGEFILE

Путања ка фајлу који садржи дневник поруке за урезивање. Фајл садржи текст у УТФ-8 кодирању. После успешног извршења почетак-урезивања закачаљке, дневник порука је поново прочитан, дајући закачаљки шансу да га измени.

### REVISION

Ревизија спремишта за коју би обнављање било дато или се урезивање комплетирало.

## ERROR

Путања ка фајлу који садржи поруку грешке. Ако нема грешке, фајл ће бити празан.

### CWD

Текући радни фолдер са који скрипт ради. Ово је скуп ка зајдничком корену фолдера свих одговарајућих пиутања.

Приметимо такође да имамо дата имена тих параметараконвенционално, не можете се позвати на та имена у подешавању закачаљки. Сви излистани параметри за појединачне закачаљке су увек прошли, без обзира да ли их желите или не ;-)

Ако желите да Субервезионе операције држе искључено све док се закачаљка комплетира, проверите Чекајте док скрипт заврши.

Нормално желте да сакријете ружне ДОС боксове док скрипт ради, тако Сакри скрипт док ради је чекиран подразумевано.

Једноставна клијент закачаљка скрипта може бити нађено у контриб фолдеру у *[ТортоисеСВН спремиште](http://tortoisesvn.googlecode.com/svn/trunk/contrib/hook-scripts)* [\[http://tortoisesvn.googlecode.com/svn/trunk/contrib/hook-scripts](http://tortoisesvn.googlecode.com/svn/trunk/contrib/hook-scripts)]. ([Одељак 3, "Лиценце"](#page-11-0) објашљава како приступити спремишту.)

Када дебагујете ѕакачиве скрипте можете желети ехо прогрес линије на ДОС конзоли, или убаците паузу да зауставите конзолни прозор да нестане када се скрипт комплетира. Пошто је У/И преусмерен то неће радити нормално. Међутим можете преусмерити улаз и излаз експлицитно на ЦОН да превазиђете ово. нпр.

```
echo Checking Status > con
pause < con > con
```
Мали алат укључен у ТортоисеСВН инсталационом фолдеру зове се ConnectVPN.exe.Можете користити овај алат као закачаљку пре-спајања да се аутоматски споји на ваш ВПН пре него ТортоисеСВН покуша да се споји на спремиште. Само провуците име ВПН конекције као први параметар у алату.

# **4.30.8.1. Интеграција проблем трагача**

ТортоисеСВН може користити ЦОМ језичак да нађе проблем трагач када је у дијалогу урезивања. Коришћење таквих језичка описано је у [Одељак 4.28.2, "Добијање информација од поблем трагача"](#page-145-0). Ако је систем администатор снабдео језичак који сте већ инсталирали и регистровали, ово је место да се специфицира како се интегрише са вашом радном копијом.

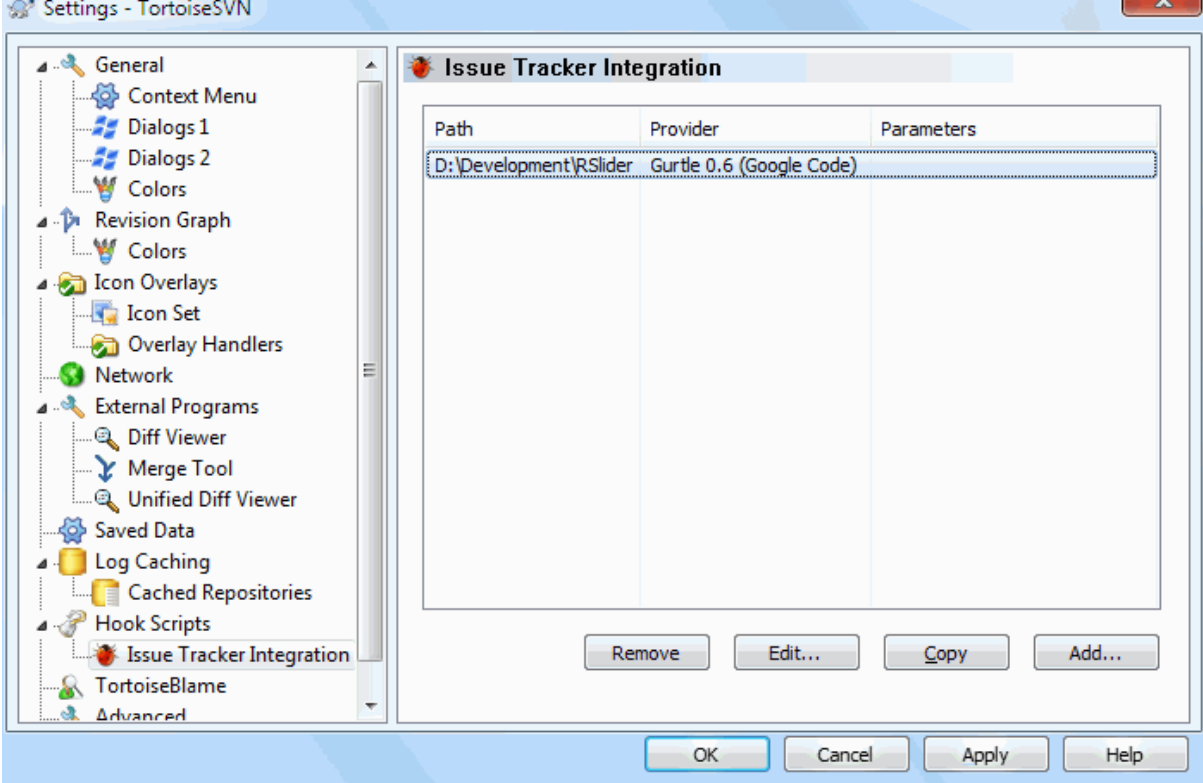

**Слика 4.86. Дијалог подешавања, Страница интеграције проблем трагача**

Кликните на Додај... да користите језичак са посебном радном копијом. Овде можете специфицирати путању радне копије, изаберите који језичак да се користи из падајуће листе свих регистрованих проблем трагача, и неке параметре да дода. Параметри ће бити специфицирани језичку, али могу укључити ваше корисничко име за проблем трагач тако да језичак може тражити проблеме који су вама озанчени.

Ако желите да сви корисници користе исте ЦОМ језичак за ваш пројекат, можете специфицирати језичак такође са особинама bugtraq:provideruuid, bugtraq:provideruuid64 и bugtraq:providerparams.

#### bugtraq:provideruuid

Ову особину одређује ЦОМ УУИД из IBugtraqProvider, на пример {91974081-2DC7-4FB1- B3BE-0DE1C8D6CE4E}. (овај пример је УУИД од *[Gurtle bugtraq provider](http://code.google.com/p/gurtle/)* [[http://code.google.com/p/](http://code.google.com/p/gurtle/) [gurtle/](http://code.google.com/p/gurtle/)], који је снабдевач за *[Google Code](http://code.google.com/hosting/)* [\[http://code.google.com/hosting/\]](http://code.google.com/hosting/) проблем трагач.)

```
bugtraq:provideruuid64
```
Ово је исто као bugtraq:provideruuid, али за64-битну верзију ИбугтракПровајдер.

### bugtraq:providerparams

Ова особина одређује параметре послате у IBагтрагачСнабдевач.

Молимо проверите документацију вашег IБагтрагачСнабдевача језичка да нађете шта специфицирати у ове две особине.

# **4.30.9. ТортозБламе подешавање**

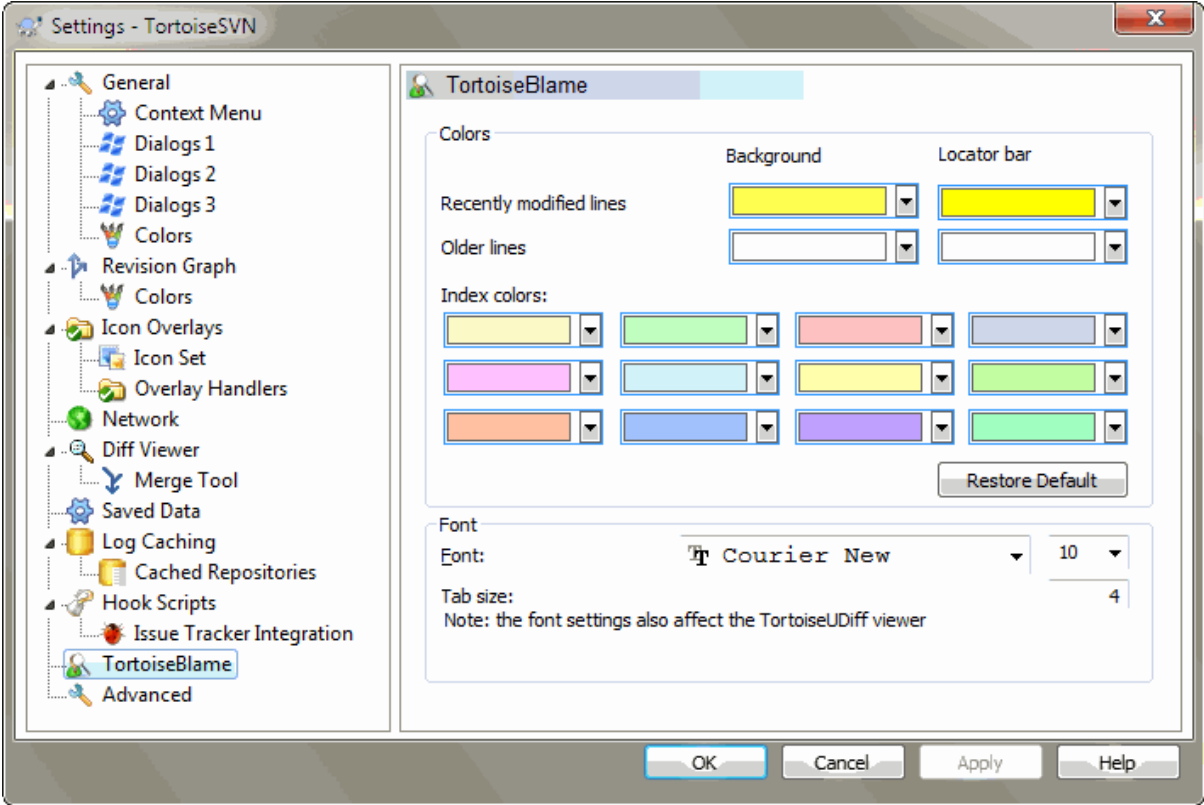

# **Слика 4.87. Дијалог подешавања, ТортозБламе страница**

Подешавања коришћена са ТортоисеБламе су контролисани из главног контекст менија, не директно са самим ТортоисеБламе.

Боје

ТортоисеБламе може користити боју основе да индицира старост линија у фајлу. Подесите крајње тачке специфицирајући боје за новије и старије ревизије, и ТортоисеБламе користи линеарну интерполацију између ових боја у складу ревизијом спремишта означену за сваку линију.

Можете одредити различите боје за коришћење са локатор пултом. Подразумевано је користити јак контраст на локатор пулту док држите светло позадине главног прозора тако да се још увек чита текст.

Писмо

Можете изабрати писмо које се користи да се прикаже текст, и његову величину. Ово се примењује на садржај фајла, и ауторе и ревизионе информације приказане у левом панелу.

Табови

Дефинише колико размака користити за експанзију када се таб карактер наже у садржају фајла.

# **4.30.10. Напредна подешавања**

Неколико подешавања која се не користе често доступна су само на напредним странама дијалога подешавања. Ова подешавања директно мењају регистре и трба да знате како се свако од тих подешавања користи и шта значи. Не мењајте ова подешавања осим ако нисте сигурни да треба да их мењате.

#### AllowAuthSave

Понекад више корисника користи исти налог на истом компјутеру. У таквим ситуацијама стварно се не захтева меморисање аутентикационих података. Подешавањем ове вредност на лаж онемогућава се сачувај аутентификацију дугме у дијалогу аутентикације.

#### AllowUnversionedObstruction

Ако обнављање дода нови фајл из спремишта који већ постоји у локалној радној копији као неверзионисани фајл, подразумевана акција је да се чува локални фајл, приказујући га као (могуће) модификованом верзијом новог фајла из спремишта. Ако вам је драже да ТортоисеСВН креира конфликт у таквој ситуацији подесите ову вредност на лаж.

### AlwaysExtendedMenu

Као и код претраживача, ТортоисеСВН приказује додатне команде ако је **Схифт** тастер притиснут док је контекст мени отворен. Да се форсира ТортоисеСВН да омогући приказивање ове проширене команде подесите ову вредност на истина.

### AutoCompleteMinChars

Минимални износ карактера које едитор приказује при ауто-комплементирајућем попапу. Уобичајена вредност је 3.

### AutocompleteRemovesExtensions

Ауто-комплетирајућа листа приказана у едитору порука урезивања приказује имена фајлова излистаних за урезивање. Такође обухвата ова имена са уклоњеном екстензијом, подесите ову вредност на истина.

#### **BlockStatus**

Ако не желите да експлорер усклади статус прекривача док се друга ТортоисеСВН команда извршава ( нпр. Усклади, Урежи, ...) подесите ову вредност на истина.

#### CacheTrayIcon

Да би додали кеш икону за ТСВНЦасхе програм, поставите ову вредност на истина. Ово је стварно корисно само за програмере када вам љубазно дозвољавају да завршите програм.

### ColumnsEveryWhere

Додатне колоне ТортоисеСВН које додаје детаљном прегледу у Виндоуз Експлореру активне су само у радној копији. Ако желите да буду доступне било где, не само у радној копији, одесите ову вредност на истина. Приметимо да су екстра колоне доступне само на ХП. Виста и каснији не подржавају ову особину.

### ConfigDir

Можете специфицирати различиту локацију за Субверзиони конфигурациони фајл. Ово ће утицати на све ТортоисеСВН операције.

#### **CtrlEnter**

У већини дијалога у ТортоисеСВН, можете користити **Ctrl+Enter** да одбаците дијалог као кад кликнете на ОК тастер.Ако не желите ово, подесите вредност на лаж.

### Debug

Подесите на истина ако желите да дијалог искочи за сваку командну линију која се користи да се покрене ТортоисеПроц.еxе.

### DebugOutputString

Подесите ово на истина ако желите ТортоисеСВН да штампа поруке дебаговања током извршења. Поруке могу бити покупљене само специјалним алатом за дебаговање.

### DialogTitles

Уобичајени формат (вредност 0) дијалог наслова је урл/путања - име дијалога - ТортоисеСВН. Ако подесите ову вредност на 1, формат се мења у име дијалога - урл/путања - ТортоисеСВН

#### DiffBlamesWithTortoiseMerge

ТортоисеСВН допушта да означите спољашњи дифф прегледач. Већина таквих прегледача, међутим, не одговара за измену окривљавања ([Одељак 4.23.2, "Разликеке окривљавања"\)](#page-131-0), тако да можете желети да се вратите ТортоисеМерге у том случају. Да бисте то урадили креирајте подесите ову вредност на истина.

#### FixCaseRenames

Неке апликације мењају величину слова имена фајлова без упозорења мада те измене нису стварно неопходне нити су тражене. На пример измена од file.txt у FILE.TXT неће сметати обичним Виндоуз апликацијама, али је Субверзија осетљива на величину слова у овом случају. Због тога ТортоисеСВН аутоматски фиксира такве измене величине слова.

Ако не желите да ТортоисеСВН аутоматски фиксира измене величине слова за вас, можете подесити ову вредност на false.

#### FullRowSelect

Статус лист контрола која се користи у разним дијалозима (нпр. урезивање, провера-за-изменама, додавање, враћање, ...) користе избор пуног реда (тј. ако изаберете неки улаз, пун ред се изабере, не само прва колона). Ово је у реду, али изабрани ред покрива слику подлоге десно доле, што изгледа ружно. Да би се онемогућио избор пуног реда поставите вредност на лаж.

#### GroupTaskbarIconsPerRepo

Ова опција одређује Вин7 иконе алатног панела разних ТортоисеСВН дијалога и прозора су груписане заједно. Ова опција нема ефекта на Виндоусу ХП или Висти!

1. Уобичајена вредност је 0. Са овим подешавањем, иконе су груписане заједно са типом апликације. Сви дијалози ТортоисеСВН су груписани заједно, сви прозори ТортоисеСВН су груписани заједно, ...

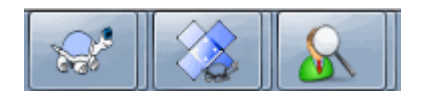

# **Слика 4.88. Алатни панел са уобичајеним груписањем**

2. Ако се сетује 1, онда уместо свих дијалога у једној појединачној групи по апликацији, групишу се заједно спремиштем. На пример, ако имате дијалог дневника и отворен дијалог урезивања за спремиште A, и дијалог провера-измена и дијалог дневника за спремиште Б, онда постоје две групе апликационих икона приказаних у Вин7, једна група за за свако спремиште. Али Тортоисемерге прозори нису груписани заједно са ТортоисеСВН дијалозима.

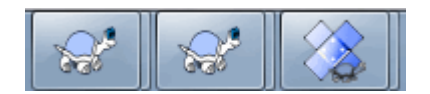

## **Слика 4.89. Алатни пулт са груписањем спремишта**

3. Ако се сетује 2, онда груписање ради као да је сетовано 1, осим што ТортоисеСВН, ТортоисеМерге, ТортоисеБламе, ТортоисеИДифф и ТортоисеУДифф прозори су груписани заједно. На пример, ако имате отворен дијалог урезивања и двоструко кликнете измењен фајл, отворени ТортоисеМерге диф прозор ће поставити исту групу иконе на алатном панелу као икона дијалога урезивања.

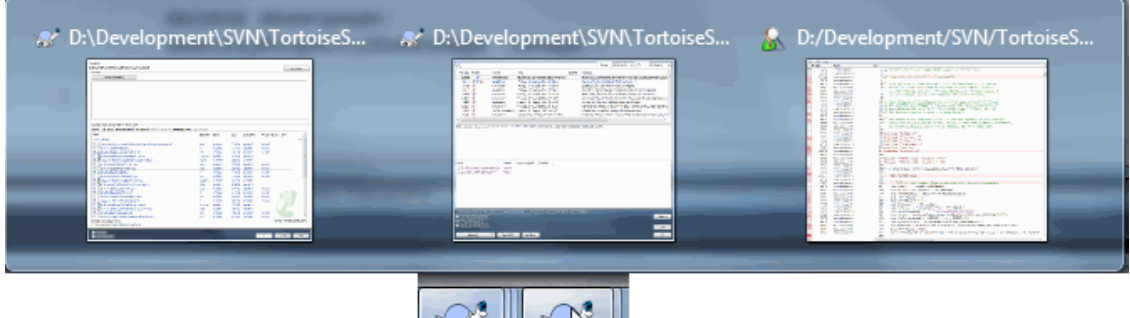

**Grad** 

## **Слика 4.90. Алатни пулт са груписањем спремишта**

টিভ

- 4. Ако се стави 3, онда груписање ради као да је стављено 1, али груписање није према спремишту већ према радној копији. Ово је корисно ако имате све ваше пројекте у истом спремишту али различите радне копије за сваки пројекат.
- 5. Ако се стави 4, онда груписање ради као да је стављено 2, али груписање није дато према спремишту већ према радној копији.

#### HideExternalInfo

Ако је то подешено на лаж, онда сваки svn:externals је приказан у току усклађивања посебно.

Ако је подешено на истина (уобичајено), онда усклађена информација за екстернале је приказана само ако се екстерналима приступа при усклађивању, нпр. ако се мењају на неки начин. У другом случају је приказана са нормалним фајловима и фолдерима.

#### GroupTaskbarIconsPerRepoOverlay

Ово нема утицаја ако је опција GroupTaskbarIconsPerRepo сетована на 0 (види горе).

Ова опција је подешена на истина, онда свака икона на Вин7 алат пулту приказује мали обојени квадратни прекривач, означавајући да су дијалози/прозори заузети.

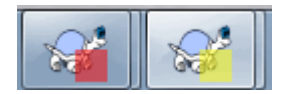

#### **Слика 4.91. Алатни пулт груписање са колор прекривачима спремишта**

IncludeExternals

Подразумевано, ТортоисеСВН увек ради онављања са укљученим екстерналима. Ово искључује проблеме са неконзистентним радним копијама. Ако међутим имате сетован део екстернала обнављање може да узме неко време. Подесите ову вредност на лаж да урадите подразумевано обнављање са исљученим екстерналима. Да ускладите са укљученим екстерналима, или извршите Усклади са ревизијом... дијалог или подесите ову вредност на истина поново.

#### LogFindCopyFrom

Када крене дијалог дневника из чаробњака стапања, већ стопљене ревизије су приказане сиво, али ревизије ипод тачке где је грана креирана такође су приказане. Ове ревизије су приказане црно јер оне не могу бити стопљене.

Ако је ова опција подешена на истина тада ТортоисеСВН покушава да нађе ревизију где је грана креирана и сакрива све ревизије испод те ревизије. Одавде може узети мало, опција је онемогућена
уобичајено. Ова опција, такође, не ради са неким СВН серверима (нпр. Гугле Код Хостинг, види *[issue](http://code.google.com/p/support/issues/detail?id=5471) [#5471](http://code.google.com/p/support/issues/detail?id=5471)* [[http://code.google.com/p/support/issues/detail?id=5471\]](http://code.google.com/p/support/issues/detail?id=5471)).

#### LogStatusCheck

Дневник дијалог приказује путању ревизије радне копије зацрњено. Ало ово захтева да дијалог дневника нађе статус те путање. Осим за веома велике радне копије ово се брзу заврши, можете подесити вредност на лаж да деактивирате ову особину.

#### MergeLogSeparator

Када стапате ревизије из друге гране, и информације праћења стапања су доступне, дневник поруке из ревизија које стапате се сакупљају да направе дневник поруку урезивања. Предефинисани стринг се користи да одвоји појединачне дневник поруке стопљених ревизија. Ако више волите, можете подесити ову вредност да садржи сепаратор стринг по вашем избору.

#### NumDiffWarning

Ако желите да прикажете диф одједном за више ставки него је специфицирано подешавањем најпре се приказује дијалог упозорења. Уобичајено је 10.

#### OldVersionCheck

ТортоисеСВН проверава да ли је доступна нова верзија отприлике једном недељно. Ако је нађена обновљена верзија, дијалог урезивања приказује линк контролу са информацијом. Ако волите да задржите старо понашање где дијалог искаче нотирајући о обнављању подесите ову вредност на истина.

#### RepoBrowserTrySVNParentPath

The repository browser tries to fetch the web page that's generated by an SVN server configured with the SVNParentPath directive to get a list of all repositories. To disable that behavior, set this value to false.

#### ScintillaDirect2D

Ова опција омогућава коришћење Директ2Д убрзано цртање у Сцинтила контроли која се користи као бокс уређивања у нпр. дијалогу урезивања, и такође, за јединствене диф прегледаче. Са неким график картама, међутим, ово понекад не ради исправно тако да курсор за унос текста није увек видљив. Ако се то деси можете искључити ову особину подешавањем вредности на лаж.

#### **OutOfDateRetry**

Ако не желите да вас ТортоисеСВН пита да ускладите радну копију аутоматскипосле Застарела грешке, подесите вредност на лаж.

#### ShellMenuAccelerators

ТортоисеСВН користи акцелераторе за своје улазе контекст мени претраживача. Како ово може довести до дублирање скцелератора (нпр. СВН Урежи има **Алт-Ц** акцелератор, али исто је и са Копирање улаз претраживача). Ако не желите или вам треба алцелератор ТортоисеСВН улаза, подесите вредност на лаж.

#### ShowContextMenuIcons

Ово је корисно ако користите нешто друго осим виндоуз експлорера или ако наиђете на проблеме са некоректним приказом контекстног менија. Подесите ову вредност на лаж ако не желите да ТортоисеСВН приказује иконе ставке контекст менија шкољке. Подесите ову вредност на истина да опет приказује иконе.

#### ShowAppContextMenuIcons

Ако не желите да ТортоисеСВН приказује иконе за контекст мени у свом дијалогу подесите вредност на лаж.

#### StyleCommitMessages

Урезивање и дневник дијалог користе стил (нпр. болд, италик) у поруци урезивања (види [Одељак 4.4.5,](#page-48-0) ["Урезивање дневника порука"](#page-48-0) за детаље). Ако не желите да то урадите подесите вредност на лаж.

#### UpdateCheckURL

Ова вредност садржи УРЛ из кога ТортоисеСВН покушава да скине текст фајл да би нашла да ли је обнављање могуће. Ово може бити корисно за администрације компанија који не желе да њихови корисници обнављају ТортоисеСВН док они не одобре.

VersionCheck

ТортоисеСВН проверава да ли постоји доступна нова верзија једанпут недељно.Ако не желите да ТортоисеСВН врши ову проверу подесите ову вредност на лаж.

#### **4.30.11. Извоз ТСВН подешавања**

Ако желите да извезете цео садржај подешавања за коришћење на другом рачунару то можете урадити коришћењем Виндоус уређивач регистра regedt32.exe. Идите на кључ регистра HKCU\Software \TortoiseSVN и извезите га у рег фајл. На другом рачунару, само увезите фајл поново (обично, двоструки клик на рег фајл уради то).

Сетите се да сачувате Субверзионо опште подешавање, које ћете наћи у Субверзионом конфигурационом фајлу %APPDATA%\Subversion\config.

### **4.31. Финални корак**

#### **Донирајте!**

Упркос што су ТортоисеСВН и ТортоисеМерге бесплатни можете подржате развојни тим у закрпама и играјући активну улогу у развоју. Можете такође помоћи бодрећи нас у току дугих часова које трошимо пред нашим компјутером.

Док радимо на ТортоисеСВН волимо да слушамо музику. Трошећи много сати на пројекту користимо *много* музике. Зато смо направили листу жеља са нашим омиљеним ЦДима и ДВДима: [http://](http://tortoisesvn.net/donate.html) [tortoisesvn.net/donate.html](http://tortoisesvn.net/donate.html) Молимо да погледате и листу људи који учествују у пројекту слањем закрпа или превода.

## **Поглавље 5. СубВЦРев програм**

SubWCRev је Виндоуз конзолни програм који се може користити да се прочита статус Субверзионе радне копије и омогући замена кључних речи у фајл шаблону. Ово се често користи као део процеса израде у значењу уношења информације радне копије у објекат који израђујете. Типично то може бити коришжено да се укључи ревизиони број у "Опис програма" бокс.

## **5.1. СубВЦРев командна линија**

SubWCRev чита Субверзиони статус свих фајлова у радној копији, изостављајући спољашње подразумевано. Записује највећи нађен број урезане ревизије, и временску ознаку урезивања те ревизије. Такође записује да ли постоје локалне измене у радној копији, или помешано обнављање ревизије. Ревизиони број, опсег обнављања ревизија и статус измена су приказани на стдоут.

SubWCRev.exe је позван из командне линије или скрипта, и контролисан користећи параметре командне линије.

SubWCRev WorkingCopyPath [SrcVersionFile DstVersionFile] [-nmdfe]

WorkingCopyPath је путања до радне копије која се проверава. Можете само користити SubWCRev на радним копијама, не директно на спремишту. Путања може бити апсолутна или релативна ка текућем радном фолдеру.

Ако желите SubWCRev да изврши замену кључне речи, та поља као ревизију спремишта и УРЛ се чувају у текст фахлу, потребно је да обезбедите шаблон фајл SrcVersionFile и излазни фајл DstVersionFile који садрже замењену верзију модела.

Постоји велики број опционих прекидача који утичу на начин рада SubWCRev. Ако користите више од једног он мора бити специфициран као појединачна група, нпр. -nm, не -n -m.

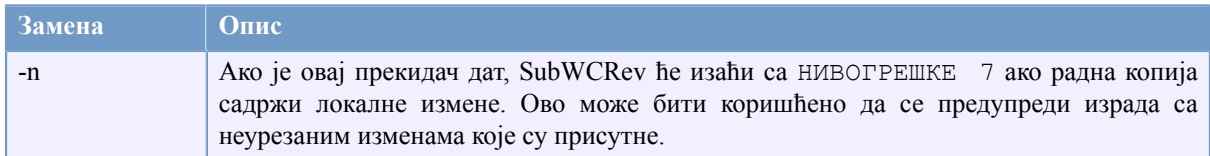

#### **Табела 5.1. Листа доступних прекидача командне линије**

Ако нема грешке, СубВЦРев враћа нулу. Али у случају појаве грешке порука о грешци је исписана на стдерр и приказана је на конзоли. Повратни кодови грешке су:

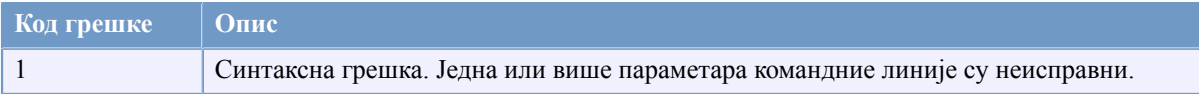

#### **Табела 5.2. Листа СубВЦРев кодова грешака**

### **5.2. Замена кључних речи**

Ако су изворни и одредишни фајлови снабдевени, SubWCRev копира извор у одредиште, извршавајући замену кључних речи на следећи начин:

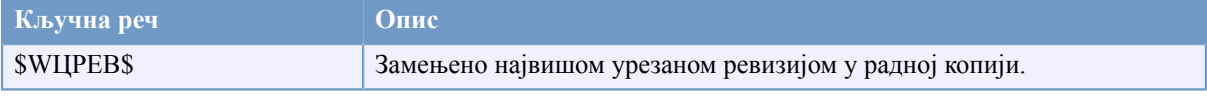

#### **Табела 5.3. Листа доступних кључних речи**

SubWCRev не подржава директно гњеждење израза, тако на пример не можете користити изразе као:

#define SVN REVISION "\$WCMIXED?\$WCRANGE\$:\$WCREV\$\$"

Али можете уобичајено радити у околини на други начин, на пример:

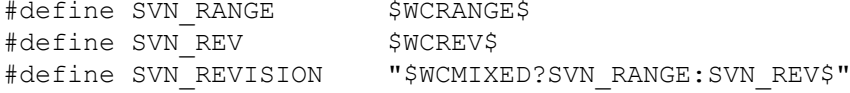

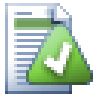

#### **Савет**

Неки од ових кључних речи су примењене на појединачне фајлове пре него на целу радну копију, тако да то само чини осећај да користе ово док је SubWCRev позван да прегледа појединачни фајл. Ово се примењује на \$WCINSVN\$, \$WCISLOCKED\$, \$WCLOCKDATE\$, \$WCLOCKOWNER\$ и \$WCLOCKCOMMENT\$.

## **5.3. Пример кључне речи**

Следећи пример приказује како кључне речи у шаблон фајлу буду замењене у излазом фајлу.

// Test file for SubWCRev

```
char * Revision = "SWCREVS":char *Revision16 = "$WCREV&0\timesFF$";
char *Revisionp100 = "$WCREV+100$";
char *Revisionm100 = "$WCREV-100$";
char *Modified = "$WCMODS?Modified:Not modified$";
char *Unversioned = "$WCUNVER?Unversioned items found:no unversioned items$";
char *Date = "$WCDATE$";
char *CustDate = "$WCDATE=%a, %d %B %Y$";
char *DateUTC = "$WCDATEUTC$";
char *CustDateUTC = "$WCDATEUTC=%a, %d %B %Y$";
char *TimeNow = "$WCNOW$";
char *TimeNowUTC = "$WCNOWUTC$";
char *RevRange = "$WCRANGE$";
char *Mixed = "$WCMIXED?Mixed revision WC:Not mixed$";
char *ExtAllFixed = "$WCEXTALLFIXED?All externals fixed:Not all externals fixed$";
char *IsTagged = "$WCISTAGGED?Tagged:Not tagged$";<br>char *URL = "$WCURL$";
char *URL = "$WCURL;
char *isInSVN = "$WCINSVN?versioned:not versioned$";
char *needslck = "$WCNEEDSLOCK?TRUE:FALSE$";<br>char *islocked = "$WCISLOCKED?locked:not loc
                  = "$WCISLOCKED?locked:not locked$";
char *lockdateutc = "$WCLOCKDATEUTC$";
char *lockdate = "$WCLOCKDATE$";
char *lockcustutc = "$WCLOCKDATEUTE =%a. %d %B %Y$":
char *lockcust = "$WCLOCKDATE = %d %B %Y$";char *lockown = "$WCLOCKOWNER$";<br>char *lockcmt = "$WCLOCKCOMMENT$
                    = "$WCLOCKCOMMENT$";
#if $WCMODS?1:0$
#error Source is modified
#endif
// End of file
```
После извршења SubWCRev.exe path\to\workingcopy testfile.tmpl testfile.txt,излазни фајл testfile.txt ће изгледати као ово:

// Test file for SubWCRev

```
char *Revision = "22837";
char *Revision16 = "53";
char *Revisionp100 = "22937";
char *Revisionm100 = 22737";
char * Modified = "Modified";
char *Unversioned = "no unversioned items";<br>char *Date = "2012/04/26 18:47:57";
char *Date
char *CustDate = "Thu, 26 April 2012";
char *DateUTC = "2012/04/26 16:47:57";char *CustDateUTC = "Thu, 26 April 2012";<br>
char *TimeNow = "2012/04/26 20:51:17"
                    = "2012/04/26 20:51:17";char *TimeNowUTC = "2012/04/26 18:51:17";
char *RevRange = "22836:22837";
char *Mixed = "Mixed revision WC";
char *ExtAllFixed = "All externals fixed";
char *IsTagged = "Not tagged";<br>
char *URL = "https://tort
char *URL = "https://tortoisesvn.googlecode.com/svn/trunk";<br>char *isInSVN = "versioned";
char *isInSVN = "versioned";<br>
char *needslck = "FALSE";
char * needslck = "FALSE";char *islocked = "not locked";
char *lockdateutc = "1970/01/01 00:00:00";<br>char *lockdate = "1970/01/01 01:00:00";
                       = "1970/01/01 01:00:00"char *lockcustutc = "Thu, 01 January 1970";
char *lockcust = "Thu, 01 January 1970";<br>
char *lockown = "";
char *lockown = '''';<br>char *lockcmt = '''';
char *lockcmt
#if 1
#error Source is modified
#endif
```
// End of file

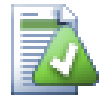

#### **Савет**

Овакав фајл ће бити укључен у израду тако да можете очекивати да је верзионисан. Будите сигурни да верзионишете шаблон фајл, не генерисани фајл, у другом случају сваки пут кад генеришете верзионисан фајл мораћете да урезујете измене, што не значи да верзион фајл треба да буде обновљен.

## **5.4. ЦОМ интерфејс**

Ако треба да приступите Субверзијиној ревизиојиној информацији из других програма, можете користити ЦОМ интерфејс SubWCRev. Објекат који се креира је SubWCRev.object, и следећи методи су подржани:

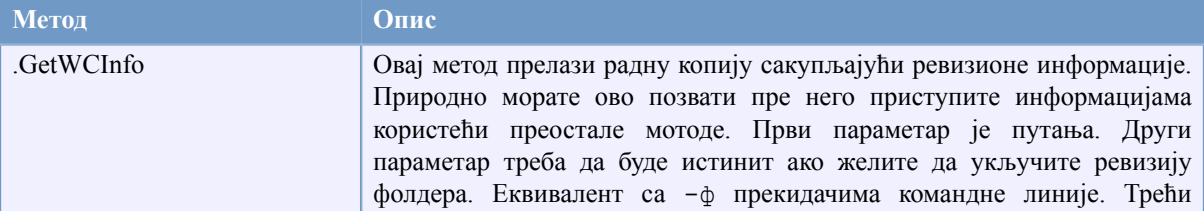

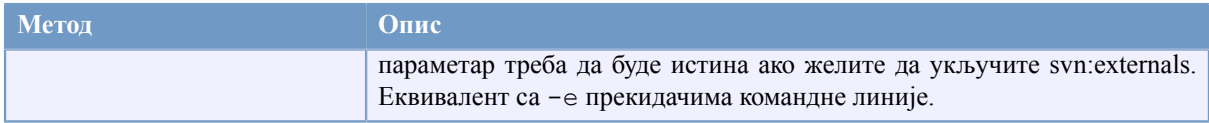

#### **Табела 5.4. ЦОМ/аутоматизација методе подржане**

Следећи пример приказује како интерфејс може да се користи.

```
// testCOM.js - javascript file
// test script for the SubWCRev COM/Automation-object
filesystem = new ActiveXObject("Scripting.FileSystemObject");
revObject1 = new ActiveXObject("SubWCRev.object");
revObject2 = new ActiveXObject("SubWCRev.object");
revObject3 = new ActiveXObject("SubWCRev.object");
revObject4 = new ActiveXObject("SubWCRev.object");
revObject1.GetWCInfo(
     filesystem.GetAbsolutePathName("."), 1, 1);
revObject2.GetWCInfo(
    filesystem.GetAbsolutePathName(".."), 1, 1);
revObject3.GetWCInfo(
     filesystem.GetAbsolutePathName("SubWCRev.cpp"), 1, 1);
revObject4.GetWCInfo2(
    filesystem.GetAbsolutePathName("..\\.."), 1, 1, 1);
wcInfoString1 = "Revision = " + revObject1.Revision +
                 "\nMin Revision = " + revObject1.MinRev +
                 "\nMax Revision = " + revObject1.MaxRev +
                "\nDate = " + revObject1.Date +"\nURL = " + revObject1.Url + "\nAuthor = " +
                 revObject1.Author + "\nHasMods = " +
                 revObject1.HasModifications + "\nIsSvnItem = " +
                 revObject1.IsSvnItem + "\nNeedsLocking = " +
                 revObject1.NeedsLocking + "\nIsLocked = " +
                 revObject1.IsLocked + "\nLockCreationDate = " +
                 revObject1.LockCreationDate + "\nLockOwner = " +
                 revObject1.LockOwner + "\nLockComment = " +
                 revObject1.LockComment;
wcInfoString2 = "Revision = " + revObject2-Revision + "\nMin Revision = " + revObject2.MinRev +
                 "\nMax Revision = " + revObject2.MaxRev +
                 "\nDate = " + revObject2.Date +
                "\nURL = " + revObject2.Url + "\nAuthor = " +
                 revObject2.Author + "\nHasMods = " +
                 revObject2.HasModifications + "\nIsSvnItem = " +
                 revObject2.IsSvnItem + "\nNeedsLocking = " +
                 revObject2.NeedsLocking + "\nIsLocked = " +
                 revObject2.IsLocked + "\nLockCreationDate = " +
                 revObject2.LockCreationDate + "\nLockOwner = " +
                 revObject2.LockOwner + "\nLockComment = " +
                 revObject2.LockComment;
wcInfoString3 = "Revision = " + revObject3-Revision + "\nMin Revision = " + revObject3.MinRev +
                 "\nMax Revision = " + revObject3.MaxRev +
                 "\nDate = " + revObject3.Date +
```

```
"\nURL = " + revObject3.Url + "\nAuthor = " +
                 revObject3.Author + "\nHasMods = " +
                 revObject3.HasModifications + "\nIsSvnItem = " +
                 revObject3.IsSvnItem + "\nNeedsLocking = " +
                 revObject3.NeedsLocking + "\nIsLocked = " +
                 revObject3.IsLocked + "\nLockCreationDate = " +
                 revObject3.LockCreationDate + "\nLockOwner = " +
                 revObject3.LockOwner + "\nLockComment = " +
                 revObject3.LockComment;
wcInfoString4 = "Revision = " + revObject4-Revision + "\nMin Revision = " + revObject4.MinRev +
                "\nMax Revision = " + revObject4.MaxRev +
                "\nDate = " + revObject4.Date +
                "\nURL = " + revObject4.Url + "\nAuthor = " +
                 revObject4.Author + "\nHasMods = " +
                 revObject4.HasModifications + "\nIsSvnItem = " +
                 revObject4.IsSvnItem + "\nNeedsLocking = " +
                 revObject4.NeedsLocking + "\nIsLocked = " +
                 revObject4.IsLocked + "\nLockCreationDate = " +
                 revObject4.LockCreationDate + "\nLockOwner = " +
                 revObject4.LockOwner + "\nLockComment = " +
                 revObject4.LockComment;
WScript.Echo(wcInfoString1);
WScript.Echo(wcInfoString2);
WScript.Echo(wcInfoString3);
WScript.Echo(wcInfoString4);
```
Следећи пример приказује како интерфејс може да се користи СубВЦРев ЦОМ објекат из Ц#:

```
using LibSubWCRev;
SubWCRev sub = new SubWCRev();
sub.GetWCInfo("C:\\PathToMyFile\\MyFile.cc", true, true);
if (sub.IsSvnItem == true)
{
    MessageBox.Show("versioned");
}
else
{
     MessageBox.Show("not versioned");
}
```
## **Поглавље 6. ИБагтрагачСнабдевач интерфејс**

Да би добили чвршћу интеграцију са проблем трагачем једноставним коришћењем bugtraq: особина, ТортоисеСВН може учинити коришћење ЦОМ језичка. Са таквим језичком могуће је наћи информацију директно из проблем трагача, интеракција са корисником и обезбеђивање информациони повратак на ТортоисеСВН о отвореним проблемима, верификује дневник поруке које унео корисник и чак извршне акције после успешног урезивања нпр. затварање проблема.

Не можемо обезбедити информацију и туторијале о томе како да примените ЦОМ објекте у вашим изабраним програмским језицима, али имамо примере језичкаа у Ц++/АТЛ и Ц# у вашем спремишту у contrib/issue-tracker-plugins фолдер. У фолдеру можете такође наћи жељене фајлове за укључивање који су вам потребни да направите језичак. ([Одељак 3, "Лиценце"](#page-11-0) објашњава како приступити спремишту.)

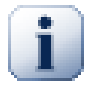

### **Важно**

Треба обезбедити обе верзије језичкаа, и 32-битну и 64-битну. Пошто х64-Верзија ТортоисеСВН не може користити 32-битне језичке и обратно.

### **6.1. Конвенција означавања**

Ако реализујете проблем трагач плагин за ТортоисеСВН молим вас *немојте* их означити *Tortoise<Something>*. Волели би да резервишемо *Тортоисе* префикс за клијенте контроле верзија интегрисане у шкољци виндоуса. На пример: ТортоисеЦВН, ТортоисеСВН, ТортоисеХг и ТортоисеБзр су сви клијенти контроле верзија.

Молим вас означите ваш плагин за Тортоисе клијент *Turtle<Something>*, где *<Something>* указује на проблем трагач на који се спајате. Алтернативно изаберите име које звучи као *Туртле* али има различито прво слово. Лепи примери су:

- Гуртле Проблем трагач плагин за Гоогле код
- ТуртлеМине Проблем трагач плагин за Редмине
- ВуртлеОне Проблем трагач плагин за ВерсионОне

## **6.2. ИБагтрагачСнабдевач интерфејс**

ТортоисеСВН 1.5 и касније могу користити језичке који имплементирају ИБагтагачСнабдевач интерфејс. Интерфејс обезбеђује неколико метода чији језичци се могу користити да интерагују са проблем трагачем.

```
HRESULT ValidateParameters (
             // Предачки прозор за било који УИ који га захтева да
    //буде приказан у току вредновања.
  [in] HWND hParentWnd,
            // Параметар стринг који треба да буде вреднован.
  [in] BSTR parameters,
   // Да ли је стринг ваљан?
   [out, retval] VARIANT_BOOL *valid
);
```
Овај метод је позван из дијалога подешавања где корисник може додати и конфигурисати језичак. Стринг параметри се могу користити језичком да се добије додатна захтевана информација, нпр. УРЛ ка проблем трагачу, дневник информација, итд. Језичак треба да верификује стринг параметрима и приказује дијалог грешке ако стринг није ваљан. Параметар hParentWnd треба да се користи за сваки дијалог језичак се приказује као предачки прозор. Плагин мора вратити ИСТИНУ ако вредновање стринг параметара буде задовољавајуће. Ако плагин врати ЛАЖ дијалог подешавања не може допустити кориснику да дода језичак у путању радне копије.

```
HRESULT GetLinkText (
      // Предачки прозор за сваки (погрешан) УИ који тражи да буде приказан.
  [in] HWND hParentWnd,
  // Параметар стринг, управо у случају када вам је потребно
  // да се обратите вашем веб сервису (нпр.) да нађете који је коректан текст.
 [in] BSTR parameters,
  // Који текст желите да прикажете? 
  //Користите текућу локалну нит.
  [out, retval] BSTR *linkText 
  );
```
Језичак може дати стринг који се користи у ТортоисеСВН дијалогу урезивања за дугмиће који позивају језичке, нпр. "Изабери проблем" или "Изабери карту". Будите сигурни да стринг није сувише дугачак, другачије то не може бити убачено у дугме. Ако метод враћа грешку (нпр. E\_NOTIMPL), подразумевани текст се користи за дугме.

```
HRESULT GetCommitMessage (
    // Предачки прозор за УИ снабдевача.
  [in] HWND hParentWnd,
     //Параметри за вашег снабдевача.
  [in] BSTR parameters,
  [in] BSTR commonRoot,
  [in] SAFEARRAY(BSTR) pathList,
   // Текст већ присутан у поруци урезивања.
   // Ваш снабдевач треба да укључи овај текст у нову поруку,
   // где одговара.
  [in] BSTR originalMessage,
// Нови текст за поруку урезивања.
// Ово замењује оригиналну поруку.
   [out, retval] BSTR *newMessage
);
```
Ово је главниметод за језичке.Овај метод се позива из ТортоисеСВНдијалога урезивања када корисниккликне на дугме језичка.

Стринг параметрије стринг који је корисник унеоу дијалогу подешавања када конфигурише језичак. Обично језичак ће користити ово данађе УРЛ проблем трагача и/или логин информације или више.

Стринг заједничкиКорен садржи предачку путању свих ставки изабраних да сакупе дијалог урезивања. Приметимо да то *није* корена путања свих ставки које је корисник изабраоудијалогу урезивања.За грана/ ознака дијалогово је путања која ћебити копирана.

Параметар путањаЛиста садржи област путања (као стрингове) које је корисник изабрао за урезивање.

Парамета оригиналнаПорука садржи текст унет у бокс дневника порука у дијалогу урезивања.Ако корисник још није унеобило какав текст овај стрингће бити празан.

Повратни стринг новаПорука је копирана у бокс уређења дневника порука удијалогу урезивања, замењујући штгод да је тамо. Ако језичак не мења стринг оригинална Порука мора опет вратити исти стринг, с друге стране сваки текст који је корисник унео биће изгубљен.

## **6.3. ИБагтрагачСнабдевач2 интерфејс**

У ТортоисеСВН 1.6 нови интерфејс је додат да омогући већу функционалност језичка. Овај ИБагтрагачСнабдевач2 интерфејс произилази из ИБагтрагачСнабдевач.

```
 HRESULT GetCommitMessage2 (
   // Предачки прозор за ваш УИ снабдевач.
  [in] HWND hParentWnd,
   // Параметри за вашег снабдевача.
  [in] BSTR parameters,
   // Заједнички УРЛ урезивањаt
   [in] BSTR commonURL,
  [in] BSTR commonRoot,
  [in] SAFEARRAY(BSTR) pathList,
  // Текст који већ постоји у поруци урезивања.
  // Ваш снабдевач би требао да укључи овај текст у нову поруку, 
  // где то одговара.
  [in] BSTR originalMessage,
  // Можете означити обичне особине ревизије за урезивање 
  // подешавањем следећа два параметра.
 // примедба: Обе сигурносне области морају бити исте дужине.<br>// 33 свако име особине мора бити вредност особине
                // За свако име особине мора бити вредност особине!
    // садржај багИД поља (ако је приказано)
  [in] BSTR bugID,
    // измењени садржај багИД поља
   [out] BSTR * bugIDOut,
  // Листа имена особина ревизије
   [out] SAFEARRAY(BSTR) * revPropNames,
  // Листа имена вредности ревизије
   [out] SAFEARRAY(BSTR) * revPropValues,
    //Нови текст за поруку урезивања.
    // Ово замењује оригиналну поруку.
   [out, retval] BSTR * newMessage
);
```
Овај метод је позван из ТортоисеСВН дијалогаурезивања када корисник кликне на дугме језичка. Метод се позива уместо GetCommitMessage(). Молим упоредите са документацијом за GetCommitMessage запараметре који су овде коришћени.

Параметар заједничкиУРЛ је предачки УРЛ свих ставки изабраних да доведу дијалог урезивања. Ово је основни УРЛ заједничкиКорен путања.

Параметар бугИД садржи садржај буг-ИД поља (ако је приказано, конфигурисано са особином бугтрак:порука).

Повратни параметар бугИДОут искоришћен је да попуни буг-ИД поље када метод врати вредност.

Повратни параметри ревПропИмена и ревПропВредности могу садржати име/вредност парове за ревизионе особине које ће урезивање подесити. Језичак мора бити сигуран да обе површине имају истувеличину!Свако име особине ревПропИмена морају такође имати одговарајуће вредности у ревПропВредности. Ако нема ревизионих особина да суподешена језичак мора да врати празну област.

```
HRESULT CheckCommit (
  [in] HWND hParentWnd,
  [in] BSTR parameters,
  [in] BSTR commonURL,
  [in] BSTR commonRoot,
  [in] SAFEARRAY(BSTR) pathList,
  [in] BSTR commitMessage,
   [out, retval] BSTR * errorMessage
);
```
Овај метод је позван баш пре него се дијалог урезивања затвори и урезивање почне. Језичак може користити овај метод да се вреднују изабрани фајлови/именициза урезивање и/или поруке урезивање које је унео корисник. Параметри су исти као за GetCommitMessage2(), са разликом да је заједничкиУРЛ сада заједнички УРЛ свих *изабраних* ставки, и заједничкиКорен је корена путањасвих изабраних ставки.

За грана/ознака дијалог заједничкиУРЛ је изворни урл копије, и заједничкиКорен је подешен за циљни урл копије.

Повратни параметар грешкаПорука мора да садржи или поруку грешке коју ТортоисеСВН приказује корисницима или да буде празан при старту урезивања. Ако се врати порука о грешциТортоисеСВН приказује стринг грешке у дијалогу и чува дијалогурезивања отвореним тако да корисник може направити исправке када је нешто погрешно. Језичак трба да врати стринг грешке који обавештава корисника *шта* је лоше икако да се то исправи.

```
HRESULT OnCommitFinished (
    // Предачки прозор за сваки (погрешан) УИ који
    // треба да буде приказан.
  [in] HWND hParentWnd,
   // Заједнички корен свих путања за урезивање.
  [in] BSTR commonRoot,
  // Све путање које су урезане.
  [in] SAFEARRAY(BSTR) pathList,
    // Текст већ присутан при урезивању порука.
  [in] BSTR logMessage,
    // Ревизија урезивања.
   [in] ULONG revision,
   // Грешка за приказивање кориснику ако 
   // функција врати нешто осим S_OK
   [out, retval] BSTR * error 
);
```
Овај метод се позива после успешног урезивања. Језичак може користити овај метод да нпр. затвори изабрану ставку и дода информацију о урезивању уз ставку. Параметри су исти као за GetCommitMessage2.

```
HRESULT HasOptions(
  // Да ли снабдевач омогућава опције
   [out, retval] VARIANT_BOOL *ret
);
```
Овај метод се позива из дијалога подешавања где корисник може да конфигурише језичке. Ако сам језичак обезбеђује сопствени дијалог конфигурисања са ShowOptionsDialog, он мора овде да врати ИСТИНА, у другом случају мора да врати ЛАЖ.

```
HRESULT ShowOptionsDialog(
  // Предачки прозор за дијалог опција
  [in] HWND hParentWnd,
   // Параметри за вашег снабдевача.
  [in] BSTR parameters,
  // Стринг параметара
   [out, retval] BSTR * newparameters 
);
```
Овај метод се позива из дијалога подешавањакада корисник кликне на дугме "Опције" што је приказано ако ИмаОпција врати ИСТИНА. Језичак може приказати дијалог опција да кориснику олакша конфигурисање језичка.

Стринг параметри садржи стринг параметара језичка који су подешени/унети.

Повратни параметар newparameters мора да садржи стринг параметара које језичак конструише из информација сакупљених у дијалогу опција. Стринг параметара се шаље свим другим ИБагтрагачСнабдевачима и ИБагтрагачСнабдевач2 методима.

## **Додатак A. Често постављана питања (ЧПП)**

Пошто се ТортоисеСВН развија све време понекад је тешко држати документацију комплетно ажурну. Ми одржавамо *[online FAQ](http://tortoisesvn.net/faq.html)* [\[http://tortoisesvn.net/faq.html\]](http://tortoisesvn.net/faq.html) који садржи избор питања коју већина поставља на ТортоисеСВН мејлинг листама <dev@tortoisesvn.tigris.org> и <users@tortoisesvn.tigris.org>.

Такође подржавамо пројекат *[Issue Tracker](http://code.google.com/p/tortoisesvn/wiki/IssueTracker?tm=3)* [<http://code.google.com/p/tortoisesvn/wiki/IssueTracker?tm=3>] који вам говори о неким стварима које имамо на нашој Шта-Урадити листи, и багове који су већ фиксирани. Ако мислите да сте нашли баг, или желите да затражите нову могућност, проверите најпре овде да видите да ли је неко то урадио пре вас.

Ако имате питање на које није одговорено било где другде, најбоље место да питате је једна од мејлинг листа:

- <users@tortoisesvn.tigris.org>користите ако имате питања о коришћењу ТортоисеСВН.
- Ако желите да помогнете у развоју ТортоисеСВН, треба да узмете учешће у дискусијама на <dev@tortoisesvn.tigris.org>.
- Ако желите да помогнете у превођењу ТортоисеСВН корисничког интерфејса или документацију, пошаљите е-мејл на <translators@tortoisesvn.tigris.org>.

## **Додатак B. Како да ја...**

Додатак садржи решење проблема/питања која можете имати док користите ТортоисеСВН.

## **B.1. Помери/копирај много фајлова ођедном**

Померање/Копирање појединчних фајлова може бити урађено коришћењем ТортоисеСВН → Преименуј.... Али ако желите помери/копирај много фајлова, овај начин је сувише спор и захтева много рада.

Препоручен начин је помоћу десно вучење фајлова у нову локацију. Једноставно десни клик на фајлове које желите да се помере/копирају без отпуштања дугмета миша. Затим вуците фајлове у нову локацију и отпустите дугме миша. Контекст мени ће се појавити где можете или изабрати Контекст Мени  $\rightarrow$  СВН Копирај верзионисане фајлове овде. или Контекст Мени  $\rightarrow$  СВН Помери верзионисане фајлове овде.

## **B.2. Форсирати кориснике да унесу поруке дневника**

Постоји два начина да се спрече корисници да урезују са празном дневник поруком. Један је специфичан за ТортоисеСВН, други ради за све Субверзионе клијенте, али захтева приступ серверу директно.

### **B.2.1. Закачив скрипт на серверу**

Ако имате директан приступ серверу спремишта, можете инсталирати пре-урезивања закачив скрипт који одбија сва урезивања са празном или сувише кратком дневник поруком.

У фолдеру спремишта на серверу постоји суб-фолдер hooks који садржи неке примере закачивих скрипти које можете користити. Фајл pre-commit.tmpl садржи једноставан скрипт који одбија урезивање ако нема дневник поруке уписане, или је порука сувише кратка. Фајл такође садржи коментар како да инсталирате/користите овај скрипт. Само пратите инструкције у том фајлу.

Овај метод је препоручен начин ако ваш корисник такође користи друге Субверзионе клијенте осим ТортоисеСВН. Неугоднодт је да је урезивање одбијено од сервера и тада корисник добија поруку о грешци. Клијент не може знати пре урезивања да ће бити одбијен. Ако желите да учините ТортоисеСВН да има OK дугме онемогућено док дневник порука не буде довољно дугачка користите метод описан доле.

### **B.2.2. Особине пројекта**

ТортоисеСВН користи карактеристике да контролише неке од својих могућности. Једна од тих карактеристика је tsvn:logminsize карактеристика.

Ако подесите те карактеристике на фолдер, онда ТортоисеСВН може онемогућити OK дугме у свим дијалозима урезивања све док корисник не унесе дневник поруку са најмање са дужином специфицираном у крактеристикама.

Детаљне информације о тим карактеристикама пројекта, молим погледајте у [Одељак 4.17, "Подешавање](#page-94-0) [пројекта".](#page-94-0)

## **B.3. Обнављање изабраних фајлова из спремишта**

Нормално ви ускладите вашу радну копију користећи ТортоисеСВН → Усклади. Али ако само желите да покупите неке нове фајлове које су колеге додале без стапања са изменама других фајлова у исто време, потребан вам је другачији приступ.

Користите ТортоисеСВН → Провери Измене. и кликните на Провери спремиште да видите шта је измењено у спремишту. Изаберите фајлове које желите да ускладите локално, затим користите контекст мени да обнављате само те фајлове.

## **B.4. Врати назад (поништи) ревизије у спремишту**

#### **B.4.1. Користи дијалог дневника ревизија**

Најлакши начин да се врате измене из једне или више ревизија је коришћење дијалога дневника ревизија.

- 1. Изаберите фајл или фолдер у коме желите да вратите измене. Ако желите да вратите све измене, ово ће бити фолдер на врху.
- <sup>2.</sup> Изаберите ТортоисеСВН → Прикажи дневник да прикажете листу ревизија. Можда ће вам требати да користите Прикажи Све или Следећих 100 да прикажете ревизију(е) која вас интересује.
- 3. Изаберите ревизију коју желите да вратите. Ако желите да поништите део ревизије изаберите најпре једну и држите **Шифт** тастер док одабирате следећи. Ако желите да покупите поједине ревизије и опсеге користите **Цтрл** тастер док одабирате ревизије. Десни клик на изабрану ревизију(е), затим изаберите Контекст мени → Врати измене ове ревизије.
- 4. Или ако желите да учините ранију ревизију нову ГЛАВНУ ревизију, десни клик на изабрану ревизију, затим изаберите Контекст Мени → Врати у ову ревизију. Ово ће уништити *све* измене после изабране ревизије.

Ви сте вратили измене у оквиру радне копије. Проверите резултат, затим урежите измене.

#### **B.4.2. Користи дијалог спајања**

Ако хоћете да унесете бројеве ревизија као листу користите дијалог Стапања. Претходни метод користи стапање иза сцене; овај метод га користи експлицитно.

- 1. У вашој радној копији изаберите ТортоисеСВН  $\rightarrow$  Стопи.
- 2. У Тип стапања дијалогу изаберите Стопи опсег ревизија.
- 3. У Из: пољу унесите пун УРЛ спремишта фолдера ваше радне копије. Ово долази као уобичајени УРЛ.
- 4. У Опсег ревизија за стапање пољу унесите листу ревизија за враћање (или користите дијалог дневника да их изаберете како је описано раније).
- 5. Будите сигурни да је Инверзно стапање чекбокс означен.
- 6. У Опције стапања дијалогу прихватите уобичајене.
- 7. Кликните Стапање да комплетирате стапање.

Можете вратити измене у оквиру ваше радне копије. Проверите да су резултати очекивани, затим урежите измене.

#### **B.4.3. Користи свндумпфилтер**

Пошто ТортоисеСВН никад не губи податке, ваша "враћена назад" ревизија још увек постоји као интермедијална ревизија у спремишту. Само ГЛАВНА ревизија је измењена у претходно стање. Ако желите да направите да ревизије нестану комплетно из спремишта, брисањем свих стаза које су икад постојале, морате користити много екстремније мере. Осим ако не постоји веома добар разлог да се то ради, то *није препоручљиво*. Један посебан разлог би био да неко урезује поверљив документ у јавно спремиште.

Једини начин да се уклоне подаци из спремишта је да се користи Субверзиони алат командне линије svnadmin. Можете наћи опис како то ради на *[Repository Maintenance](http://svnbook.red-bean.com/en/1.8/svn.reposadmin.maint.html)* [\[http://svnbook.red-bean.com/en/1.8/](http://svnbook.red-bean.com/en/1.8/svn.reposadmin.maint.html) [svn.reposadmin.maint.html](http://svnbook.red-bean.com/en/1.8/svn.reposadmin.maint.html)].

## **B.5. Упореди две ревизије фајла или фолдера**

Ако желите упоредити две ревизије у историји ставки, на пример ревизије 100 и 200 истог фајла, само користите ТортоисеСВН → Прикажи Дневник да излистате историју ревизија за тај фајл. Одаберите две ревизије које желите да упоредите и затим користите Контекст Мени → Упореди Ревизије.

Ако желите да упоредите исту ставку у два различита стабла, на пример дебло и грану, можете користити претраживач спремишта да отворите оба стабла, изаберите фајл на оба места, затим користите Контекст Мени → Упореди Ревизије.

Ако желите да упоредите два стабла да видите шта се изменило, на пример дебло и означену реализацију, можете користити ТортоисеСВН → Ревизиони Граф Изаберите два чвора за поређење, затим користите Контекст Мени → Упореди ГЛАВНЕ Ревизије. Ово ће приказати листу измењених фајлова, и можете затим изабрати поједине фајлове да видите измене детаљно. Можете такође извести структуру стабла која садржи све измењене фајлове, или једноставно листу свих измењених фајлова. Прочитајте [Одељак 4.10.3,](#page-82-0)

["Поређење фолдера"](#page-82-0) за више информација. Алтернативно користите Контекст Мени → Уједињене Дифф ГЛАВНИХ Ревизија да видите резултат свих разлика, са минималним садржајем.

## **B.6. Укључи сличан суб-пројекат**

Понека желите да укључите други пројекат у оквиру радне копије, рецимо неки код библиотеке. Има најмање 4 начина да се то уради.

#### **B.6.1. Користите svn:externals**

Подесите svn:externals карактеристику за фолдер у вашем пројекту. Ова карактеристика се састоји од једне или више линија; свака линија има име под-фолдеракоји желите да користите као фолдер за преузимање зајдничког кода, и УРЛ спремишта одакле желите да преузимате. За потпуне детаље погледајте [Одељак 4.18, "Спољашње Ставке".](#page-110-0)

Урежите нови фолдер. Сада када ускладите, Субверзија ће вући копију пројекта из спремишта у вашу радну копију. Под-именици ће бити креирани аутоматски ако се захтева. Сваки пут када обнављате вашу главну радну копију, ви ћете такође добити задњу верзију свих спољашњих пројеката.

Ако је спољашњи пројекат у истом спремишту, било која измена коју тамо направите биће укључена у листу за урезивање када урезујете главни пројекат.

Ако је спољашњи пројекат у различитом спремишту, било које измене које направите у спољашњем пројекту биће означене када урезујете главни пројекат, али морате урезати те спољашње измене издвојено.

Један од три метода је описан, ово је само једно што вам треба при подешавању на страни клијента. Када се екстернали једном специфицирају у карактеристикама фолдера, сви клијенти ће добити попуњене фолдере када се обнављају.

### **B.6.2. Користи угњеждену радну копију**

Креирајте нови фолдер у оквиру вашег пројекта да садржи заједничке кодове, али не додајте то Субверзији.

Изаберите ТортоисеСВН → Преузимање за нове фолдере и преузмите копију заједничких кодова у њега.

ве радне копије су независне. Када урежете измене у предачку, измене у угњеждену РК се игноришу. Слично ако ускладите предачку, угњеждена РК се не обнавља.

#### **B.6.3. Користи релативну локацију**

Ако користите исти заједнички основни код у више пројеката, и не желите да чувате вишеструке радне копије за сваки пројекат који их користи, можете их само преузети у издвојене локације које су повезане са свим осталим пројектима који их користе. На пример:

```
C:\Projects\Proj1
C:\Projects\Proj2
C:\Projects\Proj3
C:\Projects\Common
```
и позовите се на заједнички код користећи релативну путању, нпр.  $\ldots \ldots \mathtt{NSPcore}$ .

Ако је ваш пројекат разбацан у невезаним локацијама можете користити варијанту овога, што ће ставити заједнички код у једну локацију и користити слово драјва као змену да означи локацију ка нечему што тешко кодирате у вашем пројекту, нпр. Преузимање заједничког кода са D:\Documents\Framework или C:\Documents and Settings\{login}\My Documents\framework затим користите

SUBST X: "D:\Documents\framework"

да креирате мапирање драјвова који се користе у изворном коду. Ваш код тада може користити апсолутне локације.

```
#include "X:\superio\superio.h"
```
Овај метод ће само радити на потпун-ПЦ околини, и требаће вам да документујете захтевано обележавање драјва тако да ваш тим зна где се ови мистериозни фајлови налазе. Овај метод је стриктно за коришћење у околини блиској развоју, и не препоручује се за општу употребу.

#### **B.6.4. Додај пројекат у спремиште.**

Можда лакши начин је једноставно додавање пројекта у субфолдер у радну копију вашег пројекта. Међутим то има непогодности кад хоћете да ускладите или доградите овај екстерни пројекат ручно.

```
Да би помогли надоградњу, ТортоисеСВН омогућава команду у претраживачу са десним вучењем контекст
менијем.Једноставно десно вучење фолдера где сте анзиповали нову верзију спољашње библиотеке у
фолдер у вашој радној копији и изаберите Контекст мени → СВН Продајна грана овде. Ово ће онда
копирати нове фајлове преко циљног фолдера док аутоматски додаје нове фајлове и уклања фајлове који
нису више у новој верзији.
```
### **B.7. Креирај скраћеницу за спремиште**

Ако вам често треба да отварате претраживач спремишта на посебној локацији, можете креирати пречицу на десктопу користећи аутомтизовани интерфејс ка ТортоисеПроц. Само креирајте нову пречицу и подесите циљ ка

TortoiseProc.exe /command:repobrowser /path:"url/to/repository"

Свакако потребно је да укључите прави УРЛ спремишта.

### **B.8. Занемаривање фајлова који су већ верзионисани.**

Ако грешко додате неке фајлове који би требало да буду занемарени, како их извући из контројжле верзија а да их не изгубимо? Можда имате ваш лични ИДЕ конфигурациони фајл који није део пројекта, али који узима доста времена да се подеси на начин како волите.

Ако још нисте урезали додавање, тада треба да користите ТортоисеСВН  $\rightarrow$  Врати додавање ... да поништите додавање. Затим треба да додате фајл(ове) у листу занемарених тако да их грешком не додате поново касније.

Ако су фајлови већ у спремишту, они ће бити обрисани изспремишта и додатина листу избегавања.Срећом ТортоисеСВН има подразумеване скраћеницеда то уради. ТортоисеСВН → Разверзионисање и додавање листи занемаривања ће најпре означити фајл/фолдер за брисање изспремишта,чувањем локалне копије. Такођедодаје ову ставку листи занемаривања да не бибило додавањаназад у Субверзију. Када јеједном урађено потребно је даурежетепредачкифолдер.

## **B.9. Неверзионисана радна копија**

Ако имате радну копију коју желите да конвертујете назад у чисто стабло фолдера без .svn фолдера, можете је једноставно извести у себе саму. Прочитајте [Одељак 4.26.1, "Избацивање радне копије из](#page-140-0) [контроле верзија"](#page-140-0) да нађете више детаља.

## **B.10. Уклони радну копију**

Ако имате радну копију која вам више није потребна, како ћете се ње потпуно ослободити? Једноставно - само је обришите у Виндоуз Експлореру! Радне копије су приватни локални ентитети, и оне су свеобухватне. Брисањем радне копије у Виндоус Експлореру уопште не утиче на податке у спремишту.

## **Додатак C. Корисни савети за администраторе**

Овај додатак садржи решења проблема/питања која бисте могли имати када сте одговорни за размештање ТортоисеСВН на више рачунара клијената.

## **C.1. Распоређивање ТортоисеСВН преко групне полисе**

ТортоисеСВН инсталација долази као МСИ фајл, што уначи да не би трбало да имате проблеме при додавању тог МСИ фајла групи вашег контролора домена.

Добар преглед како да се то уради може се наћи у бази знања у Микрософтовом чланку 314934: [http://](http://support.microsoft.com/?kbid=314934) [support.microsoft.com/?kbid=314934](http://support.microsoft.com/?kbid=314934).

ТортоисеСВН мора се инсталирати под *Computer Configuration* а не под *User Configuration*. Ово је зато што ТортоисеСВН тражи ЦРТ и МФЦ ДЛЛове који се шаљу *per computer* а не *per user*. Ако стварно морате инсталисати ТортоисеСВН по кориснику морате најпре инсталирати МФЦ и ЦРТ оакете верзије 11 Микрософта на сваки компјутер где желите да инсталирате ТортоисеСВН по кориснику.

Можете подесити МСИ фајл ако желите да сви корисници заврше истим подешавањем. ТСВН подешавање је запамћено у регистрима под HKEY\_CURRENT\_USER\Software\TortoiseSVN и опште Субверзионо подешавање (који се тиче свих Субверзионих клијената) запамћен је у конфиг фајловима под %APPDATA  $\%$  Subversion. Ако вам треба помоћ са МСИ подешавањем покушајте један од форум измена или претражите веб за "МСИ трансформација".

## **C.2. Преусмеравање провере надоградње**

ТортоисеСВН проверава да ли је доступна нова верзија сваких неколико дана. Ако постоји доступна новија верзија, информција је приказана у дијалогу урезивања.

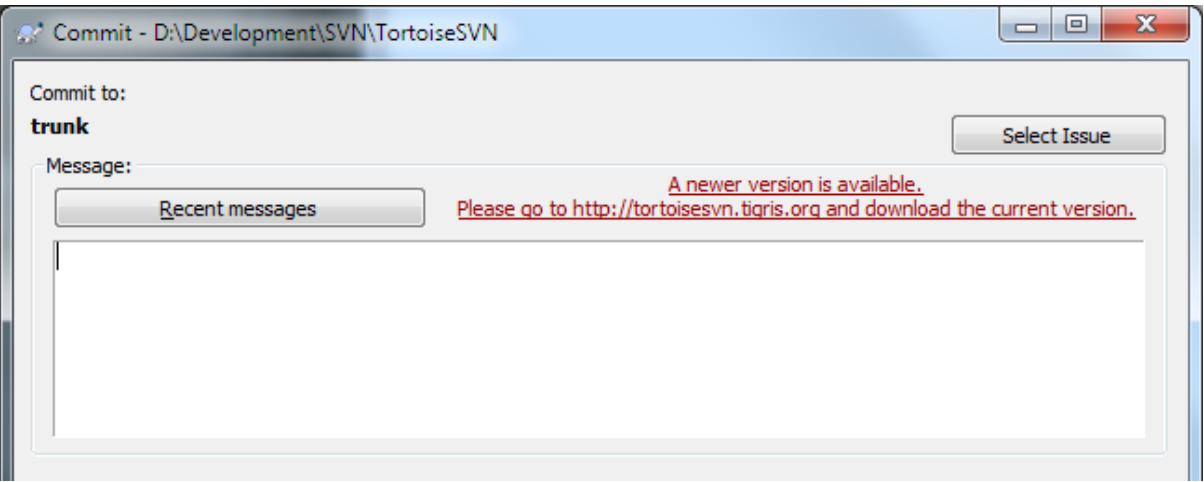

#### **Слика C.1. Дијалог урезивања, приказује примедбе надградње**

Ако сте одговорни за више корисника на вашем домену, можда желите да ваши корисници користе само верзије које сте ви одобрили и нећете имати инсталисану последњу верзију. Вероватно не желите да се тај дијалог за доградњу појави и да ваши корисници оду и изврше тренутну доградњу.

Верзија 1.4.0 и даље ТортоисеСВН дозвољавају да преусмерите проверу доградње ка вашем интернет серверу. Можете подесити кључ регистра HKCU\Software\TortoiseSVN\UpdateCheckURL (стринг вредност) ка УРЛ који показује на текст фајл вашег интранета. Тај текст фајл мора имати следећи формат:

```
1.4.1.6000
A new version of TortoiseSVN is available for you to download!
http://192.168.2.1/downloads/TortoiseSVN-1.4.1.6000-svn-1.4.0.msi
```
Прва линија у том фајлу је стринг верзије. Морате осигурати да то тачно описује стринг верзије ТортоисеСВН инсталационог пакета. Друга линија је подразумеван текст приказан у дијалогу доградње. Ту можете написати што год желите. Обратите пажњу да је простор у дијалогу доградње ограничен. Сувише дугачке поруке ће бити скраћене! Трећа линија је УРЛ ка новом инсталационом пакету. УРЛ је отворен када корисник кликне на ознаку подразумеване поруке у дијалого доградње. Можете такође само упутити корисника на веб страницу уместо на МСИ фајл директно. УРЛ се отвара подразумеваним претраживачем веба, тако да ако специфицирате веб страницу, та страница се отворила и приказује се кориснику. Ако специфицирате МСИ пакет, претраживач ће питати корисника да сачува МСИ фајл лкално.

### **C.3. Подешавање SVN\_ASP\_DOT\_NET\_HACK променљиве окружења.**

Од верзије 1.4.0 и даље, инсталација ТортоисеСВН не омогућава више кориснику да подеси SVN\_ASP\_DOT\_NET\_HACK променљиву окружења, јер је то узроковало многе проблеме и конфузију код корисника који увек инсталирају *све* не бринући шта то у ствари значи.

Али та опција је само сакривена за корисника. Ви још можете натерати ТортоисеСВН унсталацију да подеси ту променљиву окружења подешавањем ASPDOTNETHACK карактеристике на ИСТИНА. На пример, можете почети инсталацију као:

msiexec /i TortoiseSVN-1.4.0.msi ASPDOTNETHACK=TRUE

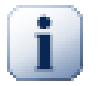

#### **Важно**

Молим приметимо да је ово неопходно само ако још користите ВС.НЕТ2002. Све касније верзије Визуал Студија *не* траже да то буде активирано! Тако да ако не користите старе алате НЕ КОРИСТИТЕ ТО!

### **C.4. Онемугући улаз контекстног менија**

Од верзије 1.5.0 и даље, ТортоисеСВН омогућава да онемогућите (стварно, сакријете) улазе контекст менија. Пошто је то могућност која не би требало да се користи олако осим ако не постоји обавезујући разлог, не постоји ГУИ за то и то се мора урадити дирктно у регистру. Ово се може користити да се онемогуће извесне команде за кориснике који их не би користио. Али молим приметите да само улази контекст менија у *експлореру* су сакривене, а команде су и даље доступне кроз друге начине, нпр. командне линије и чак дијалога у самој ТортоисеСВН!

Регистри кључеви који садрже информације по којим се приказују контекст менији су HKEY CURRENT USER\Software\TortoiseSVN\ContextMenuEntriesMaskLow и HKEY\_CURRENT\_USER\Software\TortoiseSVN\ContextMenuEntriesMaskHigh.

Сваки од ових улаза регистра је DWORD вредност, са сваким битом који одговара посебном улазу менија. Подешен бит значи да је одговарајући улаз менија деактивиран.

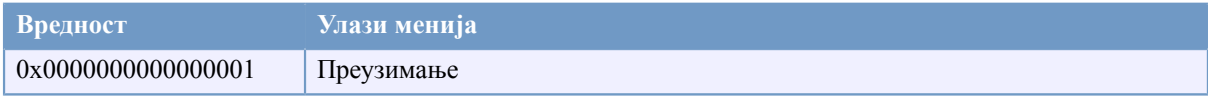

#### **Табела C.1. Улази менија и њихове вредности**

Пример: да се онемогући "Релоцирај" "Обриши неверзионисане ставке" и "Подешавања" улази менија, додајте вредности придружене улазима као ове:

0x0000000000080000

- + 0x0000000080000000
- + 0x2000000000000000
- $= 0x2000000080080000$

Мања DWORD вредност (0x80080000) мора бити смештена у HKEY\_CURRENT\_USER\Software \TortoiseSVN\ContextMenuEntriesMaskLow, већа DWORD вредност (0x20000000) у HKEY CURRENT USER\Software\TortoiseSVN\ContextMenuEntriesMaskHigh.

Да бисте поново омогућили улазе менија, једноставно обришите два регистар кључа.

## **Додатак D. Аутоматизовање ТортоисеСВН**

Пошто су све команде ТортоисеСВН контролисане кроз параметре контролне линије, можете аутоматизовати то са беч скриптом да покренете посебне команде и дијалоге из других програма (нпр. вашег најдражег текст уређивача).

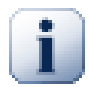

## **Важно**

Запамтите да је ТортоисеСВН ГУИ клијент, и овај аутоматизациони водич приказује како да учините да се ТортоисеСВН дијалог појави да сакупи корисникове улазе. Ако желите да напишете скрипт који не захтева улаз, треба да користите званичан Субверзиони линијски клијент уместо тога.

## **D.1. ТортоисеСВН команде**

ТортоисеСВН ГУИ програм се зове TortoiseProc.exe. Све команде су специфициране са параметром /command:abcd где је abcd жељено име команде. Већина од ових команди захтева најмање једну путању као аргумент, што је дато са /path:"some\path". У следећој табели команде се односе на / command:abcd параметар и путању која се односи на /path: "some\path" параметар.

Како неке од команди могу узети листу циљних путања (нпр. урезивање више специфичних фајлова) / path параметар може узети више путаљи, одвојених са \* карактером.

Можете такође специфицирати фајл који садржи листу путања раздвојену новим линијама. Фајл мора бити УТФ-16 формат, без *[BOM](http://en.wikipedia.org/wiki/Byte-order_mark)* [[http://en.wikipedia.org/wiki/Byte-order\\_mark\]](http://en.wikipedia.org/wiki/Byte-order_mark). Ако превучете такав фајл користите /pathfile уместо /path. Да би ТортоисеСВН обрисала тај фајл после завршетка команде можете превући параметар /deletepathfile.

Прогрес дијалог који се користи за урезивање, обнавља и много више команди обично остаје отворено после заврештка рада команде док корисник не притисне OK дугме. Ово би се могло променити провером одговарајиће опвжције у дијалогу подешавања. Користећи то подешавање затвориће се прогрес дијалог, није битно да ли сте почели команду из беч фајла или из ТортоисеСВН контекст менија.

Да се специфицира различита локација конфигурационог фајла, користите параметар / configdir:"path\to\config\directory". Ово ће променити подразумевану путању, укључујући и подешавање регистра.

Да би се затворио прогрес дијалог на крају команде без коришћења сталног подешавања треба да провучете /closeonend параметар.

- / closeonend: 0 не затвара дијалог аутоматски
- /closeonend:1 ауто затварање ако нема грешака
- / closeonend: 2 ауто затварање ако нема грешака и конфликата
- /closeonend:3ауто затварање ако нема грешака, конфликата и стапања

Да затворите дијалог напредовања за локалне операције ако нема грешака и конфликата, провучите / closeforlocal параметар.

Табела која следи листа све команде којима треба да приступи ТортоисеПроц.егзе командна линија. Како је раније описано, ово треба да се користи у облику /command:abcd. У табели, /command префикс недостаје да се уштеди на простору.

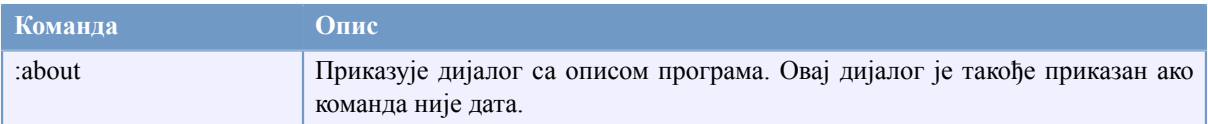

#### **Табела D.1. Листа доступних командних опција**

Пример (који ће бити унет на једној линији):

```
TortoiseProc.exe /command:commit
                  /path:"c:\svn_wc\file1.txt*c:\svn_wc\file2.txt"
                  /logmsg:"test log message" /closeonend:0
TortoiseProc.exe /command:update /path:"c:\svn_wc\" /closeonend:0
TortoiseProc.exe /command:log /path:"c:\svn_wc\file1.txt"
                  /startrev:50 /endrev:60 /closeonend:0
```
## **D.2. Тсвнцмд УРЛ руковалац**

Користећи посебни УРЛ, такође је могуће позвати ТортоисеПроц са веб странице.

ТортоисеСВН региструје нови протокол тсвнцмд: који може бити коришћен да се креира хипер веза која извршава ТортоисеСВН команде. Команде и параметри су исти као када се аутоматизује ТортоисеСВН из командне линије.

Формат тсвнцмд: УРЛ је овакав:

tsvncmd:command:cmd?parameter:paramvalue?parameter:paramvalue

са cmd које је једна од дозвољених команди са parameter који је параметар као path или revision, и paramvalue постаје вредност за коришћеље тог параметра. Листа допуштених параметара зависи од коришћених команди.

Следеће команде су дозвољене са тсвнцмд: УРЛови:

- :update
- :commit
- :diff
- :repobrowser
- :checkout
- :export
- :blame
- :repostatus
- :revisiongraph
- :showcompare
- :log

Један једноставни пример за УРЛ може изгледати као:

<a href="tsvncmd:command:update?path:c:\svn\_wc?rev:1234">Update</a>

или у много сложенијем случају:

```
<a href="tsvncmd:command:showcompare?
url1:https://stexbar.googlecode.com/svn/trunk/StExBar/src/setup/Setup.wxs?
url2:https://stexbar.googlecode.com/svn/trunk/StExBar/src/setup/Setup.wxs?
revision1:188?revision2:189">compare</a>
```
## **D.3. ТортозИДиф команде**

Слике дифф алат има неколико опција командних линија које можете користити да контролишете како се алат покреће. Програм се зове TortoiseIDiff.exe.

Табела која следи листа свих опција које могу бити пренете у дифф слике алату на командној линији.

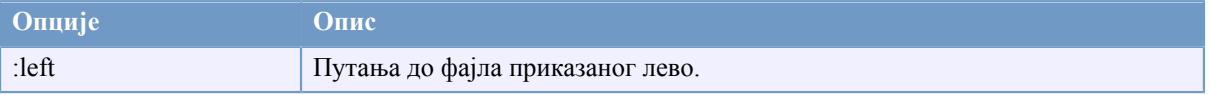

#### **Табела D.2. Листа расположивих опција**

Пример (који треба да буде унет на једној линији):

```
TortoiseIDiff.exe /left:"c:\images\img1.jpg" /lefttitle:"image 1"
                   /right:"c:\images\img2.jpg" /righttitle:"image 2"
                   /fit /overlay
```
## **Додатак E. Командна Линија Интерфејс Унакрсне Референце**

Понекад ово упутство указује на главне Субверзионе документе, који описују Субверзију у терминима Интерфејса Командне Линије (ИКЛ). Да би вам се помогло да разумете шта ТортоисеСВН ради иза сцене саставили смо листу која показује еквивалентне ИКЛ команде за сваки ТортоисеСВН ГУИ.

## **Примедба**

Без обзира што постоји ИКЛ еквивалент на оно што ТортоисеСВН ради сетите се да ТортоисеСВН *не* позива ИКЛ већ користи Субверзиону библиотеку директно.

Ако мислите да сте нашли баг у ТортоисеСВН, можемо вам затражити да покушате да репродукујете то користећи ИКЛ, тако да можемо раздвојити ТортоисеСВН одзив од Субверзионог одива. Ове референце вам кажу са којим командама да покушате.

## **E.1. Конвенције и основна правила**

У опису који следи, УРЛ за локацију спремишта приказан је једноставно као УРЛ, и пример може бити http://tortoisesvn.googlecode.com/svn/trunk/. Путања радне копије је приказана једноставно као ПУТАЊА, и пример може бити C:\TortoiseSVN\trunk.

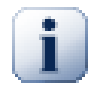

#### **Важно**

Пошто је ТортоисеСВН Виндоуз Екстензија Шкољке, нје могуће користити појам текућег радног директоријума. Све путање радне копије морају бити дате користећи апсулутну путању, не реалну путању.

Неке ставке су опционалне и оне су често контролисане чекбоксовима или радио дугмићима у ТортоисеСВн. Ове опције су приказане у [средњим заградама] у дефиницији командне линије.

## **E.2. ТортоисеСВН команде**

### **E.2.1. Преузимање**

svn checkout [-depth ARG] [--ignore-externals] [-r rev] URL PATH

Дубина комбо бокс ставки зависи од -depth аргумента.

Ако је Изостави спољашње чекирано, користите --ignore-externals прекидач.

Ако преузимате специфичну ревизију, специфицирајте то после УРЛ користећи - г прекидач.

#### **E.2.2. Обнављање**

```
svn info URL_of_WC
svn update [-r rev] PATH
```
Обнављањем вишеструких ставки тренутно није атомик операција у Сбверзији. ТортоисеСВН прво нађе ГЛАВНУ ревизију спремишта, затим обнавља све ставке ка том посебном ревизионом броју да избегне радну копију помешаних ревизија.

Ако је само једна ставка одабрана за обнављање или одабране ставке нису све из истог спремишта, ТортоисеСВН само обнавља до ГЛАВНЕ.

Овде се не користе опције командне линије. Ускладите са ревизијом такође примењује команду обнављања, али често више опција.

#### **E.2.3. Усклади са ревизијом...**

```
svn info URL_of_WC
svn update [-r rev] [-depth ARG] [--ignore-externals] PATH
```
Дубина комбо бокс ставки зависи од -depth аргумента.

Ако је Изостави спољашње чекирано, користите --ignore-externals прекидач.

#### **E.2.4. Урезивање**

У ТортоисеСВН, дијалог урезивања користи више Субверзионих команди. Први период је провера статуса која одређује ставке у вашој радној копији које могу бити потенцијално урезање. Можете вратити листу, дифф фајлови насупрот ОСНОВЕ и изабрати ставке које желите да буду укључене у урезивање.

свн статус -в ПАТХ

Ако је Прикажи неверзионисане фајлове чекирано, ТортоисеСВн ће такође приказати све неверзионисане фајлове и фолдере у хијерархији радне копије, узимајући у обзир правила занемаривања. Ова посебна особина нема директни еквивалент у Субверзији, као што svn status команда не силази у неверзионисане фолдере.

Ако проверите неке неверзионисане фајлове и фолдере, те ставке ће прво бити додате у вашу радну копију.

свн адд ПАТХ...

Када кликнете ОК, Субверзионо урезивање почиње. Ако оставите све селекционе чекбоксове фајлова у њиховом подразумеваном стању, ТортоисеСВН користи једно рекурзивно урезивање радне копије. Ако деселектујете неке фајлове, онда не-рекурзивно урезивање (-N) мора да буде узето, и свака путања мора бити специфицирана индивидуално у командној линији урезивања.

svn commit -m "LogMessage" [-depth ARG] [--no-unlock] PATH...

LogMessage овде редставља садржај дневник поруке бокса уређења. Ово може бити празно.

Ако је Keep locks чекирано, користите -- no-unlock прекидач.

#### **E.2.5. Разл**

```
свн дифф ПАТХ
```
Ако користите Дифф из главног контекст менија ви разликујете измењене фајлове рема ОСНОВНОЈ ревизији. Излаз из ИКЛ команде у ранијем тексту такође ради ово и производи излаз у уједињени-дифф формату. Међутим, ово није то што ТортоисеСВН користи. ТортоисеСВН користи ТороисеМерге (или дифф програм који сте изабрали) да прикаже разлике визуално између пун-текст фајлова, тако да нема ИКЛ еквивалента.

Можете такође дифф нека два фајла користећи ТортоисеСВН, да ли су или нису под контролом верзија. ТтортоисеСВН смо унесе два фајла у изабрани дифф програм и пушта га да тражи где леже разлике.

#### **E.2.6. Прикажи дневник**

```
svn log -v -r 0:N --limit 100 [--stop-on-copy] PATH
  or
svn log -v -r M:N [--stop-on-copy] PATH
```
Подразумевано, ТортоисеСВН покушава да нађе 100 дневник порука користећи --limit метод. Ако подешавање захтева да се користи стари АПИ, онда друга форма се користи да се нађе дневник порука за 100 ревизија спремишта.

Ако је Стоп на копирај/преименуј чекирано, користите --stop-on-copy прекидач.

#### **E.2.7. Провера измена**

```
svn status -v PATH
  or
svn status -u -v PATH
```
Почетна провера статуса гледа само у вашу радну копију. Ако кликнете на Провери спремиште затим се спремиште такође провери да се види који фајлови ће бити измењени обнављањем, што захтева -u прекидач.

Ако је Прикажи неверзионисане фајлове чекирано, ТортоисеСВн ће такође приказати све неверзионисане фајлове и фолдере у хијерархији радне копије, узимајући у обзир правила занемаривања. Ова посебна особина нема директни еквивалент у Субверзији, као што svn status команда не силази у неверзионисане фолдере.

#### **E.2.8. Ревизиони граф**

Ревизиони граф је могућност само ТортоисеСВН. Нема еквивалента у клијенту команде линије.

Оно што ТортоисеСВН ради је

```
svn info URL_of_WC
svn log -v URL
```
где је УРЛ спремиште *корен* и онда анализира враћене податке.

#### **E.2.9. Репо-претраживач**

```
svn info URL_of_WC
svn list [-r rev] -v URL
```
Можете користити svn info да одредите корен спремишта, који је на вршном нивоу приказан у претраживачу спремишта. Не можете се кретати Горе изнад овог нивоа. Такође, ова команда враћа све информције о закључавању приказане у претраживачу спремишта.

Позив svn list ће излистати садржај фолдера датог са УРЛ и ревизијом.

### **E.2.10. Уреди сукоб**

Ова команда им ИКЛ еквивалент. Она позива ТортоисеМерге или неки спољашњи 3-начина дифф-стопи алат да види у фајловима обухваћених конфликтима и уређује које линије да се користе.

#### **E.2.11. Решено**

свн ресолвед ПАТХ

#### **E.2.12. Преименуј**

свн ренаме ЦУРР\_ПАТХ НЕW\_ПАТХ

#### **E.2.13. Обриши**

свн делете ПАТХ

#### **E.2.14. Врати на старо**

свн статус -в ПАТХ

Први степен је провера статуса која одређује ставке у вашој радној копији које ће потенцијално бити враћене. Можете прегледати листу, дифф фајлови насупрот ОСНОВЕ, и изабрати ставке које желите да укључите у враћање.

Када кликнете ОК, Субверзионо враћање се дешава. Ако оставите избор фајлова чекбокс у подразумеваном статусу, ТортоисеСВН користи појединачно рекурзивно (-R) враћање радне копије. Ако деселектујете неке фајлове, онда свака путања мора бити специфицирана индивидуално у командној линији враћања.

свн реверт [-Р] ПАТХ...

#### **E.2.15. Чишћење**

svn cleanup PATH

#### **E.2.16. Закључај**

свн статус -в ПАТХ

Прва фаза у провери статуса која одређује фајлове у вашој радниј копији који ће потенцијално бити закључани. Можете изабрати ставке које желите да буду закључане.

svn lock -m "LockMessage" [--force] PATH...

LockMessage овде представља садржај катанац порука бокс уређења. Он може бити празан.

Ако је Украсти катанце чекиран, користите --force прекидаче.

#### **E.2.17. Скини Катанац**

свн унлоцк ПАТХ

#### **E.2.18. Грана/Ознака**

```
svn copy -m "LogMessage" URL URL
   or
svn copy -m "LogMessage" URL@rev URL@rev
   or
```
svn copy -m "LogMessage" PATH URL

Грана/Ознака дијалог омогућава копирање у спремиште. Постоје 3 радио дугмета опција:

- ГЛАВНА ревизија у спремишту
- Одређена ревизија у спремишту
- Радна копија

које одговарају 3 варијанте командних линија горе.

LogMessage овде редставља садржај дневник поруке бокса уређења. Ово може бити празно.

#### **E.2.19. Замена**

svn info URL\_of\_WC svn switch [-r rev] URL PATH

#### **E.2.20. Стопи**

svn merge [--dry-run] --force From URL@revN To URL@revM PATH

Тест Стапање омогућава исто стапање као --dry-run прекидач.

svn diff From\_URL@revN To\_URL@revM

Уједињене дифф приказују дифф операцију која ће бити коришћена за стапање.

#### **E.2.21. Извези**

svn export [-r rev] [--ignore-externals] URL Export PATH

Овај облик се користи када се приступа из неверзионисаног фолдера, и фолдер се користи као одредиште.

Извозом радне копије у различиту локацију дато је без коришћења Субверзионе библиотеке, тако да нема одговарајућег еквивалента командне линије.

Оно што ТортоисеСВН ради је да копира све фајлове у нову локацију док приказује прогрес операције. Неверзионисани фајлови/именици могу необавезно бити такође извезени.

У оба случаја, ако је Недостају екстернали чекиран, користите --ignore-externals прекидач.

#### **E.2.22. Премести**

свн сwитцх --релоцате Фром\_УРЛ То\_УРЛ

#### **E.2.23. Креурај спремиште овде**

svnadmin create --fs-type fsfs PATH

#### **E.2.24. Додавање**

свн адд ПАТХ...

Ако изаберете фолдер, ТортоисеСВН прво прегледа све рекурзивно за ставке које могу бити додате.

#### **E.2.25. Увези**

свн импорт -м ЛогМессаге ПАТХ УРЛ

LogMessage овде редставља садржај дневник поруке бокса уређења. Ово може бити празно.

#### **E.2.26. Кривац**

```
свн бламе -р Н:М -в ПАТХ
свн лог -р Н:М ПАТХ
```
Ако користите ТортоисеБламе да видите инфо окривљавања, фајл дневник је такође потребан да прикаже дневник поруке у алатсавету. Ако видите окривљавање као текст фајл ова информација није потребна.

#### **E.2.27. Додај у листу за занемаривање**

```
svn propget svn:ignore PATH > tempfile
{edit new ignore item into tempfile}
svn propset svn:ignore -F tempfile PATH
```
Зато што svn:ignore особина је често виш-линијска вредност, то је овде приказано као да је измењена преко текат фајла радије него директно у командној линији.

#### **E.2.28. Изради закрпу**

svn diff PATH > patch-file

ТортоисеСВН креира фајл закрпу у уједињеном дифф формату поредећи радну копију са ОСНОВНОМ верзијом.

#### **E.2.29. Примена закрпа**

Примена закрпа је трик посао све док закрпа и радна копија су исте ревизије. Срећом за вас, можете користити ТортоисеМерге, који нема директни еквивалент у Субверзији.

## **Додатак F. Имплементациони детаљи**

Овај додатак садржи детаљнију дисусију примене неких ТортоисеСВН могућности.

### **F.1. Прекривне иконе**

Сваки фахл и фолдер има Субверзиону статусну вредност како је објашњено у Субверзионој библиотеци. У клијентима командне линије, ово је претстављено једним словом кода, али ТортоисеСВН га приказује графички користећи прекривач икону. Пошто је број прекривача ограничен, сваки прекривач може престављати једну од више статусних вредности.

## Δ

*Конфликтан* прекривач се користи да прикаже конфликтно стање, где обнављање или прекидач дају конфликт између локалних измена и измена скинутих из спремишта. То се такође користи да означи обструктивно стање, које се може јавити када је операција неспособна да се изврши.

## Q

*Модификован* прекривач представља модификовано стање, где имате да урадите локалне измене, стопљено стање, где су измене у спремишту стопљене са локалним изменама, и замењено стање, где је фајл обрисан и замењен са другим различитим фајлом истог имена.

### Ω

*Обрисан* прекривач представља обрисано стање, где је ставка планирана за брисање, или недостаје стање, где ставка није присутна. Приридно ставка која недостаје не може имати прекривач, али предачки фолдер се може означити ако један од његових потомака недостаје.

## d.

*Додат* прекривач се једноставно користи да представи додат статус када је ставка додата у контролу верзија.

## Ø

*У Субверзију* прекривач се користи да прикаже ставку која је у нормалномl стању, или верзионисана ставка чије стање није познато. Пошто ТортоисеСВН користи позадински кешинг процес уједини статус то може узети неколико секунди пре него се прекривач обнавља.

### Ø

*Тражи закључавање* прекривач се користи када локална радна копија има svn:needs-lock подешену особину.

## А

*Закључан* прекривач се користи када локална радна копија држи катанац на фајлу.

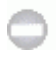

*Занемарен* прекривач се користи да прикаже ставку која је у занемареном стању, или због општег модела занемаривања, или svn:ignore особине предачког фолдера. Овај прекривач је произвољан.

*Неверзионисан* прекривач се користи да прикаже ставку која је у неверзионисаном стању. То је ставка у верзионисаном фолдеру, али која сама није под контролом верзија. Овај прекривач је произвољан.

Ако ставка има Субверзиони статус не (ставка није у оквиру радне копије) онда прекривач није приказан. Ако сте изабрали да онемогућите *Занемарен* и *Неверзионисан* прекриваче онда никакви прекривачи неће бити приказани за ове фајлове.

Ставка може имати само једну Субверзиону статусну вредност. На пример фајл може бити локално измењен и може бити означен за брисање у исто време. Субверзија враћа јединичну статусну вредност - у овом случају обрисан. Ови приоритети су дефинисани самом Субверзијом.

Када ТортоисеСВН приказује статус рекурзивно (подразумевано подешавање), сваки фолдер приказује прекривач који рефлектује његов лични статус и статус свих његових потомака. Да би приказао појединачни *резултантни* прекривач, користимо ред приоритета приказан горе да одредимо који прекривач да користимо, са *Конфликтан* прекривачем имамо највиши приоритет.

У ствари, не можете наћи све те иконе да се користе у вашем систему. Ово је зато што бројни прекривачи које допушта Виндоуз су ограничени на 15. Виндоуз користи 4 од њих, и преосталих 11 се могу користити са другим апликацијама. Ако постоји довољно дозвољених прекривачких слотова, ТортоисеСВН покушава да буде *Добар Грађанин (ТМ)* и ограничава своје коришћење прекривача да да другим апликацијама шансу.

Пошто постоје Тортоисе клијенти доступни за друге системе контроле верзија, ми смо креирали дељиве компоненте одговорне за приказивање икона прекривачима. Технички детаљи нису овде важни, све што вам треба да знате је да дељиве компоненте омогућавају свим Тортоисе клијентима да користе исте прекриваче и да лимит од 11 доступних слотова се не користи инсталирањем више од једног Тортоисе клијента. Свакако, постоји једна мала примедба: сви Тортоисе клијенти користе исте иконе прекриваче, тако не можете замислити прекривачке иконе које користи систем конторле верзија радне копије.

- *Normal*, *Измењен* и *Конфликтан* су увек унети и видљиви.
- *Обрисан* је унет ако је могуће, али ида назад у *Измењен* ако нема довољно слотова.
- *Само-Читање* је унет ако је могуће, али пада назад у *Нормалан* ако нема довољно слотова.
- *Закључан* је унет ако је могуће, али пада назад у *Нормалан* ако нема довољно слотова.
- *Додат* је унет ако је могуће, али ида назад у *Измењен* ако нема довољно слотова.

## **Додатак G. Језички пакет и провера синтаксе**

Стандардни инсталатор подржавасамо енглескиали можете скинути пакете посебних језика и речнике за проверу синтаксе после инсталације.

## **G.1. Језички пакети**

ТортоисеСВН кориснички интерфејс је преведен на многе различите језике, тако да можете да скинете језички пакет који вам је потребан. Језичке пакете можете наћи на *[страна статуса превода](http://tortoisesvn.net/translation_status)* [\[http://](http://tortoisesvn.net/translation_status) tortoisesvn.net/translation status]. И ако језички пакет још није доступан, зашто да се не прикључите тиму и додате свој лични превод ;-)

Сваки језички пакет је спаковану као .msi инсталација. Само извршите инсталациони програм и следите инструкције. Следећи пут кад рестартује компјутер превод ће бити доступан.

Документација је преведена на више разних језика. Можете скинути преведене мануале са *[страна подршке](http://tortoisesvn.net/support)* [\[http://tortoisesvn.net/support](http://tortoisesvn.net/support)] на нашем вебсајту.

## **G.2. Правопис контрола**

ТортоисеСВН укључује контролу правописа која вам дозвољава да контролишете ваше дневник поруке урезивања. Ово је нарочито корисно ако језик пројекта није ваш матерњи језик. Контролор правописа користи исте фајлове речника као *[ОпенОффице](http://openoffice.org)* [\[http://openoffice.org](http://openoffice.org)] и *[Мозилла](http://mozilla.org)* [<http://mozilla.org>].

Инсталација аутоматски додаје УС и УК Енглески речник. Ако желите друге језике, најлакша могућност је да инсталирате један од ТортоисеСВН језичких пакета. То ће инсталирати одговарајуће фајлове речника као и ТортоисеСВН локални кориснички интерфејс. По рестартовању компјутера, речник ће такође бити доступан.

Или можете инсталирати речник сами. Ако имате ОпенОфис или Мозилу инсталиране можете копирати њихове речнике, који су смештени у инсталационом фолдеру тих апликација. Иначе, потребно је да скинете жељене фајлове речника са [http://wiki.services.openoffice.org/wiki/Dictionaries.](http://wiki.services.openoffice.org/wiki/Dictionaries)

Једном кад имате фајлове речника, вероватно ће требати да их преименујете тако имена фајлова имају само локалне карактере. Пример:

- ен\_УС.афф
- ен\_УС.диц

Затим само их копирајте у бин суб-фолдер ТортоисеСВН инсталационог фолдера. Нормално то ће бити C:\Program Files\TortoiseSVN\bin. Ако не желите да оптерећујете бин суб-фолдер, уместо тога можете сместити контролне фајлове у C:\Program Files\TortoiseSVN\Languages. Ако нема тог фолдера, креирајте га. Када следећи пут покренете ТортоисеСВН, правописна контрола ће бити доступна.

Ако инсталирате више речника. ТортоисеСВН користи ова правила да изабере један за коришћење.

- 1. Проверите tsvn:projectlanguage подешавање. Погледајте [Одељак 4.17, "Подешавање пројекта"](#page-94-0) за информације о подешавању особина пројекта.
- 2. Ако језик пројекта није означен, или тај језик није инсталиран, пробајте језик који одговара Виндоуз локалном језику.
- 3. Ако прави Виндоуз локални језик не функционише, пробајте "Основни" језик, нпр. de CH (Швајцарска-Немачки) иде на de\_DE (Немачки).

4. Ако ништа од наведеног не ради, тада је подразумевани језик Енглески, који је укључен у стандардну инсталацију.

# **Појмовник**

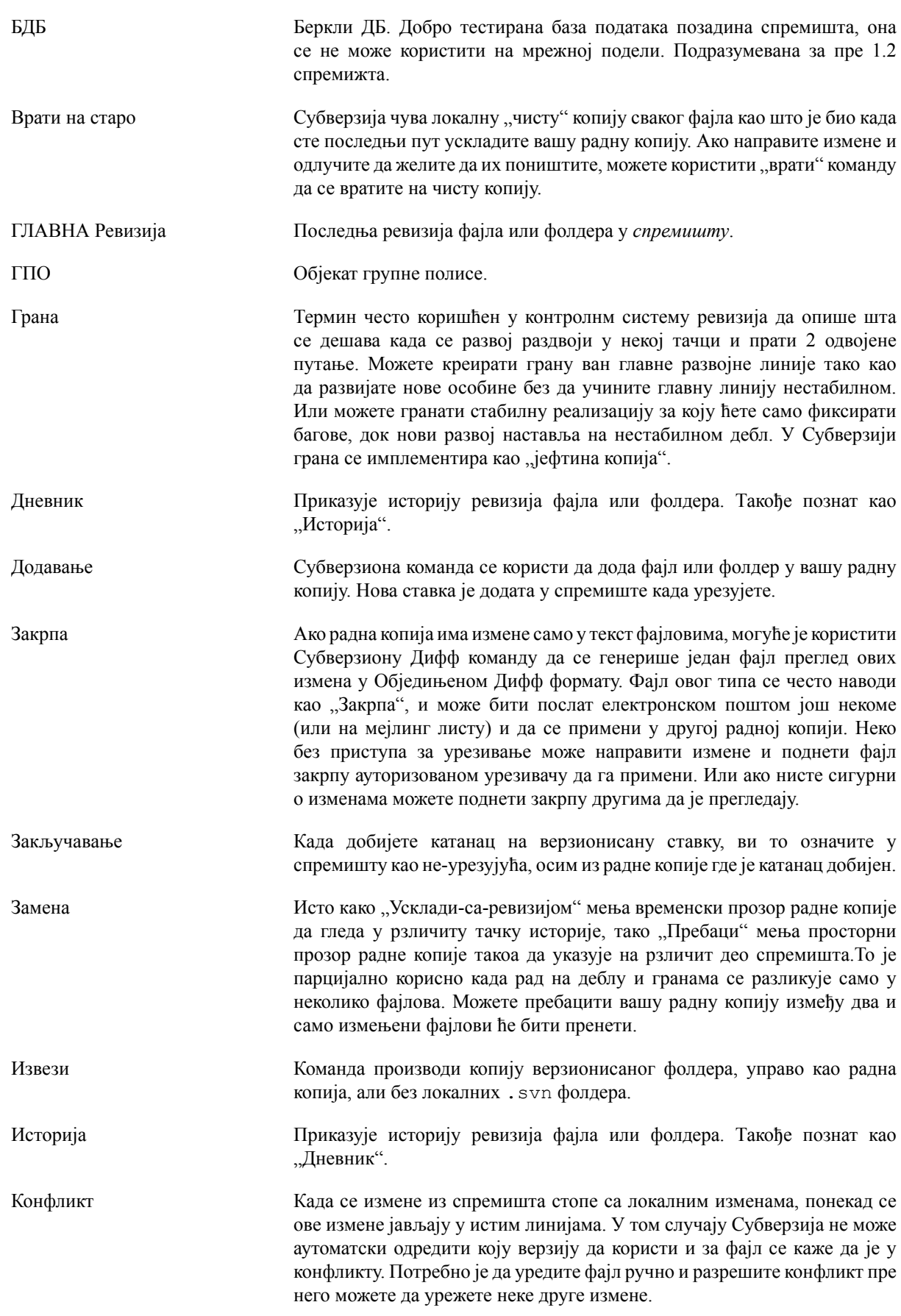

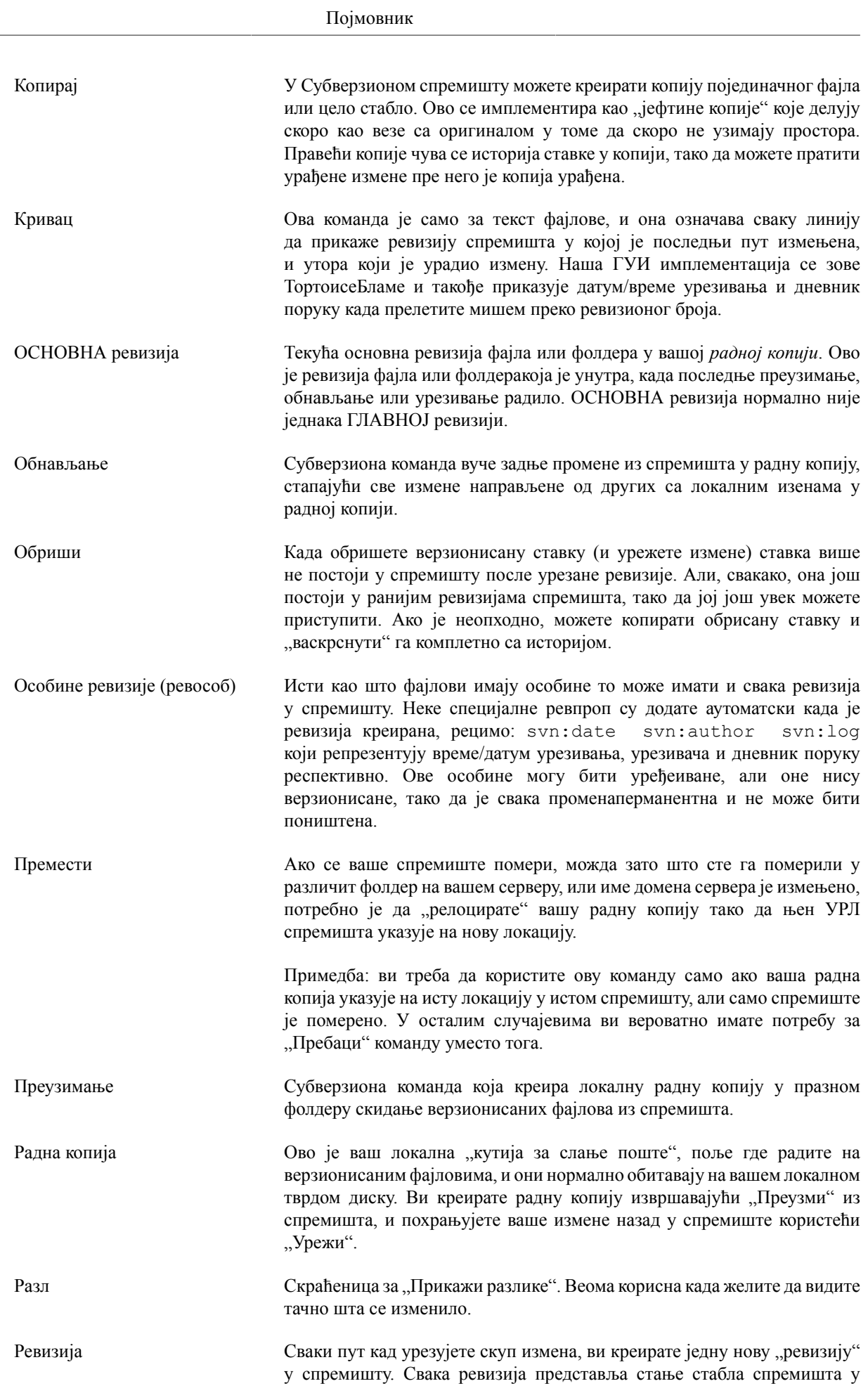
извсној тачки у његовој историји. Ако желите да се вратите назад у времену можете прегледати спремиште како је било у ревизији Н.

У другом смислу, ревизија може да укаже на скуп измена које су урађене када је ревизја креирана.

- Реши Када се фајлови у радној копији оставе у конфликтном стању после стапања, ове конфликте морају уредити људи користећи уређивач (или можда ТортоисеМерге). Овај процес се означава као "Решавање Конфликата". Када је то комплетно можете означити конфликтне фајлове да су решени, што дозвољава да буду урезани.
- СВН Често-кориишћене скраћенице у Субверзији

Име Субверзионог обичног протокола који користи "svnserve" сервер спремишта.

- Својство Уз верзионисање ваших фолдера и фајлова, Субверзија допушта да се додају верзионисани метаподаци - на које се позивамо као на "особине" сваког од ваших верзионисаних фолдера и фајлова. Свака особина има име и вредност, слично као регстарски кључеви. Субверзија има неке специјалне особине које користи интерно, као што је svn:eol-style. ТортоисеСВН има неке такође, као tsvn:logminsize. Можете додати ваше личне особине са било којим именом и вредношћу коју изаберете.
- Спремиште Спремиште је централно место где се подаци складиште и одржавају. Спремиште може бити место где су вишеструке базе података или фајлови лоцирани за расподелу преко мреже, или спремиште може бити локација која је директно доступна кориснику без да путује кроз мрежу.
- Стопи Процес којим се измене из спремишта додају у вашу радну копију без уништавања било којих измена које сте већ урадили локално. Понекад ове измене не могу бити усклађене аутоматски и за радну копију се каже да је у конфликту.

Стапање се дешава аутоматски када ускладите вашу радну копију. Можете стапати специфичне измен из других грана користећи ТортоисеСВН Стопи команду.

- Увези Субверзиона команда за увоз целе хијерархије фолдера у спремиште у појединачној ревизији.
- Урезивање Субверзиона команда која се користи да пошаље измене из ваше локалне радне копије назад у спремиште, креирањем нове ревизије спремишта.
- ФСФС Фајлсистем у власништву Субверзије у основи спремишта. Може се користити на мрежним поделама. Подразумеван за 1.2 и новија спремишта.
- Чишћење Питат из Субверзионе књиге:, Рекурзивно чишћење радне копије, уклањањем катанаца и завршавањем незавршених операција. Ако икад добијете *радна копија закључана* грешку, извршите ову команду да уклоните украдене катанце и добијете вашу радну копију у корисном стању поново. " Приметимо то да у овом контексту *катанац* се односи на локални фајлсистем закључавање, не на закључавање спремишта.

## **Индекс**

## **Симболи**

АСП пројекти, [185](#page-199-0) ВС2003, [185](#page-199-0) ВебСВН, [132](#page-146-0) ВидиРК, [132](#page-146-0) Виндоуз шкољка, [xi](#page-10-0) ГПО, [184](#page-198-0) Експлорер колумне, [45](#page-59-0) ИБагтрагачСнабдевач, [173](#page-187-0) Креирање, [16](#page-30-0) ТортоисеСВН, [16](#page-30-1) Микрософт Ворд, [71](#page-85-0) Мрежни дељени простор, [17](#page-31-0) Приступ, [17](#page-31-1) СВН\_АСП\_ДОТ\_НЕТ\_ХАЦК, [185](#page-199-0) СУБСТ дискови, [147](#page-161-0) СубВЦРев, [168](#page-182-0) Субверзиона књига, [7](#page-21-0) Субверзионе особине, [80](#page-94-0) ТортозИДифф, [70](#page-84-0) ТортоисеСВН веза, [20](#page-34-0) ТортоисеСВН особине, [84](#page-98-0) УНЦ путања, [17](#page-31-1) УРЛ измењен, [126](#page-140-0) УРЛ руковалац, [188](#page-202-0) УРЛ спремишта измењен, [126](#page-140-0) ЦЛИ, [190](#page-204-0) ЦОМ, [168](#page-182-0), [173](#page-187-0) ЦОМ СубВЦРев интерфејс, [170](#page-184-0) ЧПП, [178](#page-192-0) акције серверске стране, [117](#page-131-0) алат спајања, [71](#page-85-1) аутентикациони кеш, [25](#page-39-0) аутентикација, [25](#page-39-0) ауто-особ, [83](#page-97-0) баг праћење, [127](#page-141-0) баг трагач, [127](#page-141-0) багтрагач, [127](#page-141-0) бриши, [76](#page-90-0) број верзије у фајловима, [168](#page-182-0) веб види, [132](#page-146-0) вебсајт, [20](#page-34-0) веза, [20](#page-34-0) веза преузимања, [20](#page-34-0) величина, [115](#page-129-0) верзионисати нове фајлове, [72](#page-86-0) верзија, [184](#page-198-1) виндоуз особине, [44](#page-58-0) врати, [78,](#page-92-0) [180](#page-194-0) вуви руковалац, [24](#page-38-0) вуци-и-баци, [24](#page-38-0) глобално занемаривање, [135](#page-149-0) глоббинг, [74](#page-88-0) грана, [72](#page-86-1), [98](#page-112-0)

граф, [120](#page-134-0) групне полисе, [184,](#page-198-0) [185](#page-199-1) делимично преузимање, [28](#page-42-0) десни вуци, [24](#page-38-0) десни клик, [22](#page-36-0) дистрибутерски пројекти, [181](#page-195-0) дневник, [51](#page-65-0) дневник спајања праћења, [60](#page-74-0) додавање фајлова у спремиште, [27](#page-41-0) додај, [71](#page-85-2) закачаљке, [20](#page-34-1) закачиве скрипте, [20](#page-34-1), [158](#page-172-0) закачиве скрипте са серверске стране, [20](#page-34-1) закрпа, [113](#page-127-0) закључавање, [109](#page-123-0) замена, [101](#page-115-0) занемари, [73](#page-87-0) звуци, [133](#page-147-0) извоз, [125](#page-139-0) извоз измена, [68](#page-82-0) издвајање верзије, [168](#page-182-0) измене, [46](#page-60-0), [181](#page-195-1) измене изгледа, [43](#page-57-0) иконе, [43](#page-57-1) инсталирај, [1](#page-15-0) искључи модел, [134](#page-148-0) историја, [51](#page-65-0) кеш дневника, [155](#page-169-0) клијентска закачаљка, [158](#page-172-0) команд линија клијент, [190](#page-204-0) командна линија, [187](#page-201-0), [189](#page-203-0) контекст мени, [22](#page-36-0) контрола верзије, [xi](#page-10-1) контролор домена, [184](#page-198-0) конфликт, [10](#page-24-0), [38](#page-52-0) конфликт стабла, [38](#page-52-0) конфликти спајања, [108](#page-122-0) копирај, [98,](#page-112-0) [117](#page-131-0) копирај фајлове, [72](#page-86-1) креирај спремиште, [16](#page-30-2) креирање радне копије, [28](#page-42-0) кључне речи, [81](#page-95-0) максимизирање, [26](#page-40-0) маркирање ослобађања, [98](#page-112-0) мси, [184](#page-198-0) наћи измене, [37](#page-51-0) неверзионисан, [126,](#page-140-1) [182](#page-196-0) неверзионисана 'радна копија', [125](#page-139-0) обележи, [115](#page-129-0) обједињена разлика, [113](#page-127-0) ознака, [72](#page-86-1), [98](#page-112-0) окривити, [115](#page-129-0) осигурање, [19](#page-33-0) особине пројекта, [84](#page-98-0) откачи од спремишта, [182](#page-196-0) подешавање, [133](#page-147-1) померен сервер, [126](#page-140-0) помери, [77](#page-91-0)

помери фајлове, [72](#page-86-1) поништавање измена, [180](#page-194-0) поништавање урезивања, [180](#page-194-0) поништи, [78](#page-92-0) попис измена, [48](#page-62-0) поређење, [66](#page-80-0) порука дневника, [179](#page-193-0) порука урезивања, [179](#page-193-0) поруке дневника, [51](#page-65-0) поруке урезивања, [51](#page-65-0) правопис контрола, [198](#page-212-0) празна порука, [179](#page-193-0) празно преузимање, [28](#page-42-0) праћење спајања, [107](#page-121-0) преводи, [198](#page-212-1) преименуј, [77](#page-91-0), [117](#page-131-0), [179](#page-193-1) преименуј фајлове, [72](#page-86-1) прекривачи, [43,](#page-57-1) [196](#page-210-0) премести, [126](#page-140-0) премештање, [179](#page-193-1) премотавање, [180](#page-194-0) претраживач, [xi](#page-10-0) преузми, [28](#page-42-0) привремени фајлови, [27](#page-41-1) приоритет прекривања, [196](#page-210-0) пријављивање, [31](#page-45-0) проблем трагач, [127,](#page-141-0) [173](#page-187-0) провера надоградње, [184](#page-198-1) провера нове верзије, [184](#page-198-1) прокси сервер, [148](#page-162-0) проширење кључних речи, [81](#page-95-0) радна копија, [11](#page-25-0) разверзионисање фајлова/фолдера, [73](#page-87-0) разл, [66](#page-80-0), [113](#page-127-0) разл алат, [71](#page-85-1) разликовање, [48](#page-62-1) распоређивање, [184](#page-198-0) ревизионе особине, [60](#page-74-1) ревизиони граф, [120](#page-134-0) ревизија, [13](#page-27-0), [120](#page-134-0) ревпропс, [60](#page-74-1) регистри, [163](#page-177-0) реорганизуј, [179](#page-193-1) реп прегледач, [132](#page-146-0) репо-претраживач, [117](#page-131-0) речник, [198](#page-212-0) реши, [38](#page-52-0) само за читање, [109](#page-123-0) сервер померен, [126](#page-140-0) сервер прегледач, [117](#page-131-0) скраћеница, [182](#page-196-1) слање измена, [31](#page-45-0) слика разл, [70](#page-84-0) слични пројекти, [181](#page-195-0) специјални фајлови, [28](#page-42-1) спољашње спремиште, [96](#page-110-0) спољашњи, [96,](#page-110-0) [181](#page-195-0) спремиште, [7](#page-21-1), [27](#page-41-0)

статистика, [62](#page-76-0) статус, [43](#page-57-0), [46](#page-60-0) статус радне копије, [43](#page-57-0) стопи, [102](#page-116-0) два стабла, [105](#page-119-0) распон ревизија, [103](#page-117-0) стопи реинтегрирај, [108](#page-122-1) увези, [26](#page-40-1) увоз на место, [28](#page-42-2) уклони, [76](#page-90-0) уклони верзионисање, [182](#page-196-0) улази контекстног менија, [185](#page-199-1) упореди ревизије, [68](#page-82-0) упореди фајлове, [181](#page-195-1) упореди фолдере, [181](#page-195-1) уреди дневник/аутор, [60](#page-74-1) урежи, [31](#page-45-0) ускладити, [37](#page-51-0), [179](#page-193-2) утоматизовање, [187](#page-201-0), [188](#page-202-0), [189](#page-203-0) филтер, [61](#page-75-0) функције онемогућавања, [185](#page-199-1) хватање модела, [75](#page-89-0) чист, [78](#page-92-0) чишћење, [79](#page-93-0) језичак, [173](#page-187-0) језички пакети, [198](#page-212-1)